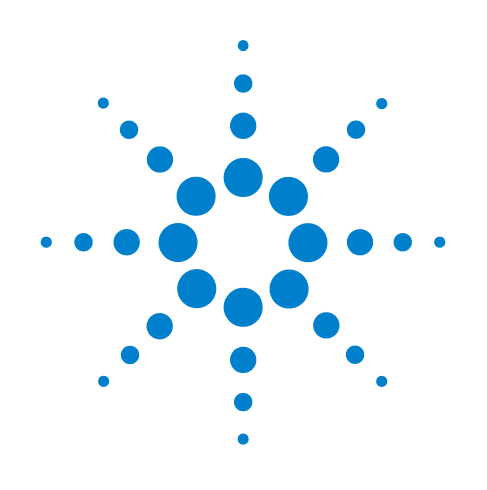

# **Agilent M9018A PXIe Chassis**

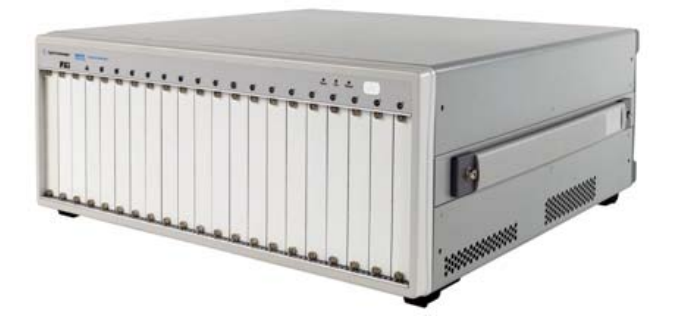

**User Guide**

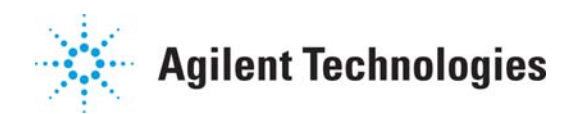

# **Notices**

© Agilent Technologies, Inc. 2011

No part of this manual may be reproduced in any form or by any means (including electronic storage and retrieval or translation into a foreign language) without prior agreement and written consent from Agilent Technologies, Inc. as governed by United States and international copyright laws.

#### **Manual Part Number**

M9018-90005

#### **Edition**

Second Edition. September 2011

Agilent Technologies, Inc. 3501 Stevens Creek Blvd. Santa Clara, CA 95052 USA

Microsoft® and Windows® are U.S. registered trademarks of Microsoft Corporation.

LabVIEW® is a registered trademark of National Instruments.

PXI® is a registered trademark of the PXI Systems Alliance.

PICMG®, Compact PCI®, and AdvancedTCA® are registered trademarks of the PCI Industrial Computer Manufacturers Group.

PCI-SIG®, PCI Express®, and PCIe® are registered trademarks of PCI-SIG.

Intel® is a registered trademark of Intel Corporation.

#### **Sales and Technical Support**

To contact Agilent for sales and technical support, refer to the support links on the following Agilent web resources:

**www.agilent.com/find/pxi-chassis** (product-specific information and support, software and documentation updates)

**[www.agilent.com/find/assist](http://www.agilent.com/find/assist)** (worldwide contact information for repair and service)

Information on preventing damage to your Agilent equipment can be found at **www.agilent.com/find/tips**.

#### **Declaration of Conformity**

Declarations of Conformity for this product and for other Agilent products may be downloaded from the Web. Go to **[http://regulations.corporate.agi](http://regulations.corporate.agilent.com/DoC/search.htm)[lent.com/DoC/search.htm](http://regulations.corporate.agilent.com/DoC/search.htm)** and click on "Declarations of Conformity." You can then search by product number to find the latest Declaration of Conformity.

#### **Warranty**

The material contained in this document is provided "as is," and is subject to being changed, without notice, in future editions. Further, to the maximum extent permitted by applicable law, Agilent disclaims all warranties, either express or implied, with regard to this manual and any information contained herein, including but not limited to the implied warranties of merchantability and fitness for a particular purpose. Agilent shall not be liable for errors or for incidental or consequential damages in connection with the furnishing, use, or performance of this document or of any information contained herein. Should Agilent and the user have a separate written agreement with warranty terms covering the material in this document that conflict with these terms, the warranty terms in the separate agreement shall control.

#### **Technology Licenses**

The hardware and/or software described in this document are furnished under a license and may be used or copied only in accordance with the terms of such license.

#### **Restricted Rights Legend**

U.S. Government Restricted Rights. Software and technical data rights granted to the federal government include only those rights customarily provided to end user customers. Agilent provides this customary commercial license in Software and technical data pursuant to FAR 12.211 (Technical Data) and 12.212 (Computer Software) and, for the Department of Defense, DFARS 252.227-7015 (Technical Data - Commercial Items) and DFARS 227.7202-3 (Rights in Commercial Computer Software or Computer Software Documentation).

# **Safety Information**

The following general safety precautions must be observed during all phases of operation of this instrument. Failure to comply with these precautions or with specific warnings or operating instructions in the product manuals violates safety standards of design, manufacture, and intended use of the instrument. Agilent Technologies assumes no liability for the customer's failure to comply with these requirements.

#### **General**

This product has been designed and tested in accordance with accepted industry standards, and has been supplied in a safe condition. This document contains information and warning that must be followed by the user to ensure safe operation and to maintain the product in a safe condition.

Do not use this product in any manner not specified by the manufacturer. The protective features of this product must not be impaired if it is used in a manner specified in the operation instructions.

#### **Before Applying Power**

Verify that all safety precautions are taken. Make all connections to the unit before applying power. Note the instrument's external markings described under "Safety Symbols".

#### **Ground the Instrument**

Agilent chassis' are provided with a grounding-type power plug. The instrument chassis and cover must be connected to an electrical ground to minimize shock hazard. The ground pin must be firmly connected to an electrical ground (safety ground) terminal at the power outlet. Any interruption of the protective (grounding) conductor or disconnection of the protective earth terminal will cause a potential shock hazard that could result in personal injury.

# **Do Not Operate in an Explosive Atmosphere**

Do not operate the Agilent module/chassis in the presence of flammable gases or fumes.

#### **Do Not Operate Near Flammable Liquids**

Do not operate the Agilent module/chassis in the presence of flammable liquids or near containers of such liquids.

#### **Do Not Remove Instrument Cover**

Only qualified, service-trained personnel who are aware of the hazards involved should remove instrument covers. Always disconnect the power cord and any external circuits before removing the instrument cover.

#### **Cleaning**

To prevent electrical shock, disconnect the chassis from mains supply before cleaning. Do not attempt to clean internally. Clean the outside of the Agilent chassis with a soft, lint-free, slightly dampened cloth. Do not use detergent or chemical solvents.

#### **Keep away from live circuits**

Operating personnel must not remove equipment covers or shields. Procedures involving the removal of covers and shields are for use by service-trained personnel only. Under certain conditions, dangerous voltages may exist even with the equipment switched off. To avoid dangerous electrical shock, DO NOT perform procedures involving cover or shield removal unless you are qualified to do so.

#### **DO NOT operate damaged equipment**

Whenever it is possible that the safety protection features built into this product have been impaired, either through physical damage, excessive moisture, or any other reason, REMOVE POWER and do not use the product until safe operation can be verified by service-trained personnel. If necessary, return the product to an Agilent Technologies Sales and Service Office for service and repair to ensure the safety features are maintained.

#### **DO NOT block the primary disconnect**

The primary disconnect device is the power cord when a chassis is used by itself, but when installed into a rack or system the disconnect may be impaired and must be considered part of the installation.

#### **Do Not Modify the Instrument**

Do not install substitute parts or perform any unauthorized modification to the product. Return the product to an Agilent Sales and Service Office to ensure that safety features are maintained.

#### **In Case of Damage**

Instruments that appear damaged or defective should be made inoperative and secured against unintended operation until they can be repaired by qualified service personnel.

#### **Cautions**

**Do NOT block vent holes**: To ensure adequate cooling and ventilation, leave a gap of at least 50 mm (2 inches) around vent holes.

**Do NOT operate with open slots**: To ensure proper cooling and avoid damaging equipment, cover any empty slots with a filler panel.

**Do NOT stack free-standing chassis**: Never stack free-standing chassis; use rack mounting for vertical mounting of chassis.

**Do NOT stand the chassis on its sides:** The side handles may cause the chassis to tip over.

**All RFI gaskets must remain in place**: Any damaged gaskets must be replaced.

**All modules are grounded through the chassis**: During installation, tighten the module's retaining screws to secure the module to the chassis and to make the ground connection.

### **CAUTION**

A CAUTION notice denotes a hazard. It calls attention to an operating procedure or practice that, if not correctly performed or adhered to, could result in damage to the product or loss of important data. Do not proceed beyond a CAUTION notice until the indicated conditions are fully understood and met.

## **WARNING**

**A WARNING notice denotes a hazard. It calls attention to an operating procedure or practice, that, if not correctly performed or adhered to, could result in personal injury or death. Do not proceed beyond a WARNING notice until the indicated conditions are fully understood and met.** 

## **Safety Symbols**

Products display the following symbols:

Refer to manual.

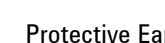

Protective Earth Ground.

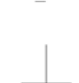

Chassis Ground.

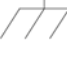

Alternating Current (AC).

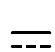

Direct Current (DC).

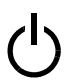

ON/Standby Power. Unit is not completely disconnected from AC mains when power switch is in standby position

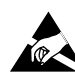

Indicates that antistatic precautions should be taken.

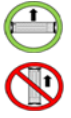

Operate the PXIe chassis in the horizontal orientation. Do NOT operate this chassis in the vertical orientation.

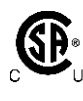

The CSA mark is a registered trademark of CSA-International and indicates compliance to the standards laid out by them. Refer to the product Declaration of Conformity for details.

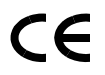

Notice for European Community: This product complies with the relevant European legal Directives: EMC Directive (2004/108/EC) and Low Voltage Directive (2006/95/EC).

# **ISM**

This is the symbol for an Industrial, Scientific, and Medical Group 1 Class A product.

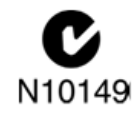

The C-tick mark is a registered trademark of the Spectrum Management Agency of Australia. This signifies compliance with the Australia EMC Framework regulations under the terms of the Radio Communication Act of 1992.

# ICES/NMB-001

ICES/NMB-001 indicates that this ISM device complies with the Canadian ICES-001.

# **IP20**

International Protection (IP). Protection against ingress to hazardous parts by the standard test finger (2). Not protected against ingress of water with harmful effects (0).

#### **Waste Electrical and Electronic Equipment (WEEE) Directive 2002/96/EC**

This product complies with the WEEE Directive (2002/96/EC) marking requirement. The affixed product label (see below) indicates that you must not discard this electrical/electronic product in domestic household waste.

**Product Category**: With reference to the equipment types in the WEEE directive Annex 1, this product is classified as a "Monitoring and Control instrumentation" product.

Do not dispose in domestic household waste.

To return unwanted products, contact your local Agilent office, or see www.agilent.com/environment/product for more information.

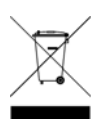

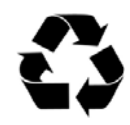

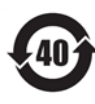

# **Contents**

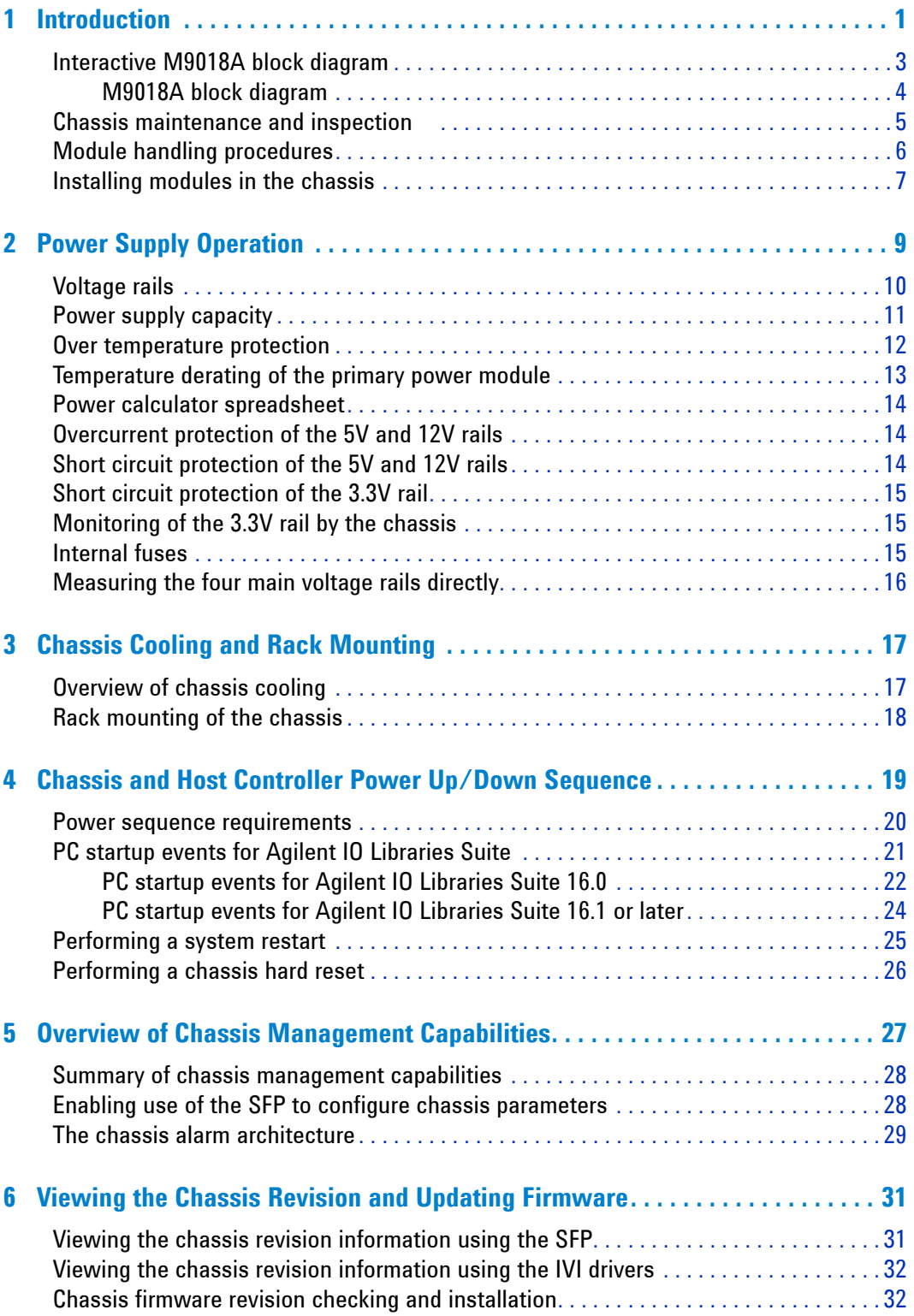

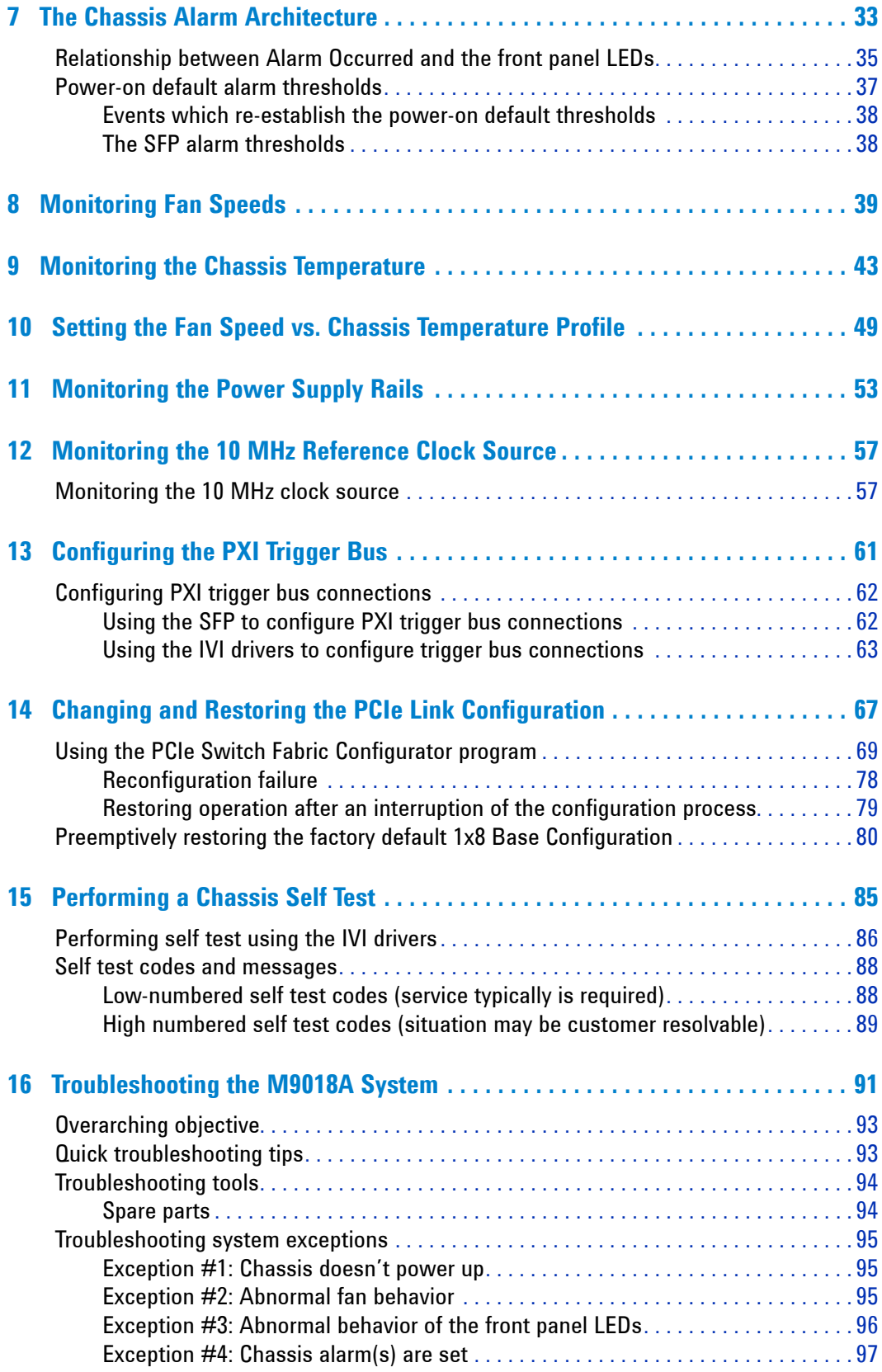

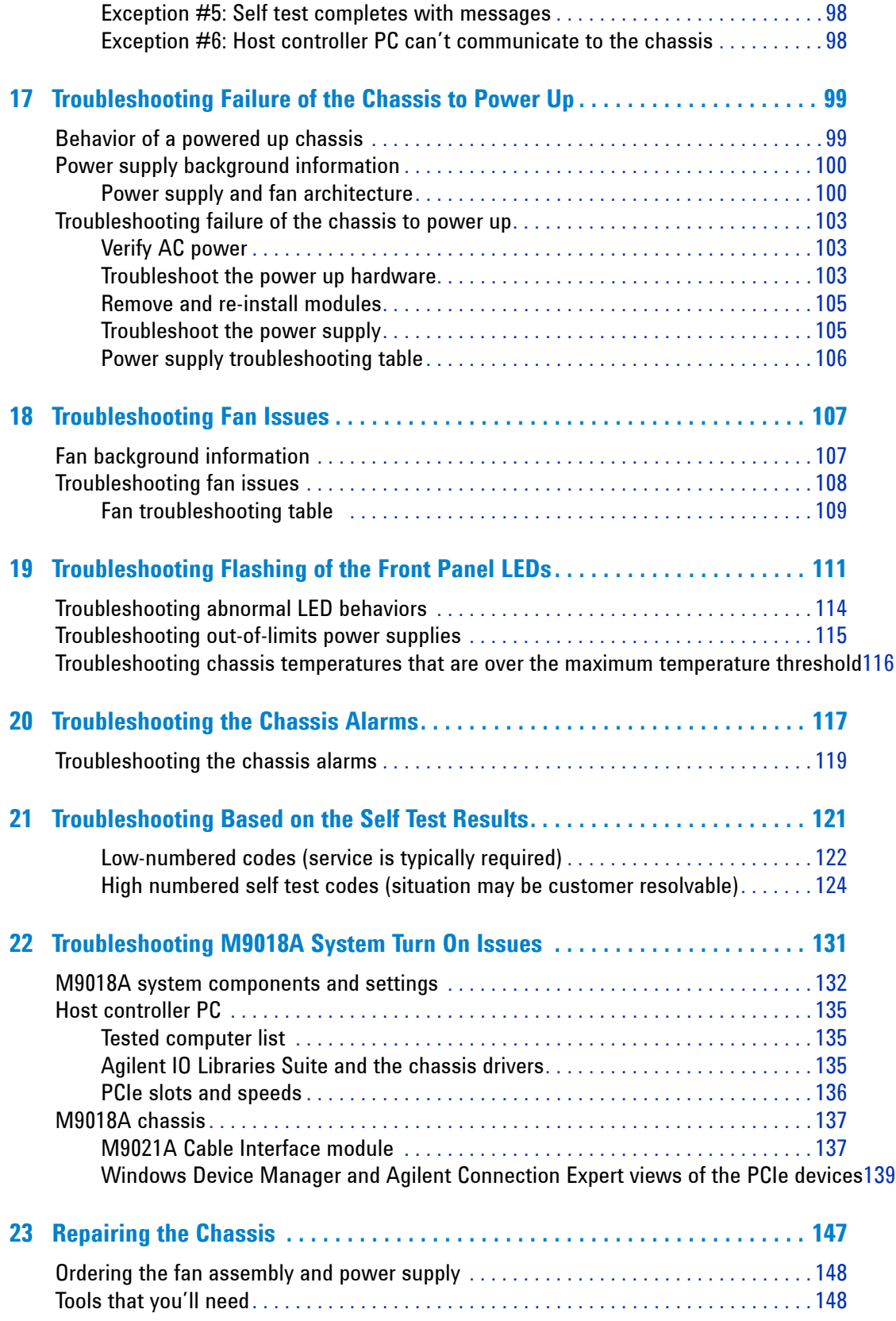

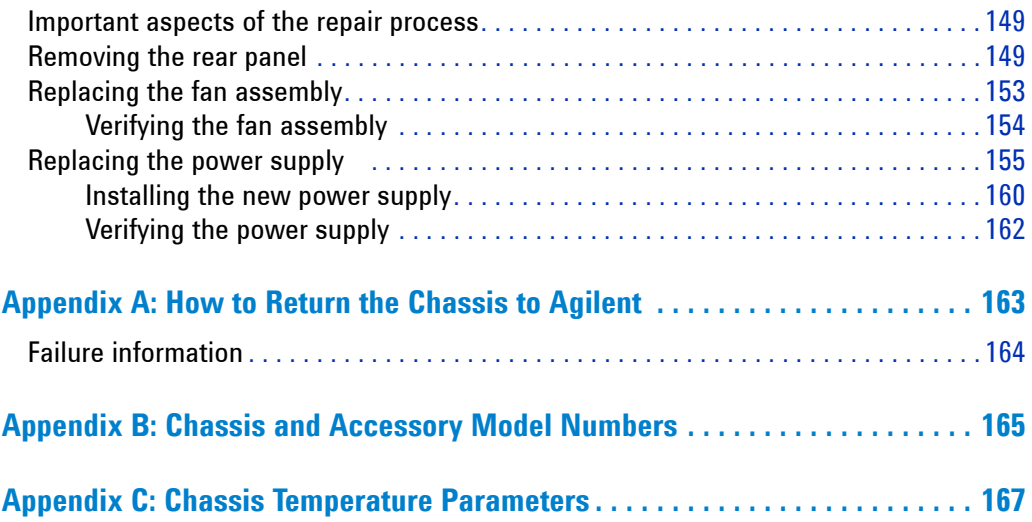

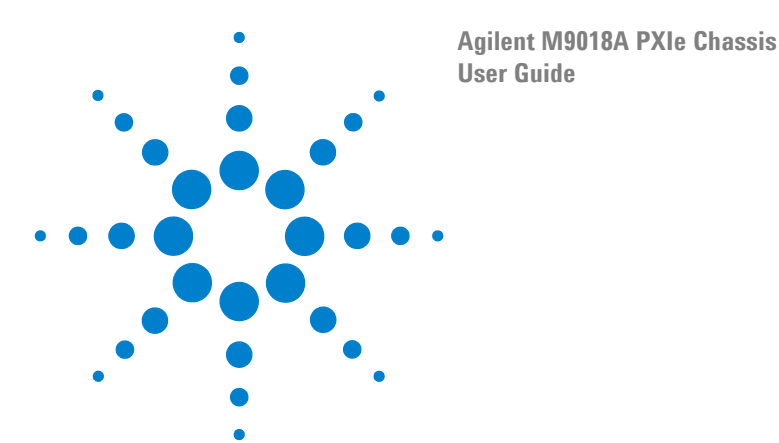

# <span id="page-10-0"></span>**1 Introduction**

This User Guide provides detailed information on using the M9018A chassis, including the following:

- **•** How to configure the M9018A chassis to meet your needs. Parameters such as the following can be configured:
	- **•** The PCIe link configuration: 1x8, 2x8, or 4x4
	- **•** Voltage limits around the power supply rails at which an alarm will be generated if a rail falls outside of its limit
	- **•** The temperature at which an alarm will be generated if the chassis exceeds this temperature
	- **•** The fan speed at which an alarm will be generated if a fan speed falls below this limit
- **•** How to ensure that your modules don't exceed the chassis power supply capacity.
- **•** Rack mounting of the chassis
- **•** How to diagnose and troubleshoot issues with the chassis
- **•** How to replace the power supply or the fan assembly

**NOTE** It is assumed that you have used the M9018A Startup Guide to turn on the chassis system, including installing the Agilent IO Libraries Suite, the chassis drivers, and the chassis soft front panel. If the chassis has not yet been turned on, please use the Startup Guide to perform the initial chassis turn on prior to configuring the chassis as described in this guide.

> If you have been unable to turn on the chassis system using the M9018A Startup Guide and need assistance, please see **[Troubleshooting M9018A System Turn On Issues](#page-140-1)** on [page 131.](#page-140-1) This appendix provides step-by-step guidance on turning on the chassis system.

> If you are still unable to turn on the chassis system, see **Chapter [16, Troubleshooting the](#page-100-1)  [M9018A System](#page-100-1)** on page 91. Note that having ready access to certain spare parts may accelerate the troubleshooting process. [Chapter](#page-100-1) 16 includes a list of spare parts that you may want to acquire to support any repairs that are ever needed.

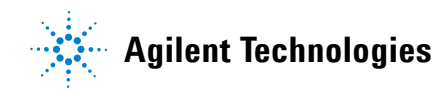

Before continuing, some important terminology is presented. The computer that controls the chassis is known as the *host controller* or *system controller*, and is shown at the top of the hierarchy in Figure 2:

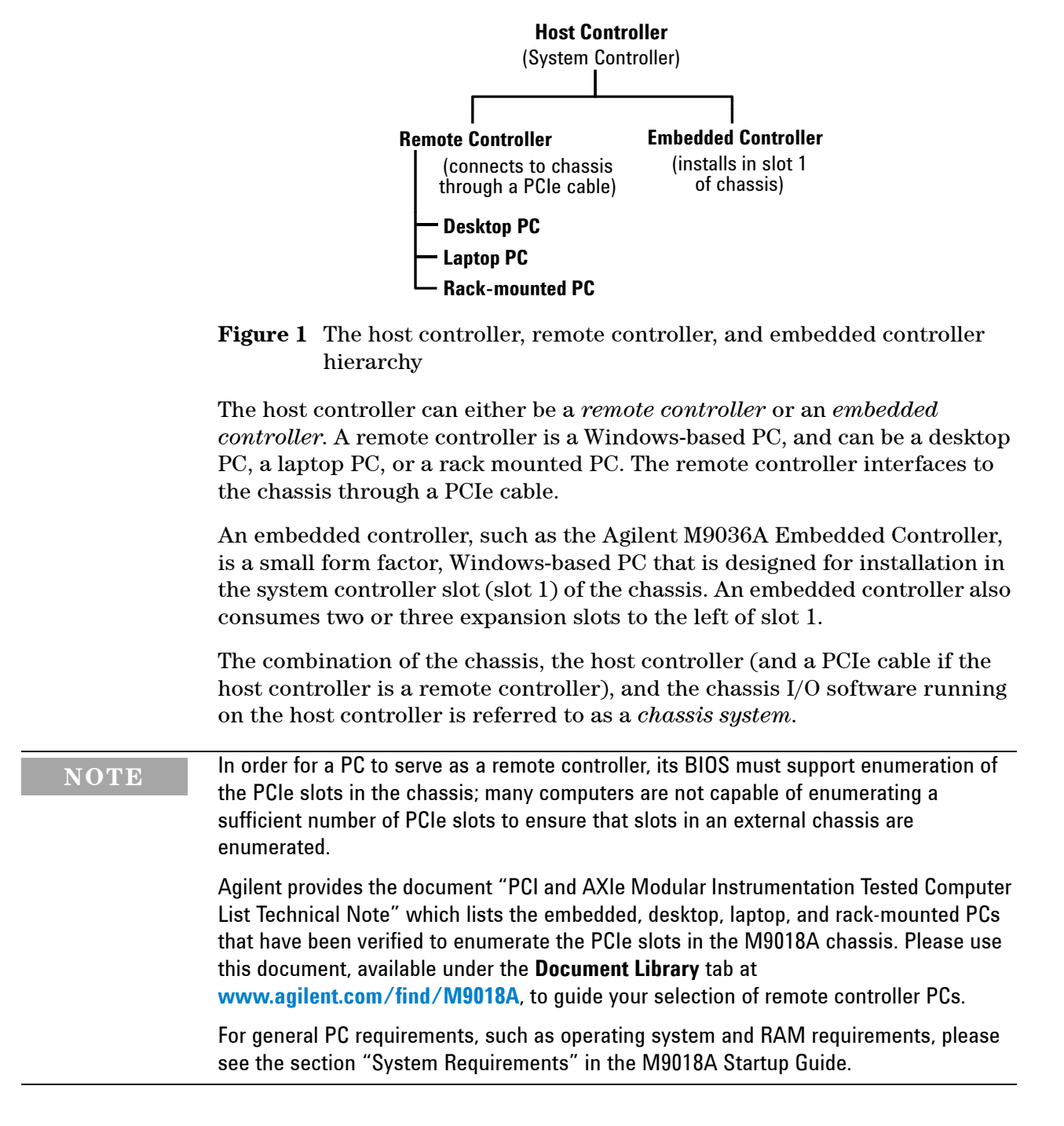

# <span id="page-12-0"></span>**Interactive M9018A block diagram**

The interactive M9018A block diagram from the Startup Guide is presented on the next page. The interactive features require the use of Adobe Reader or Adobe Acrobat to view this document. Please see the Startup Guide for a description of the key elements on the diagram and for information on how to use the interactive features. It is recommended that you begin viewing the diagram by placing your mouse over the **START HERE** rounded rectangle in the upper right corner of the diagram.

<span id="page-13-0"></span>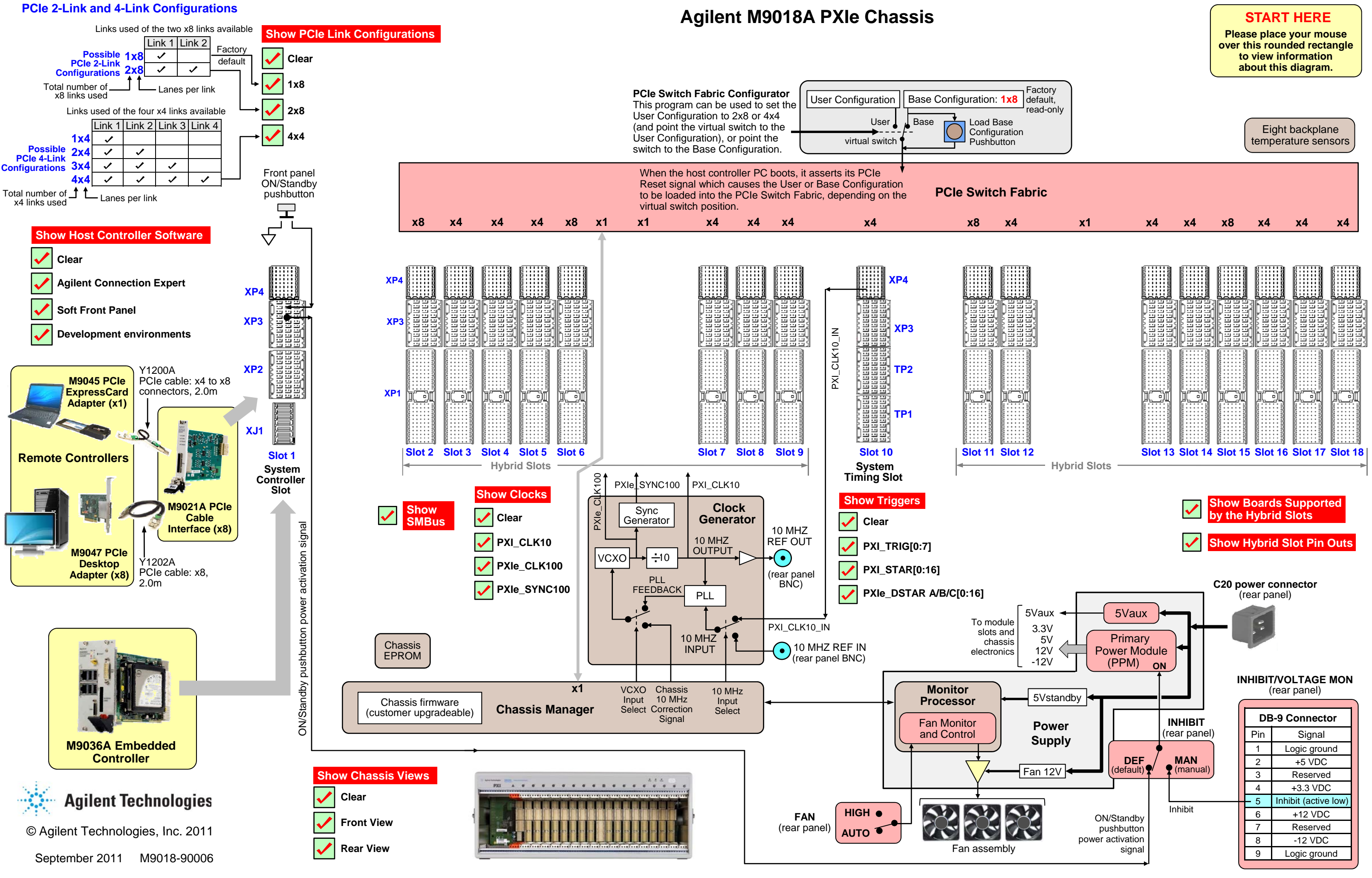

# <span id="page-14-0"></span>**Chassis maintenance and inspection**

- **WARNING •** This is a Safety Class 1 Product (provided with a protective earthing ground **incorporated in the power cord). The mains plug shall only be inserted in a socket outlet provided with a protective earth contact. Any interruption of the protective conductor inside or outside of the product is likely to make the product dangerous. Intentional interruption is prohibited. Inspect the protective conductor periodically to ensure that it is uninterrupted.**
	- **No operator serviceable parts inside. Refer servicing to qualified personnel. To prevent electrical shock, do not remove covers.**
	- **To prevent electrical shock, disconnect the chassis power cord before cleaning. Use a dry cloth or one slightly dampened with water to clean the external case parts. Do not attempt to clean internally.**
	- **Cleaning connectors with alcohol shall only be done with the chassis power cord removed and in a well-ventilated area. Allow all residual alcohol moisture to evaporate, and the fumes to dissipate prior to energizing the chassis.**

No periodic maintenance of the chassis is required. However, Agilent recommends monitoring the following chassis parameters on an ongoing basis:

- **• Power supply voltages**—The four main power supply rails (3.3V, 5V, 12V, and -12V) should all be within +/- 5% of their nominal values. Agilent recommends checking the power rails at least yearly using the chassis soft front panel (SFP) or programmatically. In addition, the power rails are accessible on the rear panel DB-9 connector, and can be checked with a DMM as described in **[Measuring the four main voltage rails directly on page 16](#page-25-1)**.
- **• Fan speeds**—The chassis has three fans located at the rear of the chassis. A low fan speed possibly indicates that a fan is wearing out or a fan blade is partially obstructed. Agilent recommends using the chassis SFP to check the fan speeds yearly as well.
- **• Chassis firmware—**Agilent recommends that you periodically check to see if there is a chassis firmware revision available that is later than your chassis firmware revision. If so, it is suggested that you download and install the latest firmware revision available as described in **[Chassis](#page-41-2)  [firmware revision checking and installation](#page-41-2)** on page 32.

If a power supply voltage is out of tolerance or a fan speed is low, please see **Chapter [16, Troubleshooting the M9018A System](#page-100-1) on page 91 for diagnostic** information and troubleshooting tips.

# <span id="page-15-0"></span>**Module handling procedures**

To avoid electrostatic discharge damage when handling modules, please read and follow the guidelines provided below.

**CAUTION** Electrostatic discharge (ESD) can damage or destroy electronic components. Agilent modules and interface cards are shipped in materials which prevent static electricity damage. These items should only be unpacked and inspected at a static-safe work station. The following figure shows an example of a static-safe work station which uses the following two ESD protection methods:

- **1** Conductive table-mat and wrist-strap combination.
- **2** Conductive floor-mat and heel-strap combination.

ESD protection accessories can be purchased from numerous electronics suppliers.

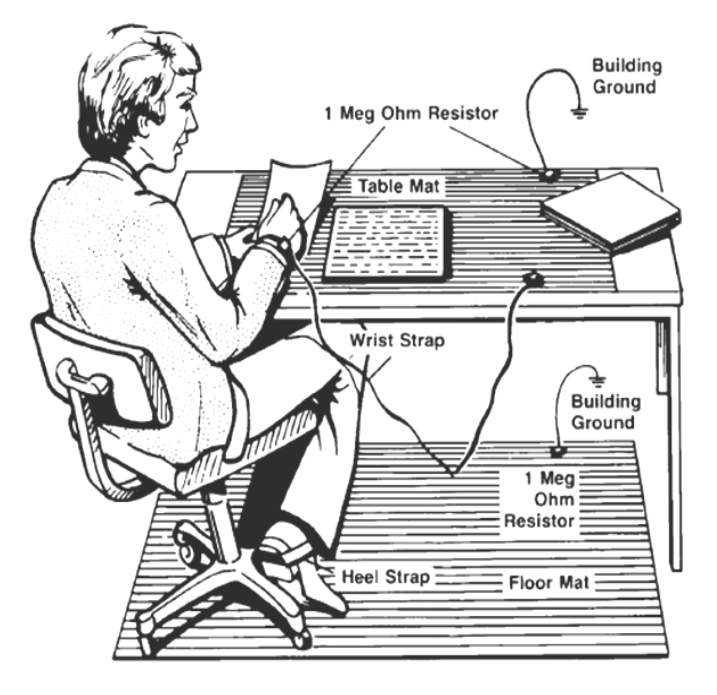

Both ESD protection methods listed above, when used together, provide a significant level of protection. Of the two methods, only the table-mat and wrist-strap combination (method 1) provides adequate ESD protection when used alone. To ensure user safety, the static-safe accessories must provide at least 1 Mohm of isolation from ground.

To avoid damaging components when unpacking or handling a module, do not touch the module connector pins or the components on the printed circuit board. Store all modules and interface cards in anti-static envelopes when not in use.

Additional information on preventing damage to your Agilent equipment can be found at [www.agilent.com/find/tips](http://www.agilent.com/find/tips).

# <span id="page-16-0"></span>**Installing modules in the chassis**

To install a module in the chassis, perform the following steps:

- **1** Turn the chassis off and unplug the chassis from AC power.
- **2** Before inserting the module, inspect the chassis slot to ensure there are no bent pins on the slot connectors.
- **CAUTION •** To avoid damaging the module, do not touch exposed connectors or components on the printed circuit board as you install the module.
	- **•** Modules are usually shipped with thread protectors on the mounting screw threads. These protectors must be removed before installing modules in the chassis.
	- **3** Insert the module in the chassis slot by placing the module card edges into the top and bottom module guides.

#### **CAUTION** Take care to ensure that the module is aligned perpendicularly to the chassis as you begin sliding it in. Otherwise, it's possible for components on the module (or on adjacent modules) to be damaged by contact between modules.

**4** With the injector/ejector handle in the down position, carefully slide the module to the rear of the chassis. When you begin to feel resistance from the backplane connectors, push up on the injector/ejector handle to complete insertion of the module and latch it into place.

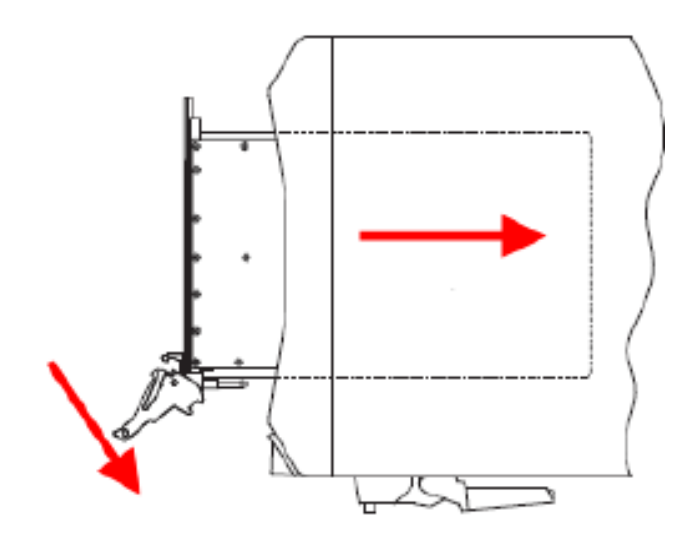

**5** Secure the module front panel to the chassis using the captive front panel mounting screws. All modules have two captive mounting screws. Tighten the screws for both mechanical security and to ensure proper grounding of the front panel.

**IMPORTANT:** Ensure that all empty chassis slots are covered by filler panels or air inlet modules.

**6** Plug in and power up the chassis. Verify that the chassis fans are operating and free of obstructions that may restrict airflow.

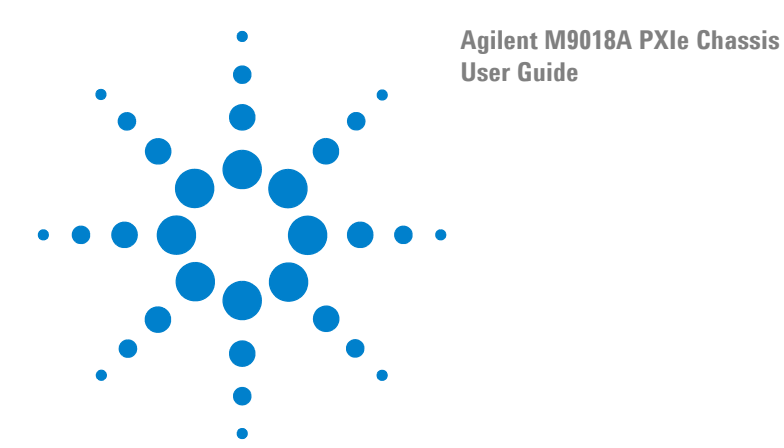

# <span id="page-18-1"></span><span id="page-18-0"></span>**2 Power Supply Operation**

This chapter describes operation of the chassis power supply, and includes the following topics:

- **Voltage rails**—Describes each of the voltage rails supported by the chassis.
- **• Power supply capacity**—Describes how much power can be drawn from each voltage rail.
- **• Over temperature protection**—Describes how the power supply responds to an over temperature condition.
- **• Temperature derating of the primary power module**—Indicates how the power capacity of the primary power module (which provides 5 VDC and 12 VDC) is derated with temperature.
- **• Overcurrent protection**—Describes how the power supply responds to an overcurrent condition.
- **• Short circuit protection**—Describes how the power supply responds to a short circuit condition.
- **• Monitoring of the 3.3V rail by the chassis**—Describes how the chassis monitors the 3.3V rail at power-on, and how the voltage limits are expanded by the IVI-COM driver.
- **• Measuring of the four primary voltage rails**—The four primary voltage rails (3.3V, 5V, 12V, and -12V) can be measured on the chassis rear panel DB-9 connector. The voltage rail pin assignments on this connector are listed.

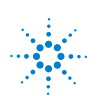

# <span id="page-19-0"></span>**Voltage rails**

The M9018A power supply provides the six voltage rails listed below. The name of each voltage rail as it appears on the chassis backplane connectors is shown in the second column—these names are used in this guide for brevity. [Figure](#page-20-1) 2 on the next page shows these voltage rails in a block diagram format, and describes the power available from each rail.

Note that two of the rails, 5 VDC auxiliary and Fan 12 VDC, are active (powered) whenever the chassis is connected to AC power. The remaining rails are switch on/off either by the front panel power pushbutton or by the **INHIBIT** signal on the rear panel DB-9 connector.

#### **Table 1** Power supply voltage rails.

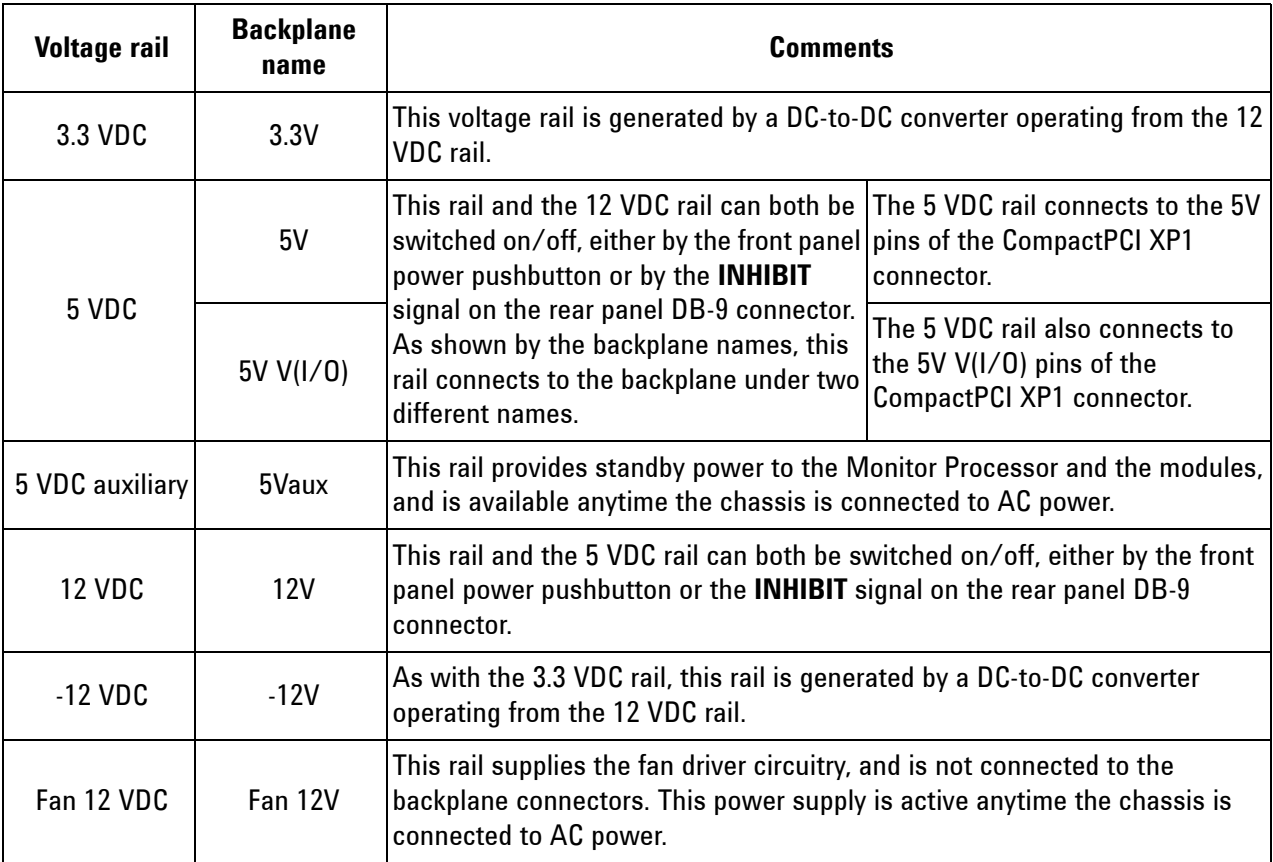

# <span id="page-20-0"></span>**Power supply capacity**

[Figure](#page-20-1) 2 shows the maximum power available from each rail. The rails cannot all provide their maximum power simultaneously to the modules in the chassis. Therefore, tradeoffs are required to ensure that certain maximum power limits aren't exceeded, as described below.

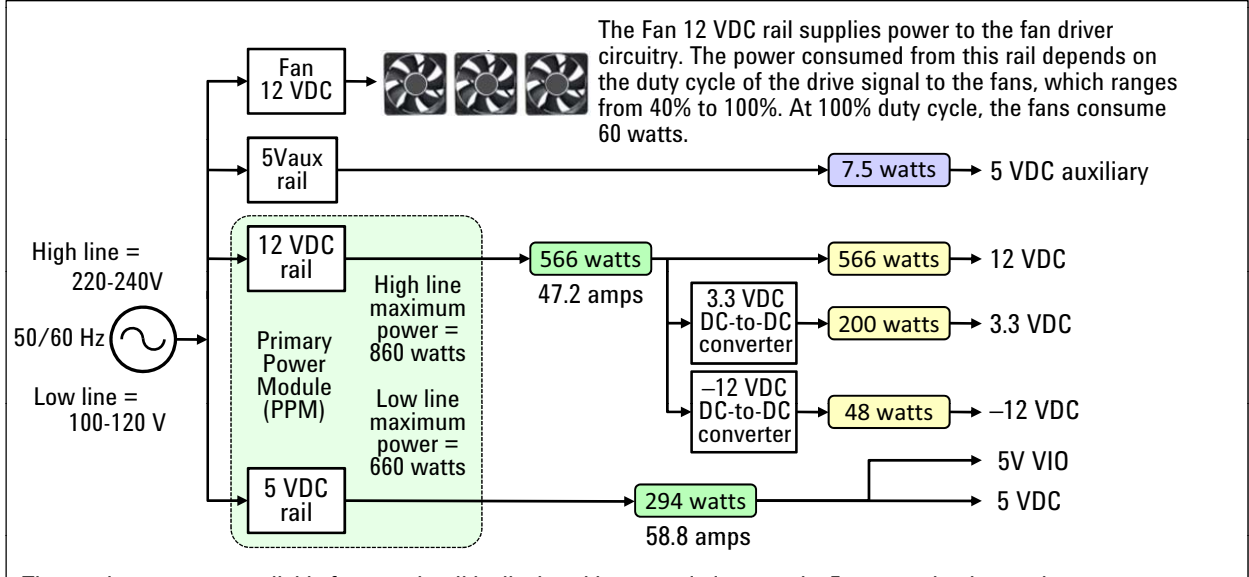

The maximum power available from each rail is displayed in a rounded rectangle. For example, the maximum power available from the 12 VDC rail is 566 watts, while the maximum power available from the 5 VDC rail is 294 watts, both shown in green and provided by the Primary Power Module (PPM). The sum of the two green powers cannot exceed the maximum power available from the PPM (which itself depends on the AC voltage) For example at low line AC (100- 58.8 amps<br>The maximum power available from each rail is displayed in a rounded rectangle. For example, the maximum power<br>available from the 12 VDC rail is 566 watts, while the maximum power available from the 5 VDC rail is 120V), the total power drawn from the PPM cannot exceed 660 watts. This means that, at low line AC, your modules cannot consume the sum of the maximum powers shown in green, i.e. 566 watts + 294 watts = 860 watts.

At low line, if your modules consume, for example, 400 watts from 12 VDC, your modules cannot exceed 260 watts from  $5$  VDC (660 watts  $-$  400 watts = 260 watts). However, at high line AC (220-240V), 860 watts are available from the PPM, meaning that the full 566 watts are available from the 12 VDC rail and the full 294 watts are available from the 5 VDC rail (566 watts + 294 watts = 860 watts).

Similarly, the sum of the three powers in yellow cannot exceed the upstream green (12 VDC) maximum power, namely 566 watts. This means that your modules cannot consume the sum of the maximum powers shown in yellow, i.e. 566 watts + 200 watts + 48 watts =  $814$  watts.

The 5 VDC auxiliary rail can provide 7.5 watts of standby power to the modules under both high line and low line conditions. The Fan 12 VDC supply provides up to 60 watts to the fans.

<span id="page-20-1"></span>**Figure 2** The maximum power available to the modules from each rail

### <span id="page-21-0"></span>**Over temperature protection**

The Primary Power Module (PPM) will shut down if its internal temperature exceeds 115 °C. This not only shuts down the 5 VDC and 12 VDC rails, but also shuts down the 3.3 VDC and -12 VDC rails because they are generated from the 12 VDC rail.

**NOTE** If the chassis is operating within its normal ambient temperature range of 0-55 °C and is operating within the power limits described previously, an over temperature condition is unlikely to occur. Therefore, if the chassis appears to be powered down (for example, based on the front panel LEDs being off), you should consider other possible causes prior to considering an over temperature condition. Please see **Chapter [16, Troubleshooting](#page-100-1)  [the M9018A System](#page-100-1)** on page 91 for further information.

> Note that it is not possible to determine the temperature of the PPM based on the temperatures reported by the eight temperature sensors—the PPM and the eight temperature sensors have different ventilation airflows.

To recover from a suspected over temperature shutdown, the PPM internal temperature must be below 115 °C and the chassis must be power cycled. Power cycling of the chassis should be performed by detaching and re-attaching the power cord because neither the front panel ON/OFF pushbutton nor the **Inhibit** signal on the rear panel DB-9 connector will function if the PPM is shut down.

If the chassis is power cycled but does not resume operation, either the PPM was not at fault or the PPM internal temperature is still above 115 °C. Additional cooling time should be allowed followed by another power cycle to see if that resolves the problem.

# <span id="page-22-0"></span>**Temperature derating of the primary power module**

At ambient temperatures of 45 °C and above, the power available from the PPM is derated as shown in [Figure](#page-22-1) 3 (low-line) and in [Figure](#page-22-2) 4 (high-line).

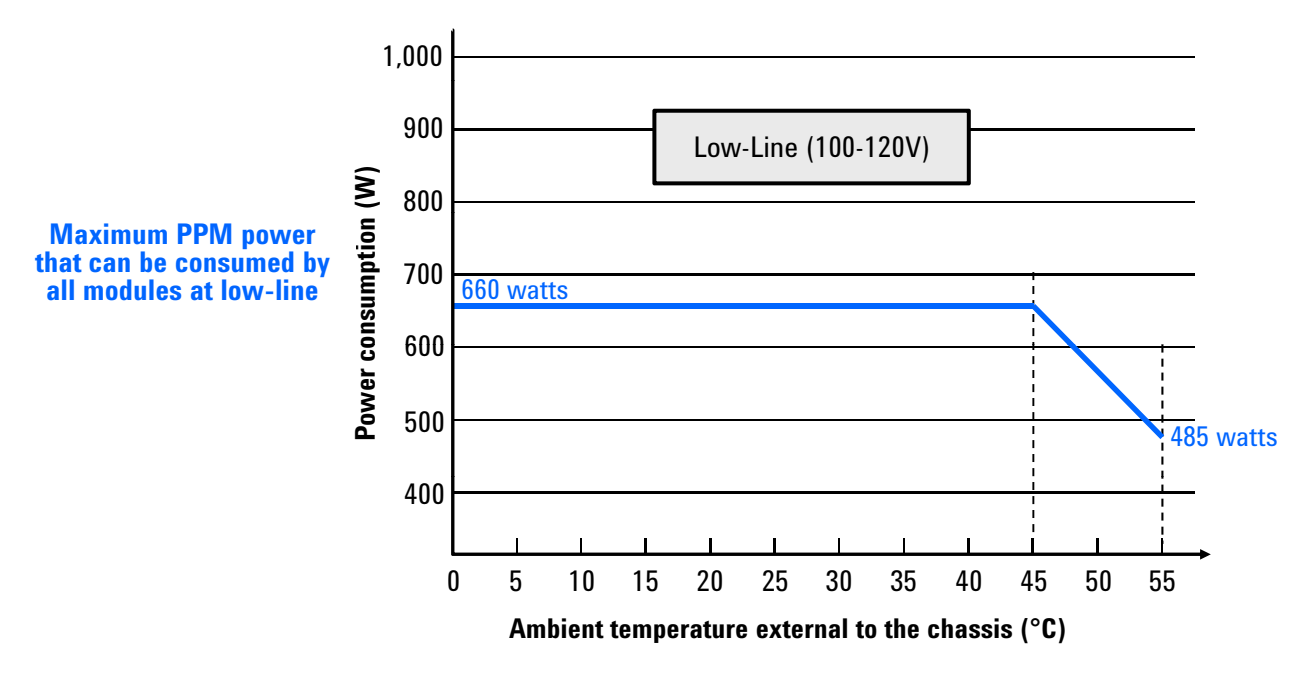

**Figure 3** Module power consumption vs. temperature at low-line (100-120V)

<span id="page-22-1"></span>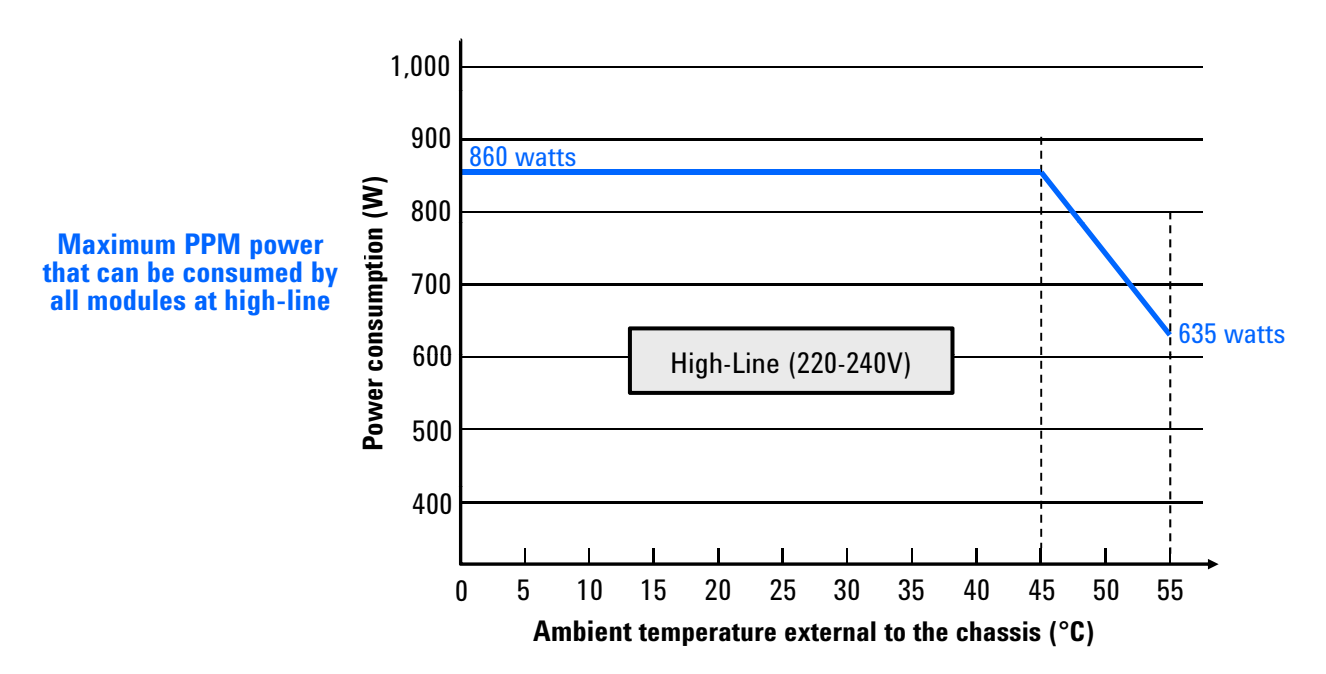

<span id="page-22-2"></span>**Figure 4** Module power consumption vs. temperature at high-line (220-240V)

### <span id="page-23-0"></span>**Power calculator spreadsheet**

The Microsoft Excel power calculator spreadsheet is available on the M9018A Software and Product Information CD under the label **M9018A Power Spreadsheet**. This spreadsheet allows you to enter the following information and determine if the chassis will be operating within its power limits:

- **1** The ambient temperature that the chassis will be operating at—As noted in the previous section, the ambient temperature affects the power available to the modules from the power supply.
- **2** The mains voltage of the chassis, either low line (100-120V) or high line (220-240V).
- **3** The power consumed on each rail by each module.

After the above information is entered, the spreadsheet will indicate if any power supply limits are exceeded.

# <span id="page-23-1"></span>**Overcurrent protection of the 5V and 12V rails**

The PPM has overcurrent protection on its two rails, 5V and 12V. Overcurrent protection can occur at currents from 110% of the maximum current available up to 140% of the maximum current available. For example, overcurrent protection on the 5V rail can occur anywhere from 65.3 amps (110% of 59.4 amps, the maximum current available on 5V) up to 83.2 amps (140% of 59.4 amps).

Overcurrent protection of the 5V and 12V rails are independent of each other. For example, an overcurrent situation on the 5V rail will not affect operation of the 12V rail.

In response to an overcurrent condition on a rail, the PPM will momentarily shut down that rail and then attempt to resume operation. If the overcurrent condition is still present, the PPM will again momentarily shut down, and so on, until the overcurrent condition is no longer present.

In response to an overcurrent situation, modules (especially high-powered modules) should be removed one at a time to see if that resolves the situation.

## <span id="page-23-2"></span>**Short circuit protection of the 5V and 12V rails**

The PPM response to a short circuit condition is the same as its response to an overcurrent condition—the PPM will momentarily shut down the affected rail and then attempt to resume operation. If the short circuit condition is still present, the PPM will again momentarily shut down, and so on, until the short circuit condition is no longer present.

# <span id="page-24-0"></span>**Short circuit protection of the 3.3V rail**

In the event of a short circuit on the 3.3V rail, two steps are required to restore operation: (1) The short circuit condition needs to be eliminated and (2) the chassis needs to be power cycled before the 3.3V supply will resume operation.

## <span id="page-24-1"></span>**Monitoring of the 3.3V rail by the chassis**

The 3.3V rail power supply ensures that its voltage is regulated to within ±5% of 3.3V on the backplane. In ensuring that the backplane 3.3V is within specification, it's possible for the 3.3V rail to be greater than 5% above 3.3V where the voltage measurement occurs in the chassis. If the 3.3V rail exceeds the 5% limit, the chassis front panel Power LED will flash.

Accordingly, when the IVI-C or IVI-COM driver first communicates with the chassis, the driver will modify the 3.3V limit to be ±10% around 3.3V instead of ±5%. At this point, if the LED was flashing due to the 3.3V rail exceeding the 5% limit, the flashing should cease and the LED should turn on continuously.

Because the SFP uses the IVI-COM driver, bringing up the SFP also triggers this initial communications with the chassis and modifies the 3.3V limits to be ±10% around 3.3V. If the Power LED was flashing prior to starting the SFP and then the LED turns on continuously after the SFP starts, the termination of flashing is very likely due to the software-driven expansion of the 3.3V limits from  $\pm 5\%$  to  $\pm 10\%$ . Having the wider ( $\pm 10\%$ ) limits is not an issue because, as mentioned previously, the chassis ensures that the 3.3V rail is within specifications on the backplane itself.

If the IVI-C or IVI-COM driver (including the SFP) establishes contact with the chassis, but the Power LED continues to flash, or if software is unable to make contact with the chassis, the problem is likely unrelated to the 3.3V rail.

# <span id="page-24-2"></span>**Internal fuses**

Each supply connected directly to AC is protected by an internal fuse. These fuses are not customer- replaceable, please contact Agilent if you suspect a fuse is blown.

# <span id="page-25-1"></span><span id="page-25-0"></span>**Measuring the four main voltage rails directly**

The four main voltage rails can be measured on the DB-9 connector on the chassis rear panel using a digital multi-meter. The voltage rail pin assignments are shown in [Figure](#page-25-2) 5.

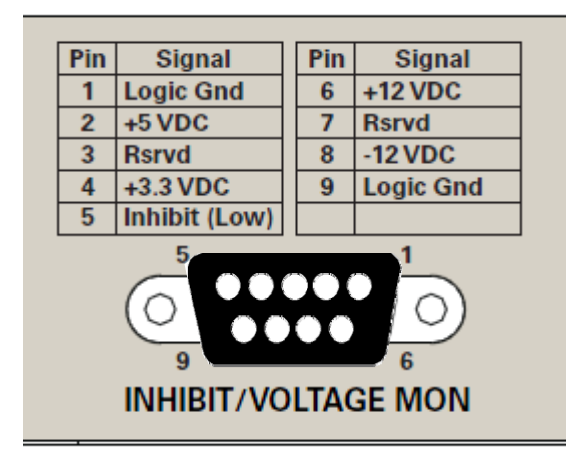

**Figure 5** 3.3V, 5V, 12V, and -12V pin assignments

<span id="page-25-2"></span>Each voltage rail contains a current limiting resistor to prevent accidentally shorting the supplies during measurements.

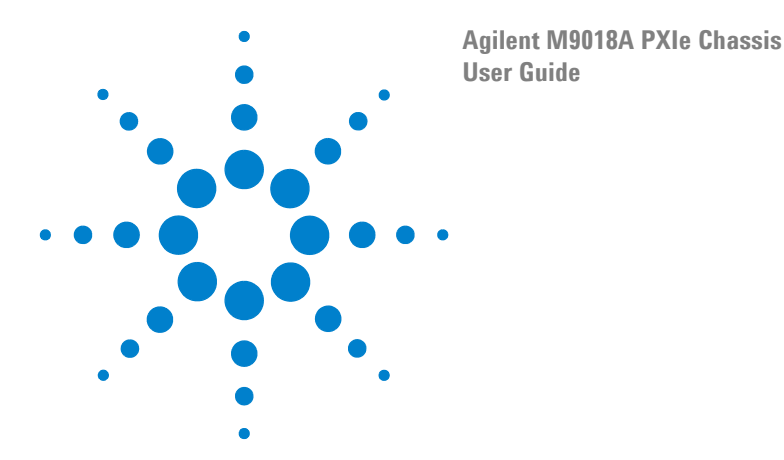

# <span id="page-26-0"></span>**3 Chassis Cooling and Rack Mounting**

This chapter describes chassis cooling and rack mounting of the chassis. These topics are presented together so that chassis cooling can be considered when rack mounting the chassis.

# <span id="page-26-1"></span>**Overview of chassis cooling**

The key points regarding chassis cooling are:

- **•** The chassis is cooled by three 186 cubic feet per minute (CFM) fans, providing a total airflow of up to 558 CFM.
- **•** The fans are mounted on the chassis rear panel and exhaust air out the rear of the chassis. The air intakes are in the front, sides and bottom of the chassis.
- **•** A minimum of 50 mm (2 inches) of clearance should be provided in the front, rear and sides of the chassis for ventilation. Depending on module power consumption, clearance may also be needed below the chassis to accommodate the air intakes on the bottom of the chassis. This is discussed further in the next section.
- **•** The fans can either be set to operate at maximum speed, or can be set so that the fan speeds are a function of the chassis temperature. With the latter capability, you can specify the fan speed vs. temperature profile using either the soft front panel (SFP) or programmatically using the IVI drivers.
- **•** The chassis contains eight temperature sensors mounted to the top of the backplane to allow you to monitor the temperatures in the airflow downstream from the modules. These temperatures can be read using the SFP or programmatically. Please see **Chapter [9, Monitoring the Chassis](#page-52-1)  [Temperature](#page-52-1)** on page 43 for information on the sensor locations and how to read their temperatures.

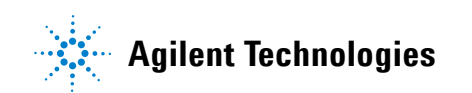

# <span id="page-27-0"></span>**Rack mounting of the chassis**

This section describes how to rack mount the chassis.

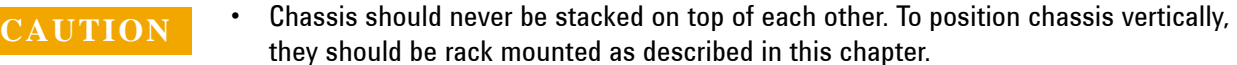

- **•** In handling the chassis in preparation for rack mounting, do not stand the chassis on its side; the side handles can cause the chassis to tip over.
- **•** Depending on the power consumed by the chassis, a 1U space may be required below the chassis to ensure adequate ventilation for cooling. Be sure to provide this space if required as described in this chapter.

**WARNING To prevent injury during rack mounting, the chassis should be empty of modules and two people should lift the chassis into the rack.**

> To rack mount the chassis, order the Y1215A Rack Mount Kit. This kit provides the hardware and instructions to mount the chassis in a standard 482.6 mm (19 inch) wide rack. In rack mounting the chassis, follow these guidelines:

- **1** Always begin installing chassis at the bottom of the rack and work up. This maintains a lower center of gravity and reduces the likelihood of the rack tipping.
- **2** Anti-tipping feet, if available with the rack, should always be extended.
- **3** The heaviest chassis should always be mounted in the bottom of the rack.
- **4** For maximum cooling and optimum rack thermal efficiency, place the chassis with the greatest power consumption towards the top of the rack. This promotes efficient cooling since heat rises. When placed nearer to the top of the rack, high power chassis will not unnecessarily heat other chassis. However, in doing this, do not violate the guideline that the heaviest chassis be placed at the bottom of the rack.
- **5** As described in **Chapter [2, Power Supply Operation](#page-18-1)** on page 9, the maximum power that can be supplied to the modules is 849 watts. If your modules are consuming the maximum power, 1U of space is required for ventilation below the chassis when you rack mount it.

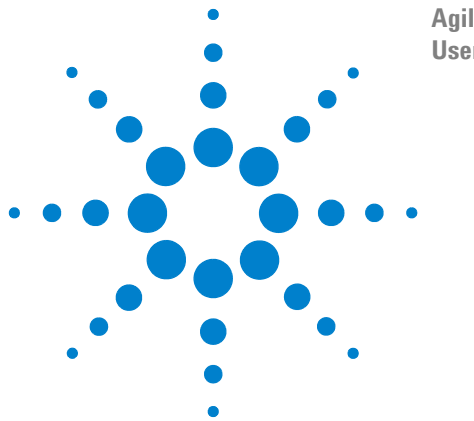

**Agilent M9018A PXIe Chassis User Guide**

# <span id="page-28-0"></span>**4 Chassis and Host Controller Power Up/Down Sequence**

This chapter describes the chassis and host controller PC power up and power down sequences. In order for the chassis and the host controller PC to interoperate correctly, they must be powered up and down in specific sequences. Furthermore, the PC must be restarted in certain situations after the chassis and PC are powered up. If these sequences aren't followed, the PC may not be able to access the chassis or the modules in the chassis.

**NOTE** The chassis has three power states: Powered up, powered down, and unplugged. When powered up, the chassis is fully operational. When powered down, the Primary Power Module (described in **Chapter [2, Power Supply Operation](#page-18-1)** on page 9) is turned off, but 5Vaux is available to the Monitor Processor and the modules. When unplugged, the chassis is completely unpowered. Unless otherwise stated, the chassis is presumed to be plugged in, and is changing power states between powered up and powered down.

> This chapter also describes differences in starting up the host controller PC based on whether you have Agilent IO Libraries Suite 16.0 or 16.1 installed.

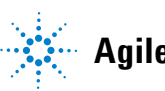

## <span id="page-29-0"></span>**Power sequence requirements**

When powering-up the system, the chassis should be powered up first. After powering up the chassis, you should wait at least three seconds before turning on the PC. The chassis front panel temperature LED, which is on for three seconds after the chassis is powered up, provides a convenient way to measure this delay, as shown below.

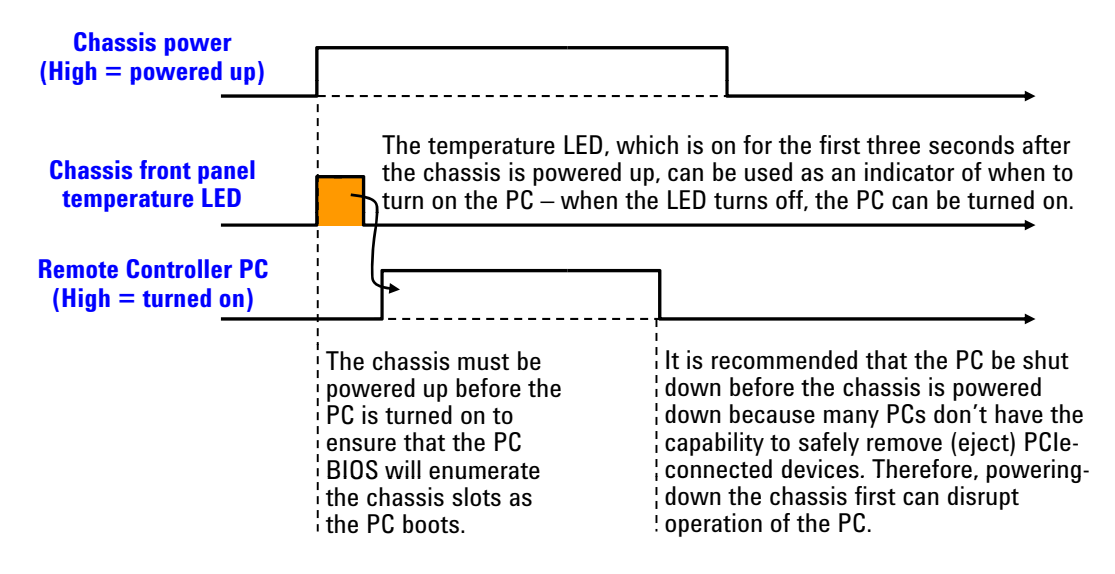

#### **Figure 6** Wait three seconds after powering up the chassis before turning on the PC

The PC should be shut down before the chassis is powered down. This will prevent the chassis, as it's being powered down, from disrupting operation of the PC.

In brief, the PC should be off whenever the chassis is powered up or down. Because chassis modules are not hot-swappable, chassis modules should only be added or removed when the chassis is powered down.

The above power sequence doesn't apply to an embedded controller installed in the chassis because the embedded controller and chassis are powered together.

## <span id="page-30-0"></span>**PC startup events for Agilent IO Libraries Suite**

This section describes the PC startup events for Agilent IO Libraries Suite, versions 16.0 and 16.1 (and later). Improvements have been made in Agilent IO Libraries Suite 16.1 that considerably simplify the PC startup process, which is why Agilent recommends use of version 16.1 or later.

<span id="page-30-1"></span>Before describing the PC startup events for each version, two situations are described where Agilent Connection Expert, which is part of Agilent IO Libraries Suite, won't display a PCIe device, be it the chassis or a module in the chassis.

- **1** If Windows can't find a driver for a device, Windows won't be able to identify the device and therefore Agilent Connection Expert won't be able to display it. If this occurs, you'll typically be presented with the Windows **New Hardware Found Wizard**, which will give you the opportunity to assist Windows in finding a driver. If a driver is found, you should restart the PC and verify that Windows identifies the device (which will be evident by the lack of the **New Hardware Found Wizard** for that device).
- **2** The other situation where Agilent Connection Expert won't display a PCIe device is in the event that, when Agilent Connection Expert is started, Windows has not yet completed assigning drivers to the devices (the chassis or modules in the chassis) found during enumeration. This is similar to the case above—Agilent Connection Expert will not display modules that it cannot identify. In this situation, however, the driver exists but it has not yet been assigned to the device by the time Agilent Connection Expert is started.

This situation should be very rare; if it occurs, it would be expected to occur with slower PCs. The solution for this situation depends on which version of IO Libraries Suite you have, either 16.0 or 16.1, and is described below.

The next two sections describe the PC startup events for Agilent IO Libraries Suite versions 16.0 and 16.1 (and later).

#### <span id="page-31-0"></span>**PC startup events for Agilent IO Libraries Suite 16.0**

In addition to following the power sequence described earlier, the PC must be restarted in certain situations to ensure that the chassis and its modules are recognized by Agilent Connection Expert 16.0, which is part of Agilent IO Libraries Suite 16.0. The PC must be restarted as shown in [Figure](#page-31-1) 7.

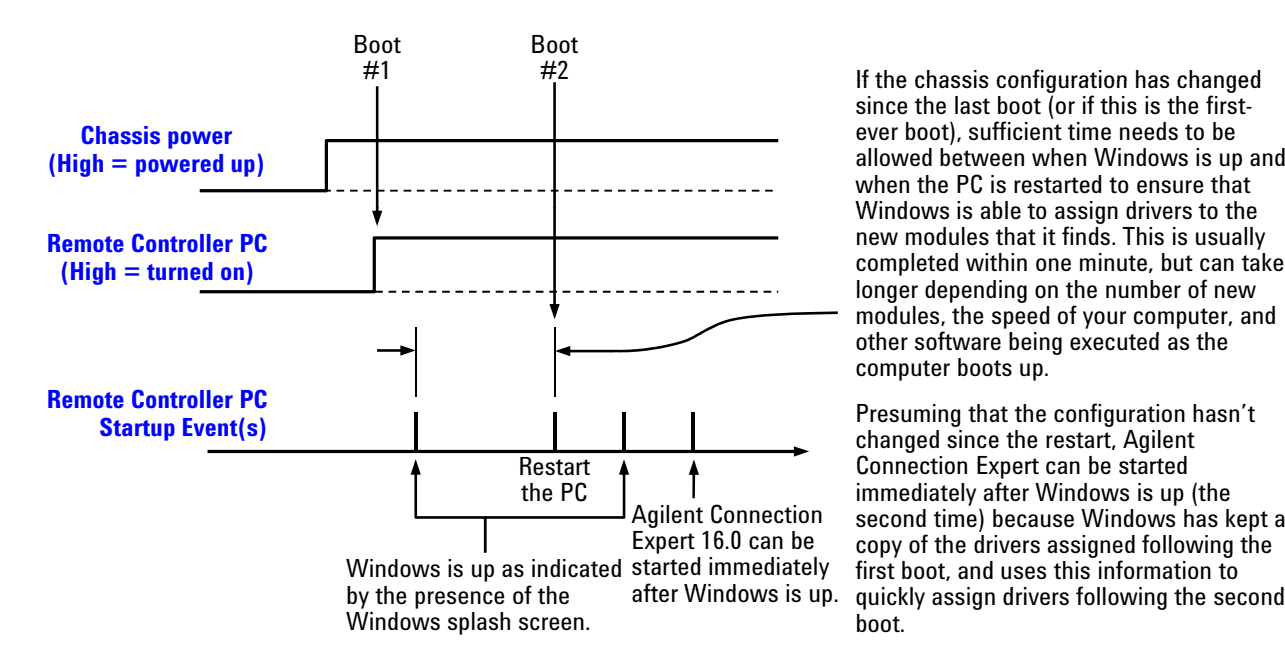

If the chassis configuration has changed If the chassis configuration has since the last boot (or if this is the firstever boot), sufficient time needs to be allowed between when Windows is up and when the PC is restarted to ensure that Windows is able to assign drivers to the Windows is able to assign drivers to new modules that it finds. This is usually completed within one minute, but can take longer depending on the number of new modules, the speed of your computer, and other software being executed as the computer boots up.

Presuming that the configuration hasn't changed since the restart, Agilent Connection Expert can be started Connection Expert can be immediately after Windows is up (the second time) because Windows has kept a copy of the drivers assigned following the first boot, and uses this information to

<span id="page-31-1"></span>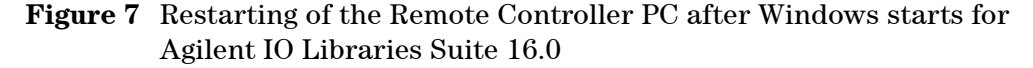

The PC restart is required to ensure that Agilent Connection Expert 16.0 has a correct view of the chassis configuration if the configuration has been changed. As noted in [Figure](#page-31-1) 7, the Restart needs to be sufficiently delayed after Windows starts to allow Windows to assign drivers to any new modules detected during enumeration by the BIOS. The remote controller PC also needs to be restarted if this is the first-ever connection of the chassis to the PC.

While [Figure](#page-31-1) 7 depicts a system with a remote controller PC, the same requirement applies to a chassis containing an embedded controller. After powering up the chassis (which powers up the embedded controller), the embedded controller should be restarted if the conditions listed in [Figure](#page-31-1) 7 apply.

Although it is not advised that the chassis be powered up and down while the PC is turned on, [Figure](#page-32-0) 8 shows what is required in the situation where the chassis configuration is changed while the PC is turned on—the PC must be restarted twice after the chassis is powered up. As noted in [Figure](#page-32-0) 8, the second restart needs to be sufficiently delayed after Windows starts the first time to allow Windows to assign drivers to the new modules detected during enumeration by the BIOS. This will ensure that the chassis and its modules are recognized by Agilent Connection Expert 16.0 when it is brought up after the second restart.

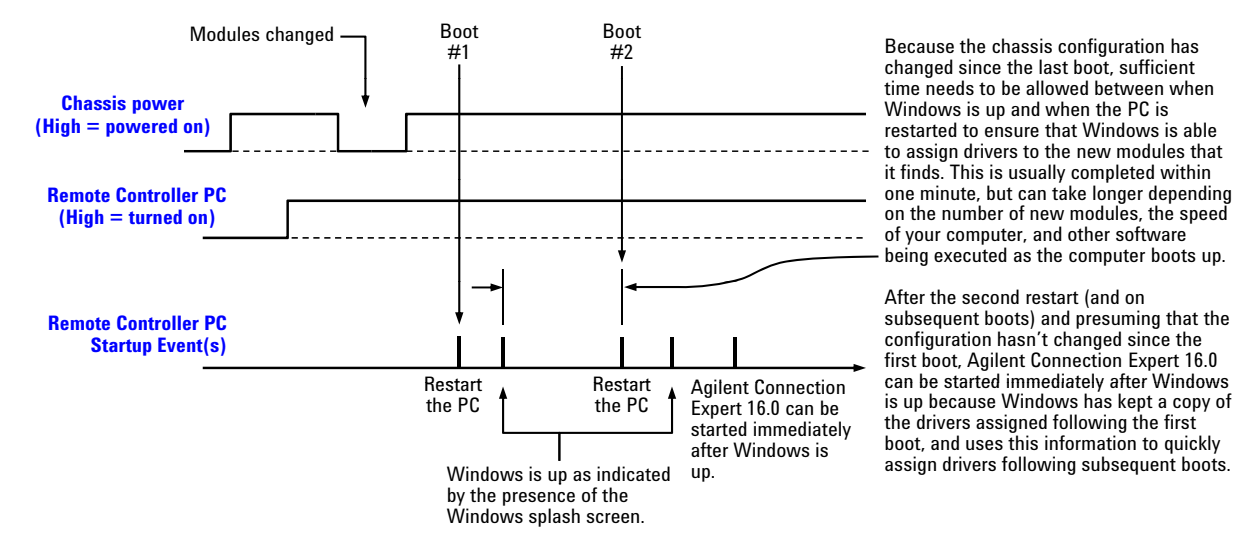

<span id="page-32-0"></span>**Figure 8** Restarting the PC twice is required with IO Libraries Suite 16.0 if the chassis is re-configured while the PC is on.

There are other situations where the sequence of two consecutive reboots should be performed, including:

- **•** If Agilent Connection Expert 16.0 fails to detect the presence of the chassis
- **•** If Windows detects the presence of a new module but it isn't displayed by Agilent Connection Expert. This will cover the second of the two cases described on **[page](#page-30-1) 21**.
- **•** Whenever you detect or suspect that the host controller PC has an incorrect view of how the chassis is configured.

#### <span id="page-33-0"></span>**PC startup events for Agilent IO Libraries Suite 16.1 or later**

With IO Libraries Suite 16.1 or later, the need for the restart following boot #1 in **Figure 7** [on page](#page-31-1) 22, and the need for the double restart shown in [Figure](#page-32-0) 8 have been eliminated. For the first-ever connection of the chassis to the PC, or after changing the chassis configuration, only a single boot of the PC is needed. However, sufficient time needs to be allowed between when Windows is up and when Agilent Connection 16.1 is started, as shown in [Figure](#page-33-1) 9 and [Figure](#page-33-2) 10.

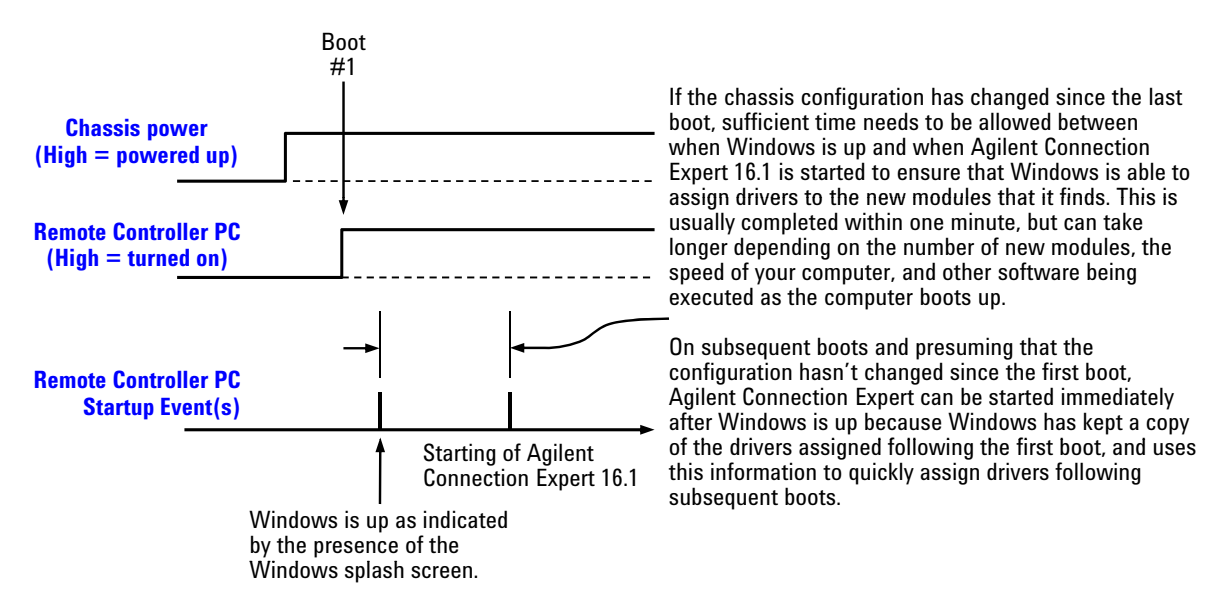

<span id="page-33-1"></span>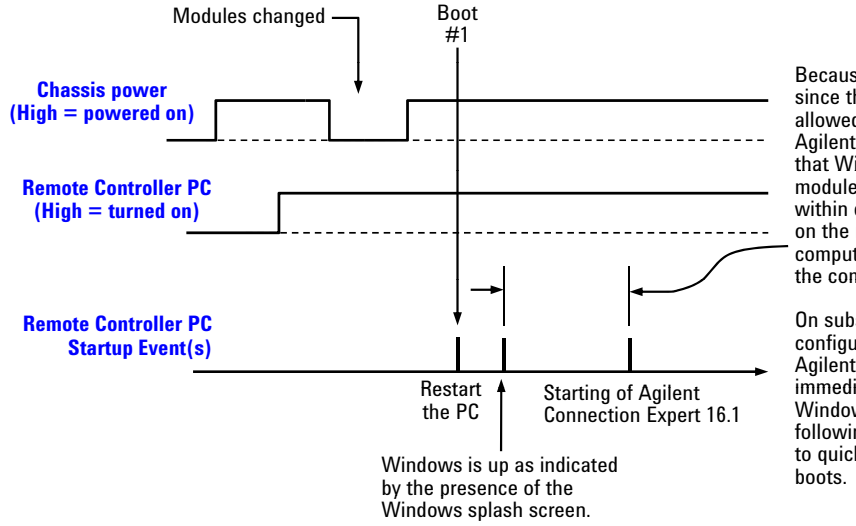

**Figure 9** Only a single boot is required with Agilent Connection Expert 16.1.

Because the chassis configuration has changed since the last boot, sufficient time needs to be allowed between when Windows is up and when Agilent Connection Expert 16.1 is started to ensure that Windows is able to assign drivers to the new that Windows is able to assign drivers to the modules that it finds. This is usually completed within one minute, but can take longer depending on the number of new modules, the speed of your computer, and other software being executed as the computer boots up the computer boots up.

On subsequent boots and presuming that the configuration hasn't changed since the first boot, Agilent Connection Expert can be started Starting of Agilent immediately after Windows is up because Windows has kept a copy of the drivers assigned following the first boot, and uses this information to quickly assign drivers following subsequent

<span id="page-33-2"></span>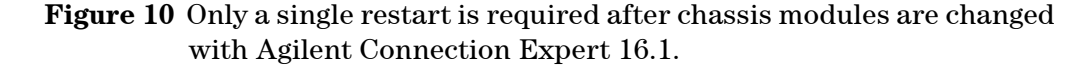

The two cases described on **[page](#page-30-1) 21** where Agilent Connection Expert doesn't display the chassis or a module in the chassis can occur with Agilent Connection Expert 16.1. If the **New Hardware Found Wizard** is displayed, follow the steps presented on **[page](#page-30-1) 21** to associate a driver with the device. If Agilent Connection Expert 16.1 doesn't display a particular device, click the **Refresh All** button to see if Windows has now assigned a driver to the device, which will allow Agilent Connection Expert 16.1 to display the device.

In general, if it ever appears that your chassis configuration as displayed by Agilent Connection Expert 16.1 differs from your actual configuration, click the **Refresh All** button—this should align the displayed configuration to the actual configuration.

# <span id="page-34-0"></span>**Performing a system restart**

For a system with a remote controller PC, *system restart* refers to the power sequence shown in [Figure](#page-34-1) 11. The remote controller PC is turned off followed by the chassis being powered down for at least one second. The chassis is then powered up followed by turning on the PC.

**NOTE:** When the chassis is powered down using the front panel ON/Standby pushbutton or the **Inhibi**t signal on the rear panel DB-9 connector, the chassis is still connected to AC power. Therefore, the 5Vaux (auxiliary) supply is powered, and is supplying power to components such as the Monitor Processor. The other chassis supplies (3.3V, 5V, 12V, and -12V) are not powered.

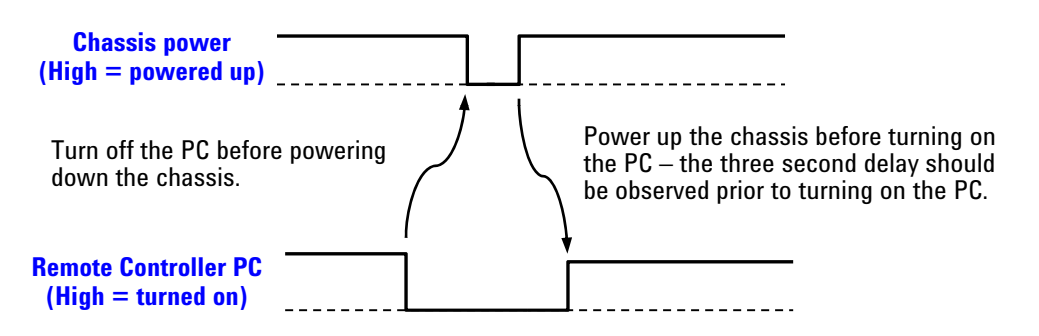

<span id="page-34-1"></span>**Figure 11**Power sequence for a system restart

A system restart is used in situations such as restoring the 1x8 factory default PCIe link configuration if the reconfiguration process is interrupted. The first part of the restoration process is performing a system restart.

If the chassis contains an embedded controller, a system restart consists simply of power cycling the chassis, which will also restart the embedded controller.

# <span id="page-35-0"></span>**Performing a chassis hard reset**

A *chassis hard reset* refers to powering down the chassis and then disconnecting it from AC power. As noted in **Figure 11** [on page](#page-34-1) 25, when the chassis is connected to AC power, the 5Vaux supply is powered, and is supplying power to certain chassis components, such as the Monitor Processor. Performing a hard reset ensures that power is removed from all chassis components.

To perform a chassis hard reset, the chassis should be removed from AC power for a minimum of 30 seconds—this is to ensure that the 5Vaux supply is completely powered down. The entire sequence is shown in [Figure](#page-35-1) 12.

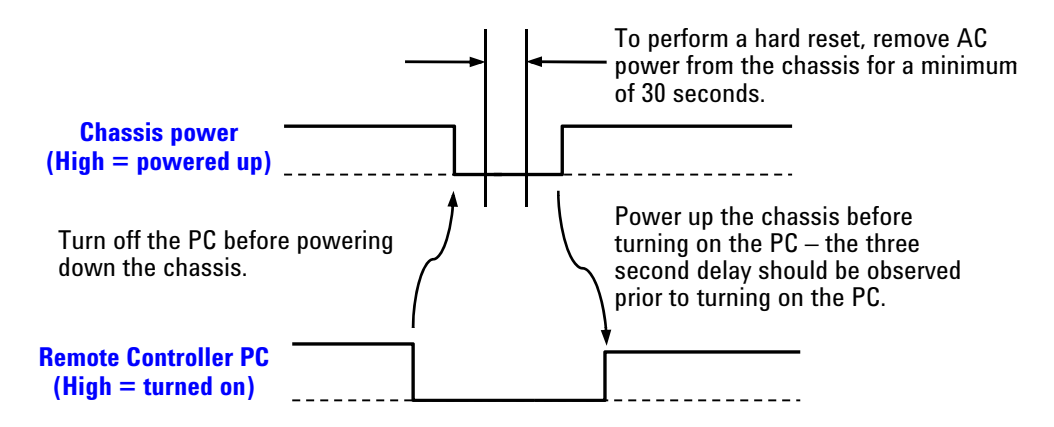

<span id="page-35-1"></span>**Figure 12**Power sequence for a chassis hard reset

In essence, a chassis hard reset is a system restart that includes unplugging the chassis from AC power after the chassis is powered down.
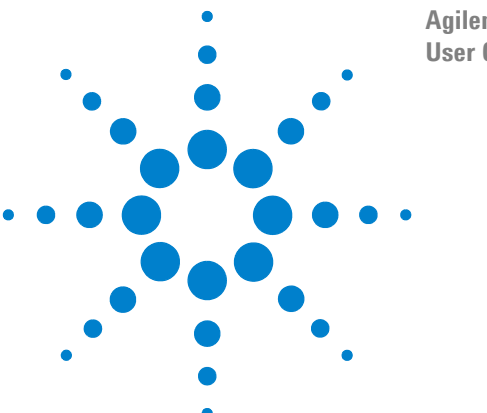

**Agilent M9018A PXIe Chassis User Guide**

# **5 Overview of Chassis Management Capabilities**

The M9018A chassis provides extensive management capabilities to allow you to monitor and control many aspects of the chassis operation. For example, you can monitor the temperatures reported by the eight backplane temperature sensors using the soft front panel (SFP). Furthermore, you can use the SFP to set a maximum temperature alarm threshold such that an alarm will be generated if the temperature of any temperature sensor exceeds the threshold.

In addition to using the SFP to monitor and control the chassis, you can [develop programs to monitor and control the chassis. Agilent provides IVI](http://www.ivifoundation.org)  [\(Interchangeable Virtual Instrument, see](http://www.ivifoundation.org) **www.ivifoundation.org**) drivers for the chassis. To support the most popular programming languages and development environments, Agilent offers both the IVI-C and IVI-COM drivers—please see the IVI Foundation website for a description of these drivers. In addition, Agilent provides a LabVIEW driver for the chassis.

Agilent recommends that you use the SFP to learn the chassis management capabilities. Because the programmatic capabilities largely parallel the capabilities provided by the SFP, learning the SFP first will provide the basis for learning how the IVI-COM and IVI-C drivers interface to the chassis. In support of this approach, each chassis management capability is first described by a diagram showing how that chassis management capability is accessed using the SFP. Subsequently, the same diagram is used twice, first with an IVI-COM overlay showing the IVI-COM C# methods and properties, and secondly with an IVI-C overlay showing the IVI-C C++ functions and attributes.

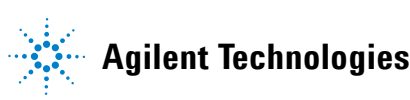

**27**

## **Summary of chassis management capabilities**

The chassis provides the following management capabilities:

- **•** Viewing the chassis hardware and software revision information
- **•** Monitoring the speed of the three fans. This monitoring capability includes the ability to set a fan speed threshold such that, if any fan speed falls below the threshold, an alarm is generated.
- **•** Monitoring the temperatures of the eight chassis temperature sensors. This monitoring capability includes the ability to set a temperature threshold such that, if the temperature reported by any sensor rises above the threshold, an alarm is generated.
- **•** Setting of the fan speed vs. chassis temperature profile
- **•** Monitoring of the four main power supply rails: 3.3 VDC, 5 VDC, 12 VDC and -12 VDC. This monitoring capability includes the ability to set upper and lower voltage limits around each voltage rail such that, if a voltage rail falls outside of its limits, an alarm is generated.
- **•** Monitoring the 10 MHz reference clock source
- **•** Monitoring and selecting the PCIe link configuration
- **•** Configuring and monitoring the parallel trigger bus signals PXI\_TRIG[0:7]
- **•** Executing a chassis self test

## **Enabling use of the SFP to configure chassis parameters**

In order to use the SFP to configure the chassis, the SFP **Allow Control** check box shown in [Figure](#page-37-0) 13 must be checked. This check box, which is available on all three tabs of the SFP, is provided to prevent unintentionally changing a chassis parameter.

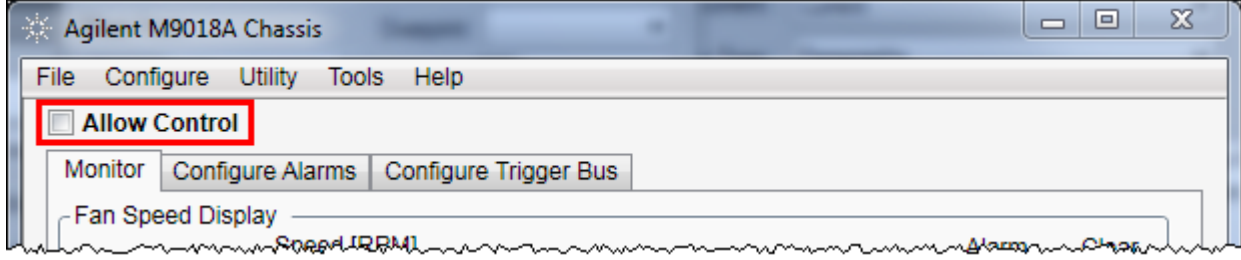

<span id="page-37-0"></span>**Figure 13** SFP **Allow Control** check box

## **The chassis alarm architecture**

The chassis provides seven alarms to assist you in monitoring the chassis. For example, you can set a temperature alarm threshold such that, if a chassis temperature sensor reports a temperature above the threshold, an alarm is generated. Alarms can be set and monitored using the SFP and programmatically.

**Chapter [7, The Chassis Alarm Architecture](#page-42-0)** on page 33 describes the chassis alarm architecture, including the functionality that is provided in hardware and the functionality that is provided in software. The chapter also describes how alarms operate if multiple processes are using the same alarm.

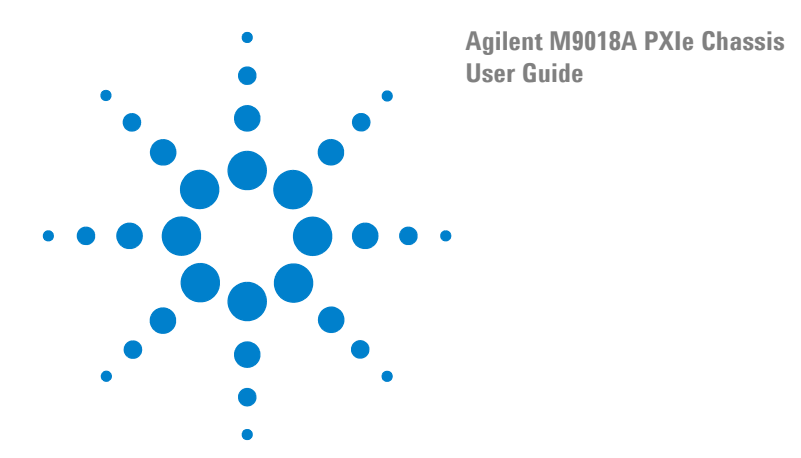

# **6 Viewing the Chassis Revision and Updating Firmware**

This chapter describes how to use the M9018A SFP and IVI drivers to view the chassis revision information. Included in this information is the revision number of the chassis firmware. The chassis firmware is shown within the Chassis Manager block on the **[M9018A block diagram](#page-13-0)** on page 4**,** and controls much of chassis operation. The chapter also describes how to determine if there is a later revision of the chassis firmware available from Agilent.

## **Viewing the chassis revision information using the SFP**

Bring up the SFP About dialog from the SFP menu bar by clicking **Help > About**. This will display the dialog in [Figure](#page-40-0) 14.

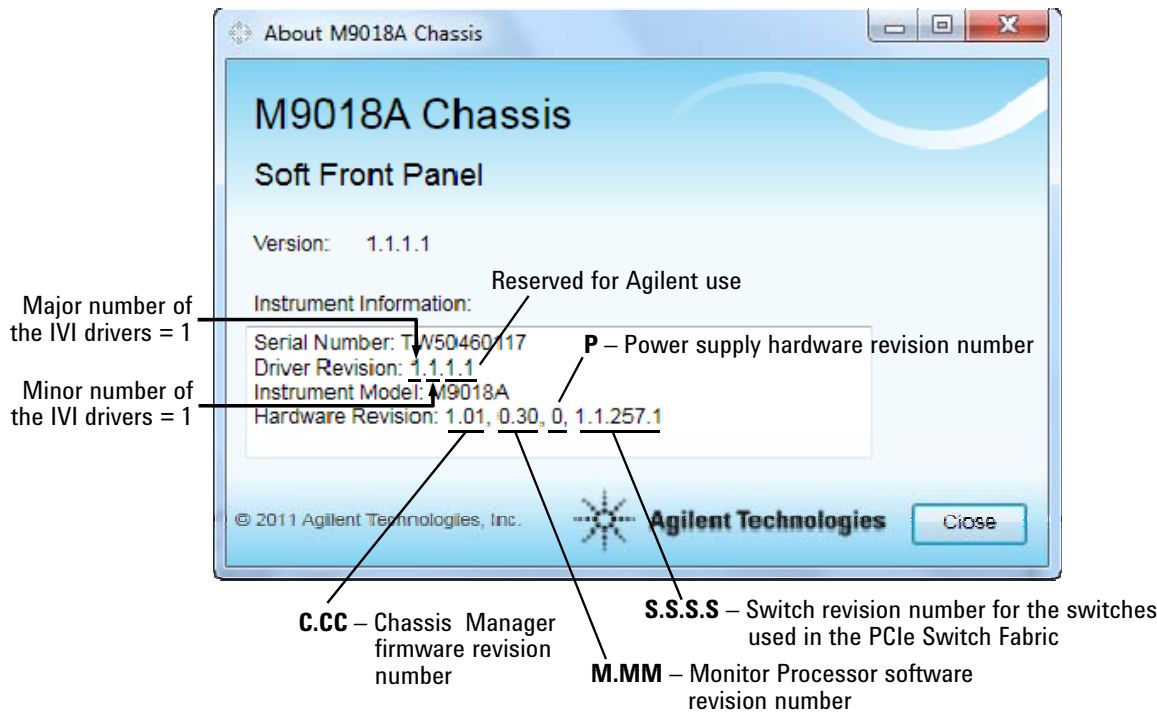

<span id="page-40-0"></span>**Figure 14** SFP **Help > About** dialog

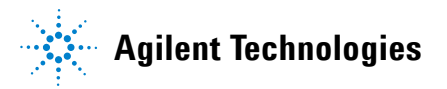

The **Hardware Revision** contains four numbers representing four chassis components—the chassis firmware revision is the first number listed. Of the four components whose revision numbers are being reported, only the chassis firmware is customer upgradeable. Information on upgrading chassis firmware is provided below.

### **Viewing the chassis revision information using the IVI drivers**

The chassis revision string can be viewed using the IVI-COM and IVI-C drivers as follows:

- **IVI-COM:** Use the InstrumentFirmwareRevision property.
- **IVI-C:** Use the AGM9018 ATTR\_INSTRUMENT\_FIRMWARE\_REVISION attribute

### **Chassis firmware revision checking and installation**

To determine if there is a later revision of chassis firmware available, perform the following steps:

- **1** Go to **[www.agilent.com/find/M9018A](http://www.agilent.com/find/M9018A)** and click the **Technical Support** tab.
- **2** Under **Technical Support**, click the **Drivers & Software** tab. If there are chassis firmware updates available, they will be listed under this tab, and can be viewed by clicking **Firmware Update** under **Refine the List**.

#### **NOTE** As of the publication date of this guide, a chassis firmware update has not been released. The absence of a firmware update indicates that the original chassis firmware has not needed to be updated.

**3** Compare your chassis firmware revision number to the list of chassis firmware revision numbers that are available. If there are later revisions available, Agilent recommends installing the latest version.

To install the latest chassis firmware, perform these steps:

- **1** Click the link to the latest (or desired) firmware update and follow the instructions provided to download and install the firmware on your chassis.
- **2** Power cycle the chassis after the firmware installation is complete, and verify that your host controller PC can communicate to the chassis.

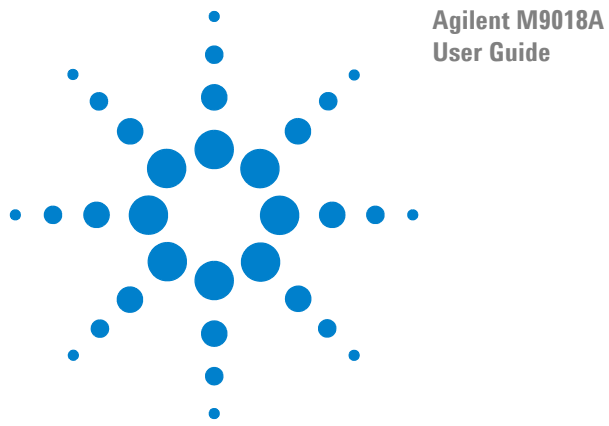

**Agilent M9018A PXIe Chassis**

# <span id="page-42-0"></span>**7 The Chassis Alarm Architecture**

The chassis provides seven alarms to assist you in monitoring the chassis. For example, you can set a temperature alarm threshold such that, if a chassis temperature sensor reports a temperature above the threshold, an alarm will be generated. Alarms can be set and monitored programmatically and using the SFP.

**Figure [15 on page](#page-43-0) 34** describes the chassis alarm architecture, including identifying the functionality that is provided in hardware and the functionality that is provided in software. The figure also describes how alarms operate if multiple processes are using the same alarm.

Following [Figure](#page-43-0) 15, the information provided by the front panel Power, Fan, and Temperature LEDs is described.

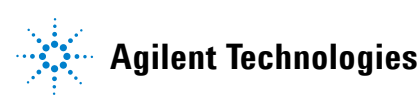

#### **Alarm operation**

### **Chassis Alarm Architecture**

#### **Interactions between programs using the chassis alarms**

It is important to understand how your IVI-COM or IVI-C program interacts with the SFP alarms -- or, for that matter, with any program(s) that use the alarms. Programs that are operating simultaneously will need to share certain alarm resources. Each of the seven alarms has one instance of the tan-colored Set/Reset Latch and each alarm has the OR gate feeding into the latch – these tan elements represent hardware in the chassis. For discussion purposes, the Fan Speed Alarm Set/Reset Latch will be used as an example. The chassis contains one Fan Speed 4. 5V alarm Alarm Set/Reset Latch, which all processes share.

The chassis has these seven alarms: 1. Fan speed alarm

The elements which provide *inputs* to the tan-colored hardware elements are also singular and shared. For example, there is only one Minimum Fan Speed Alarm Threshold. If the threshold is set using the SFP and is then set to a different value using the IVI-COM driver, the last-set threshold will be in effect.

- 
- 2. Temperature alarm 3. 3.3V alarm
- 4. 5V alarm
- 5. 12V alarm
- 6. -12V alarm
- 7. 10 MHz reference clock changed alarm

**NOTE:** To keep the SFP in sync with any changes that have been made programmatically to their shared resources, the SFP will poll the relevant chassis parameters every second and update its display accordingly. For example, if your program changes the Minimum Fan Speed Alarm Threshold, the new value will be reflected on the SFP Configure Alarms tab (if the SFP is running, of course) within one second. If your application program is running in an environment where the SFP is also running and if chassis parameters are being changed using the SFP, your program can likewise poll the relevant parameters in order to detect if theyve been changed by the SFP user.

Each alarm has an Alarm Set/Reset Latch ("latch") – please see the figure below for an example of one latch . Each of the seven latches is set if the associated alarm limit/threshold is exceeded. "Exceeded", in this context, means that the associated alarm threshold has been surpassed. In the case of the fan speed alarm, this means that at least one fan speed is *lower* than the Minimum Fan Speed Alarm Threshold. Similarly, a power supply rail that has exceeded its limits means that its voltage is *outside* of the range defined by the upper and lower voltage limits.

If the latch output is True and if the SFP Alarm Enabled is true, Alarm Occurred will be lit on the SFP. Alarm Occurred is set false if Alarm Enabled is set false. However, setting Alarm Enabled false does not reset the latch—this can only be done using Clear Alarm or Reset. Likewise, changing the corresponding alarm threshold to a value such that the alarm limit is no longer being exceeded does not reset the latch.

<span id="page-43-0"></span>**IMPORTANT:** Even though the Alarm Enabled and Alarm Occurred properties are separate for each process, all processes share the same latch as shown below. This can lead to the situation where one process detects that its version of Alarm Occurred is true and then resets the shared latch (using the Clear Alarm call) *before* a second, also-interested process has read its version of Alarm Occurred. This can result in the second process missing its version of Alarm Occurred. As recommended in the section M9018A Software Architecture, application developers should establish policies for accessing shared resources to avoid this situation.

Setting of the latches allows alarm conditions to be detected/captured in the absence of an operator. The latch OUTPUT does not have a default value—if the SET input is true (for example, at power-on due to a fan speed being below the default Minimum Fan Speed Threshold of 800 RPM), the fan alarm latch OUTPUT will be set True at poweron.

> software in order to detect their presence. The IVI-COM and IVI-C drivers do not support an interrupt or event mechanism that can be used by software to detect the occurrence of an alarm.

Continuing with the fan alarm example, the two fan alarm resources that are not shared are Alarm Enabled and Alarm Occurred. Each process, including the SFP, will have its *own software version* of these two properties as shown in the figure below. This allows a process that is interested in the fan alarm to enable its version of fan alarm while another, disinterested process can disable its version of fan alarm. In the example below, there are three Alarm Occurred properties, one for the SFP and two representing user applications. While they share the output of the Set/Reset Latch, they each have their own Alarm Enabled signal and their own Alarm Occurred signal.

Each latch can be reset (cleared) using its associated Clear Alarm button on the SFP. Reset on the SFP Utility dropdown menu will reset all seven latches. However, if any alarm threshold is still exceeded when the latch is reset, the latch will be immediately set true again.

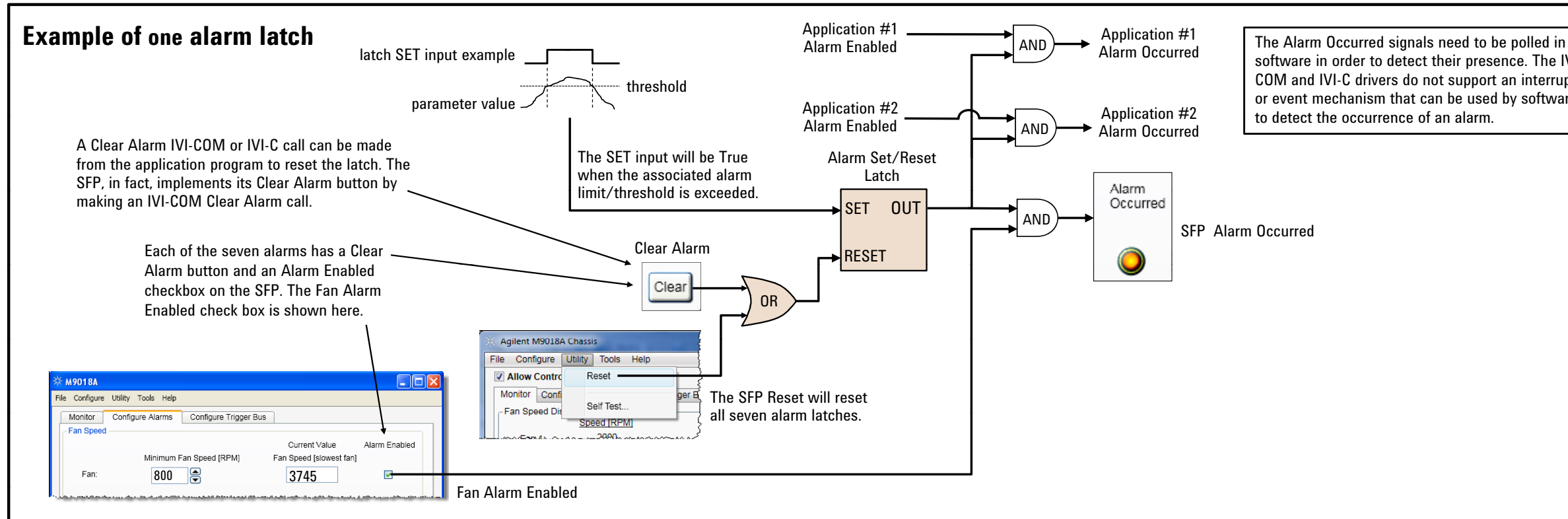

### **Relationship between Alarm Occurred and the front panel LEDs**

The fans, temperature sensors, and voltage rails have front panel LEDs associated with them. This section describes the relationship between each LED and its associated Alarm Occurred indicator.

[Figure](#page-44-0) 16 shows one example of an alarm latch and an LED.

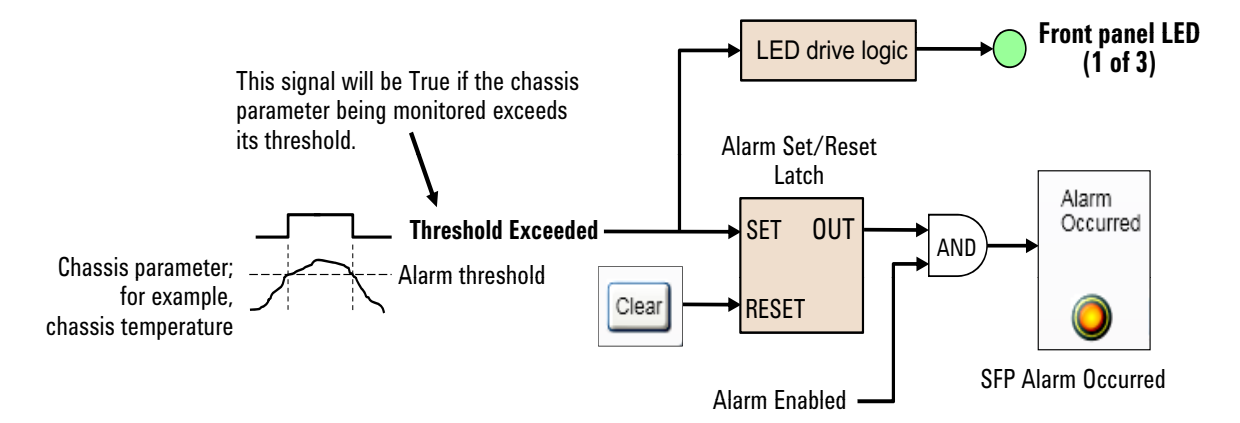

<span id="page-44-0"></span>**Figure 16** Alarm latch and front panel LED drive logic

In this example, the **Threshold Exceeded** signal will be True if the chassis parameter being monitored exceeds its threshold—for example, if a temperature sensor reports a temperature greater than the temperature threshold. A True value of **Threshold Exceeded** will cause the following:

- **1** The LED drive logic will flash the front panel LED, indicating that the parameter being monitored has exceeded its threshold.
- **2** The Alarm Set/Reset Latch will be set. If, in addition, Alarm Enabled is True, the SFP Alarm Occurred indicator will be illuminated.

If the parameter being monitored then returns to below its threshold (for example, the room temperature is lowered, causing the chassis temperature sensors to report lower temperatures), **Threshold Exceeded** will go False. This will cause the LED to cease flashing. However, the alarm latch will *remain latched*. This can lead to the situation where Alarm Occurred (based on the latched signal) will be indicating an alarm condition, while the associated LED is not likewise indicating an alarm condition.

This situation simply means that the condition that caused the alarm is no longer present. While the alarm can be easily cleared by pressing the SFP Clear button, it is suggested that the cause of the alarm be explored. Although it can be difficult to determine the cause of a prior alarm, the SFP will often provide information regarding what might have caused the alarm. For example, the temperature threshold may be set too close to the temperature being reported by one of the chassis temperature sensors, which could cause intermittent setting of the temperature alarm latch. Possible next steps include determining if a module is running excessively hot, or adjusting the temperature threshold higher to provide additional margin.

Note that, while the front panel Temperature LED is off when temperatures are normal, the Fan and Power LEDs are on when their associated parameters are normal. In all cases, a flashing LED indicates that the associated parameter has exceeded its alarm threshold.

## **Power-on default alarm thresholds**

This section summarizes the power-on default values of the chassis alarm thresholds as well as the valid range over which the alarm thresholds can be set. The phrase *power-on default* means that, regardless of how the thresholds are changed while power is applied, the thresholds return to factory-defined default values whenever the chassis is power cycled.

For example, if you use the SFP to set the Minimum Fan Speed Alarm Threshold to 500 RPM, this setting will not persist through a power cycle; the Minimum Fan Speed Alarm Threshold will be restored to the power-on default value of 800 RPM when the chassis is power cycled.

Both the SFP and the IVI drivers will error check the alarm values to ensure they are within the valid range. The SFP will prevent setting of alarm values outside the valid range while the IVI drivers will return an error for values outside the valid range.

Note that the 3.3V rail initially has voltage limits of ±5% around the nominal value. However, as noted in **Chapter [2, Power Supply Operation](#page-18-0)** on page 9, the IVI-COM driver will expand the 3.3V limits to ±10%.

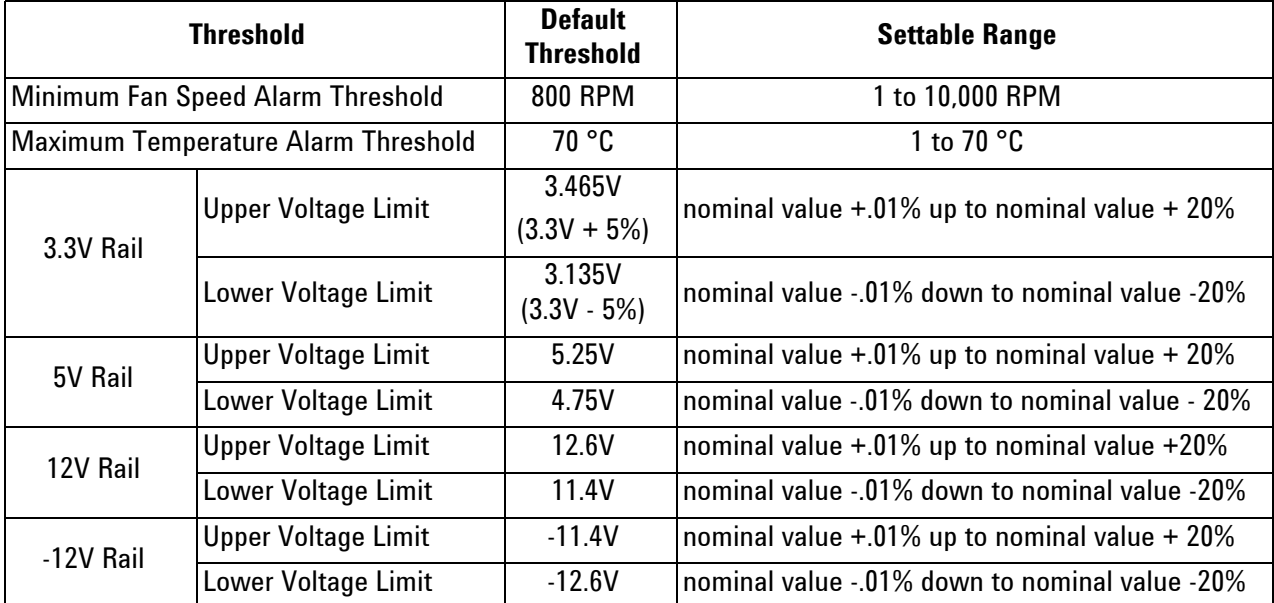

#### <span id="page-46-0"></span>**Table 2** Chassis power-on default thresholds

#### **Events which re-establish the power-on default thresholds**

Power cycling is just one event that causes the chassis power-on default alarm thresholds to be re-established by the chassis. The complete list is:

- **•** Power cycling, as mentioned
- **•** Asserting a chassis reset using the SFP **Utility > Reset** menu
- **•** Asserting a programmatic chassis reset using the IVI-COM, IVI-C or LabVIEW drivers.

#### **The SFP alarm thresholds**

In Simulation Mode, the SFP default alarm thresholds are identical to the chassis alarm thresholds shown in Table [2 on page](#page-46-0) 37. In Hardware Mode, however, the SFP reads and displays the chassis thresholds. In other words, the SFP does not provide its own default thresholds in Hardware Mode.

For example, assume that the SFP has been used to change the Minimum Fan Speed Threshold from 800 RPM to 500 RPM followed by closing the SFP. When the SFP is started next, it will read the value of Minimum Fan Speed Threshold from the chassis (500 RPM, in this example), and display this value on the SFP as the Minimum Fan Speed Alarm Threshold.

Power cycling the chassis will re-establish all default values. Continuing with the previous example, the chassis Minimum Fan Speed Alarm Threshold will be set back to its power-on default value of 800 RPM by the power cycle. When the SFP next connects to the chassis, it will read this value from the chassis and display 800 RPM as the Minimum Fan Speed Alarm Threshold.

#### **NOTE** In the description of each SFP alarm capability, the SFP alarm diagrams will show the *chassis* default alarm thresholds as presented in Table 2 [on page](#page-46-0) 37. This is because, as described above, the SFP reads and displays the chassis alarm thresholds. As long as the particular chassis alarm hasn't been changed earlier (for example, during a prior SFP session), the chassis power-on default alarm threshold will still be in effect—and will be read and displayed by the SFP.

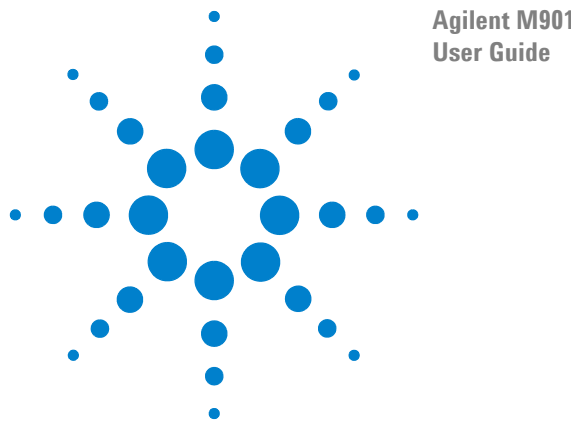

**Agilent M9018A PXIe Chassis**

# **8 Monitoring Fan Speeds**

The M9018A chassis contains three fans that are mounted on the chassis rear panel and provide cooling for the chassis. The chassis allows you to monitor the speed of each fan in revolutions per minute (RPM). You can also set a minimum fan speed threshold such that, if any fan speed falls below this threshold, a fan speed alarm is generated

These monitoring capabilities are available using the SFP and programmatically using the chassis drivers. In addition, the front panel Fan LED provides information on fan speeds. Use of the SFP, the front panel Fan LED, and the IVI drivers to monitor the chassis temperature sensors are described in the following three diagrams:

- **•** SFP and the front panel Fan LED **Figure [17 on page](#page-49-0) 40**
- **•** IVI-COM driver and C# **Figure 18** [on page](#page-50-0) 41
- **•** IVI-C driver and C++ **Figure 19** [on page](#page-51-0) 42

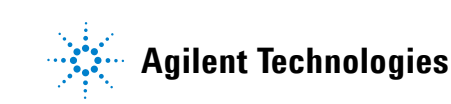

#### **Fan Speed Monitoring using the SFP and the Front Panel Fan LED**

The **Configure Alarms** tab is used to set the Minimum Fan Speed threshold and **g** p enable/disable the Fan Speed Alarm. The Minimum Fan Speed can be set from 1 to 10,000 RPM either by entering the value directly or by using the up/down arrow buttons. As an aid in setting the Minimum Fan Speed, the current value of the slowest fan is displayed.

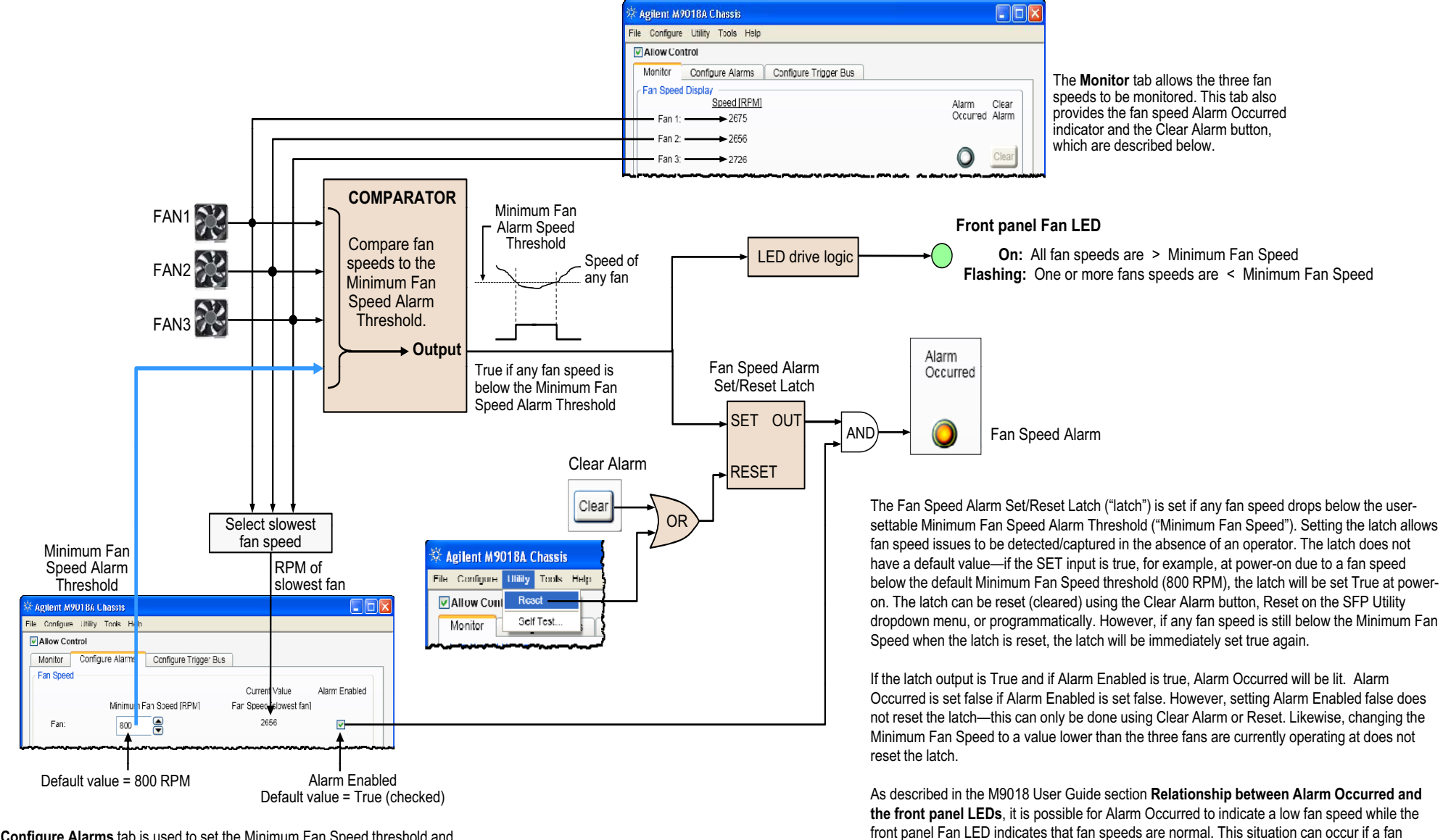

<span id="page-49-0"></span>As described in the M9018 User Guide section **Relationship between Alarm Occurred and the front panel LEDs**, it is possible for Alarm Occurred to indicate a low fan speed while the front panel Fan LED indicates that fan speeds are normal. This situation can occur if a fan speed is momentarily below the Minimum Fan Speed (which sets the latch) followed by the fan speed increasing above the Minimum Fan Speed, which restores the Fan LED to being on continuously (normal).

#### **Fan Speed Monitoring using the SFP and the Front Panel Fan LEDFan Speed Monitoring using the IVI-COM Driver and C#**

 $\Box$ D|x

<span id="page-50-0"></span>programmatically may be different than the fan Alarm Occurred status Returns the status of the fan alarm. If True, this indicates that at least one fan speed is below the Minimum Fan Speed Alarm Threshold. This is <sup>a</sup> per-application property and therefore the value reported

Configures the fan alarm behavior by allowing  $\sim$  action of both the Minimum Fan Speed, Naum setting of both the Minimum Fan Speed Alarm Threshold (MinRPM) and the Enabled property.

It is important to understand how your program interacts with the SFP. If your program and the SFP (or, for that matter, any other program) are operating simultaneously, they will need to share certain

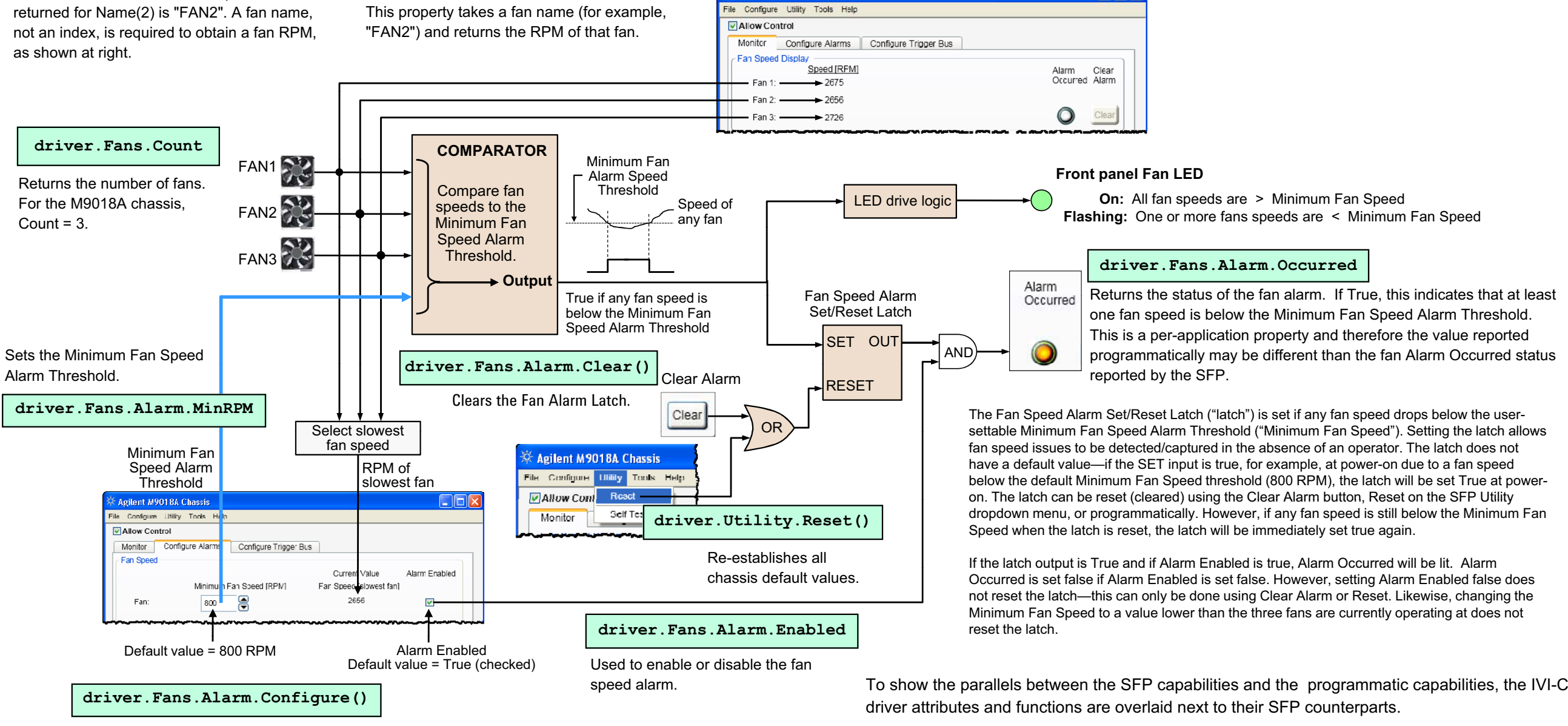

Agilent M9018A Chassis

Name() takes <sup>a</sup> fan index of 1, 2, or 3 and returns the fan name. For example, the value

#### **driver.Fans.Name()**

**driver.Fans.get\_Item("FAN2").RPM**

chassis resources. Please see the diagram "Chassis Alarm Architecture" in the M9018A User Guide chapter "Overview of Chassis Management Capabilities" for <sup>a</sup> description of how the alarm resources are shared between multiple processes.

**Flashing:** One or more fans speeds are < Minimum Fan Speed

#### **Fan Speed Monitoring using the IVI-C Dri and the Front Panel Fan LEDFan Speed Monitoring using the IVI-C Driver and C++**

**FIEIX** 

programmatically may be different than the fan Alarm Occurred status Returns the status of the fan alarm. If True, this indicates that at least one fan speed is below the Minimum Fan Speed Alarm Threshold. This is <sup>a</sup> per-application property and therefore the value reported

<span id="page-51-0"></span>It is important to understand how your program interacts with the SFP. If your program and the SFP (or, for that matter, any other program) are operating simultaneously, they will need to share certain chassis resources. Please see the diagram "Chassis Alarm Architecture" in the M9018A User Guide chapter "Overview of Chassis Management Capabilities" for <sup>a</sup> description of how the alarm resources

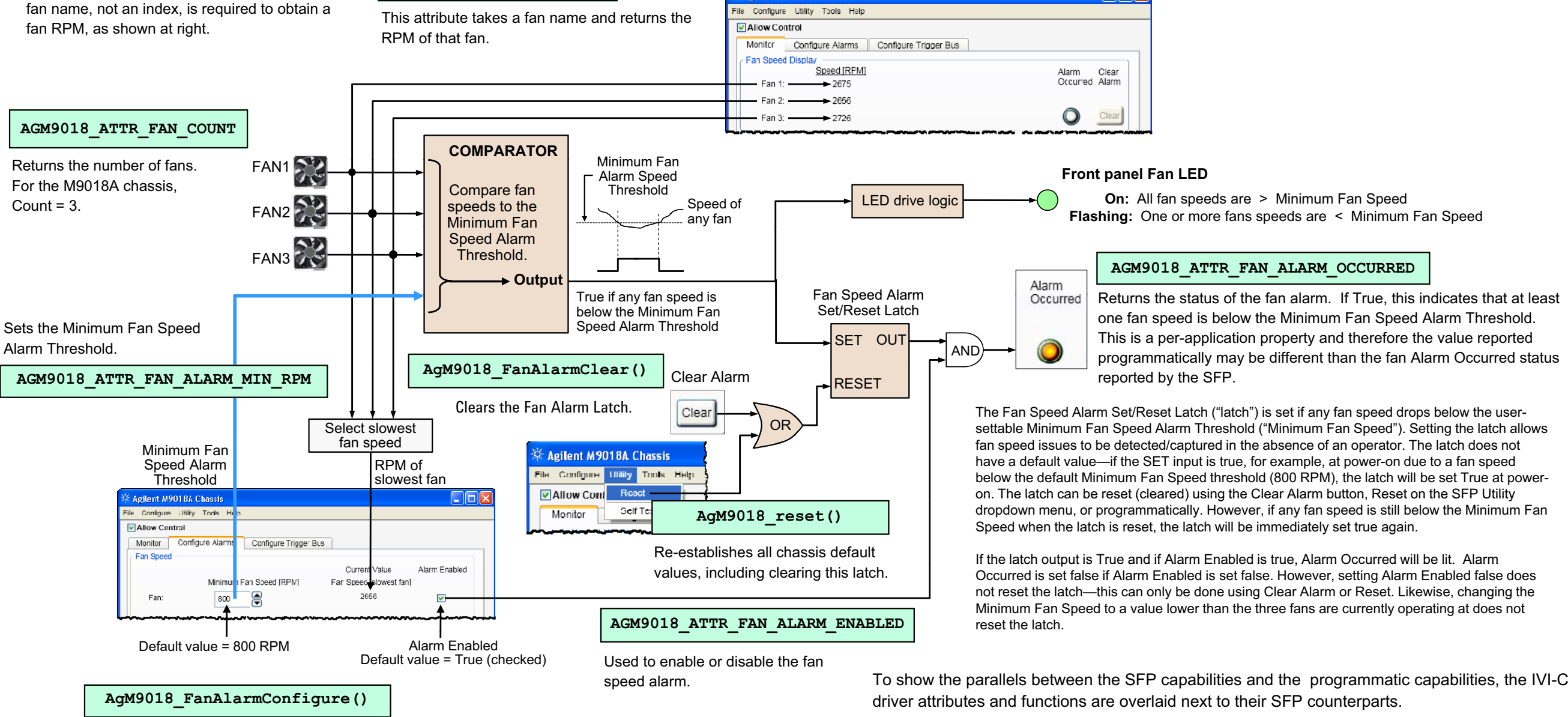

**Agilent M9018A Chassis** 

Configures the fan alarm behavior by allowing setting of both the Minimum Fan Speed Alarm Threshold and the Boart the willimman<br>Enabled property.

This attribute takes <sup>a</sup> fan index of 1, 2, or 3 and returns the fan name. For example, the value returned for an index of 2 is "FAN2". A fan name, not an index, is required to obtain <sup>a</sup>

#### **AgM9018\_GetFanName()**

#### **AGM9018\_ATTR\_FAN\_RPM**

are shared between multiple processes.

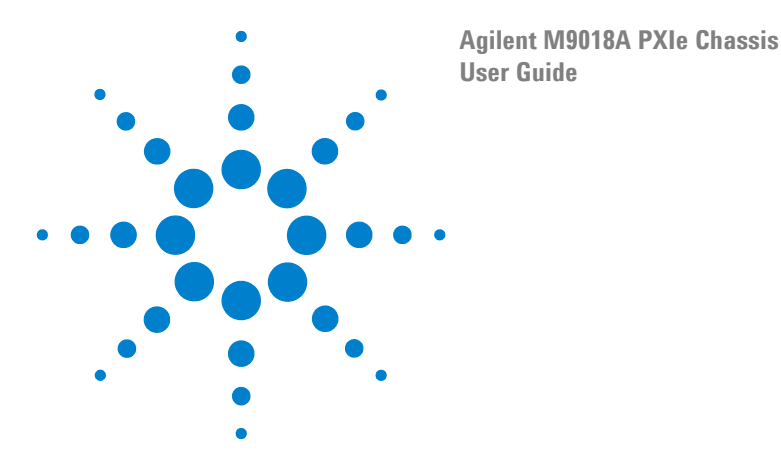

# **9 Monitoring the Chassis Temperature**

The M9018A chassis allows you to monitor each of the eight temperature sensors using either the SFP, the IVI drivers, or the LabVIEW driver. In addition, the SFP and IVI drivers can be used to set an upper temperature threshold such that an alarm will be generated if any temperature sensor reports a temperature above the specified threshold. The front panel Temperature LED also provides information about the chassis temperature.

The eight chassis temperature sensors are located on the chassis printed circuit board that contains the module connectors as shown in [Figure](#page-52-0) 20. This board is known as the *chassis backplane* or just *backplane*.

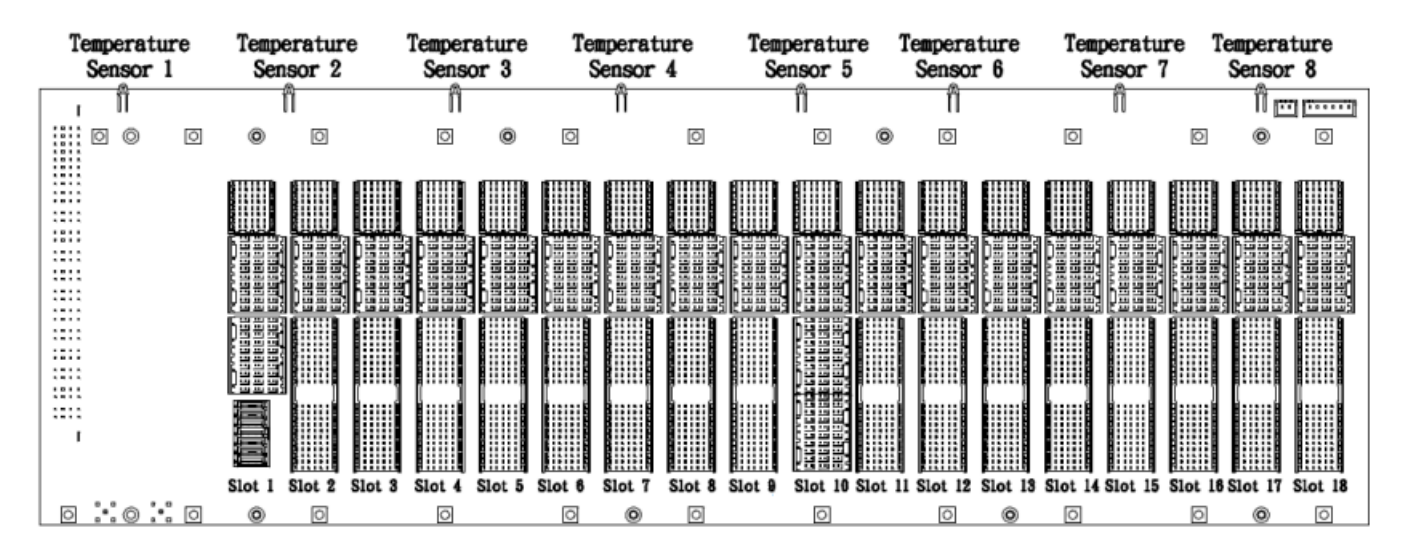

<span id="page-52-0"></span>**Figure 20** Location of the eight temperature sensors on the backplane

By knowing the location of the temperature sensors relative to the chassis slots, you can determine which modules are potentially contributing to excessive temperatures. To address this, you can take steps such as redistributing modules in the chassis or installing air inlet modules adjacent to high power modules to provide additional ventilation.

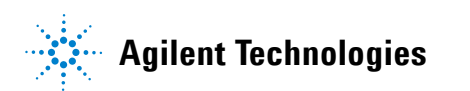

Use of the SFP, the front panel Temperature LED, and the IVI drivers to monitor the chassis temperature sensors is described in the following three diagrams:

- **•** Temperature Monitoring using the SFP and the Front Panel Temperature LED — **Figure 21** [on page](#page-54-0) 45
- **•** IVI-COM driver and C# **Figure 22** [on page](#page-55-0) 46
- **•** IVI-C driver and C++ **Figure 23** [on page](#page-56-0) 47

## **Temperature Monitoring using the SFP** and the Front Panel Temperature LED

**On:** The LED is illuminated for 3 seconds at power on to permit verification that the LED and its drive circuitry are operational .

**Off:** All temperature sensors are < Maximum Temperature Alarm Threshold **Flashing**: One or more temperature sensors are > Maximum Temperature Alarm Threshold

If the latch is set and if Alarm Enabled is True, Alarm Occurred will be True. Alarm Occurred is set False if Alarm Enabled is set False; however, setting Alarm Enabled False does not reset the latch. Likewise, changing the Max Temp Threshold to a temperature higher than all eight

As described in the M9018 User Guide section **Relationship between Alarm Occurred and the front panel LEDs**, it is possible for Alarm Occurred to indicate an over temperature condition while the front panel LED indicates the temperatures are normal. This situation can occur if a temperature sensor momentarily reports a temperature above Max Temp Threshold (which sets the latch) followed by the chassis temperature dropping such that all sensors now report temperatures below Max Temp Threshold – this will turn the LED off (normal operation).

The Temperature Alarm Set/Reset Latch ("latch") is set if any temperature is above the userallows temperature issues to be detected/captured in the absence of an operator. The latch does not have a default value—if the SET input is true, for example, at power-on due to a temperature sensor reporting a temperature above the default Max Temp Threshold (70 °C),

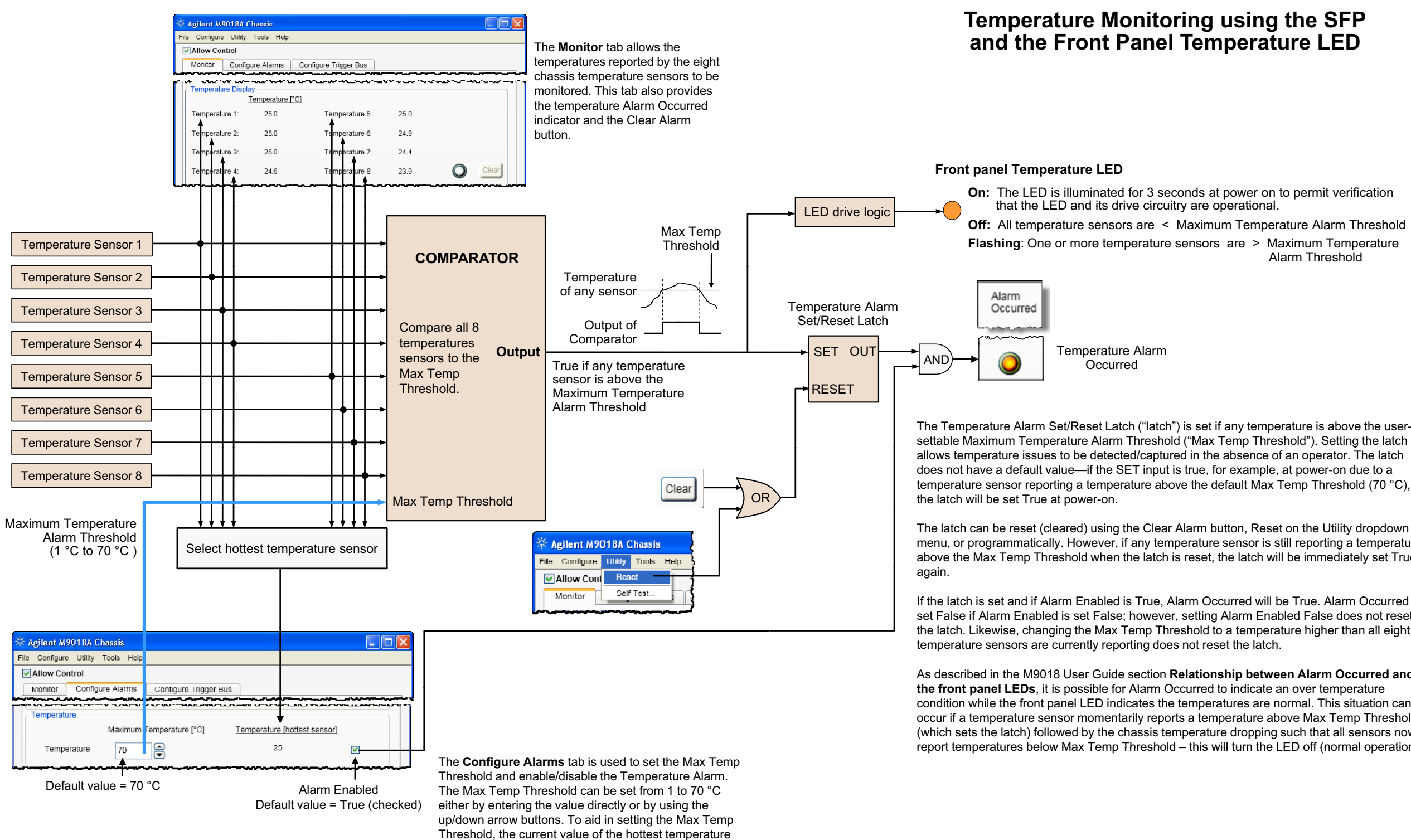

<span id="page-54-0"></span>The latch can be reset (cleared) using the Clear Alarm button, Reset on the Utility dropdown menu, or programmatically. However, if any temperature sensor is still reporting a temperature above the Max Temp Threshold when the latch is reset, the latch will be immediately set True

sensor is displayed.

**On:** The LED is illuminated for 3 seconds at power on to permit verification that the LED and its drive circuitry are operational

**Off:** All temperature sensors are < Maximum Temperature Alarm Threshold **Flashing**: One or more temperature sensors are > Maximum Temperature Alarm Threshold

If the latch is set and if Alarm Enabled is True, Alarm Occurred will be True. Alarm Occurred is set False if Alarm Enabled is set False; however, setting Alarm Enabled False does not reset the latch. Likewise, changing the Max Temp Threshold to a temperature higher than all eight

 $\frac{1}{\sqrt{2}}$  is the front part of the front parameter  $\frac{1}{\sqrt{2}}$  is situation can be not the temperature of the temperature of the temperature of the temperature of the temperature of the temperature of the temperature

It is important to understand how your program interacts with the SFP. If your program and the SFP (or, for

The Temperature Alarm Set/Reset Latch ("latch") is set if any temperature is above the userallows temperature issues to be detected/captured in the absence of an operator. The latch does not have a default value—if the SET input is true, for example, at power-on due to a temperature sensor reporting a temperature above the default Max Temp Threshold (70 °C),

<span id="page-55-0"></span>The latch can be reset (cleared) using the Clear Alarm button, Reset on the Utility dropdown menu, or programmatically. However, if any temperature sensor is still reporting a temperature above the Max Temp Threshold when the latch is reset, the latch will be immediately set True

## **Temperature Monitoring using the SFP Temperature Monitoring using the IVI-COM Driver and C#**

marcuces that the Max Temperature Threshold has been value reported programmatically may be different than the Returns the status of the temperature alarm. If True, this indicates that the Max Temperature Threshold has been temperature Alarm Occurred status reported by the SFP.

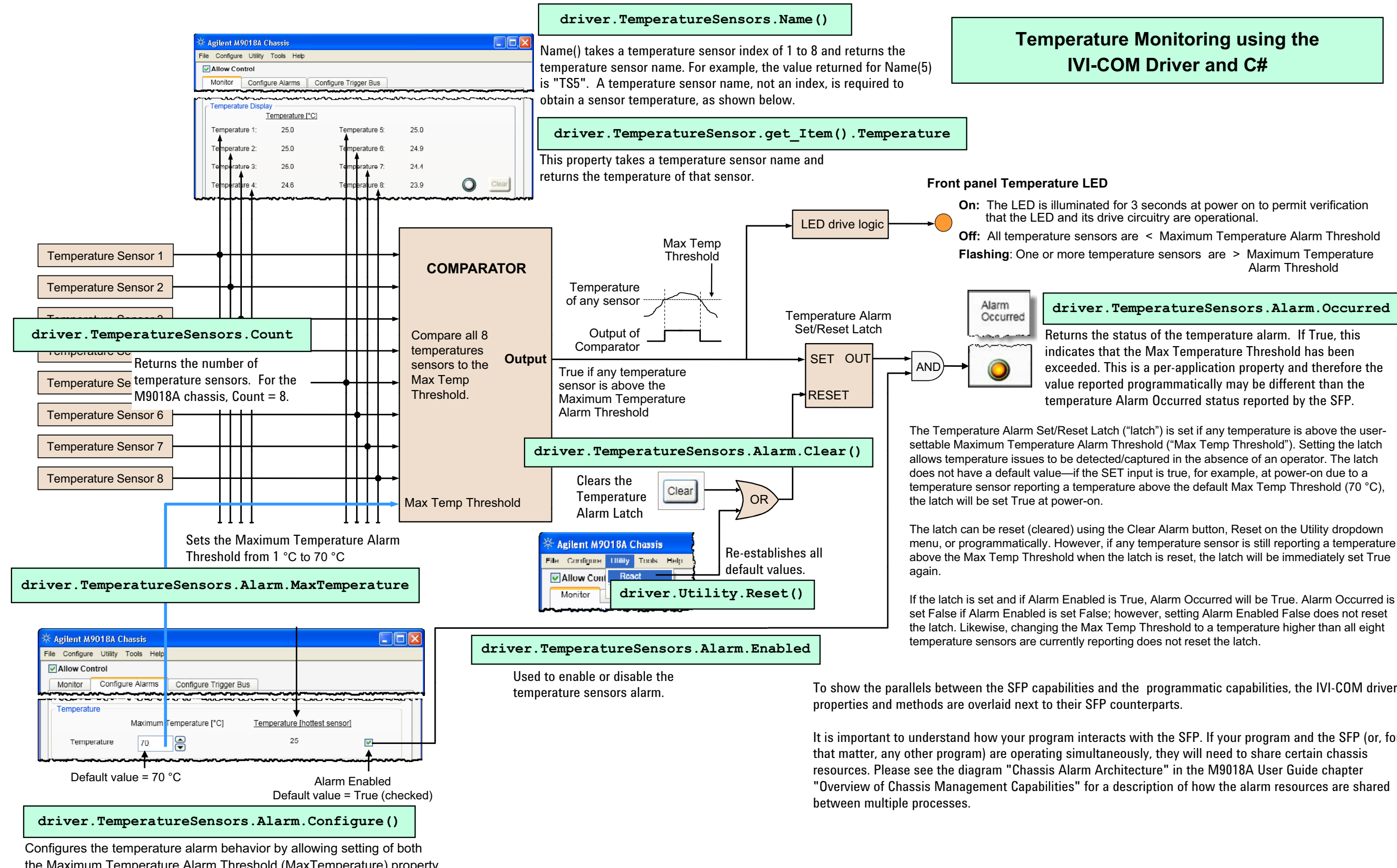

#### **driver.TemperatureSensors.Alarm.Occurred**

the Maximum Temperature Alarm Threshold (MaxTemperature) property and the Enabled property.

**On:** The LED is illuminated for 3 seconds at power on to permit verification that the LED and its drive circuitry are operational .

**Off:** All temperature sensors are < Maximum Temperature Alarm Threshold **Flashing**: One or more temperature sensors are > Maximum Temperature Alarm Threshold

The Temperature Alarm Set/Reset Latch ("latch") is set if any temperature is above the userallows temperature issues to be detected/captured in the absence of an operator. The latch does not have a default value—if the SET input is true, for example, at power-on due to a temperature sensor reporting a temperature above the default Max Temp Threshold (70 °C),

If the latch is set and if Alarm Enabled is True, Alarm Occurred will be True. Alarm Occurred is set False if Alarm Enabled is set False; however, setting Alarm Enabled False does not reset the latch. Likewise, changing the Max Temp Threshold to a temperature higher than all eight

<span id="page-56-0"></span>To show the parallels between the SFP capabilities and the programmatic capabilities, the IVI-C

## **I**  $\blacksquare$  **Temperature Monitoring using the IVI-C Driver and C++**

The latch can be reset (cleared) using the Clear Alarm button, Reset on the Utility dropdown menu, or programmatically. However, if any temperature sensor is still reporting a temperature above the Max Temp Threshold when the latch is reset, the latch will be immediately set True

indicates that the Maximum Temperature Threshold has been exceeded. This is a per-application property and therefore the Returns the status of the temperature alarm. If True, this value reported programmatically may be different than the temperature Alarm Occurred status reported by the SFP.

It is important to understand how your program interacts with the SFP. If your program and the SFP (or, for that matter, any other program) are operating simultaneously, they will need to share certain chassis resources. Please see the diagram "Chassis Alarm Architecture" in the M9018A User Guide chapter "Overview of Chassis Management Capabilities" for <sup>a</sup> description of how the

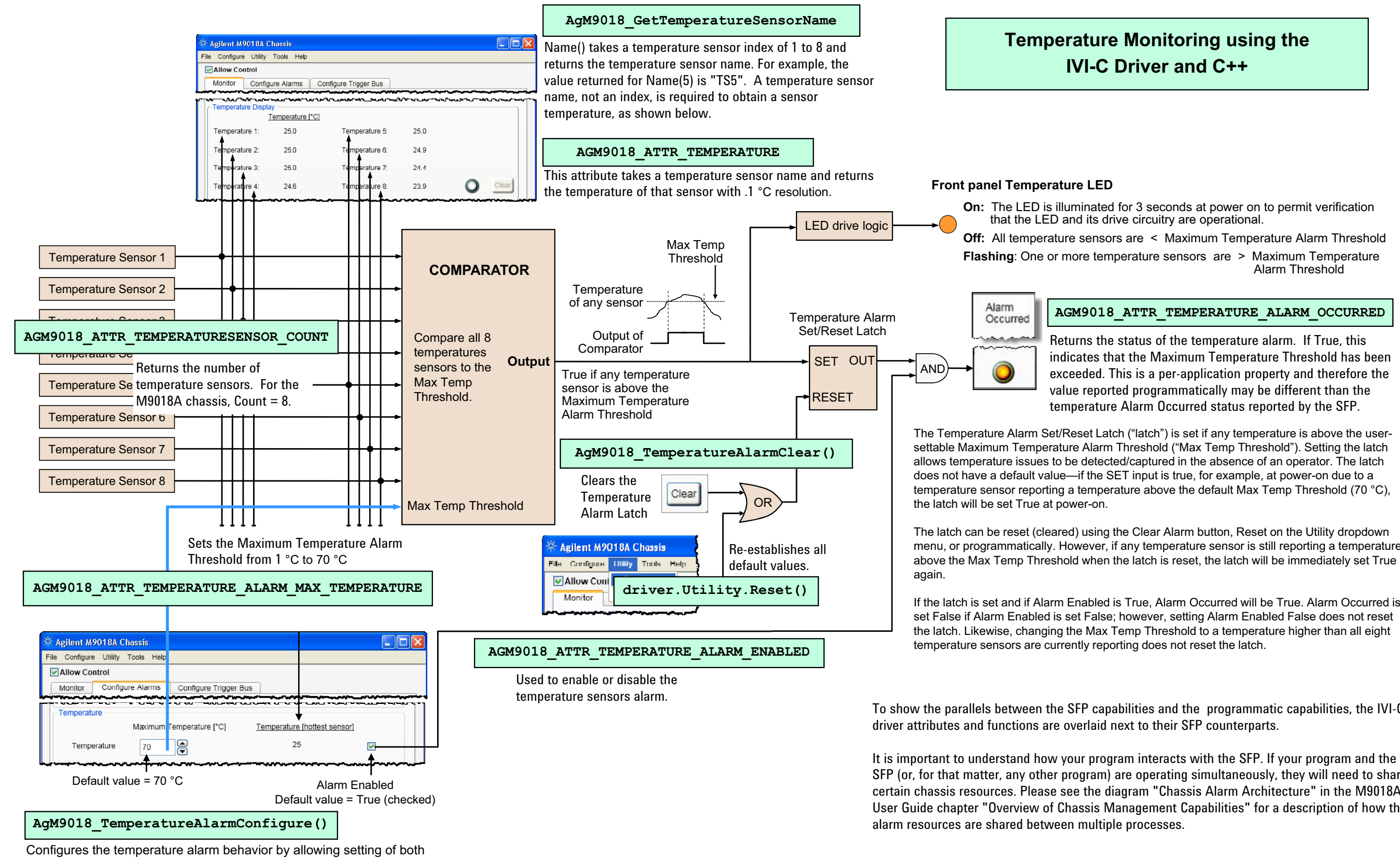

#### **AGM9018\_ATTR\_TEMPERATURE\_ALARM\_OCCURRED**

the Maximum Temperature Alarm Threshold (MaxTemperature) and the Enabled property.

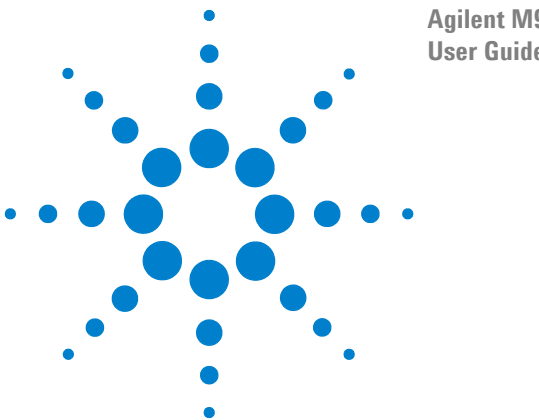

**Agilent M9018A PXIe Chassis User Guide**

# **10 Setting the Fan Speed vs. Chassis Temperature Profile**

The chassis allows you to control the fan speed vs. temperature profile. This is done by specifying a chassis temperature at which the three fans will operate at maximum speed. Maximum speed is achieved by the chassis supplying a drive voltage to the fans with a 100% duty cycle.

For temperatures below the specified chassis temperature, the duty cycle of the fan drive voltage will be less than 100%, which reduces the fan speed and the fan noise. The reduction in fan speed is proportional to how far the chassis temperature is below the specified chassis temperature. To ensure adequate cooling at any temperature, the drive voltage to the fan will never drop below 40% duty cycle.

These fan speed vs. chassis temperature profile can be set using both the SFP and programmatically, as described in the following three figures:

- **•** Using the SFP **Figure [24 on page](#page-59-0) 50**
- **•** Using the IVI-COM driver and C# **Figure 25** [on page](#page-60-0) 51
- **•** Using IVI-C driver and C++ **Figure 26** [on page](#page-61-0) 52

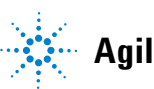

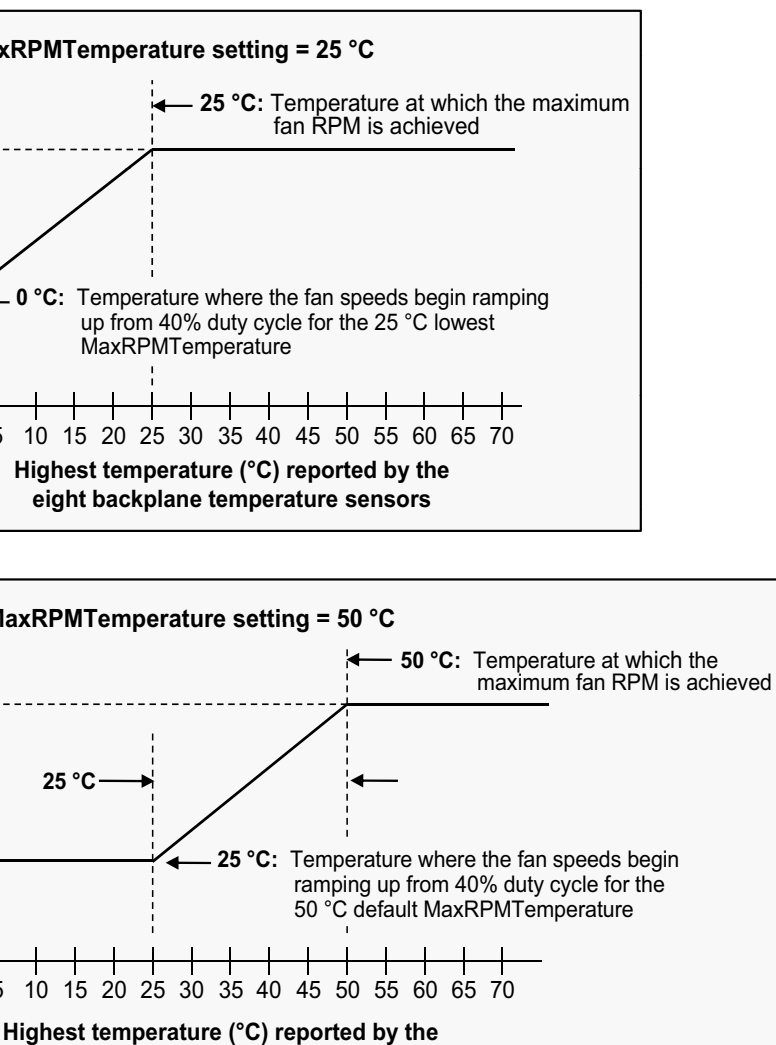

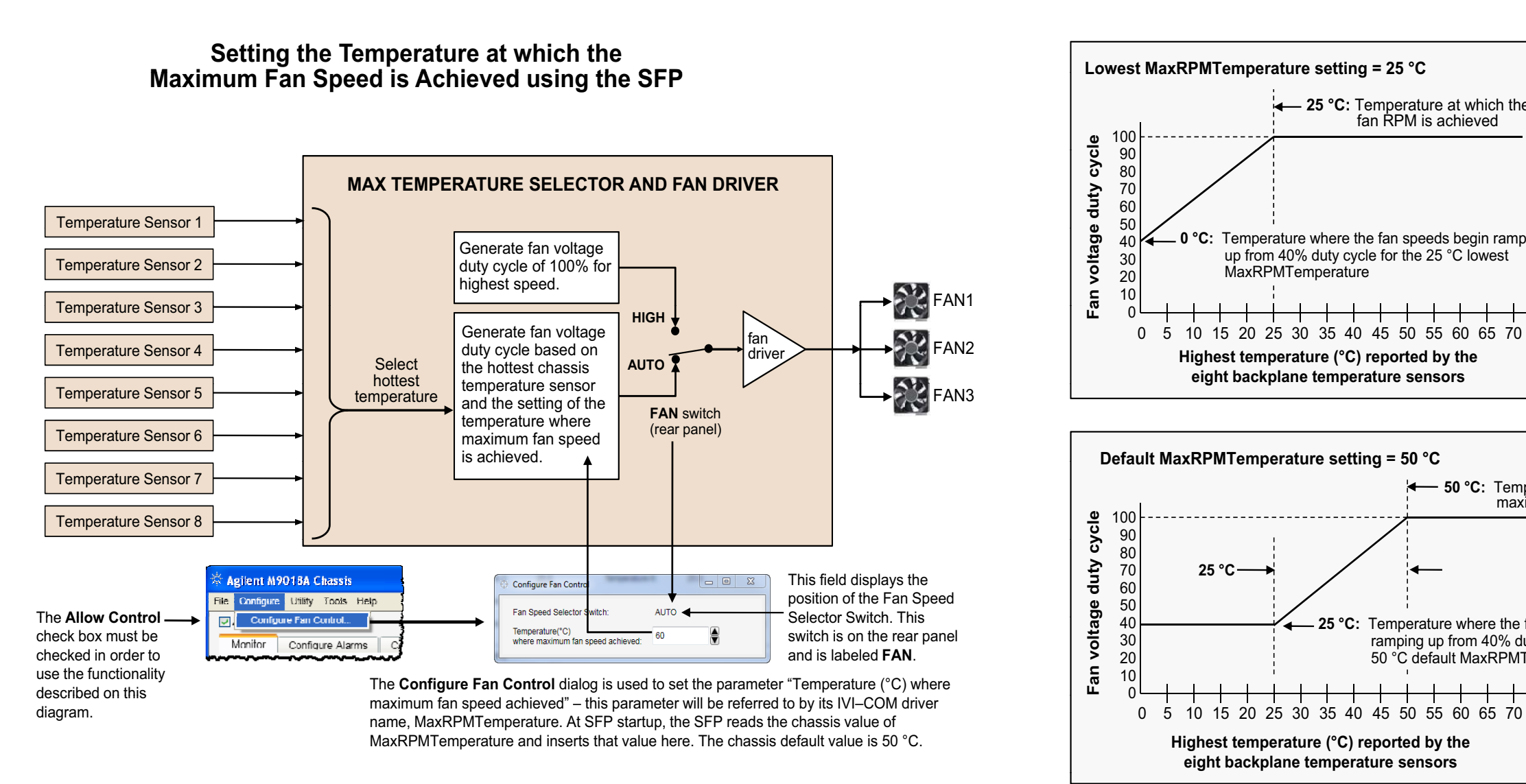

The M9018A chassis controls the speed of its three fans by varying the duty cycle of the drive voltage to the fans. When the rear panel FAN switch (referred to as the "Fan Speed Selector Switch") is set to **HIGH**, the fan voltage duty cycle is set to 100%, which generates the highest fan speeds and the best chassis cooling – however, this also generates the most fan noise.

**l e**

When the Fan Speed Selector Switch is set to **AUTO**, the speed of the three fans is controlled based on the temperature of the chassis *and* the setting of the SFP parameter "Temperature (°C) where maximum fan speed achieved" shown above (which will be referred to by its IVI-COM driver name for brevity, "MaxRPMTemperature"). MaxRPMTemperature specifies the chassis temperature where the maximum (100% duty cycle) fan speed is achieved, and is set using the Configure Fan Control dialog – this dialog is opened from the SFP **Configure** pull down menu. The hottest temperature reported by the eight temperature sensors is used to control the fan speed as shown in the block diagram. MaxRPMTemperature can be set from 25 °C of the SFP parameter "Temperature (°C) where maximum fan speed achieved" shown above (which will be referred to by its IVI-COM driver name for<br>brevity, "MaxRPMTemperature"). MaxRPMTemperature specifies the chassis temperat (right top curve) to 65 °C (right bottom curve) in 1 °C increments either by entering the value directly or by using the up/down arrow buttons. The default MaxRPMTemperature parameter is 50 °C (right middle curve).

<span id="page-59-0"></span>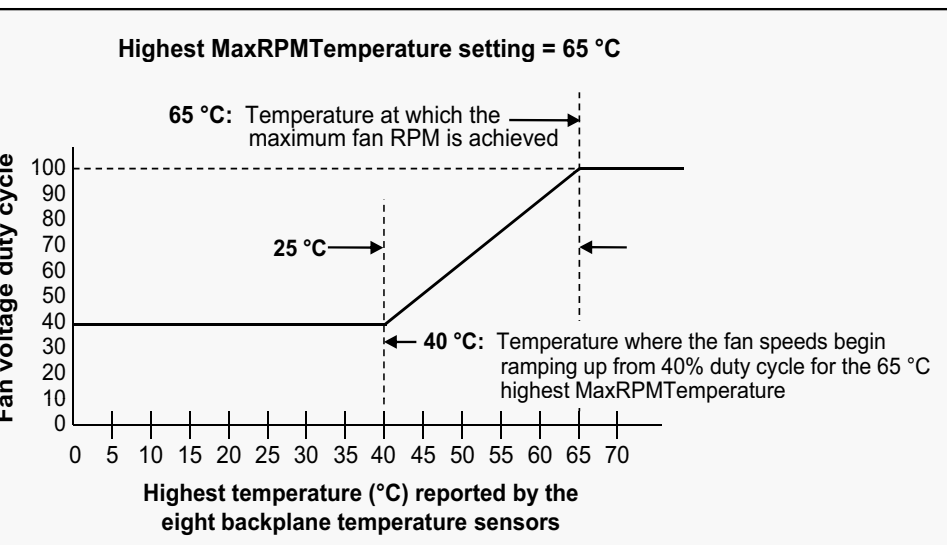

**e**

Regardless of the MaxRPMTemperature that is set, the fan speeds begin ramping up at 25 °C *below* MaxRPMTemperature. For example, if MaxRPMTemperature parameter is 50 °C (right middle curve).<br>Regardless of the MaxRPMTemperature that is set, the fan speeds begin ramping up at 25 °C below MaxRPMTemperature. For example, if<br>MaxRPMTemperature is set to 65 ° voltage duty cycle will be 100% (maximum fan speed).

Note that the chassis doesn't attempt to maintain its temperature at a particular temperature although it is expected that, in most cases, the chassis temperature will stabilize before MaxRPMTemperature is reached. To maximize cooling, MaxRPMTemperature should be set lower while, to minimize **which in the cooling of the cooling of the cooling of the cooling. Also the coo** 

**F**

The M9018A chassis controls the speed of its three fans by varying the duty cycle of the drive voltage to the fans. When the rear panel FAN switch (referred to as the "Fan Speed Selector Switch") is set to **HIGH**, the fan voltage duty cycle is set to 100%, which generates the highest fan speeds and the best chassis cooling – however, this also generates the most fan noise.

When the Fan Speed Selector Switch is set to **AUTO**, the speed of the three fans is controlled based on the temperature of the chassis *and* the setting of the SFP parameter "Temperature (°C) where maximum fan speed achieved" shown above (which will be referred to by its IVI-COM driver name for<br>brevity, "MaxRPMTemperature"). MaxRPMTemperature specifies the chassis tempera brevity, "MaxRPMTemperature"). MaxRPMTemperature specifies the chassis temperature where the maximum (100% duty cycle) fan speed is achieved, and is set using the Configure Fan Control dialog – this dialog is opened from the SFP **Configure** pull down menu. The hottest temperature reported by the eight temperature sensors is used to control the fan speed as shown in the block diagram. MaxRPMTemperature can be set from 25 °C (right top curve) to 65 °C (right bottom curve) in 1 °C increments either by entering the value directly or by using the up/down arrow buttons. The default<br>MaxRPMTemperature parameter is 50 °C (right middle curve).

Note that the chassis doesn't attempt to maintain its temperature at a particular temperature although it is expected that, in most cases, the chassis temperature will stabilize before MaxRPMTemperature is reached. To maximize cooling, MaxRPMTemperature should be set lower while, to minimize **which are worred will stabilize temperature sensors**<br>fan noise, MaxRPMTemperatu

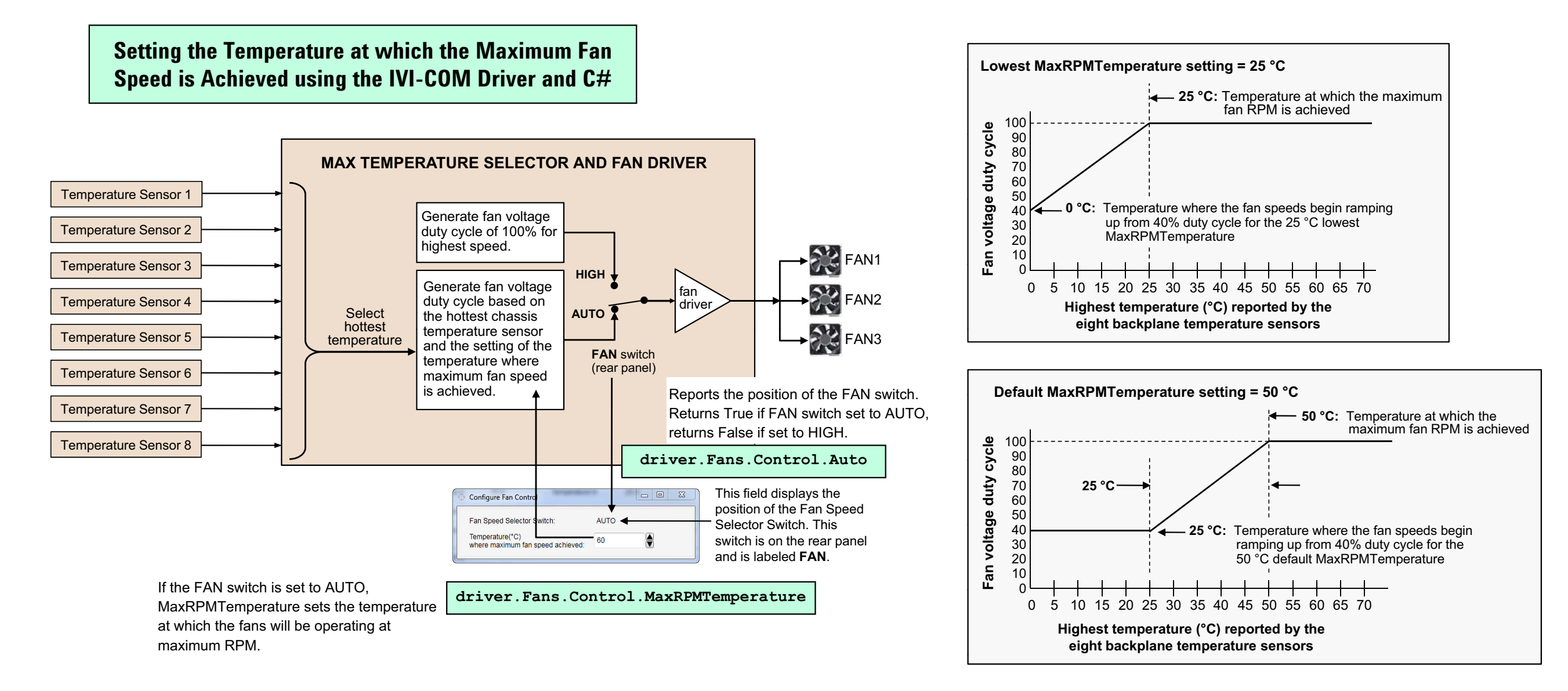

<span id="page-60-0"></span>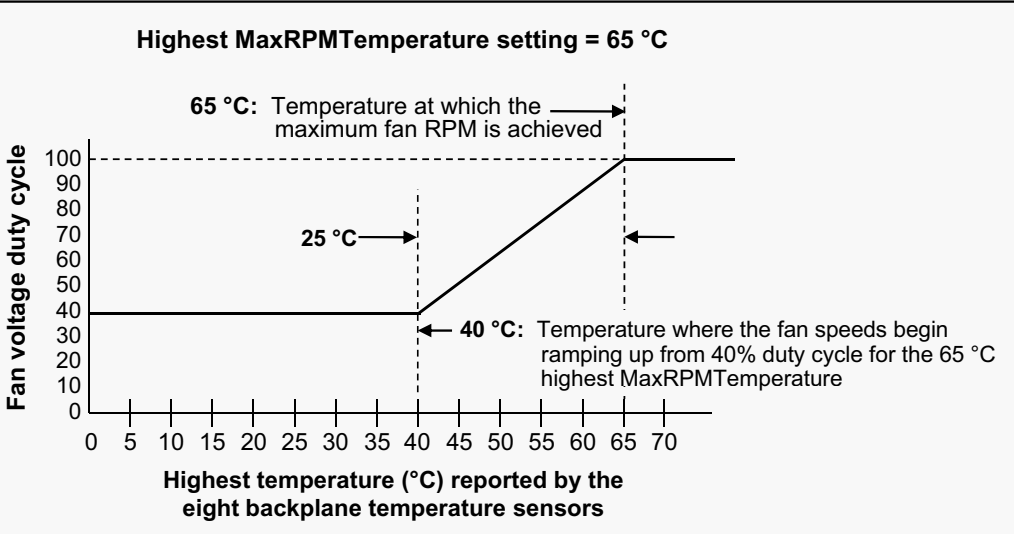

Regardless of the MaxRPMTemperature that is set, the fan speeds begin ramping up at 25 °C *below* MaxRPMTemperature. For example, if MaxRPMTemperature is set to 65 °C (bottom curve), the fan speed begins ramping up at 25 °C below this temperature, or at 40 °C. At 65 °C, the fan **i**n  $\overline{\mathfrak{g}}$   $^{10}$ voltage duty cycle will be 100% (maximum fan speed).

The M9018A chassis controls the speed of its three fans by varying the duty cycle of the drive voltage to the fans. When the rear panel FAN switch (referred to as the "Fan Speed Selector Switch") is set to **HIGH**, the fan voltage duty cycle is set to 100%, which generates the highest fan speeds and the best chassis cooling – however, this also generates the most fan noise.

When the Fan Speed Selector Switch is set to **AUTO**, the speed of the three fans is controlled based on the temperature of the chassis *and* the setting of the SFP parameter "Temperature (°C) where maximum fan speed achieved" shown above (which will be referred to by its IVI-COM driver name for brevity, "MaxRPMTemperature"). MaxRPMTemperature specifies the chassis temperature where the maximum (100% duty cycle) fan speed is achieved, and is set using the Configure Fan Control dialog – this dialog is opened from the SFP **Configure** pull down menu. The hottest temperature reported by the eight temperature sensors is used to control the fan speed as shown in the block diagram. MaxRPMTemperature can be set from 25 °C (right top curve) to 65 °C (right bottom curve) in 1 °C increments either by entering the value directly or by using the up/down arrow buttons. The default<br>MaxRPMTemperature parameter is 50 °C (right middle curve).

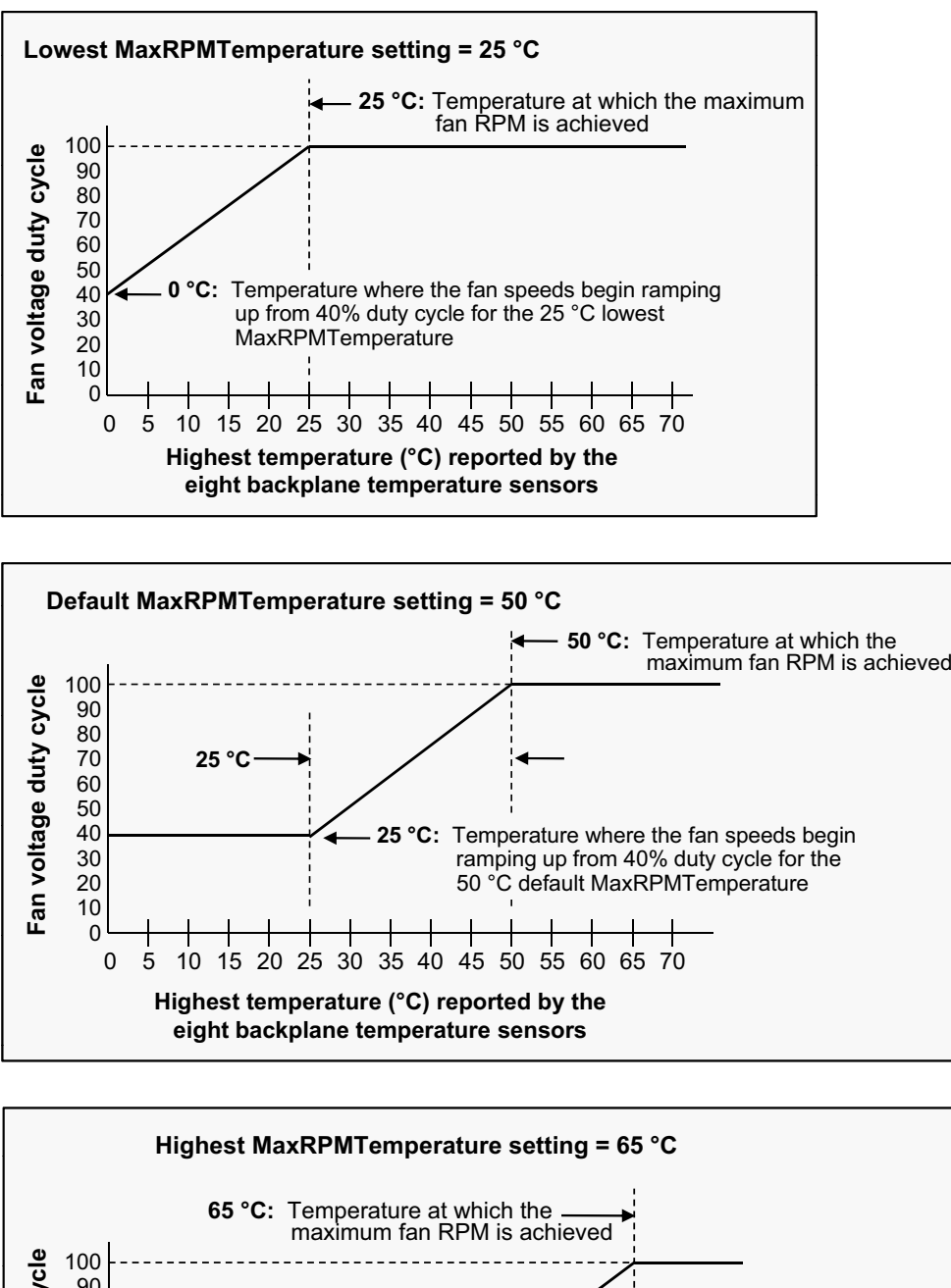

Note that the chassis doesn't attempt to maintain its temperature at a particular temperature although it is expected that, in most cases, the chassis temperature will stabilize before MaxRPMTemperature is reached. To maximize cooling, MaxRPMTemperature should be set lower while, to minimize **which in the cooling of the cooling of the cooling of the cooling of the coolin** 

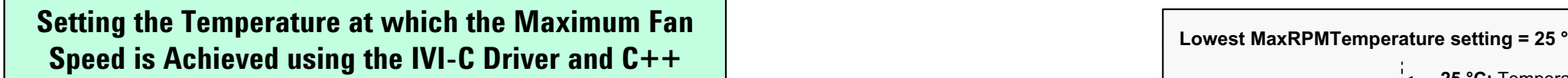

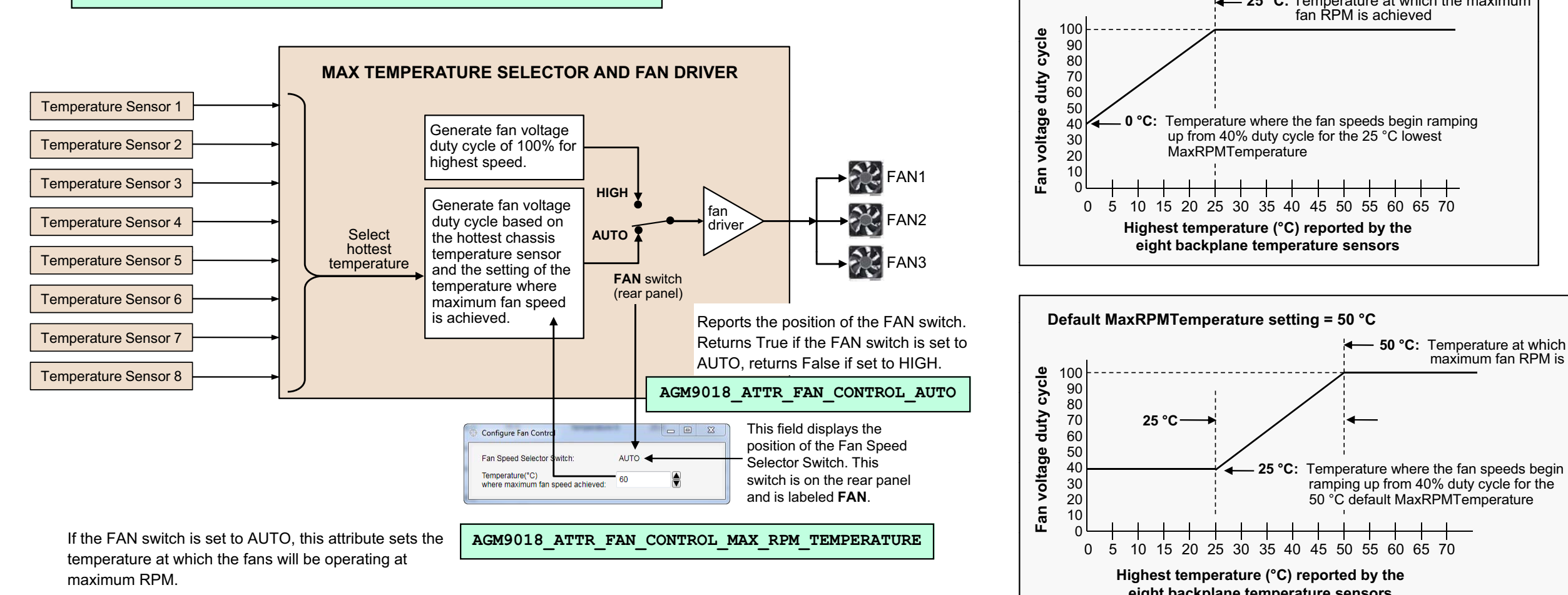

<span id="page-61-0"></span>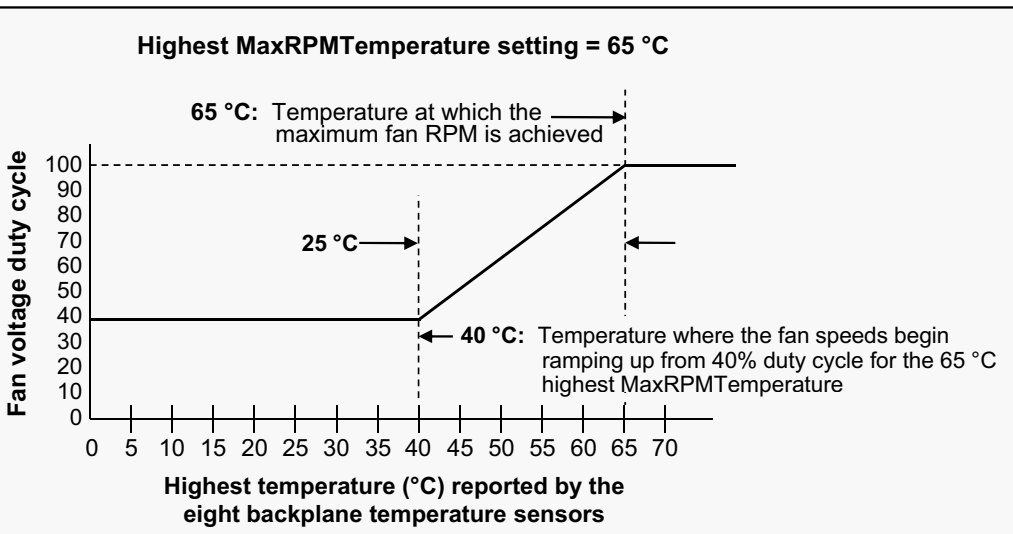

Regardless of the MaxRPMTemperature that is set, the fan speeds begin ramping up at 25 °C *below* MaxRPMTemperature. For example, if MaxRPMTemperature is set to 65 °C (bottom curve), the fan speed begins ramping up at 25 °C below this temperature, or at 40 °C. At 65 °C, the fan  $\overline{\mathfrak{r}}$   $^{10}$ voltage duty cycle will be 100% (maximum fan speed).

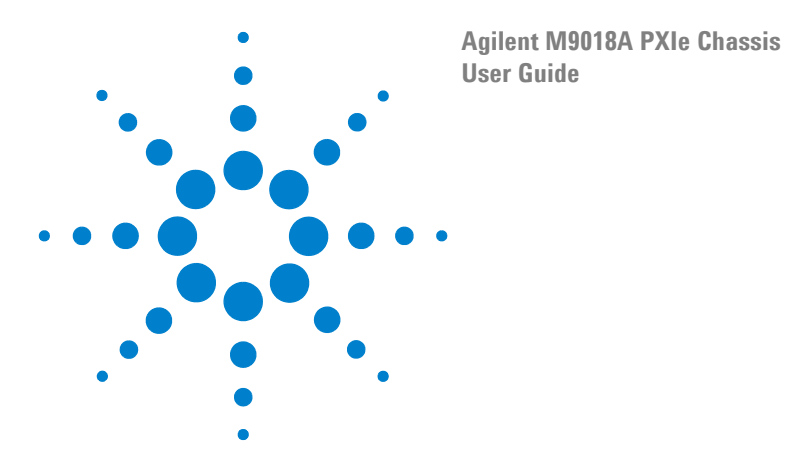

# **11 Monitoring the Power Supply Rails**

The chassis allows you to monitor the following five power supply rails:

- **1** 3.3V
- **2** 5V
- **3** 5Vaux (This rail is monitored indirectly using the front panel Power LED)
- **4** 12V
- **5** -12V

For a description of these rails, please see **Chapter [2, Power Supply Operation](#page-18-0)** on [page 9.](#page-18-0) With the exception of the 5Vaux rail, all voltage rails can be viewed using the SFP, can be read programmatically using the chassis drivers, and can be read directly on the rear panel DB-9 connector using a voltmeter.

In addition, the SFP and the chassis drivers can be used to set voltage limits around the rails (again, except for the 5Vaux rail) such that an alarm will be generated if a rail voltage falls outside of the specified limits. The front panel Power LED provides collective information about all five rails.

Use of the SFP, the front panel Power LED, and the IVI drivers to monitor the power supply rails is described in the following three figures:

- **•** Soft front panel (SFP) and the front panel Power LED **[Figure](#page-63-0) 27** on [page](#page-63-0) 54
- **•** Using the IVI-COM driver and C# **Figure 28** [on page](#page-64-0) 55
- **•** Using the IVI-C driver and C++ **Figure 29** [on page](#page-65-0) 56

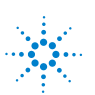

### **Voltage Monitoring using the SFP and the Front Panel Power LED**

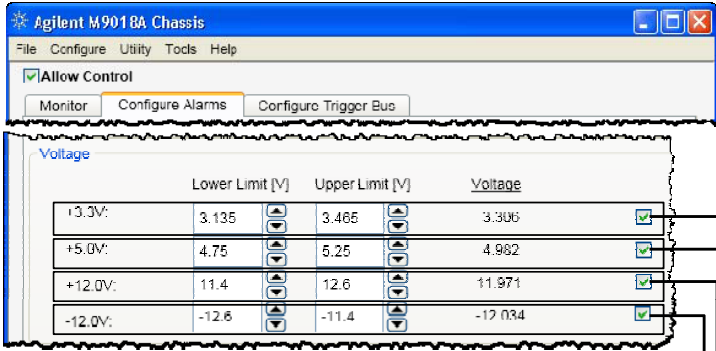

The **Configure Alarms** tab is used to set the Upper and Lower Voltage Limits for each of the four primary voltage rails.

The **Configure Alarms** Voltage column displays the current value of each supply; these values are also displayed on the **Monitor** tab. Each voltage rail has a Comparator and Voltage Alarm Set/Reset Latch ("latch") that are used to detect and store the occurrence of an out-of-limit power supply condition. The voltage rail latch is set if the associated voltage rail is outside of its Upper/Lower Voltage Limits. Setting of the latch allows power supply issues to be detected/captured in the absence of an operator. The latch can be reset (cleared) using the corresponding Clear Alarm button, Reset on the Utility dropdown menu, or programmatically. However, if the voltage rail is still outside of its Upper/Lower Voltage Limits when the latch is cleared, the latch will immediately be set true again.

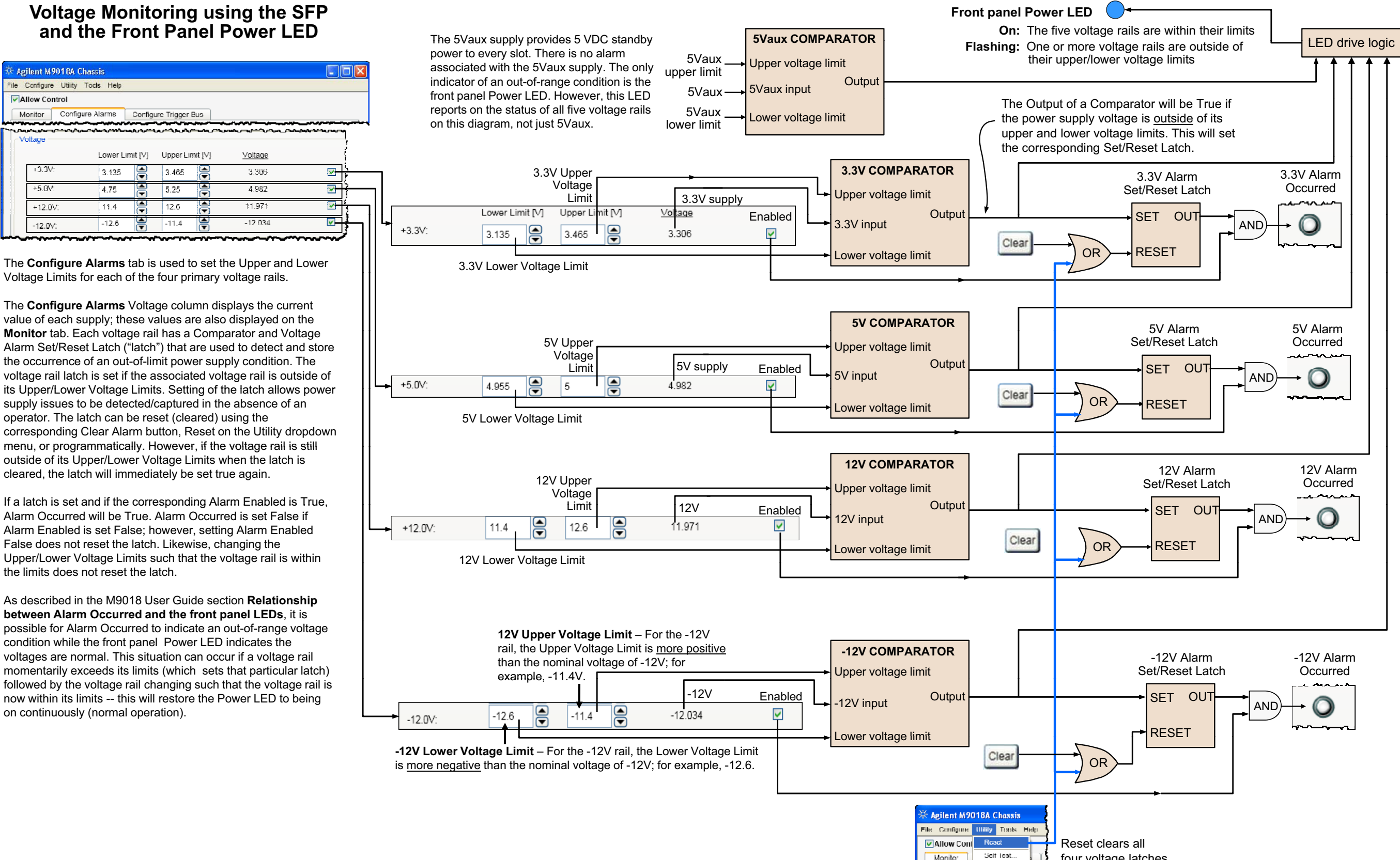

Alarm Occurred will be True. Alarm Occurred is set False if Alarm Enabled is set False; however, setting Alarm Enabled False does not reset the latch. Likewise, changing the Upper/Lower Voltage Limits such that the voltage rail is within | 12V Lower Voltage l the limits does not reset the latch.

As described in the M9018 User Guide section **Relationship between Alarm Occurred and the front panel LEDs**, it is **p** possible for Alarm Occurred to indicate an out-of-range voltage condition while the front panel Power LED indicates the voltages are normal. This situation can occur if a voltage rail momentarily exceeds its limits (which sets that particular latch) followed by the voltage rail changing such that the voltage rail is now within its limits -- this will restore the Power LED to being on continuously (normal operation).

<span id="page-63-0"></span>four voltage latches.

indicator of an out-of-range condition is the

**driver. VoltageRails. Count** The number of primary power supply voltage rails in<br>the chassis. Count returns 4 for the M9018A chassis.

 **Configure Alarms** 3.3V Lower Voltage Limit tab is used to set the Upper and Lower driver.VoltageRails.get\_Item().Alarm.Configure

Configures the specified voltage alarm by the current of the current of the current of the current was seen the current of the wood chassis count returns a for the wood chassis allowing setting of Enabled, and the LowerLimit **M it** t b E h lt il h C t d V lt **Monitor** tab. Each voltage railhas a and UpperLimit voltage limits.

To show the parallels between the SFP capabilities and the programmatic capabilities, the IVI-COM driver properties and methods are overlaid next to  $\frac{1}{\pi}$  CED counterports of all  $\frac{1}{\pi}$ their SFP counterparts.

It is important to understand how your program interacts with the SFP. If your program and the SFP (or, for that matter, any other program) are operating e alarm resources are shared between multiple processes. Upper voltage limited and the second control of the second control of the second control of the second control of simultaneously, they will need to share certain chassis resources. Please see the diagram "Chassis Alarm Architecture" in the M9018A User Guide  $s$ es.  $\frac{3}{2}$ chapter "Overview of Chassis Management Capabilities" for a description of how the alarm resources are shared between multiple processes.

driver. VoltageRails. Name Limit

<span id="page-64-0"></span>driver. VoltageRails. Name Returns the power supply rail name for a given index, where index is a 1-based index into the collection of<br>voltage rails. The Name properties returned for indices 1-4 are "VPLUS\_3\_3", "VPLUS\_5\_0 Seturns the power supply rail name for a given index where index is a 1-based index into the collection of and "VMINUS\_12\_0", respectively. The Name property, not the index, is used in the get\_Item() calls.

3.3V supply

Limit

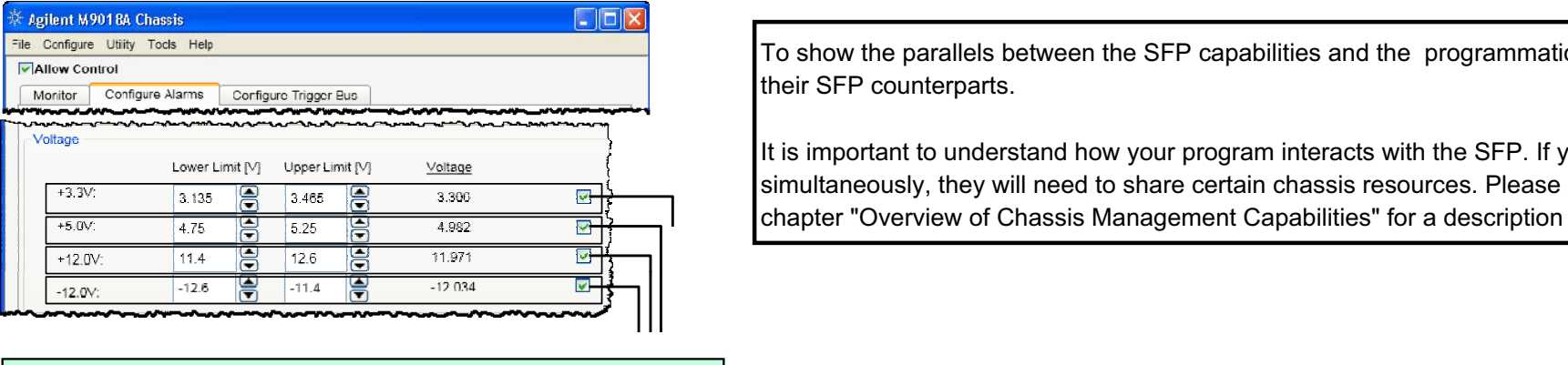

g

## **Voltage Monitoring using the SFP Voltage Monitoring using the and the Front Panel Power LEDIVI-COM Driver and C#**

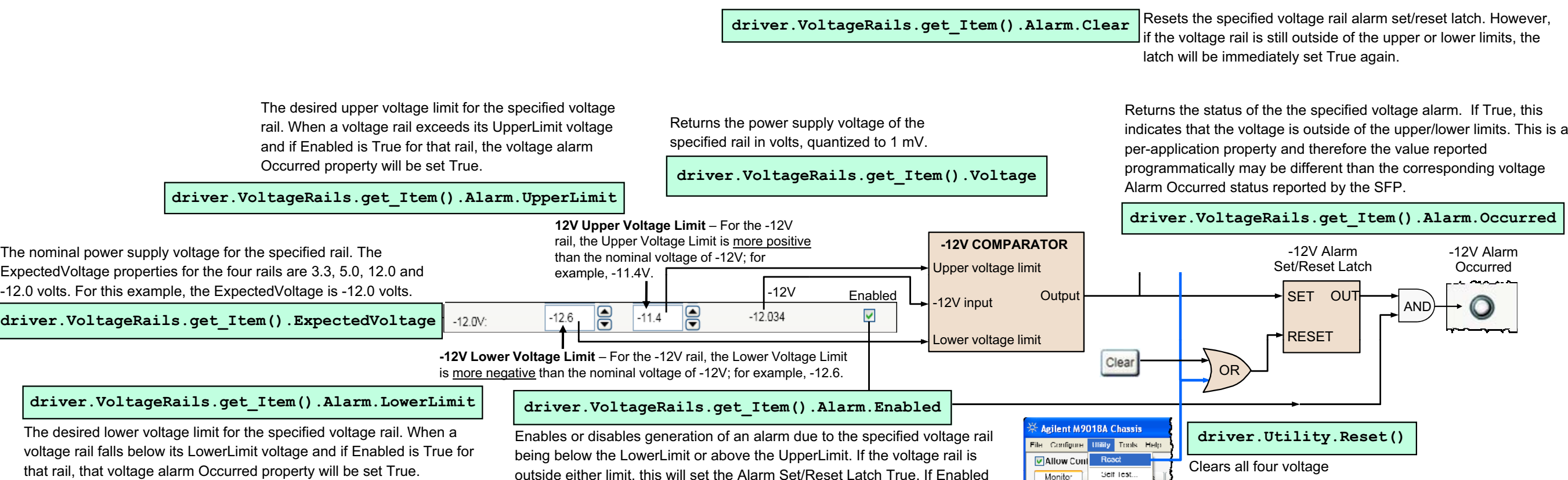

is True, Occurred will be set True. Enabled default value <sup>=</sup> True.

rail latches.

indicator of an out-of-range condition is the

**AGM9018 ATTR VOLTAGERAIL COUNT** The number of primary power supply voltage rails in **AGM9018\_ATTR\_VOLTAGERAIL\_COUNT**<br>the chassis. Count returns 4 for the M9018A chassis.

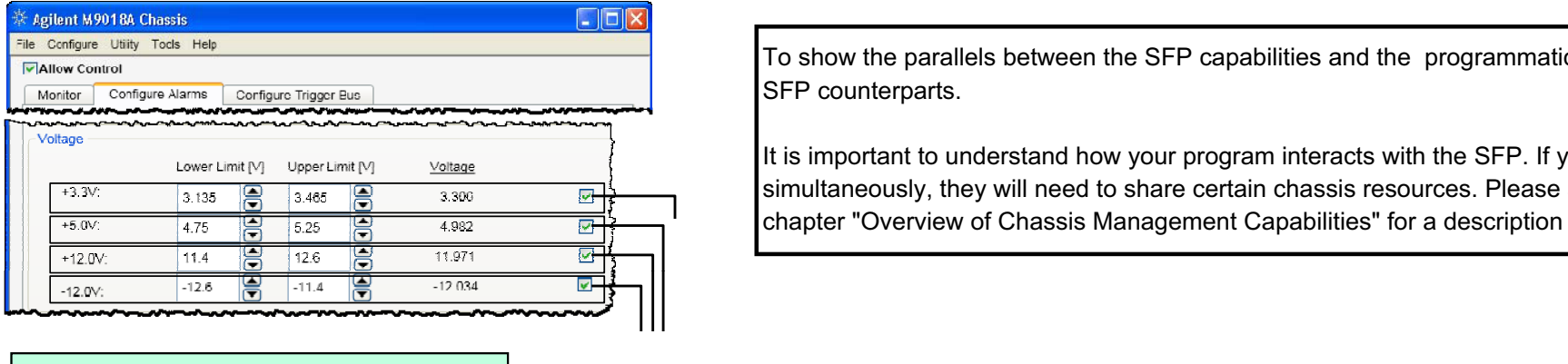

# AgM9018\_Voltage Alarm Configure () **Internal Lower Configure Configure Configure Configure Report Primary voltage rails.**

Configures the specified voltage alarm by allowing setting of Enabled, and the LowerLimit and UpperLimit voltage limits.

 $A$ latet $\mathcal{A}$  that are used to detect and store used to detect and store used to detect and store used to detect and store used to detect and store used to detect and store used to detect and store used to detect and s

show the parallels between the SFP capabilities and the programma To show the parallels between the SFP capabilities and the programmatic capabilities, the IVI-C driver attributes and functions are overlaid next to their reports on the status of allfive voltage rails SFP counterparts.

It is important to understand how your program interacts with the SFP. If your program and the SFP (or, for that matter, any other program) are operating simultaneously, they will need to share certain chassis resources. Please see the diagram "Chassis Alarm Architecture" in the M9018A User Guide<br>. chapter "Overview of Chassis Management Capabilities" for a description of how the alarm resources are shared between multiple processes.

graduate the control of the control of the control of the control of the control of the control of the control of

# **Voltage Monitoring using the SFP Voltage Monitoring using the and the Front Panel Power LEDIVI-C Driver and C++**

Voltage Limit**AgM9018\_GetVoltageRailName()**

<span id="page-65-0"></span>output output our person supply remains for a green mask, more masking and suscessmeasing the estimation of the Name properties returned for indices 1-4 are "VPLUS\_3\_3", "VPLUS\_5\_0", "VPLUS\_12\_0", and "VMINUS\_12\_0", respectively. The Name property, not the index, is used in the get\_Item() calls. Returns the power supply rail name for a given index, where index is a 1-based index into the collection of 5V Upper Occurred to the Upper Occurred to the Upper Occurred to the Upper Occurred to the Upper Occurred to t<br>The Upper Occurred to the Upper Occurred to the Upper Occurred to the Upper Occurred to the Upper Occurred to

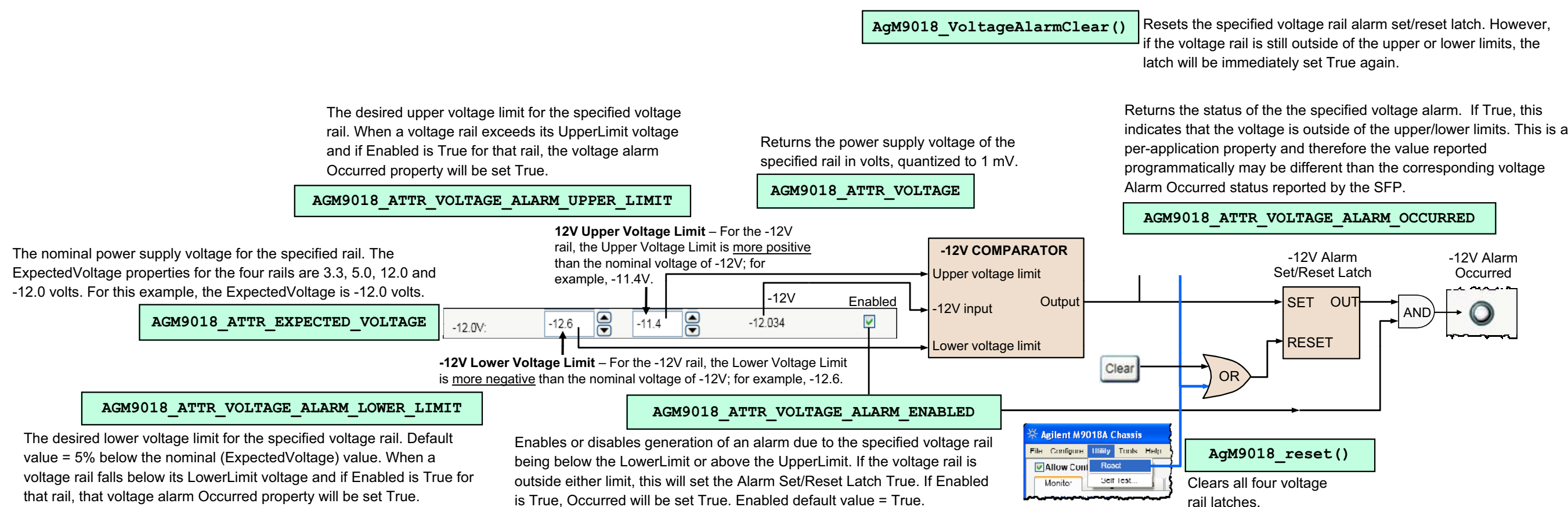

 $\mathcal{S}^{\mathcal{S}}_{\mathcal{S}}$  supply that  $\mathcal{S}^{\mathcal{S}}_{\mathcal{S}}$ 

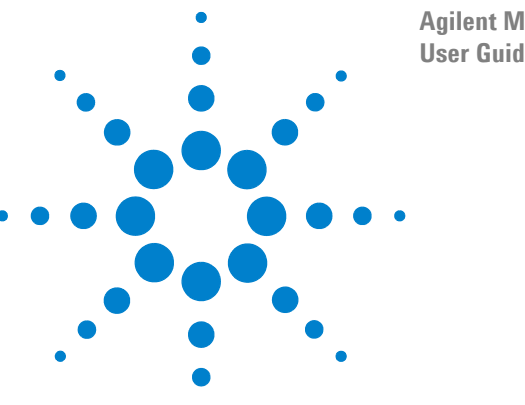

**Agilent M9018A PXIe Chassis User Guide**

# **12 Monitoring the 10 MHz Reference Clock Source**

Chassis timing is based on a 10 MHz reference clock. The 10 MHz reference clock can originate from the three sources listed below. These sources are listed in the order of precedence from low to high if multiple 10 MHz reference clock sources are available:

- **1** Chassis internal 10 MHz clock
- **2** Rear panel 10 MHz clock (connected to the chassis through a BNC connector)
- **3** System timing slot (slot 10) 10 MHz clock

A clock source with a higher number supersedes a clock source with a lower number if both are present. For example, if both a rear panel 10 MHz clock (#2) and a system timing slot 10 MHz clock (#3) are provided, the system timing slot 10 MHz clock (#3) will be used by the chassis to generate its internal timing signals.

There are no means to override this order of precedence; for example, there are no means to select the rear panel 10 MHz clock if a system timing slot clock is present. The module in the system timing slot would need to be removed from the chassis in order to activate selection of the rear panel 10 MHz clock.

## **Monitoring the 10 MHz clock source**

Use of the SFP and the IVI drivers to monitor the 10 MHz reference clock source is described in the following three diagrams:

- **•** Using the SFP **Figure 30** [on page](#page-67-0) 58
- **•** Using the IVI-COM driver and C# **Figure 31** [on page](#page-68-0) 59
- **•** Using the IVI-C driver and C++ **Figure 32** [on page](#page-69-0) 60

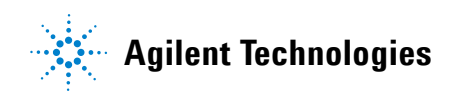

<span id="page-67-0"></span>The **Monitor** tab allows the source of the 10 MHz reference clock to be monitored. This tab also provides the 10 MHz reference clock source change Alarm Occurred indicator and the Clear

#### 10 MHz Reference Clock Source Monitoring Using the SFP

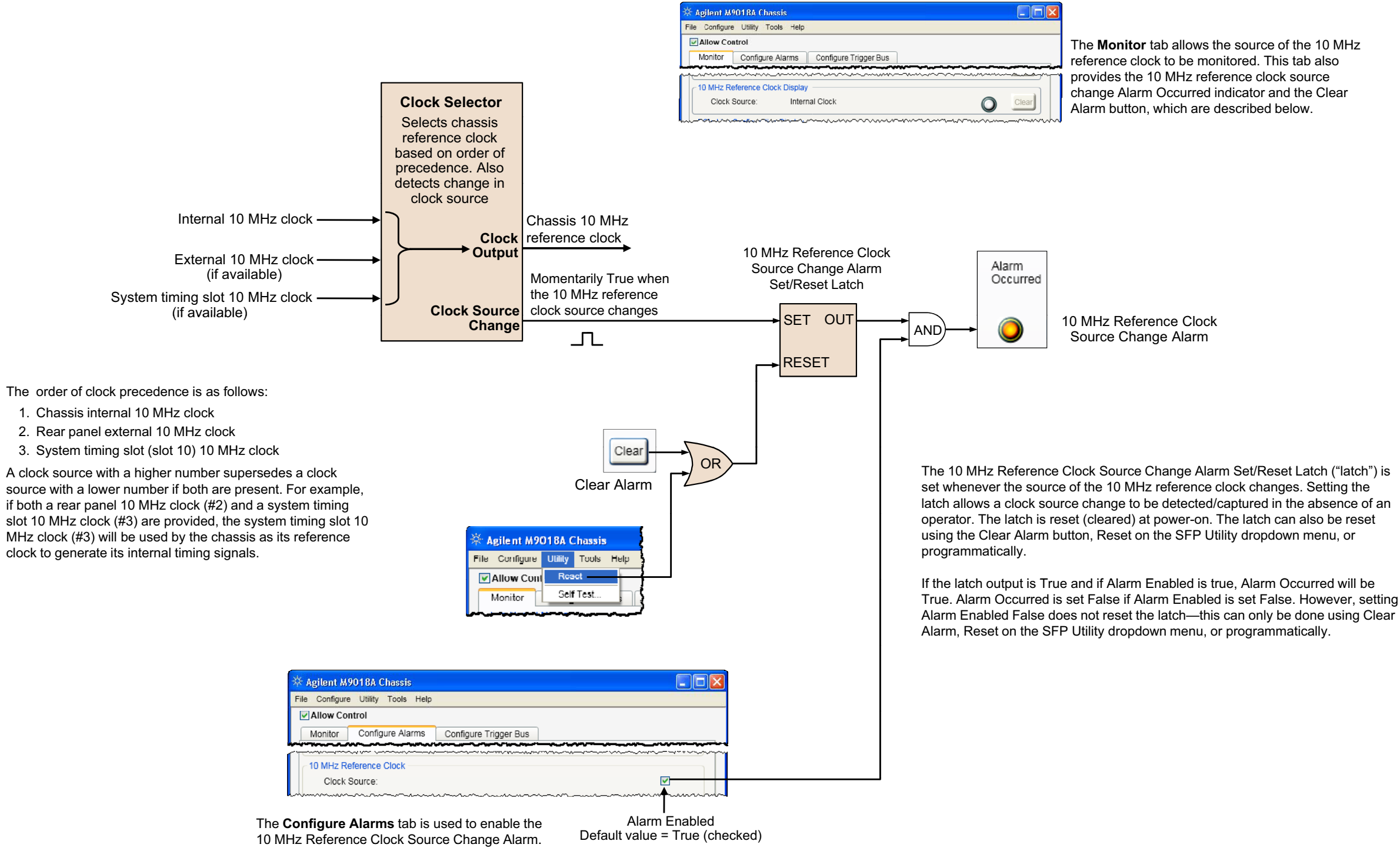

### **10 MHz Reference Clock Source Monitoring using the SFP**

- <span id="page-68-0"></span> source. The three possible returned values are:
	-
	-
	-

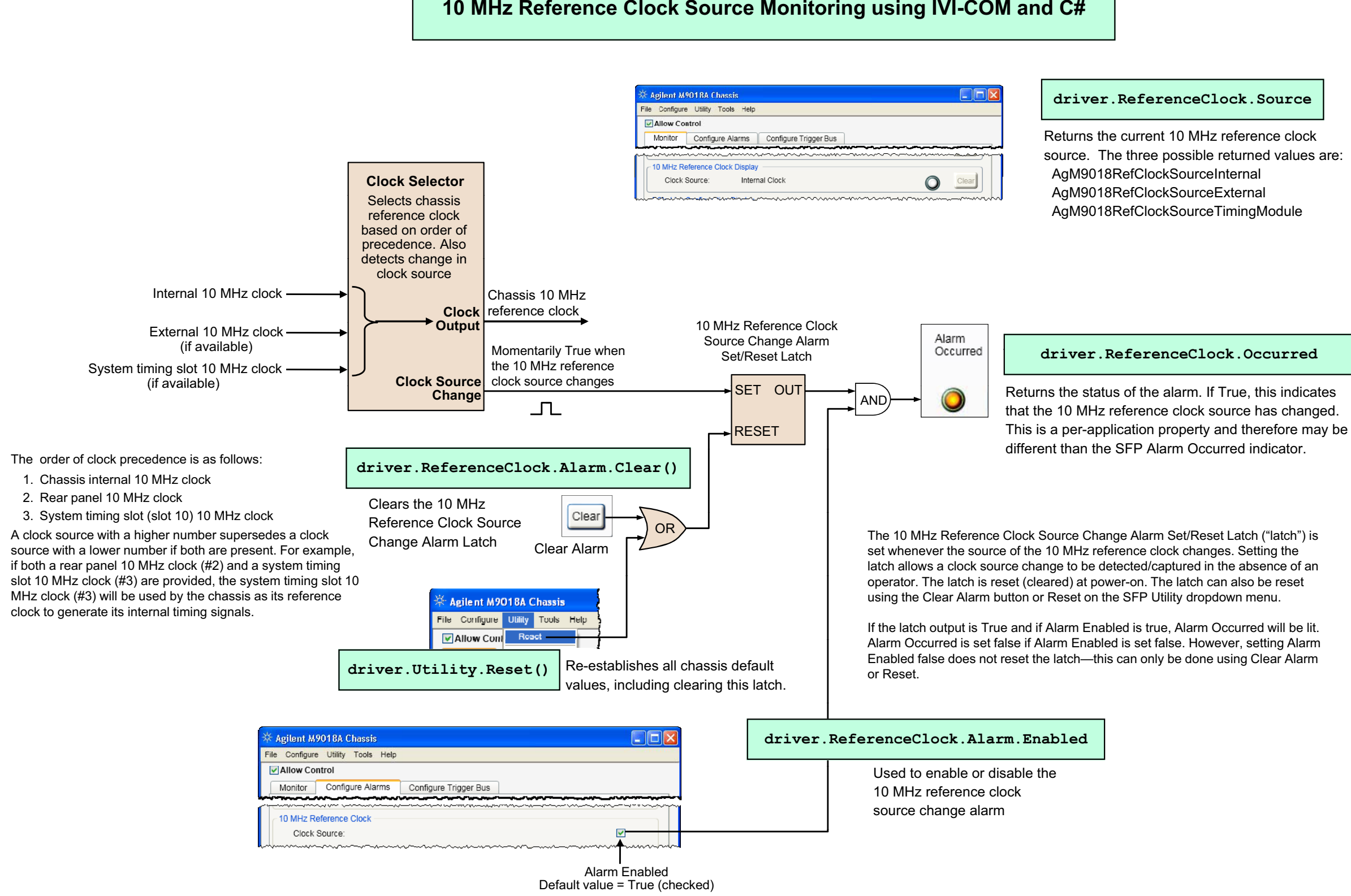

# $\bm{\mathsf{u}}$  mHz Reference Clock Source Monitoring using IVI-C and

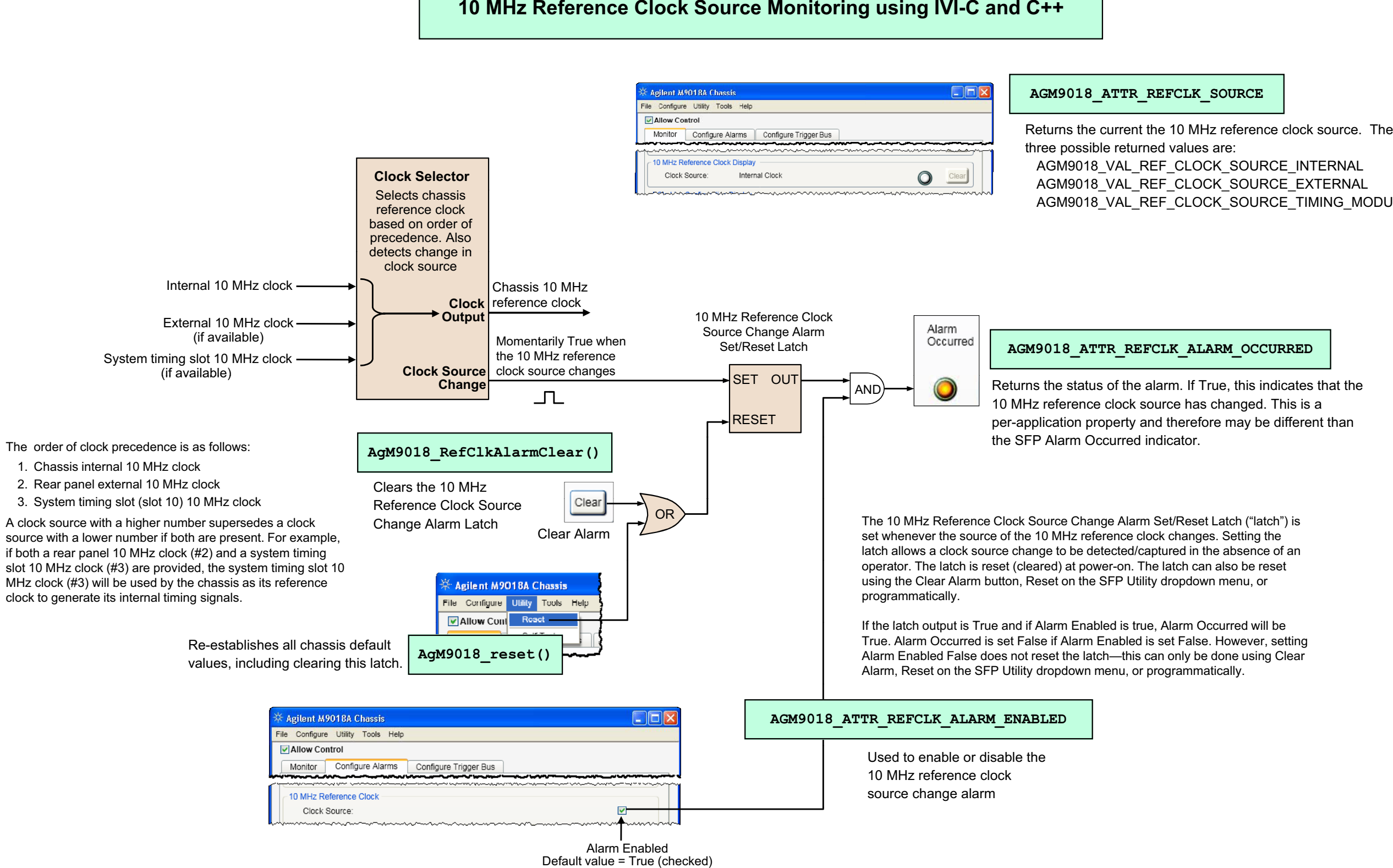

<span id="page-69-0"></span>AGM9018\_VAL\_REF\_CLOCK\_SOURCE\_TIMING\_MODULE

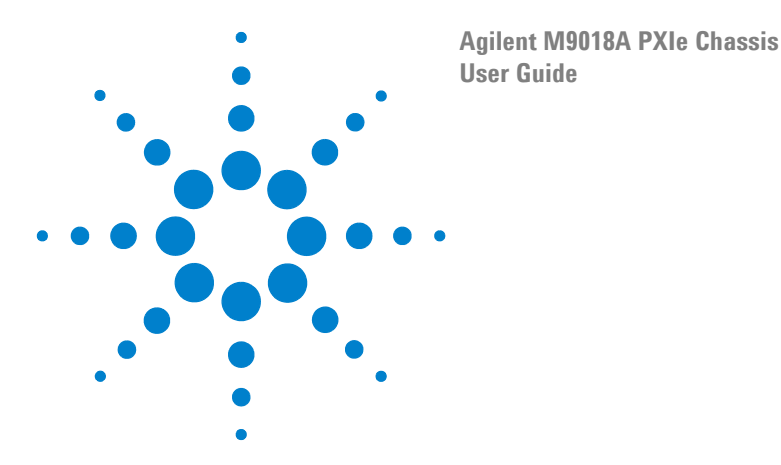

# **13 Configuring the PXI Trigger Bus**

This chapter describes how to configure the PXI trigger bus. To view the PXI trigger bus, see the **[M9018A block diagram](#page-13-0)** on page 4, and click the **PXI\_TRIG[0:7]** check box under the **Show Triggers** label. As you'll see, the PXI trigger bus consists of eight trigger lines spanning the XP4 backplane connectors. The trigger lines are divided into three trigger bus segments, numbered 1-3.

[Figure](#page-70-0) 33 shows the eight combinations of trigger bus segment connections that are possible between the three trigger bus segments. Any of these combinations can be applied to each of the eight trigger lines **PXI\_TRIG[0:7]**.

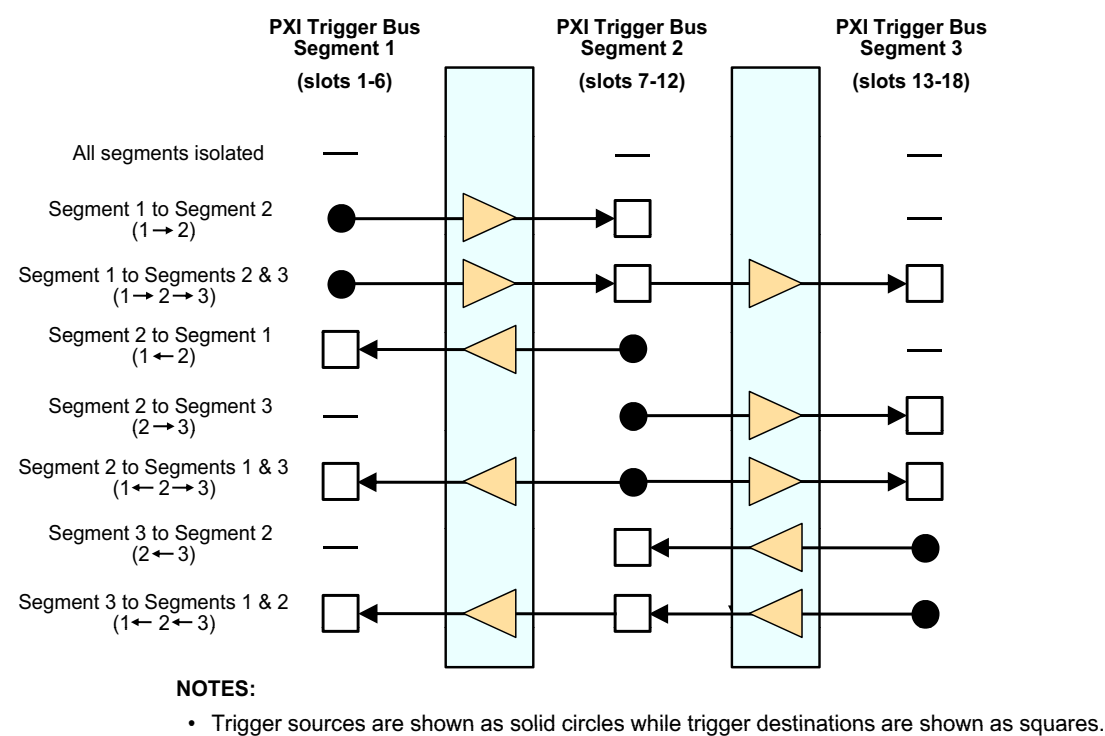

• Below each segment description on the left side is the notation used by the SFP, in parenthesis.

<span id="page-70-0"></span>**Figure 33** The eight combinations of trigger bus segment connections between trigger bus segments

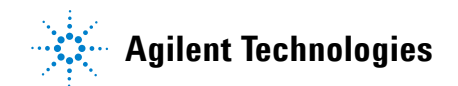

**NOTE** Care should be taken to avoid confusing the eight *combinations* of trigger bus segment connections with the eight *trigger lines* of the **PXI\_TRIG[0:7]** bus. Again, any one of the eight trigger bus segment combinations in [Figure](#page-70-0) 33 can be applied to each of the eight trigger lines **PXI\_TRIG[0:7]**.

## **Configuring PXI trigger bus connections**

The PXI trigger bus can be configured using the SFP or programmatically. Use of the SFP is described first followed by a description of using the IVI drivers.

#### **Using the SFP to configure PXI trigger bus connections**

[Figure](#page-71-0) 34 shows the SFP **Configure Trigger Bus** tab that is used to configure the PXI trigger bus connections. At this point, no configuration has been performed and all trigger bus segments are isolated.

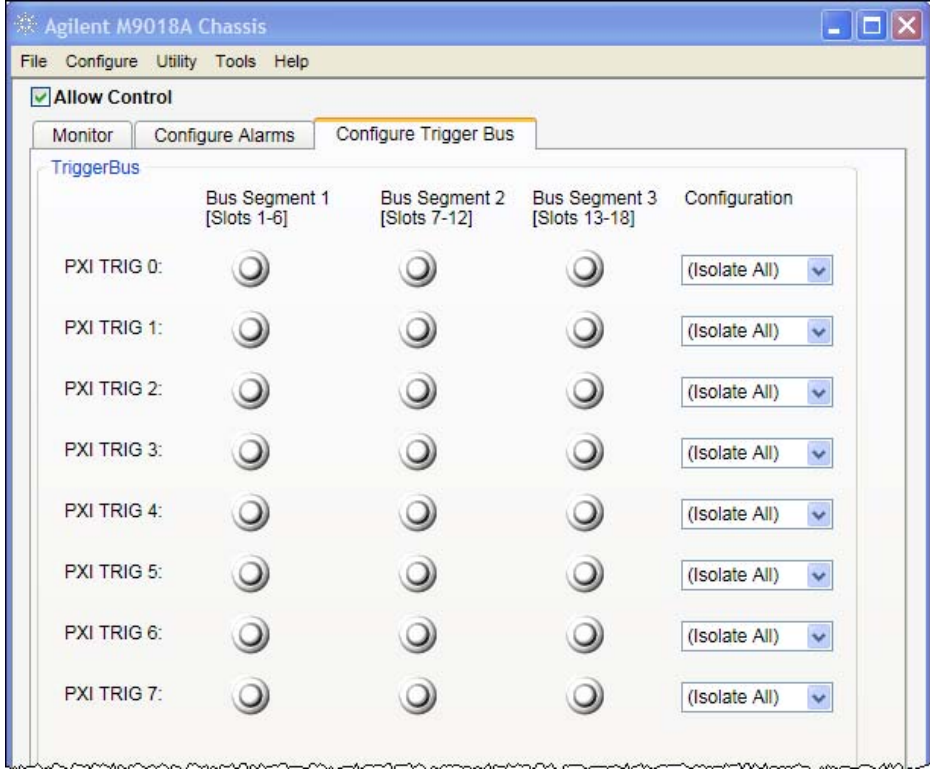

<span id="page-71-0"></span>**Figure 34** SFP **Configure Trigger Bus** tab
To configure the trigger bus segment connection for each of the eight trigger lines (**PXI TRIG 0 t**hrough **PXI TRIG 7**), use the drop down menus under the **Configuration** label on the right side of the screen. Note that the **Allow Control**  check box in the upper left corner must be checked to use these drop down menus.

In [Figure](#page-72-0) 35, four of the eight PXI trigger lines have been configured using the dropdown menus. The remaining **PXI TRIG** lines are still isolated.

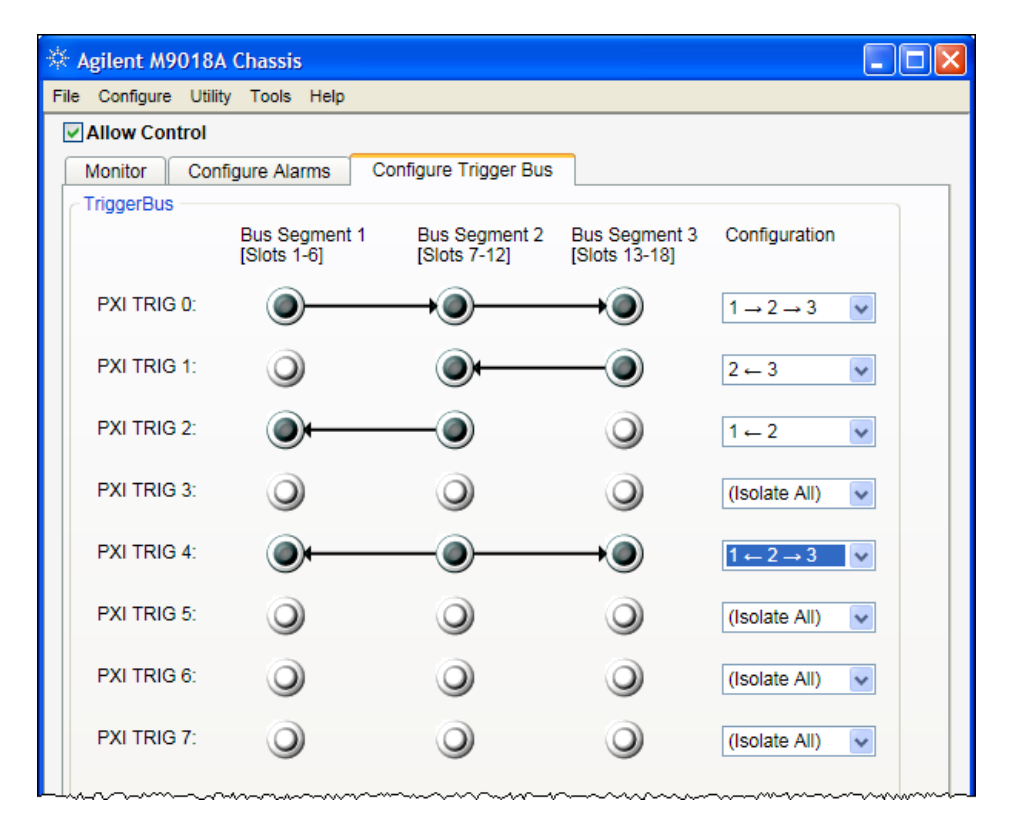

<span id="page-72-0"></span>**Figure 35** Configuration of four of the eight **PXI TRIG** trigger lines between the trigger bus segments

## **Using the IVI drivers to configure trigger bus connections**

Use of the IVI drivers to configure the PXI triggers is described in the following two diagrams:

- **•** Using the IVI-COM driver and C# **Figure 36** [on page](#page-73-0) 64
- **•** Using the IVI-C driver and C++ **Figure 36** [on page](#page-73-0) 64

## **Configuring the PXI Trigger Bus using the IVI-COM Driver and C#**

This diagram shows the eight combinations of trigger bus segment connections between the three trigger bus segments. Any combination can be applied to each of the eight PXI\_TRIG lines.

**Example instantiation of an AgM9018 driver class:** driver = new Agilent.AgM9018.Interop.AgM9018()

Perhaps the best way to understand how the different combinations of trigger bus segment connections can be applied to each of the PXI\_TRIG lines is to use the **SFP Configure Trigger Bus** tab as shown below. Each row represents one of the eight PXI\_TRIG lines. The drop down menus in the Configuration column can be used to apply one of the eight trigger bus segment connections to each PXI\_TRIG line.

<span id="page-73-0"></span>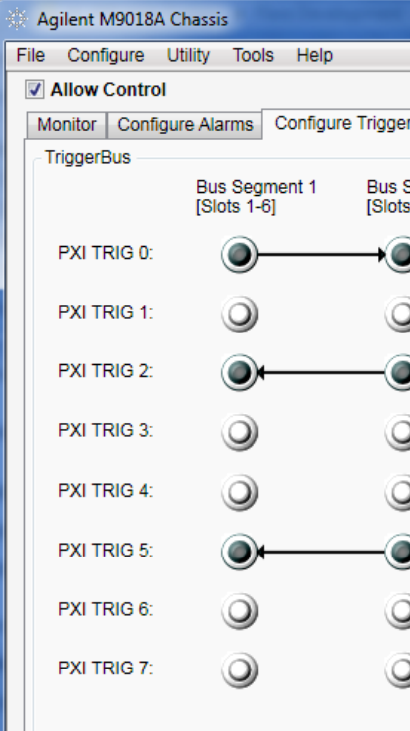

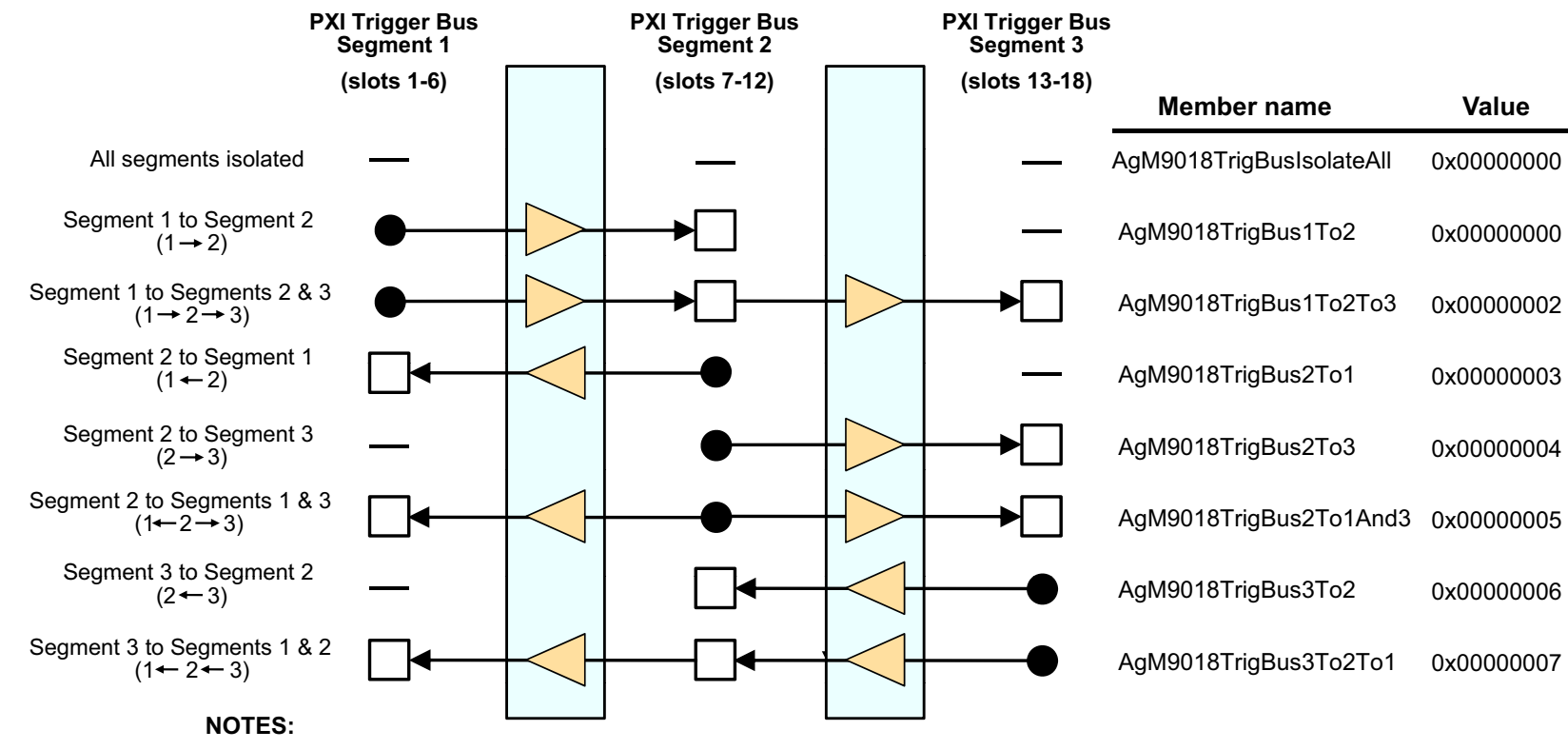

• Trigger sources are shown as solid circles while trigger destinations are shown as squares.

 $\bullet~$  Below each segment description on the left side is the notation used by the SFP, in parenthesis.

#### $d$  $r$ **i** $v$  **<b>er**. TriggerBus. Connect()

**driver.TriggerBus.ConnectDefault()**

#### **driver.TriggerBus.Connect() d i <sup>T</sup> i <sup>B</sup> C ti () driver.TriggerBus.Connection()**

#### **driver.TriggerBus.DisconnectAll()**

This method connects the specified trigger line (0-7) between the specified trigger bus segment(s), 1, 2, and 3. The values of the trigger bus segment specifiers are listed above, adjacent to the connections that they specify.

Both of the above methods currently disconnect all eight PXI\_TRIG[0:7] trigger lines, returning each line to the state shown in the top row of the left diagram.

Based on the specified trigger line (0-7), this method returns one of the values shown above describing how the specified trigger line is configured.

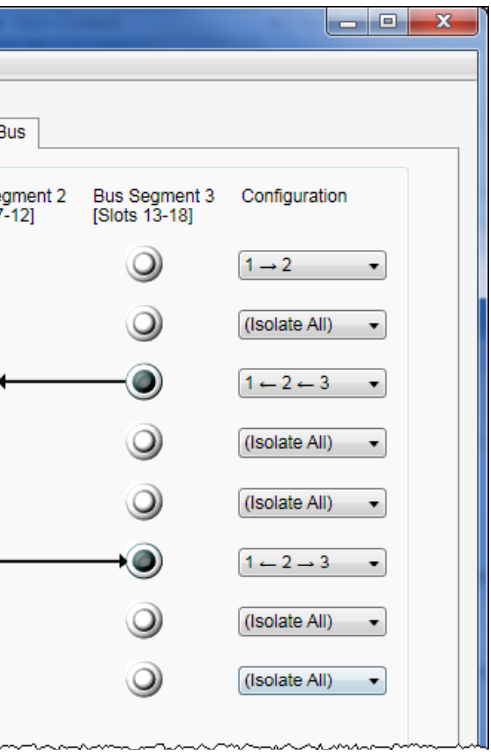

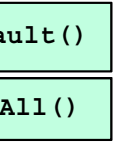

This diagram shows the eight combinations of trigger bus segment connections between the three trigger bus segments. Any combination can be applied to each of the eight PXI\_TRIG lines.

## **Configuring the PXI Trigger Bus using the IVI-C Driver and C++**

Perhaps the best way to understand how the different combinations of trigger bus segment connections can be applied to each of the PXI\_TRIG lines is to use the **SFP Configure Trigger Bus** tab as shown below. Each row represents one of the eight PXI TRIG lines. The drop down menus in the Configuration column can be used to apply one of the eight trigger bus segment connections to each PXI\_TRIG line.

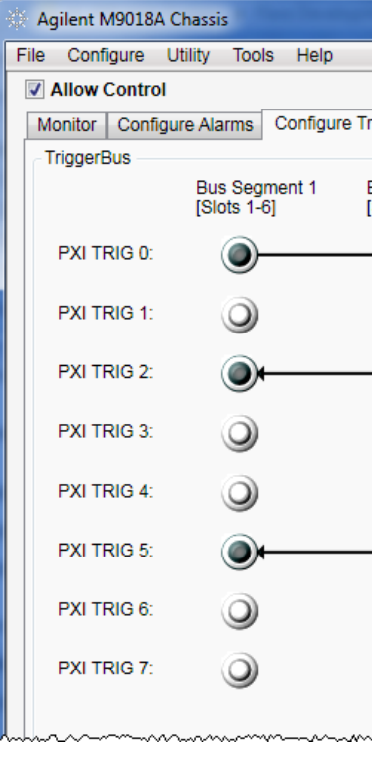

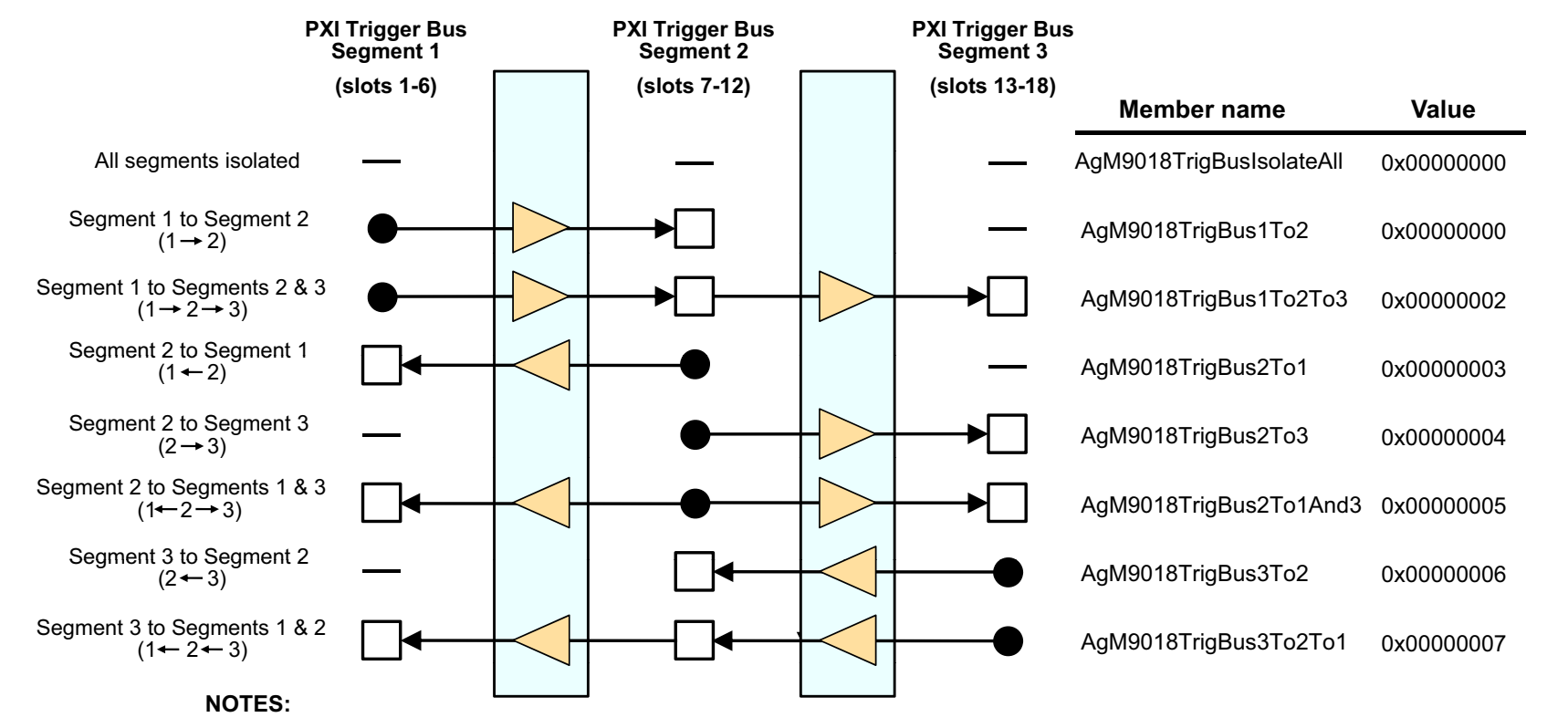

**TriggerBusDisconnect()**<br>Based on the specified trigger line (0-7), this **AgM9018**\_TriggerBusDisconnect() function returns one of the value s shown above describing how the specified trigger line is configured.

• Trigger sources are shown as solid circles while trigger destinations are shown as squares.

• Below each segment description on the left side is the notation used by the SFP, in parenthesis.

#### **A M9018 T i B C t() AgM9018 \_**

### **AgM9018\_TriggerBusConnectDefault()**

This function connects the specified trigger line (0-7) between the specified trigger bus segment(s), 1, 2, and 3. The values of the trigger bus segment specifiers are listed above, adjacent to the connections that they specify.

 $\blacksquare$   $\blacksquare$   $\blacksquare$ 

Both of the above methods currently disconnect all eight PXI\_TRIG[0:7] trigger lines, returning each line to the state shown in the top row of the left diagram.

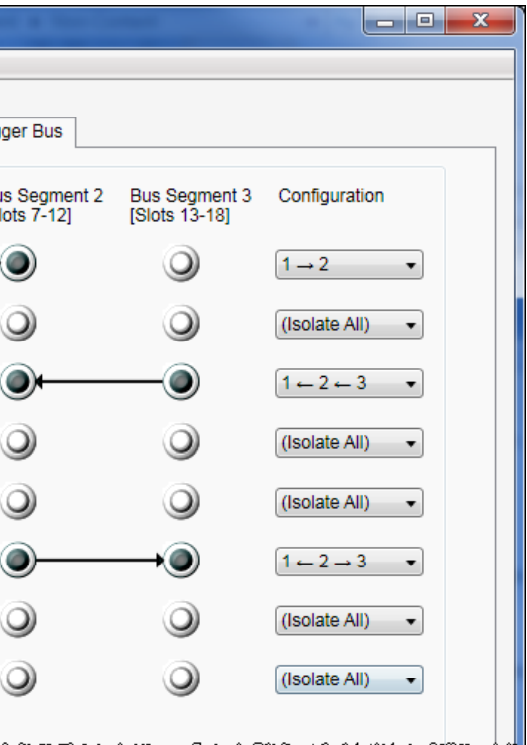

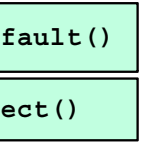

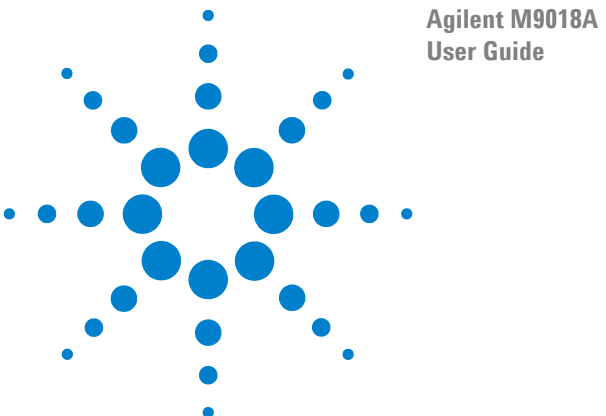

# **Agilent M9018A PXIe Chassis**

# **14 Changing and Restoring the PCIe Link Configuration**

*PCIe link configuration* refers to how the chassis PCIe Switch Fabric is configured to connect PCI Express signals between slot 1, the system controller slot, and the other chassis slots. For a review of the supported PCIe link configurations, please see the **[M9018A block diagram](#page-13-0)** on page 4. The check boxes in the upper left corner of the block diagram can be used to view each PCIe link configuration.

As shown on the block diagram, the chassis ships from the factory in "2-Link Configuration:  $1x8$ ". This configuration, referred to as " $1x8$ ", provides one  $x8$ PCIe link from the system controller slot to the PCIe Switch Fabric. This link can be routed by the PCIe Switch Fabric to the chassis slots as either x4 or x8 links as shown on the block diagram.

The other supported PCIe link configurations are:

- **• 2-Link Configuration: 2x8**  Referred to as "2x8", this configuration provides two x8 links from the system controller slot to the PCIe Switch Fabric. Link 1 can be routed by the PCIe Switch Fabric to slots 2-9, while Link 2 can be routed to slots 10-18.
- **• 4-Link Configuration: 4x4** Referred to as "4x4", this configuration provides four x4 links from the system controller slot to the PCIe Switch Fabric. Link 1 can be routed by the PCIe Switch Fabric to slots 10-14, Link 2 can be routed to slots 15-18, Link 3 can be routed to slots 2-5, and Link 4 can be routed to slots 6-9.

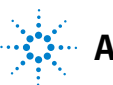

[Figure](#page-77-0) 38 shows that part of the block diagram that relates to the PCIe link configurations. The chassis provides storage for two configurations, referred to as the User Configuration and the Base Configuration. The Base Configuration is 1x8 and is set at the factory. It is read-only and cannot be changed. The User Configuration can be set by the user to either 2x8 or 4x4. This is done by using the **PCIe Switch Fabric Configurator** ("**Configurator**") program.

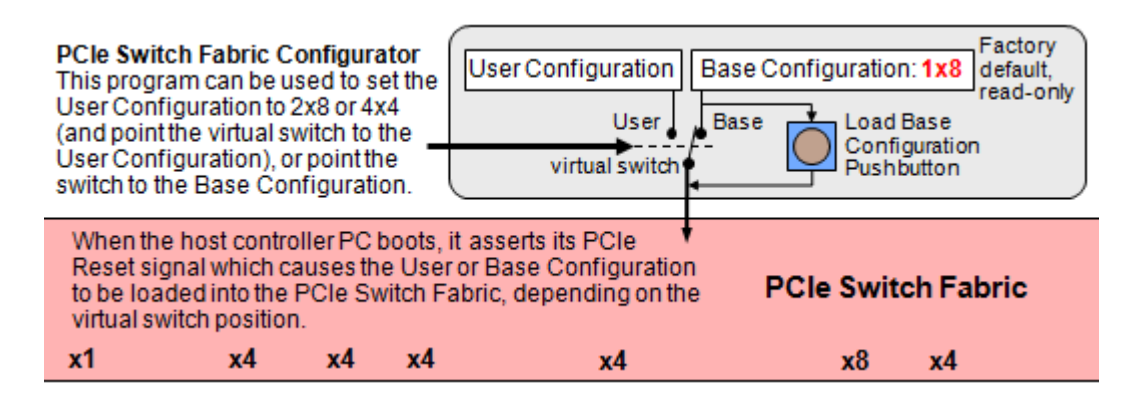

<span id="page-77-0"></span>**Figure 38** User and Base Configurations

The virtual switch shown in [Figure](#page-77-0) 38 determines which configuration is loaded into the PCIe Switch Fabric. As shipped from the factory, the virtual switch is set to the Base position, and the Base Configuration is set to 1x8. This ensures that the factory default PCIe link configuration is 1x8. [Figure](#page-77-1) 39 shows that the first-ever PCIe Reset signal received by the chassis from the host PC loads the 1x8 configuration into the PCIe Switch Fabric.

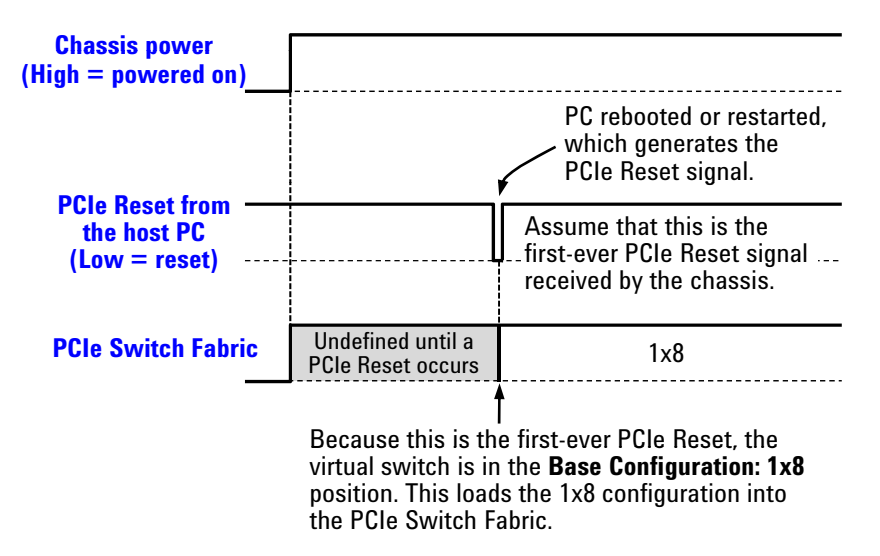

<span id="page-77-1"></span>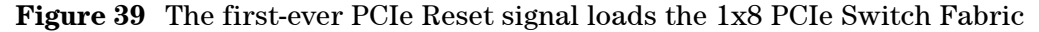

Note that the PCIe Switch Fabric is undefined between when the chassis is powered on and when the PCIe Reset signal occurs.

The position of the virtual switch depends on the selection you make using the **Configurator** program. Because the virtual switch position is stored in chassis non-volatile memory, the switch position persists through chassis power cycles.

## **Using the PCIe Switch Fabric Configurator program**

If your chassis is in its factory default configuration  $(1x8)$  and your system controller slot module uses the 1x8 configuration, there is no need to use the **Configurator** program to change the PCIe link configuration. The Agilent M9021A Cable Interface module, for example, uses the 1x8 configuration. Because 1x8 is the factory default PCIe link configuration, this module will work with the chassis without changing its configuration.

The M9036A Embedded Controller will operate with any PCIe Switch Fabric: 1x8, 2x8, and 4x4. Therefore, you could continue to use the 1x8 factory default configuration. However, for optimum performance, you may wish to use the **Configurator** program to change the PCIe Switch Fabric from 1x8 to 2x8 or 4x4, depending on your application.

**NOTE** Using the **Configurator** program requires that the host controller PC recognizes the presence of the chassis as evidenced by "Agilent Technologies M9018" being displayed in Agilent Connection Expert. If your chassis is not displayed by Agilent Connection Expert, you won't be able to use the **Configurator** program to change the PCIe link configuration. Instead, see **[Preemptively restoring the factory default 1x8 Base](#page-89-0)  [Configuration](#page-89-0)** on page 80 in order to restore the chassis to its factory default configuration.

**CAUTION** The following procedure assumes that the chassis is currently operating with the M9021A PCIe Cable Interface module installed in slot 1, and that the PCIe link configuration is being changed from 1x8 to 2x8. It is further assumed that you have a cable interface module or embedded controller that supports 2x8 ready to install in the system controller slot—for example, the Agilent M9036A embedded controller.

> After the PCIe link configuration is changed from 1x8 to 2x8, the host controller PC will no longer be able to communicate to the chassis through the M9021A PCIe Cable Interface module. In order to re-establish communications, the M9021A PCIe Cable Interface module must be removed and a module must be installed that supports 2x8. Only perform the procedure in this section if you have a module that supports 2x8 ready to install in slot 1.

> If, while performing this procedure, communications is lost with the chassis and cannot be re-established through your 2x8 module, you can restore the 1x8 configuration by performing the procedure described in **[Preemptively restoring the factory default 1x8](#page-89-0)  [Base Configuration](#page-89-0)** on page 80.

Before describing how to use the **Configurator** to change from 1x8 to 2x8, let's look at the timing of the change as shown in [Figure](#page-79-0) 40. The time line repeats the first-ever PCIe Reset from [Figure](#page-77-1) 39 (which loads 1x8 into the PCIe Switch Fabric), and then adds use of the **Configurator** to change the configuration to 2x8.

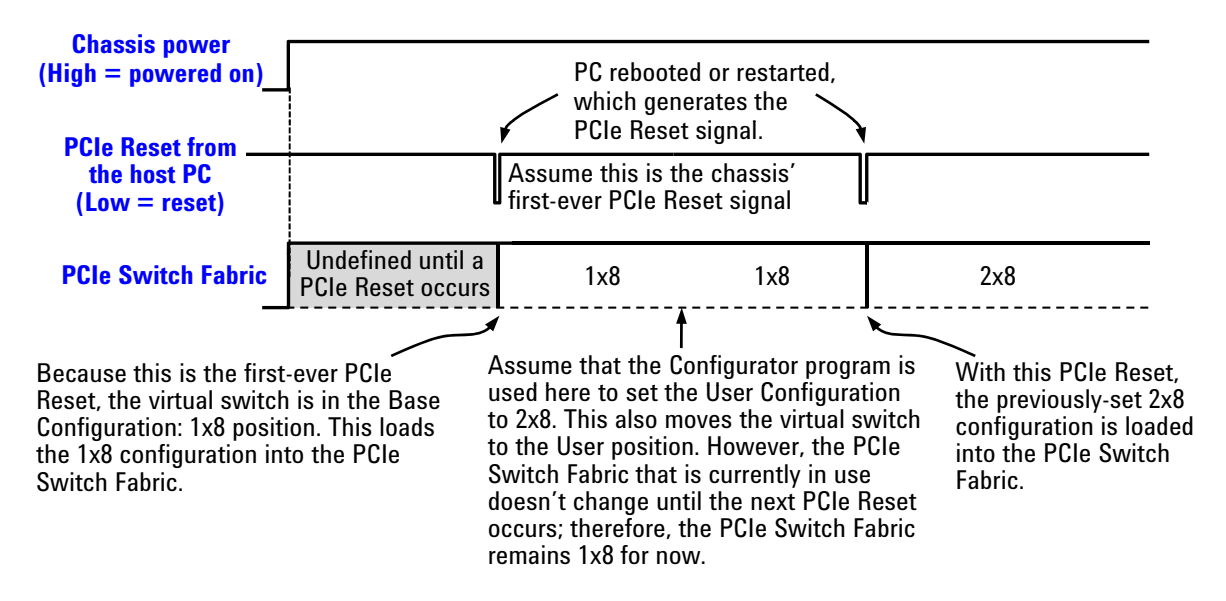

<span id="page-79-0"></span>**Figure 40** Using the **Configurator** program to set the 2x8 configuration

The time line shows use of the **Configurator** to set the User Configuration to 2x8. When 2x8 is selected, the **Configurator** program moves the virtual switch to the User Position.

However, the PCIe Switch Fabric doesn't change from 1x8 to 2x8 until the *next* PCIe Reset occurs. PCIe Reset occurs when the host PC is either rebooted or restarted. Until a PCIe Reset occurs, the PCIe Switch Fabric will remain 1x8, and normal communications with the chassis can continue.

The fact that the PCIe Switch Fabric doesn't change until a PCIe Reset occurs provides the option shown in [Figure](#page-80-0) 41. Between the period when the **Configurator** is used to select the next configuration (2x8, in this case) and when the PCIe Reset occurs, it is possible to use the **Configurator** to re-select the original configuration (1x8, in this case). Then, when PCIe Reset occurs, the PCIe Switch Fabric will remain 1x8. This is useful in case you realize, for example, that your slot 1 system controller card is not compatible with the PCIe link configuration that you've just selected.

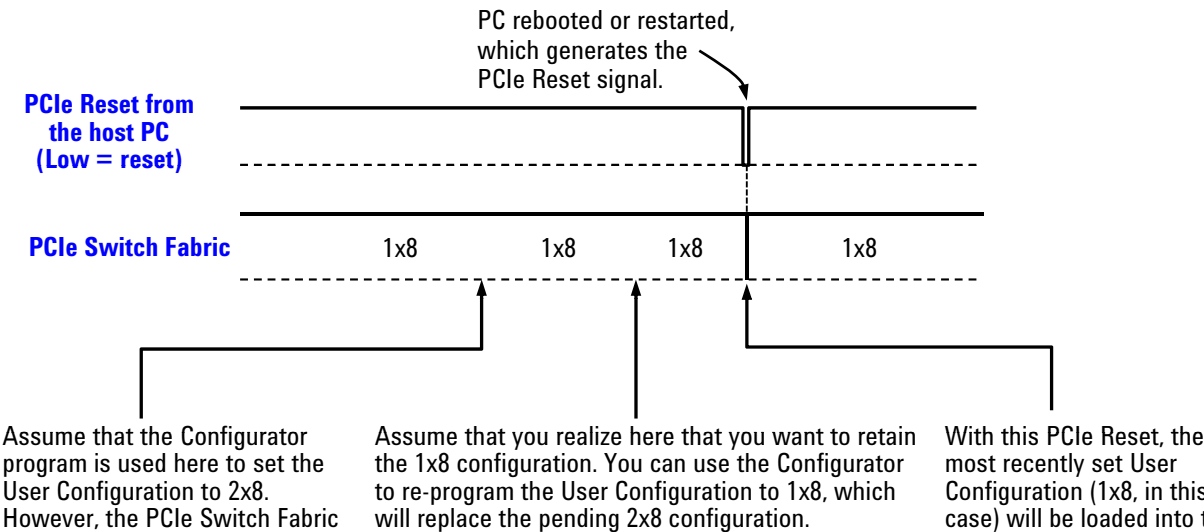

However, the PCIe Switch Fabric that is currently in use won't change until the next PCIe Reset occurs; therefore, the PCIe Switch Fabric will remain 1x8 for now.

change until the next PCIe Reset Wh b i th C fi t t k thi When you bring up the Configurator to make this change, the Configurator will report that the current PCIe Switch Fabric is 1x8 (because the PCIe Reset signal has yet to occur, meaning that the pending 2x8 configuration has yet to be loaded into the PCIe Switch Fabric). However, you will still need to program the 1x8 configuration in order to replace the pending 2x8 configuration. If you inadvertently conclude, based on the PCIe Switch Fabric being 1x8, that you don't need to re-program the  $1x8$ configuration, the pending 2x8 configuration will take affect at the next PCIe Reset signal.

With this PCIe Reset, the<br>most recently set User Configuration (1x8, in this case) will be loaded into the PCIe Switch Fabric. Therefore, there will be no change in the PCIe Switch Fabric from the original 1x8 configuration.

<span id="page-80-0"></span>**Figure 41** Re-selecting the original PCIe link configuration prior to a PCIe Reset will retain the original configuration

Now let's describe how to use the **Configurator** program to select the 2x8 configuration. The **Configurator** program is installed as part of the M9018A software installation process described in the M9018A Startup Guide.

**CAUTION** As described earlier, if you are using the M9021A PCIe Cable Interface module and if you change the PCIe link configuration from 1x8 to 2x8, the host controller PC will no longer be able to communicate to the chassis through the M9021A module. Only change to the 2x8 configuration (or the 4x4 configuration) if you have a module ready to install that supports the target PCIe link configuration, such as the M9036A embedded controller.

**CAUTION** Once the configuration process begins, it is very important that the process be allowed to run to completion. Any interruption of the configuration process will leave the chassis PCIe Switch Fabric in an indeterminate state, and will require multiple power cycles of the chassis and multiple reboots of the computer to restore operation (which will be to the 1x8 factory default PCIe Switch Fabric). To ensure that the configuration process runs to completion, perform the following:

- **1** Disable the Windows power management Sleep and Hibernate modes so that your computer doesn't power down during the configuration process.
- **2** If you are using a laptop PC, attach the AC power adapter to ensure that you will not experience a low battery shutdown.
- **3** Do not turn the PC nor the chassis off while configuration of the switch fabric is underway.
- **4** Don't terminate the **Configurator** program while it is configuring the switch fabric.

If the configuration process is interrupted, see **[Restoring operation after an interruption](#page-88-0)  [of the configuration process](#page-88-0)** on page 79 for information on how to restore your chassis to an operating state.

To select the 2x8 configuration, perform the following steps:

**1** The **Configurator** is a 32-bit application, and can be found in one of the following locations, depending on your Windows operating system:

```
Program Files > Agilent > M9018 > bin > PCIeFabric.exe
Program Files (x86) > Agilent > M9018 > bin > PCIeFabric.exe
```
**2** Start the **Configurator** by double-clicking **PCIeFabric.exe,** which will bring up the dialog shown in [Figure](#page-82-0) 42.

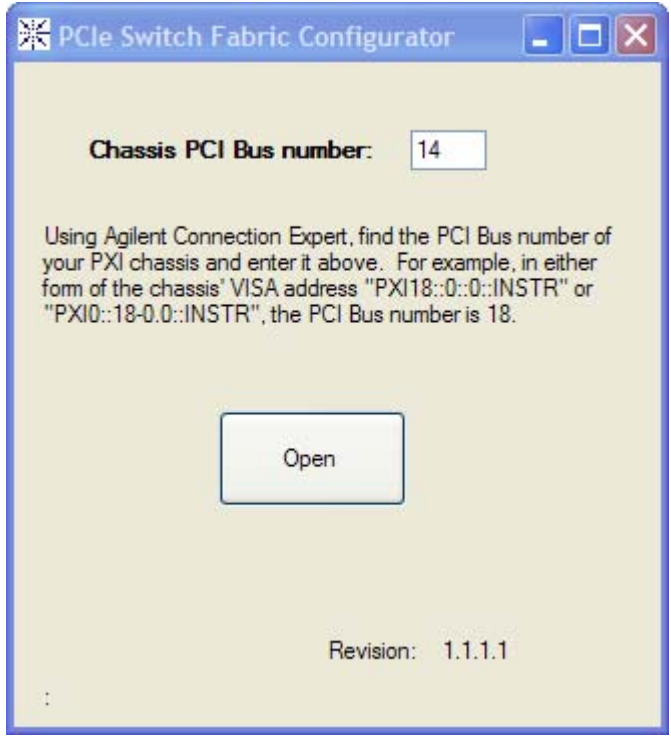

<span id="page-82-0"></span>**Figure 42 Configurator** startup dialog

**3** Enter your chassis PCI bus number in the **Chassis PCI Bus number** field. As noted in the dialog, the chassis PCI bus number is displayed in Agilent Connection Expert. Click **Open** after entering the PCI bus number.

**4** The **Configurator** selection dialog is displayed next as shown in [Figure](#page-83-0) 43. To change to the 2x8 PCIe link configuration, use the Fabric Configuration pull down menu to select **2-Link Configuration: 2x8**, and then click **Start Reconfiguration**.

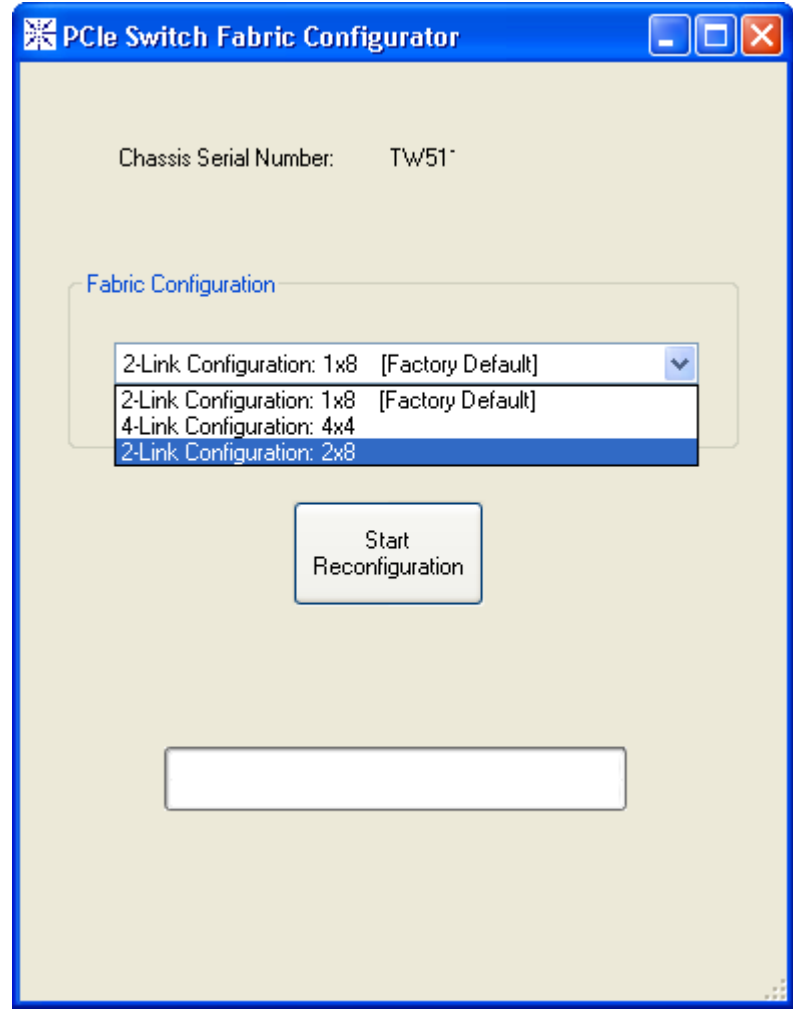

<span id="page-83-0"></span>**Figure 43** Fabric Configuration selection dialog

While the reconfiguration is in progress, the progress indicator shown in [Figure](#page-84-0) 44 will be displayed. It is very important that the **Configurator** program not be terminated or otherwise interrupt during the reconfiguration.

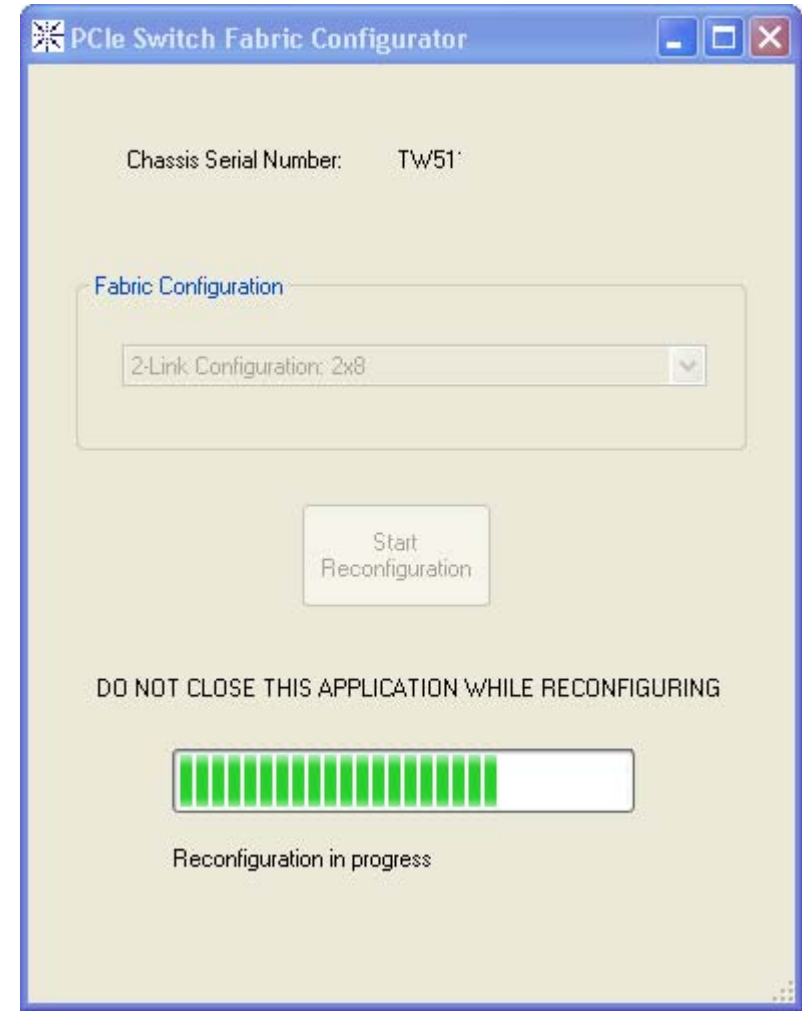

<span id="page-84-0"></span>**Figure 44 Configurator** progress indicator

If the reconfiguration successfully completes, the dialog shown in [Figure](#page-85-0) 45 will be displayed.

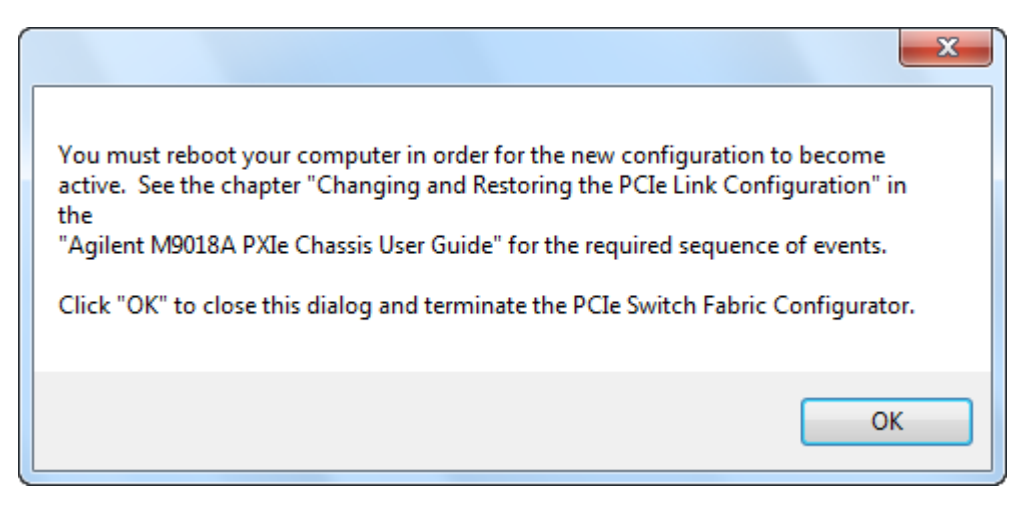

**Figure 45** Dialog if reconfiguration is successful

<span id="page-85-0"></span>At this point, the virtual switch shown in **Figure 38** [on page](#page-77-0) 68 is in the User position and the User Configuration has been set to 2x8. However, the 2x8 configuration has not yet been loaded into the PCIe Switch Fabric. As noted above, you must reboot your computer in order for the 2x8 configuration to become active, as shown in **Figure 40** [on page](#page-79-0) 70. It is not necessary to power cycle the chassis.

If the reconfiguration is not successful, the **Configurator** will present you with several option as described in **[Reconfiguration failure](#page-87-0)** on page 78.

**ASIDE:** Self test operation, which is described in the next chapter, will detect the post-configuration need to reboot your computer, and will generate the following error message if self test is run at this point. This is basically a restatement of the need shown in **Figure 40** [on page](#page-79-0) 70 to reboot your computer in order to load the just-selected PCIe Switch Fabric.

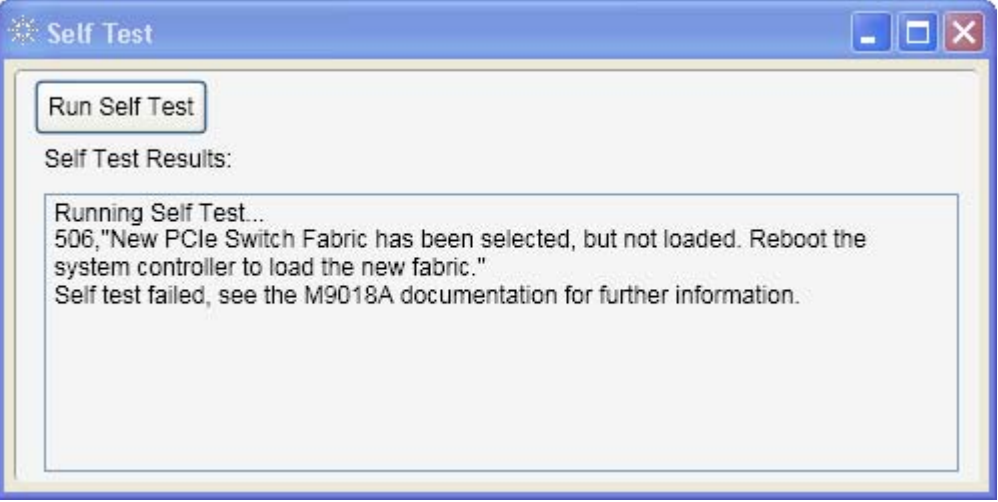

**Figure 46** If self test is run prior to rebooting your computer, it will detect that the computer needs to be rebooted

The 2x8 PCIe link configuration that has been installed will persist across a chassis power cycle as shown in [Figure](#page-86-0) 47. However, as usual, the PCIe Switch Fabric will be undefined until a PCIe Reset occurs.

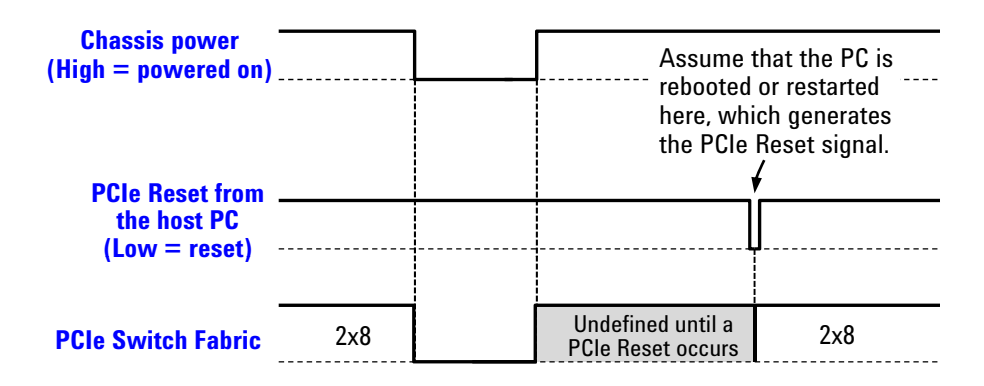

This diagram shows the status of the PCIe Switch Fabric across a chassis power cycle. In this example, the PCIe Switch Fabric is set to 2x8. When the chassis is powered down and powered back up, the PCIe Switch Fabric is, as usual, undefined until a PCIe Reset signal occurs.

When PCIe Reset occurs, the previous 2x8 configuration is restored.

<span id="page-86-0"></span>**Figure 47** Persistence of the PCIe link configuration across a power cycle

## <span id="page-87-0"></span>**Reconfiguration failure**

If the reconfiguration fails for any reason, the **Configurator** will display the dialog shown in [Figure](#page-87-1) 48.

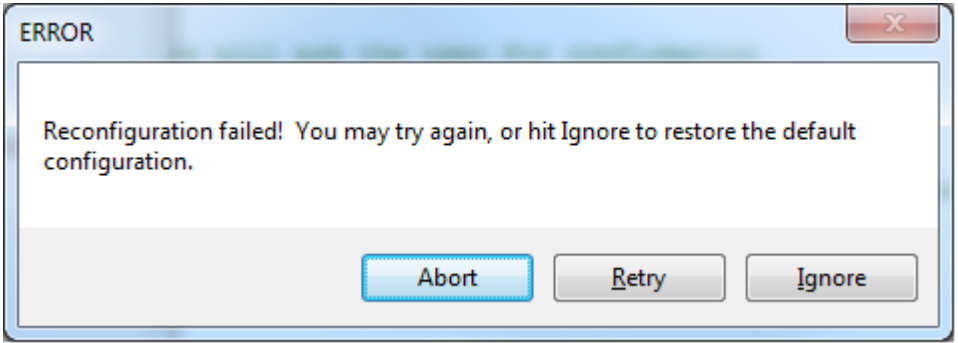

<span id="page-87-1"></span>**Figure 48** Dialog displayed if the reconfiguration fails

Click **Retry** to attempt to program the previously-selected switch fabric. Click **Ignore** if, instead of attempting to program the previously-selected configuration, you want to restore the 1x8 factory default configuration. Both of these operations will bring up the **Configurator** progress indicator shown in **Figure 44** [on page](#page-84-0) 75. If reconfiguration is successful, the selected configuration will become active after the next boot.

Clicking **Abort** will terminate all attempts to program a configuration, and the chassis will default back to 1x8, which will become active after the next boot. If self test is run following the boot, code 537 and message "Error detected during PCIe Switch Fabric configuration. Base (factory default) PCIe Switch Fabric was re-selected." will be returned. This code/message indicates that the initial reconfiguration failed, and that the 1x8 Base Configuration was automatically re-selected.

#### <span id="page-88-0"></span>**Restoring operation after an interruption of the configuration process**

This section lists the steps that are needed if the configuration process is interrupted—for example, if the chassis is powered down during the configuration process. These steps are based on using Agilent IO Libraries Suite 16.1 (or later), and will restore the PCIe Switch Fabric to the 1x8 factory default configuration.

**NOTE** An important aspect of programming the PCIe Switch Fabric is that, as the fabric is being programmed, the virtual switch shown in **Figure 38** [on page](#page-77-0) 68 is set to point to the 1x8 Base Configuration. If programming of the fabric (for example, to the 2x8 configuration) is successful, the virtual switch is then set to the Base Configuration, which contains the 2x8 fabric. When the PC is booted next, the 2x8 Base Configuration will be loaded into the PCIe Switch Fabric as shown in **Figure 40** [on page](#page-79-0) 70.

> If programming of the 2x8 (or 4x4) configuration is interrupted, the fabric being stored in the Base Configuration will likely be incomplete. However, the fact that the virtual switch is set to the 1x8 Base Configuration during the programming (and therefore remains set there after the interruption) will allow the 1x8 configuration to be loaded at the next PC boot. When the chassis driver communicates to the chassis after the boot (for example, when the SFP is brought up), the driver will detect that the PCIe programming was interrupted, and will perform several additional steps to instantiate 1x8 as the current chassis configuration.

The following steps to restore 1x8 assume a remote controller PC, not an embedded controller. If you have an embedded controller, steps 1-4 can be combined into these steps: Power down your chassis, wait one second, and power up your chassis.

- **1** Shut down your PC.
- **2** Power down your chassis and wait one second.
- **3** Power up your chassis and wait three seconds.
- **4** Turn on your PC.
- **5** After Windows is up, start Agilent Connection Expert, and verify that the chassis is displayed. If Agilent Connection Expert isn't able to display the chassis, you will need to perform the recovery operation described in **[Preemptively restoring the factory default 1x8 Base Configuration](#page-89-0)** on page 80.
- **6** Start the chassis SFP by clicking the Agilent Connection Expert **Start SFP** button. This allows the chassis driver to perform the steps necessary to instantiate 1x8 as the current chassis configuration.
- **7** From the SFP and for informational purposes, perform a chassis self test. Self test should display codes 506 and 537. For the messages associated with these codes, see **[Self test codes and messages](#page-97-0)** on page 88.
- **8** Restart your PC
- **9** Start the SFP, rerun self test, and verify that codes 506 and 507 are not reported.

At this point, the PCIe Switch Fabric will be the 1x8 configuration. If desired, the **Configurator** program can be run again to select another configuration.

## <span id="page-89-0"></span>**Preemptively restoring the factory default 1x8 Base Configuration**

Assume that your PCIe Switch Fabric is currently set to a 2x8, and that you have an embedded controller that is using the 2x8 configuration. Assume furthermore that you want to reconfigure the chassis to work with the M9021A Cable Interface module. In this case, you would run the **Configurator** on the embedded controller to select the 1x8 configuration.

If, for any reason, you are not able to run the **Configurator** program on the embedded controller in order to select 1x8, the chassis allows you to preemptively restore the 1x8 Base Configuration. The preemptive restoration requires pressing a pushbutton internal to the chassis while, at the same time, restarting the host controller PC to generate the PCIe Reset signal.

For an embedded controller PC, it is typically straightforward to restart the PC while simultaneously pressing the chassis internal pushbutton because you're only interacting with one device, the chassis. For a remote controller PC that may be several feet from the chassis, the task of restarting the PC while simultaneously pressing the chassis internal pushbutton may be best accomplished with an assistant.

**WARNING Restoring the chassis PCIe switch fabric to its factory default configuration requires pressing a pushbutton internal to the chassis while the chassis is powered up. Only qualified, service-trained personnel shall be allowed to remove the instrument cover and actuate the pushbutton while the instrument is energized. High current and high energy source connectors are proximate to the pushbutton which could cause potential burns if short circuited.**

To restore the Base Configuration, perform the following steps:

- **1** Turn the chassis off and unplug the chassis from AC power.
- **2** Remove the chassis top cover as follows:
	- **a** Remove the two rear feet of the chassis by using a Torx T8 screwdriver. Each of the two rear feet has two Torx screws.
	- **b** Next, remove the 14 screws holding the top cover in place using a #2 Phillips screwdriver. There are 5 screws on each side of the cover, two on top of the cover near the front panel, and two in the back of the chassis that screw into the chassis rear panel.
	- **c** After the screws are removed, lift up the rear of the chassis cover about 12 mm (.5 inches) and slide the cover back off of the chassis. Place the cover in a location away from the chassis.

**3** Identify the Load Base Configuration Pushbutton at the top of the backplane behind the three-wide expansion slot to the left of slot 1—see [Figure](#page-90-0) 49.

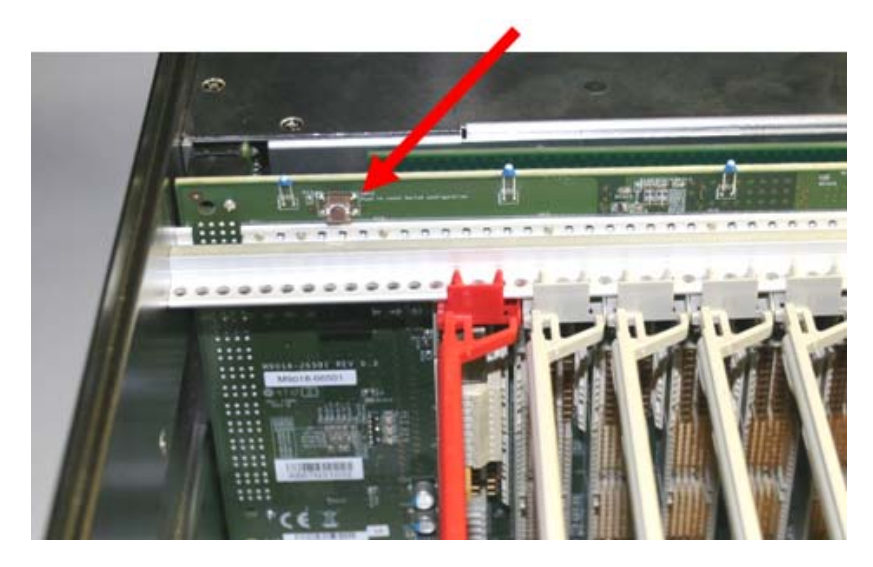

**Figure 49** Load Base Configuration Pushbutton

- <span id="page-90-0"></span>**4** If you have an embedded controller, perform the following steps:
	- **a** Re-connect the chassis power cord to AC power.
	- **b** Press the Load Base Configuration Pushbutton *before* powering up the chassis.

**WARNING** In the next step, you'll power up the chassis. In doing so, ensure that no contact is **made with anything in the chassis other than the pushbutton. Ensure that no metallic object, such as a ring or a watchband, contacts any chassis components.**

- **c** Power up the chassis while continuing to press the pushbutton. As the embedded controller powers up, the PCIe Reset signal is generated.
- **d** After the embedded controller PC has restarted as indicated by the Windows splash screen appearing, release the Load Base Configuration Pushbutton. At this point, the Base Configuration (1x8) has been loaded into the PCIe Switch Fabric.
- **e** Continue onto step 6.

**5** If you have a remote controller PC, perform the following steps:

**WARNING** In the next step, you'll power up the chassis. In doing so, ensure that no contact is **made with anything in the chassis other than the pushbutton. Ensure that no metallic object, such as a ring or a watchband, contacts any chassis components.**

- **a** Re-connect the chassis power cord to AC power and power up the chassis.
- **b** Press the Load Base Configuration Pushbutton and then, while continuing to press the pushbutton, restart the remote controller PC. As noted earlier, this may be best accomplished with an assistant.
- **c** After the remote controller PC has restarted as indicated by the Windows splash screen appearing, release the Load Base Configuration Pushbutton. At this point, the Base Configuration (1x8) has been loaded into the PCIe Switch Fabric.
- **6** While the Base Configuration: 1x8 has now been loaded into the PCIe Switch Fabric, the virtual switch is still set to the 2x8 position—use of the pushbutton doesn't affect the position of the virtual switch. In order to re-position the switch to the Base position, chassis software needs to be run. This is most easily accomplished by bringing up the SFP. In running the SFP, the IVI driver used by the SFP will detect that the Load Base Configuration Pushbutton has been used, and will reposition the virtual switch to the Base Configuration position. The PCIe Link Configuration display on the SFP **Monitor** tab will now show "2-Link Configuration: 1x8 [Factory Default]".
- **7** Power down the chassis and unplug the chassis from AC power.
- **8** Re-install the chassis top cover by performing steps a-c (in step 2) in reverse order, ensuring that all screws are reinserted.
- **9** Re-connect the power cord to AC power and perform the power sequence described in **Chapter [4, Chassis and Host Controller Power Up/Down Sequence](#page-28-0)** [on page 19](#page-28-0).

**Figure 50** [on page](#page-92-0) 83 shows the complete time line for preemptively restoring the factory default 1x8 Base Configuration.

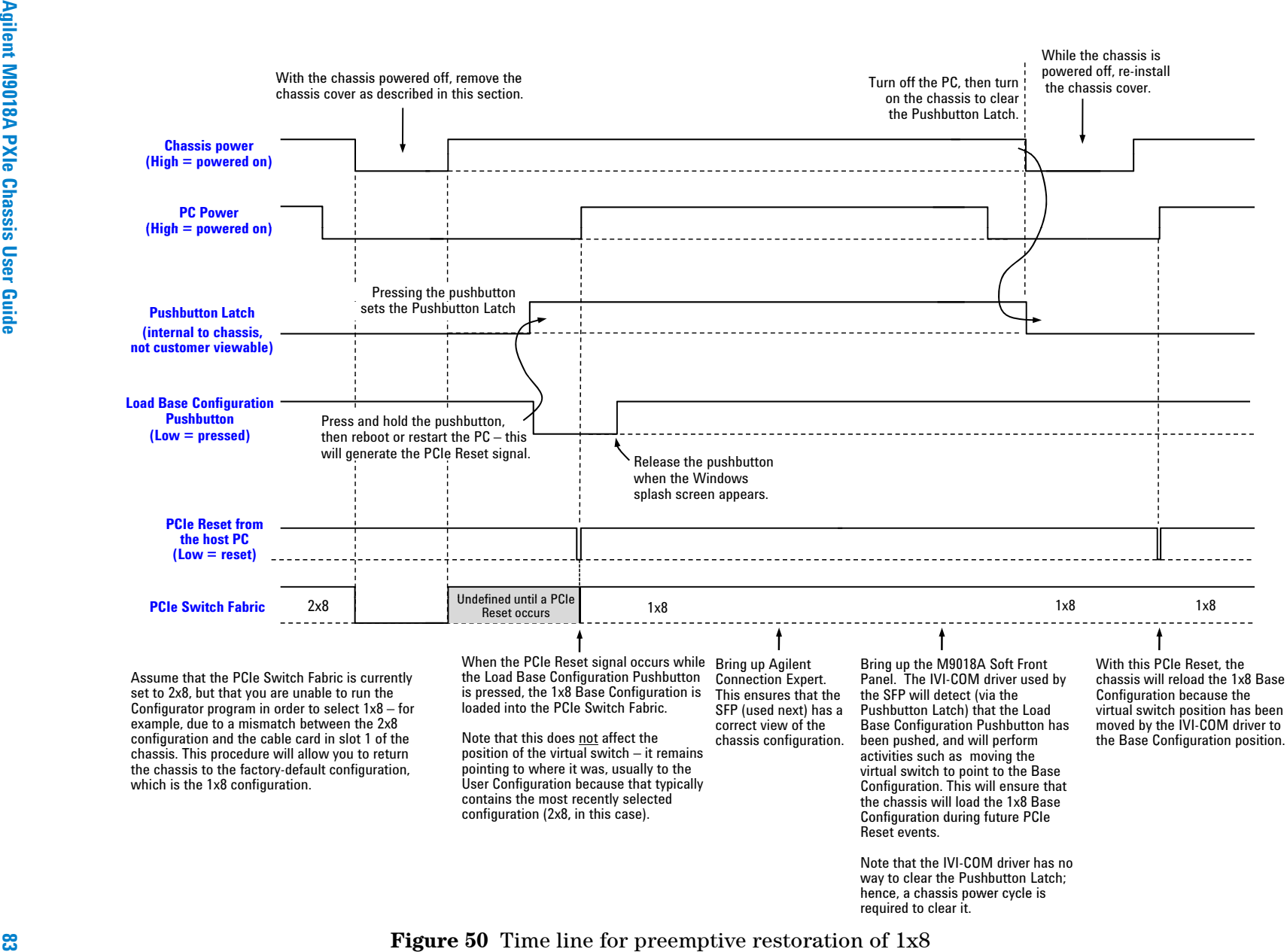

<span id="page-92-0"></span>

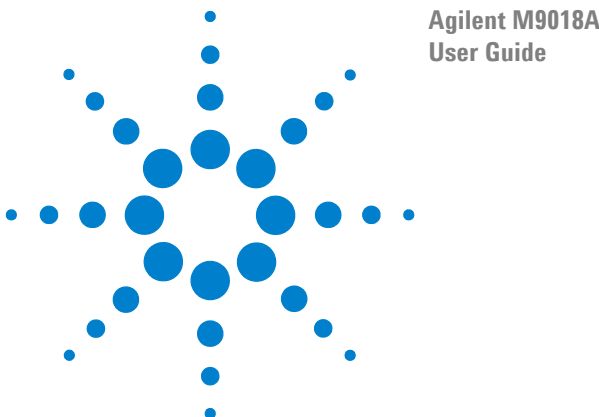

**Agilent M9018A PXIe Chassis**

# **15 Performing a Chassis Self Test**

This chapter describes how to perform a chassis self test, and lists the codes and messages generated by self test. For detailed information on the self test messages and how to use the self test results to troubleshoot issues with the chassis, see **Chapter 21**, **[Troubleshooting Based on the Self Test Results](#page-130-0)** on page 121.

Self test can be initiated from the SFP or programmatically using the IVI or LabVIEW drivers. [Figure](#page-94-0) 51 shows how to initiate self test from the M9018A soft front panel. Note that the **Allow Control** check box must be checked in order to perform a self test.

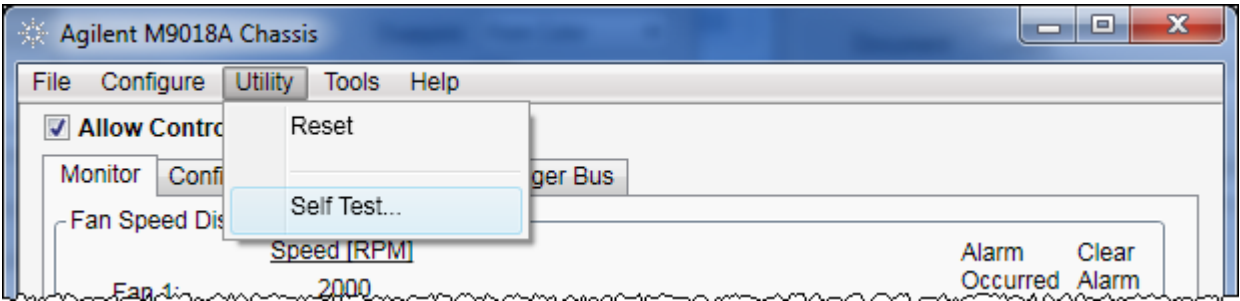

<span id="page-94-0"></span>**Figure 51** Initiating self test from the SFP

**Figure 52 [on page](#page-96-0) 87** shows the SFP implementation of self test. This diagram shows that a limited set of self tests are performed whenever any program, including the SFP, performs the first initialization call to the chassis. Any self test results from the first initialization call are then merged with any self test results generated when the full self test is executed.

The programmatic execution of self test is performed in a similar manner to the SFP implementation of self test. In fact, the process by which the SFP reads the self test results (green box in **Figure 52 [on page](#page-96-0) 87**) is the same process that would be followed by an application program.

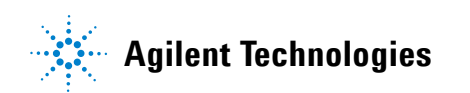

## **Performing self test using the IVI drivers**

Refer to the IVI help system for information on performing self test programmatically. As noted above, executing self test programmatically is very similar to the SFP implementation of self test.

## **M9018A Chassis Self Test Using the SFP**

- 1. SFP actions are shown above the blue timeline, chassis actions are shown below the timeline.
- <span id="page-96-0"></span>2. This diagram assumes that two self test errors occur during the chassis

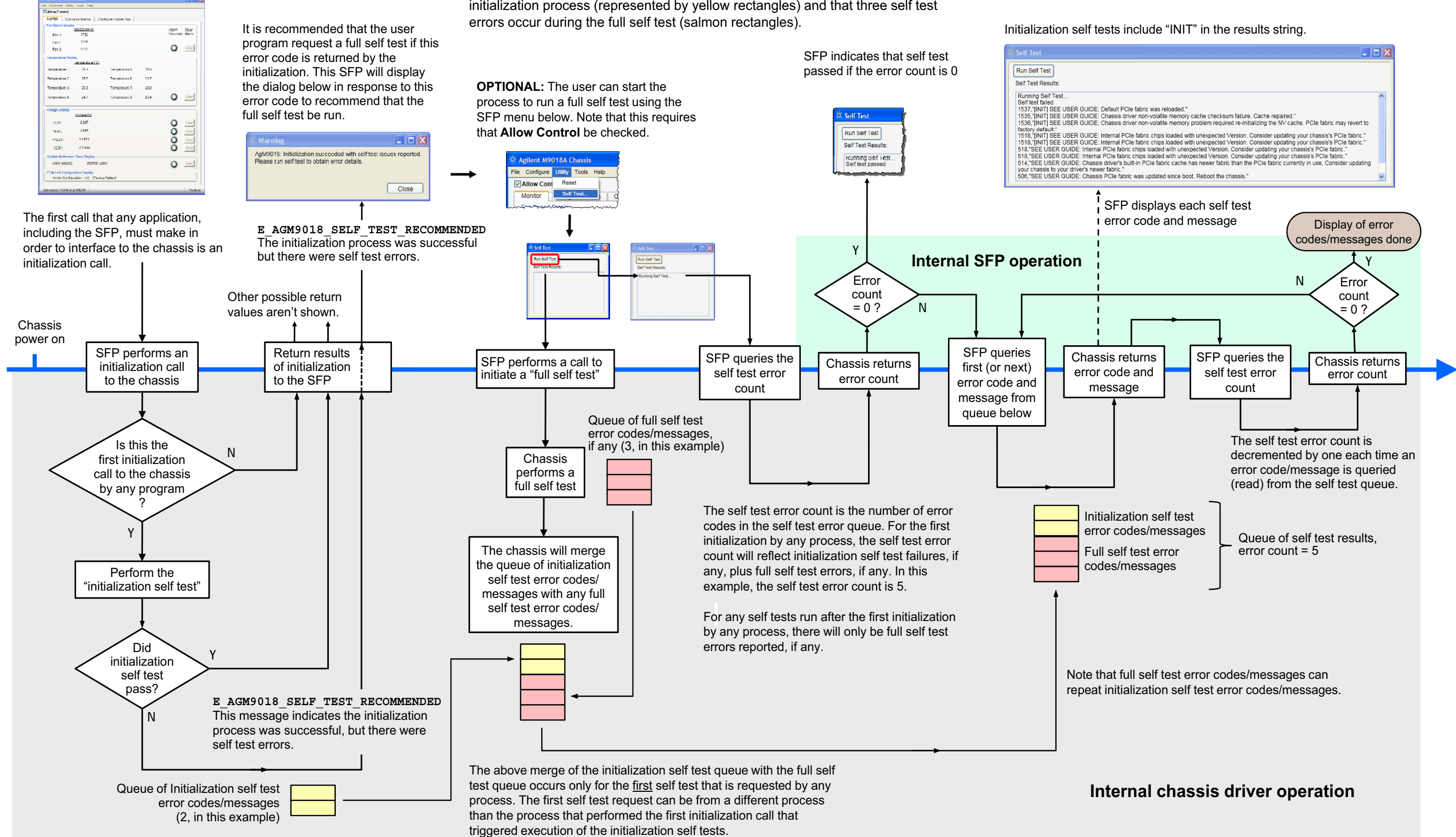

#### 88 **15Self test codes and messages**

The self test codes and messages are listed below. The messages are grouped into low numbered codes (starting at 1) and high numbered codes (starting at 500). Low-numbered codes generally indicate a situation where service is required. High-numbered codes indicate situations that you can often resolve yourself. For details on these groups, the meaning of each message and possible actions to take in response to the messages, see **Chapter 16**, **[Troubleshooting the M9018A System](#page-100-0)** on page 91.

## **Low-numbered self test codes (service typically is required)**

```
1,"Chassis Monitor processor is not responsive."
2, unused
3,"Unable to operate IO channel that allows PCIe Switch Fabric reconfiguration."
4,"Unable to operate IO channel to PXI Trigger routing buffers."
5,"Unable to operate IO channel to chassis EPROM."
6,"Error writing to the chassis EPROM. Reinstall chassis PCIe Switch Fabric."
7,"One or more chassis fans operating outside valid RPM range."
8,"Chassis fan 1 operating outside valid RPM range."
9,"Chassis fan 2 operating outside valid RPM range."
10,"Chassis fan 3 operating outside valid RPM range."
11,"Chassis fan speed selector switch is in HIGH position, but one or more fans not operating at maximum 
    speed."
12,"Chassis fans are operating at dissimilar speeds."
13,"Chassis fan AUTO speed control is not functioning properly."
```
14,"IO failure during self test. If problem persists, contact Agilent Technical Support."

- 15, unused
- 16, unused
- 17,"Reading from non-volatile chassis memory failed."
- 18,"Corrupt serial number in non-volatile memory."
- 19,"Chassis self-test cache memory inaccessible."
- <span id="page-97-0"></span>20,"Failed to recover to the Base (factory default) PCIe Switch Fabric during initialization."

#### 89 **15High numbered self test codes (situation may be customer resolvable)**

500,"Chassis Manager operating on backup (read-only) firmware image. See Agilent Technical Support."

- 501,"Chassis Manager firmware was updated since power-up. Power cycle the chassis and reboot system controller."
- 502,"Chassis memory structure corrupted. Run IVI driver (or SFP utility) Reset command, and then rerun self test to validate."
- 503,"Previous reset operation found chassis memory structure corrupted, chassis memory was re-initialized."
- 504,"PCI Configuration Space Header corrupted. Power cycle the chassis and reboot the system controller."
- 505,"Unable to operate IO channel to Chassis Manager. Check PCIe connection."
- 506,"New PCIe Switch Fabric has been selected, but not loaded. Reboot the system controller to load the new fabric."
- 507,"Previous PCIe Switch Fabric update failed. Restoring Base (factory default) PCIe Switch Fabric."
- 508,"PCIe Switch Fabric currently in use is of a type that is not recognized by this version of chassis driver software. Consider updating your chassis driver software to a newer version."
- 509,"Chassis EPROM checksum failure. Reinstall PCIe Switch Fabric."
- 510,"Chassis EPROM does not match currently installed PCIe Switch Fabric. Reinstall PCIe Switch Fabric."
- 511, unused
- 512,"Non-volatile memory failure during PCIe Switch Fabric install/repair operations. Reinstall PCIe Switch Fabric."
- 513,"Chassis driver's built-in PCIe Switch Fabric cache has an older fabric revision than the PCIe Switch Fabric currently in use. Consider updating your chassis driver software to a newer version."
- 514,"Chassis driver's built-in PCIe Switch Fabric cache has newer fabric than the PCIe Switch Fabric currently in use. Consider updating your chassis to your driver's newer fabric."
- 515,"PCIe Switch Fabric chip loaded with wrong image for that chip. Reinstall PCIe Switch Fabric."
- 516,"PCIe switch fabric chips loaded with mismatching Type code. Reinstall PCIe switch Fabric."
- 517,"PCIe switch fabric chips loaded with mismatching Revision code. Reinstall PCIe Switch Fabric."
- 518,"PCIe switch fabric chips loaded with unexpected Revision. Reinstall PCIe Switch Fabric."
- 519,"One or more chassis temperatures operating outside valid range."

520,"Chassis temperature sensor 1 operating outside valid range."

```
521,"Chassis temperature sensor 2 operating outside valid range."
522,"Chassis temperature sensor 3 operating outside valid range."
523,"Chassis temperature sensor 4 operating outside valid range."
524,"Chassis temperature sensor 5 operating outside valid range."
```
**15**525,"Chassis temperature sensor 6 operating outside valid range." 526,"Chassis temperature sensor 7 operating outside valid range." 527,"Chassis temperature sensor 8 operating outside valid range." 528,"One or more voltage rails operating outside valid range." 529,"3.3V voltage rail operating outside valid range." 530,"5V voltage rail operating outside valid range."

531,"-12V voltage rail operating outside valid range."

- 532,"+12V voltage rail operating outside valid range."
- 533,"5V auxiliary voltage supply operating outside valid range."
- 534,"Non-volatile self test memory cache size is invalid. Cache repaired, please rerun self test to validate repair."
- 535,"Non-volatile self test memory cache checksum failure. Cache repaired, please rerun self test to validate repair."
- 536,"Non-volatile self test memory problem required re-initializing the memory."
- 537,"Error detected during PCIe Switch Fabric configuration. Base (factory default) PCIe Switch Fabric was re-selected."
- 538,"Load Base Configuration Pushbutton press was latched. Power cycle chassis to clear latch, and then reboot the system controller."
- 539,"Currently loaded PCIe Switch Fabric has no revision information"

ိ

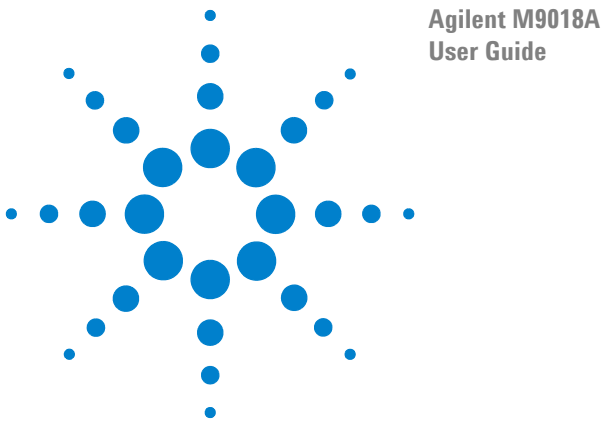

<span id="page-100-0"></span>**Agilent M9018A PXIe Chassis**

# **16 Troubleshooting the M9018A System**

This chapter describes how to troubleshoot the M9018A system, where *M9018A system* refers to the complete hardware/software system shown in [Figure](#page-100-1) 53. The system may include a laptop PC, a desktop PC, a rack-mounted PC, or an embedded controller. This chapter does not describe how to troubleshoot modules in the chassis other than the module installed in slot 1, the system controller slot. For information on troubleshooting other modules, please see your module documentation.

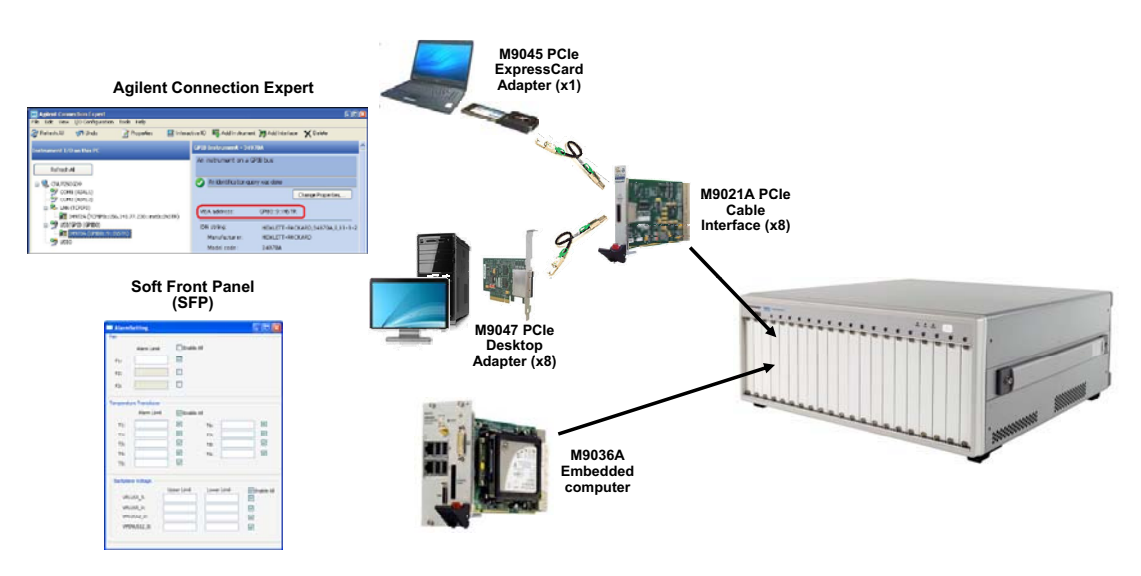

<span id="page-100-1"></span>**Figure 53** M9018A system

The troubleshooting process focuses on investigating and resolving *exceptions* to normal system operation. An exception may be as benign as a chassis temperature alarm caused by a mis-set temperature threshold, or as impacting as a failed hardware component such as the chassis power supply. The goal of this guide is to provide sufficient information for you to resolve system exceptions and return the chassis system to normal operation.

**NOTE** If you're troubleshooting the M9018A system, Agilent recommends checking if there is a [later version of this guide available at](http://www.agilent.com/find/M9018A) **www.agilent.com/find/M9018A**.

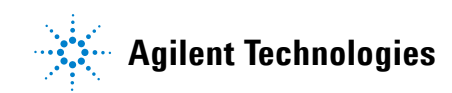

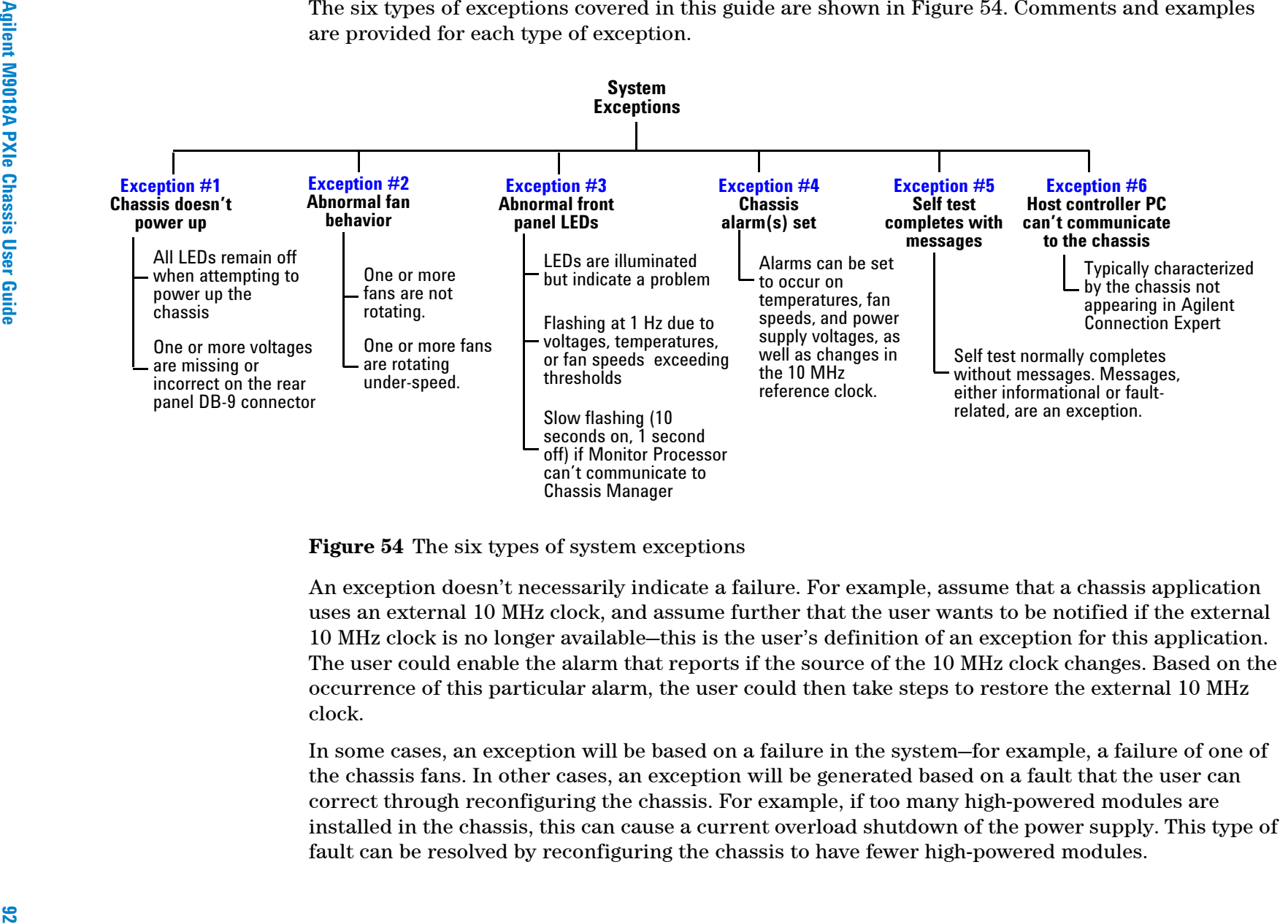

<span id="page-101-0"></span>

There is overlap between certain exceptions. For example, a temperature sensor that is over the temperature threshold will cause the front panel temperature LED to flash, and will also cause the corresponding SFP temperature alarm to be set (if that alarm is enabled). Resolving the underlying issue will eliminate both types of exceptions.

The **Exception #6: Host controller PC can't communicate to the chassis** is perhaps the most complex of the exceptions to troubleshoot. The cause of this exception can range from issues with the PC's software to issues with the PC's PCIe adapter card to issues with the chassis itself. Considerable troubleshooting guidance is provided for this exception category.

## **Overarching objective**

The overarching troubleshooting objective of this guide is to allow you to quickly and efficiently take steps to resolve system exceptions. The steps can vary depending on the exception, and include actions such as changing a voltage alarm threshold, changing the configuration of modules in the chassis, replacing a failed component, or returning the chassis to Agilent for service.

To provide you with the most flexibility to resolve failures yourself, Agilent provides two orderable chassis replacement parts, the power supply and the fan assembly. This guide describes how to determine if either of these components has failed, and provides the repair procedures for both.

## **Quick troubleshooting tips**

Before going into detail on responding to exceptions, listed below are a number of troubleshooting suggestions that may help you restore system operation without needing to perform the more detailed troubleshooting procedures in this guide.

- **•** Agilent recommends installing the latest chassis software on the host controller PC because issues from earlier software versions may be addressed. The latest IO Libraries Suite can be found by starting at **www.agilent.com/find/iosuite**, and then clicking the link **Download Latest Release**[. The latest chassis drivers can be found by starting at](http://www.agilent.com/find/pxi-chassis)  **www.agilent.com/find/pxi-chassis**, and then clicking **Technical Support > Drivers & Software**.
- **•** Check to see if there is an update to the Chassis Manager firmware as described in **[Chassis firmware revision checking and installation](#page-41-0)** on page 32.
- **•** Check also to see if there are any service notes related to the M9018A chassis or any accessories that you are using. Go to **[www.agilent.com/find/servicenotes](http://www.agilent.com/find/servicenotes)**, then enter the product number you're interested in, such as "M9018" or "M9021".
- **•** If you're using the M9021A Cable Interface module and the chassis isn't turning on in response to pushing the front panel ON/Standby pushbutton, make sure the rear panel **INHIBIT** switch is set to the **DEF** (default) position—this allows the ON/Standby pushbutton to control the chassis power supply.
- **•** Likewise, if you're using the **Inhibit** signal on the rear panel **INHIBIT/VOLTAGE MON** DB-9 connector and the chassis isn't turning on in response to a logic high signal, make sure the rear panel **INHIBIT** switch is set to the **MAN** (manual) position.

## **Troubleshooting tools**

The following items may be of assistance during the troubleshooting process:

- **• Spare parts**—Having spare parts will allow you to use the technique known as "parts swapping" to troubleshoot certain issues. Parts swapping is often the most efficient and cost effective method of troubleshooting complex systems. The next section lists several possible spare parts that you may want to have available for troubleshooting.
- **• Digital multimeter**—This is useful to check the four voltage rails that are on the rear panel DB-9 connector. The ohms scale is useful to validate chassis ground continuity if you ever replace the power supply.
- **• Receptacle tester**—Also known as an outlet tester, this device can be used to verify that an outlet is powered and wired correctly. Ensure that you use a tester appropriate for your mains AC voltage.

### **Spare parts**

Listed below are several spare parts that you may want to acquire in case it's ever necessary to perform troubleshooting using the parts swapping technique.

- **•** PCIe adapter card that plugs into the host controller PC—The two Agilent PCIe adapter cards are the M9045 and the M9047.
- **•** Cable interface module that plugs into slot 1 of the chassis—The Agilent cable interface module is the M9021A Cable Interface module.
- **•** PCIe cable between the remote controller PC and the chassis
- **•** Chassis power supply
- **•** Chassis fan assembly

**[Appendix B: Chassis and Accessory Model Numbers](#page-174-0)** on page 165 lists several of the above parts as well as other parts that you may want to acquire as spare parts. The appendix also describes how to order the chassis power supply and fan assembly.

**NOTE** The power supply and the fan assembly are the only two customer-replaceable parts in the chassis. If you are doing self-repair and conclude that your chassis is inoperative due to a failure of a part other than the power supply or fan assembly, the chassis will need to be returned to Agilent for service.

## **Troubleshooting system exceptions**

This section lists the six types of system exceptions, and provides links to chapters that provide troubleshooting recommendations for each type of exception.

### **Exception #1: Chassis doesn't power up**

When the chassis is powered up, the following behavior should occur:

- **•** The front panel LEDs should illuminate. While their exact behavior may vary because of their reporting of chassis status (as described in **Chapter 19**, **[Troubleshooting Flashing of the Front Panel LEDs](#page-120-0)** on page 111), the LEDs will typically behave as follows:
	- **•** The Temperature ("Temp") LED will be on for three seconds and then turn off.
	- **•** The Fan LED will be on continuously
	- **•** The Power LED will be on continuously
- **•** The three rear panel fans will begin rotating and stay on continuously.

The lack of the LEDs illuminating (in some pattern) almost always indicates that the chassis hasn't powered up. If the LEDs don't illuminate, see **Chapter 17**, **[Troubleshooting Failure of the Chassis to Power Up](#page-108-0)** on page 99.

#### **Exception #2: Abnormal fan behavior**

The three rear panel chassis fans should operate as follows:

- **•** When the chassis is powered up, all three fans should rotate.
- **•** When the rear panel **FAN** switch is changed from **AUTO** to **HIGH**, the fans should switch to maximum speed. When the **FAN** switch is changed back to **AUTO**, the fans should slow down.

If the above behavior doesn't occur, or if the following behavior does occur, see **Chapter 18**, **[Troubleshooting Fan Issues](#page-116-0)** on page 107.

- **•** The chassis front panel Fan LED is flashing.
- **•** The SFP displays one or more fan speeds below 800 RPM.

## **Exception #3: Abnormal behavior of the front panel LEDs**

The front panel LEDs, shown in [Figure](#page-105-0) 55, provide important information, including:

- **•** Whether the chassis is powered up
- **•** The status of the chassis fans, temperature sensors, and power supplies
- **•** Whether the Monitor Processor within the power supply is able to communicate to the Chassis Manager. The Monitor Processor monitors the chassis fans, temperature sensors, and power supplies, and directly controls the front panel LEDs.

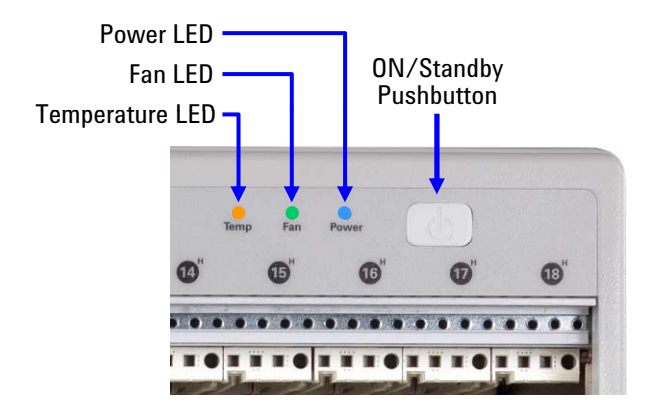

<span id="page-105-0"></span>**Figure 55** Front panel LEDs

The normal behavior of the chassis fans is for the Temperature LED to be off and the Fan and Power LEDs to be on. Any flashing of the LEDs is considered abnormal and an exception. **Chapter 19**, **[Troubleshooting Flashing of the Front](#page-120-0)  Panel LEDs** [on page 111](#page-120-0) describes the information communicated by flashing of the LEDs.

## **Exception #4: Chassis alarm(s) are set**

The occurrence of any chassis alarm is considered an exception. This may indicate an actual problem or a misset alarm threshold. The figure below shows the SFP **Monitor** tab and the seven chassis alarms.

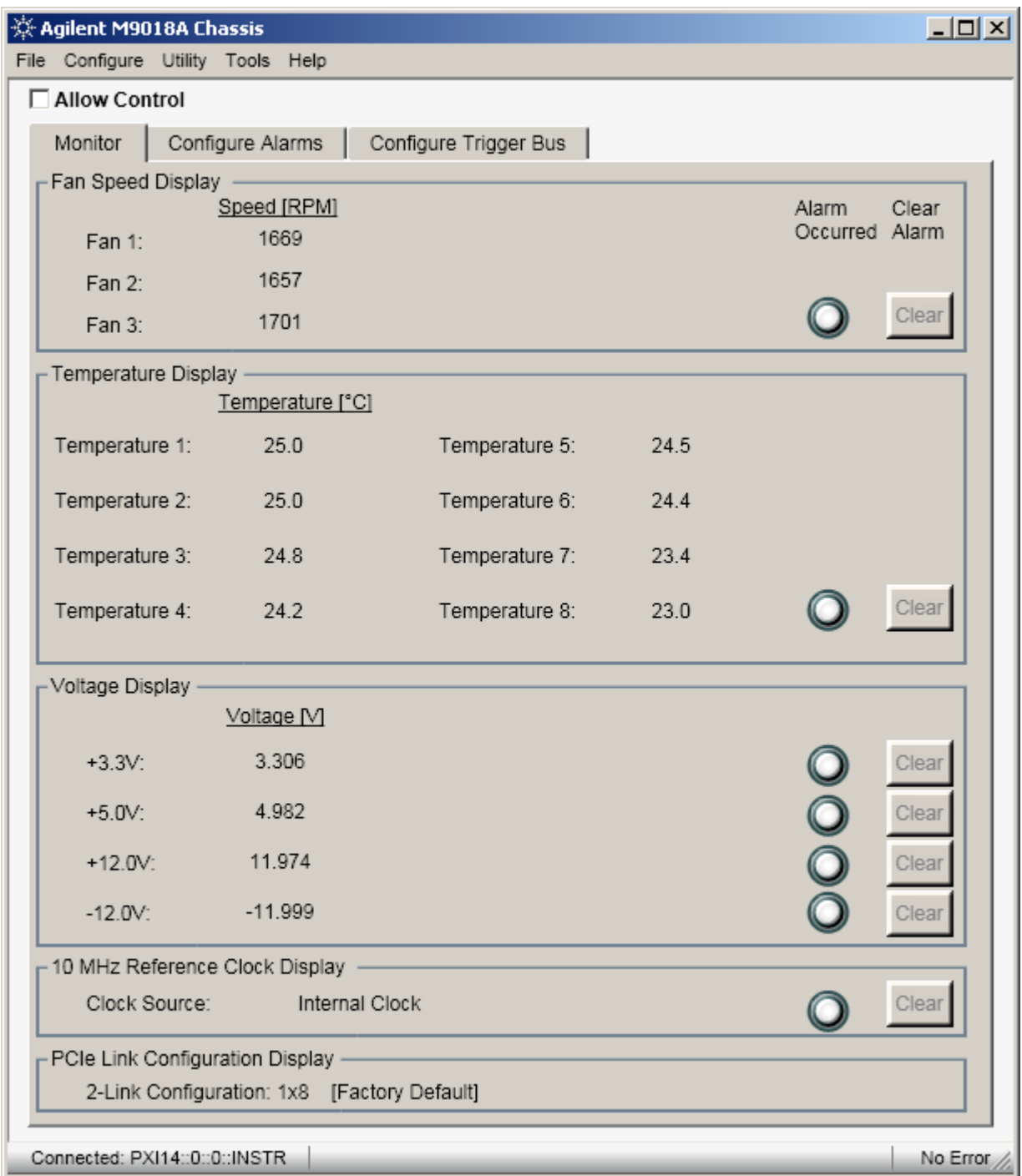

If any of the seven alarms are set, see **Chapter 20**, **[Troubleshooting the Chassis](#page-126-0)  Alarms** [on page 117.](#page-126-0)

## **Exception #5: Self test completes with messages**

When self test is run, it should complete as shown below:

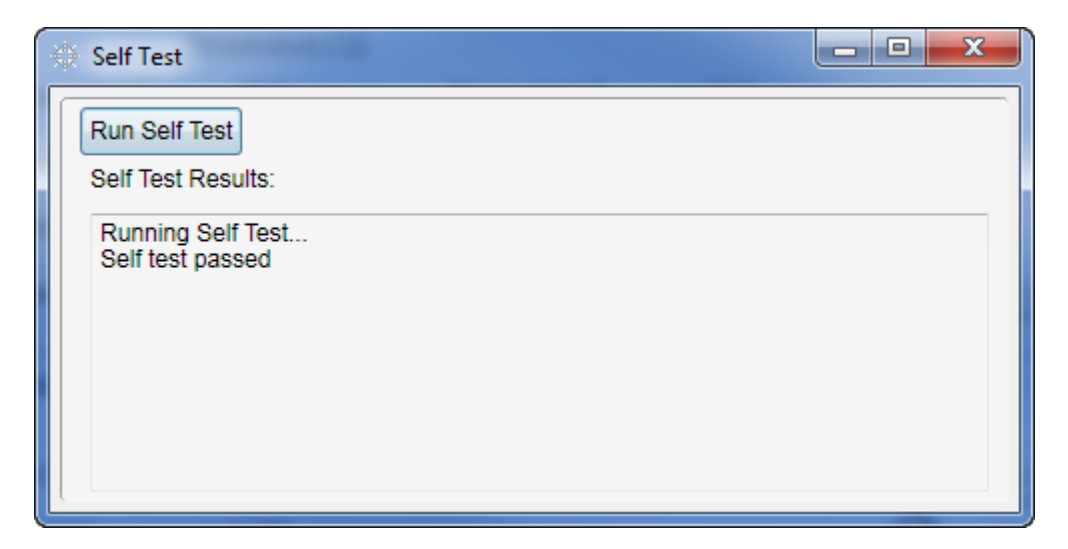

The display of any self test message(s) in the above dialog is considered an exception and should be investigated. Some self test messages are informational while other messages indicate a fault in the system. See **Chapter 21**, **[Troubleshooting Based on the Self Test Results](#page-130-0)** on page 121 for a description of the possible self test messages and the recommended actions.

### **Exception #6: Host controller PC can't communicate to the chassis**

This exception is not a specific error message or a single fault, but is a condition where you are unable to establish communications from the host controller PC to the chassis. The most common indicator of this exception is when the chassis is not displayed in Agilent Connection Expert. Upon further investigation, you might discover that the chassis is also not displayed in Windows Device Manager.

This exception can have a number of different causes, such as

- **•** Not having the chassis drivers installed on the host controller PC
- **•** A faulty PCIe adapter card plugged into the host controller PC
- **•** A faulty PCIe cable
- **•** A faulty M9021A Cable Interface module installed in the chassis
- **•** A failure of the chassis power supply

See **Chapter 22**, **[Troubleshooting M9018A System Turn On Issues](#page-140-0)** on page 131 for a description of the possible causes of this condition and the corrective actions.
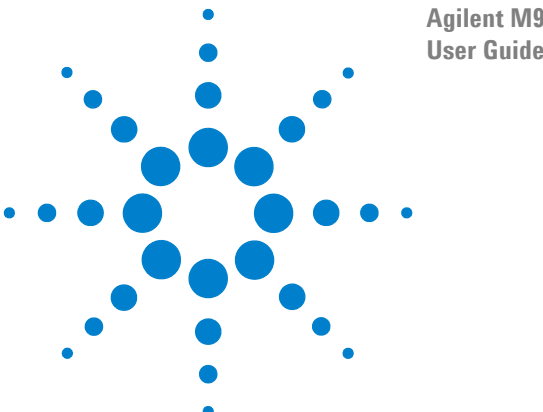

<span id="page-108-1"></span>**Agilent M9018A PXIe Chassis User Guide**

# <span id="page-108-0"></span>**17 Troubleshooting Failure of the Chassis to Power Up**

This section describes how to troubleshoot failure of the chassis to power up. A failure of the chassis to power up is indicated by the three front panel LEDs not illuminating when an attempt is made to power up the chassis. In general, there are three reasons that the chassis might not power up:

- **1** The chassis power up hardware is being incorrectly activated.
- **2** The chassis power up hardware has failed.
- **3** The chassis power supply itself has failed.

Each of these possibilities is described in this chapter.

**NOTE** The chassis does not have a customer-replaceable fuse. Instead, the individual power supplies (such as the 5VDC and 12VDC supplies) each have a fuse. These fuses are not accessible nor replaceable. If the power supply fails, including any of its fuses, it must be replaced as a complete unit.

## **Behavior of a powered up chassis**

When the chassis is powered up, the following should occur:

- **1** The three front panel LEDs will illuminate for three seconds. While their exact behavior may vary because of their reporting of chassis status (as described in **Chapter 19**, **[Troubleshooting Flashing of the Front Panel LEDs](#page-120-0)** on [page 111](#page-120-0)), the LEDs will typically behave as follows:
	- **•** The Temperature ("Temp") LED will be on for three seconds and then turn off. If any temperature sensor is above the default temperature threshold of 70 °C (unlikely at power on), the Temperature LED will begin flashing.
	- **•** The Fan LED will be on for three seconds and then will continue on uninterrupted if all three fans are operating above 800 RPM. If any fan is below 800 RPM, the Fan LED will begin flashing.
	- **•** The Power LED will be on for three seconds and then will continue on uninterrupted if all voltage rails are within their ±5% limits. If any voltage rail is outside of its ±5% limits, the Power LED will begin flashing.

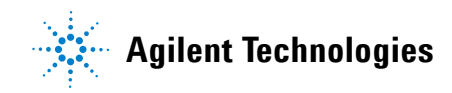

**2** The three rear panel fans should begin rotating and stay on continuously.

This chapter focuses on the three LEDs as the primary indicator of the chassis powering up. The rotation of the fans is used to distinguish between different possible failures.

## **Power supply background information**

This section provides background information regarding the power supply to assist in the troubleshooting process. First, please review **[Chapter](#page-18-0) 2**, **Power [Supply Operation](#page-18-0)** on page 9 for information on the power supply that is relevant to troubleshooting power supply issues, including:

- **• [Over temperature protection](#page-21-0)** on page 12
- **• [Temperature derating of the primary power module](#page-22-0)** on page 13
- **• [Overcurrent protection of the 5V and 12V rails](#page-23-0)** on page 14
- **• [Short circuit protection of the 5V and 12V rails](#page-23-1)** on page 14
- **• [Short circuit protection of the 3.3V rail](#page-24-0)** on page 15
- **• [Monitoring of the 3.3V rail by the chassis](#page-24-1)** on page 15
- **• [Measuring the four main voltage rails directly](#page-25-0)** on page 16

Next, see **Chapter 11**, **[Monitoring the Power Supply Rails](#page-62-0)** on page 53 for information on how the front panel Power LED works.

### <span id="page-109-0"></span>**Power supply and fan architecture**

Figure [56 on page](#page-111-0) 102 shows the power supply and fan architecture. The key aspects of the power supply architecture are listed below; the fan architecture details are described in **[Fan background information](#page-116-0)** on page 107.

- **•** The primary power module (PPM) contains two supplies that operate from AC power, the 5VDC (5V) supply and the 12VDC (12V) supply. These supplies are switched on by the PPM **ON** signal.
- **•** The 3.3VDC (3.3V) and the -12VDC (-12V) supplies operate from the 12V supply. If the 12V supply partially or completely fails, the 3.3V and -12V voltage rails will be partially or completely missing.
- **•** The four PPM voltage rails are brought out to the rear panel DB-9 connector to allow you to measure these rails. A 1K ohm resistor is in series with each rail to prevent accidentally shorting between rails during measurements.
- **•** The PPM is switched on and off either by the front panel ON/Standby pushbutton or by the **Inhibit** signal on the rear panel **INHIBIT/VOLTAGE MON** DB-9 connector. Which mechanism is used is determined by the position of the rear panel **INHIBIT** switch.
- **•** The Monitor Processor is not involved with turning on the PPM. The Monitor Processor monitors the PPM rails to determine when the PPM has been turned on by the mechanism described in the above paragraph.
- **•** The 5Vaux supply provides auxiliary (standby) power to all slots and is powered directly from AC. When the chassis is plugged in, 5Vaux is available.
- **•** The Monitor Processor monitors the five voltage rails shown. If the five voltage rails are within their ±5% limits, the front panel Power LED will be on continuously. If any rail is outside of its ±5% limit, the Power LED will flash. The 5% limits are the default, power on limits, and can be changed using either the SFP or programmatically.
- **•** The front panel LEDs are powered by 3.3V. Therefore, if the 3.3V supply fails, the LEDs will be off.
- **•** The Monitor Processor is powered by 5Vstandby, which is connected to AC power. When the chassis is plugged in, the Monitor Processor is active—for example, it monitors the five rails to determine when the power supply is turned on.
- **•** When the Monitor Processor detects that the power supply is turned on, it activates the fans. The fan speed is determined by the setting of the rear panel **FAN** switch as described in **Chapter 10**, **[Setting the Fan Speed vs. Chassis](#page-58-0)  [Temperature Profile](#page-58-0)** on page 49.
- **•** Activation of the fans indicates that the 5Vstandby supply is on (which powers the Monitor Processor) and the Fan 12V supply is on.
- **•** The Chassis Power OK signal from the Monitor Processor drives the Chassis Power OK LED on the M9021A Cable Interface module. This signal indicates that the 3.3V, 5V, and 12V rails are within their specifications. The -12V and 5Vaux rails are not included in the reporting by this LED.
- **•** To power the M9021A Cable Interface module, the M9021A power slide switch on the backplane of the chassis (and to the left of slot 1) must be slid to the right. For all other modules inserted in this slot, including embedded controllers, the slide switch should be positioned to the left.

<span id="page-111-0"></span>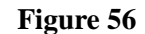

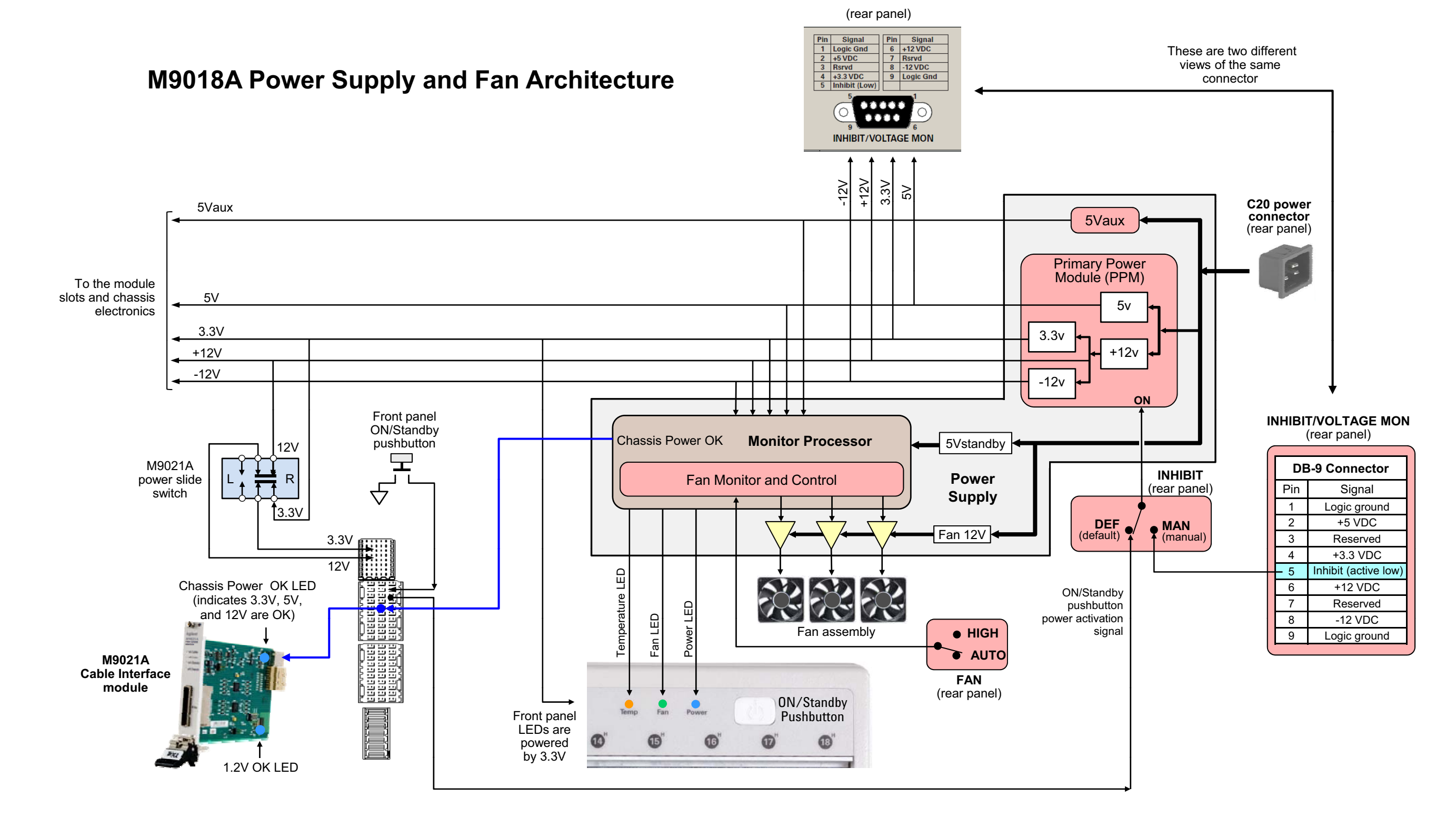

### **Troubleshooting failure of the chassis to power up**

This section provides the troubleshooting procedure to diagnose and resolve failure of the chassis to power up.

### <span id="page-112-0"></span>**Verify AC power**

The first step is to verify that AC power is connected to the chassis. The receptacle tester described in **[Troubleshooting tools](#page-103-0)** on page 94 provides a convenient way to verify that AC power is available.

### <span id="page-112-1"></span>**Troubleshoot the power up hardware**

The next step is to troubleshoot the power up hardware. This is the circuitry that turns on the chassis power supply. This troubleshooting step consists of: (1) Determining if the power up hardware is being correctly activated, and (2) determining if the power up hardware is operating correctly.

There are two means of powering up the chassis based on these positions of the rear panel **INHIBIT** switch:

- **• DEF (Default)**—When the **INHIBIT** switch is in this position, the chassis is powered up by the front panel ON/Standby pushbutton.
- **• MAN (Manual)**—When the **INHIBIT** switch is in the position, the chassis is powered up by the **Inhibit** input signal on the rear panel **INHIBIT/VOLTAGE MON** DB-9 connector.

Ensure that the switch is set to the position consistent with your method of powering up the chassis. If you're using the front panel ON/Standby pushbutton, set the switch to **DEF**. If you're using the **Inhibit** input signal on the rear panel **INHIBIT/VOLTAGE MON** DB-9 connector, set the switch to **MAN**.

The next two sections provide details on troubleshooting the power up hardware.

### <span id="page-113-1"></span>**Troubleshoot the ON/Standby pushbutton**

This section applies to the situation where pushing of the ON/Standby pushbutton doesn't power up the chassis. As shown in the diagram at right (which is extracted from the **[M9018A block diagram](#page-13-0)** on page 4), the ON/Standby pushbutton signal travels to the system controller slot (slot 1). The module in that slot receives the pushbutton signal and generates the output signal that turns on the power supply.

Therefore, a module must be installed in slot 1 in order for the pushbutton to work. The M9021A Cable Interface module contains the necessary circuitry to process the signal from the ON/Standby pushbutton and generate the output signal to turn on the power supply.

If you have a M9021A module installed in slot 1, and the chassis doesn't power up in response to pushing the ON/Standby pushbutton, the power up hardware on the module may have failed. However, the M9021 module power up hardware is relatively simple, and it is less likely than other components (such as the power supply itself) to fail. If you have a spare M9021A module, replace the installed module, and see if you can now power up the chassis.

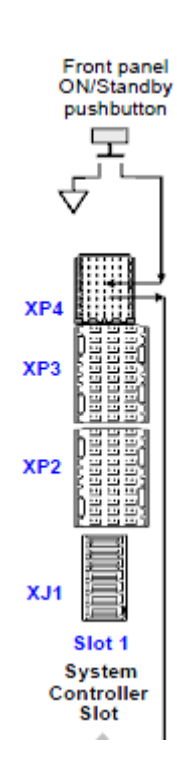

If you don't have a spare M9021 module, try to turn on the chassis as described in the next section. Specifically, set the **INHIBIT** switch to the **MAN** position, and leave the **Inhibit** signal on the **INHIBIT/VOLTAGE MON** connector open circuit—this should power up the chassis. If this doesn't power up the chassis, continue to **[Troubleshoot the power supply](#page-114-0)** on page 105.

### <span id="page-113-0"></span>**Troubleshoot the Inhibit input signal**

If you're using the **Inhibit** input signal on the rear panel **INHIBIT/VOLTAGE MON** DB-9 connector and if this signal doesn't power up the chassis, check the voltage that is being applied to the **Inhibit** signal. This signal is active low, meaning that a 0 VDC signal inhibits operation of the power supply (keeps it off). Therefore, a logic high will turn on the power supply. Use a DMM to verify that the signal you're providing to the **Inhibit** input on the DB-9 connector is truly switching between logic high and low.

Because there is an internal pullup resistor on the **Inhibit** signal, an open circuit (no signal connected) on the **Inhibit** signal will also turn on the power supply. This means that, if the **INHIBIT** switch is set to the **MAN** position and if no signal is connected to the **Inhibit** input signal, the chassis will power up as soon as AC power is applied. If this doesn't occur, continue with **[Troubleshoot](#page-114-0)  [the power supply](#page-114-0)** on page 105.

### **Remove and re-install modules**

If you're correctly applying your method of powering up the chassis but it is still not powering up, Agilent recommends that you remove all modules from the chassis except the system controller module in slot 1. Removing modules is done in case a module has a short on one of its voltage rails, or in case the total power of all of chassis modules is causing a current overload shutdown of the power supply. If the chassis successfully powers up after removing the modules, then perform the steps listed below; if the chassis doesn't power up, continue with the next section.

- **1** Prior to re-installing the modules, use the Microsoft Excel power calculator spreadsheet described in **[Power calculator spreadsheet](#page-23-2)** on [page 14](#page-23-2) to determine if the chassis is operating within its power limits. If not, adjust your configuration accordingly.
- **2** Re-install the modules one module at a time and see if the power supply problem is associated with installation of a particular module. If so, that module might have a short on one of its voltage rails. If you have another module of the same type, remove the potentially problematic module, and install the replacement module, and see if the problem recurs.

### <span id="page-114-0"></span>**Troubleshoot the power supply**

This section describes troubleshooting of the power supply, and assumes that you have been unable to power up the chassis after performing the preceding steps, namely:

- **•** You have verified the presence of AC power as described in **[Verify AC](#page-112-0)  power** [on page 103](#page-112-0).
- **•** If you're using the ON/Standby pushbutton to power up the chassis, you have performed the steps described in **[Troubleshoot the](#page-113-1)  [ON/Standby pushbutton](#page-113-1)** on page 104.
- **•** If you're using the rear panel **Inhibit** signal, you have set the position of the rear panel **INHIBIT** switch as described in **[Troubleshoot the](#page-113-0)  [Inhibit input signal](#page-113-0)** on page 104.
- **•** You have removed all modules from the chassis except for the module in slot 1, the system controller slot.

The power supply troubleshooting table on the next page lists possible power supply issues, their possible causes, and suggested corrective actions.

**CAUTION** The power supply contains no customer-serviceable parts such as fuses. If the power supply fails, it must be replaced as a complete unit. Replacement of the power supply is described in **Chapter 23**, **[Repairing the Chassis](#page-156-0)** on page 147.

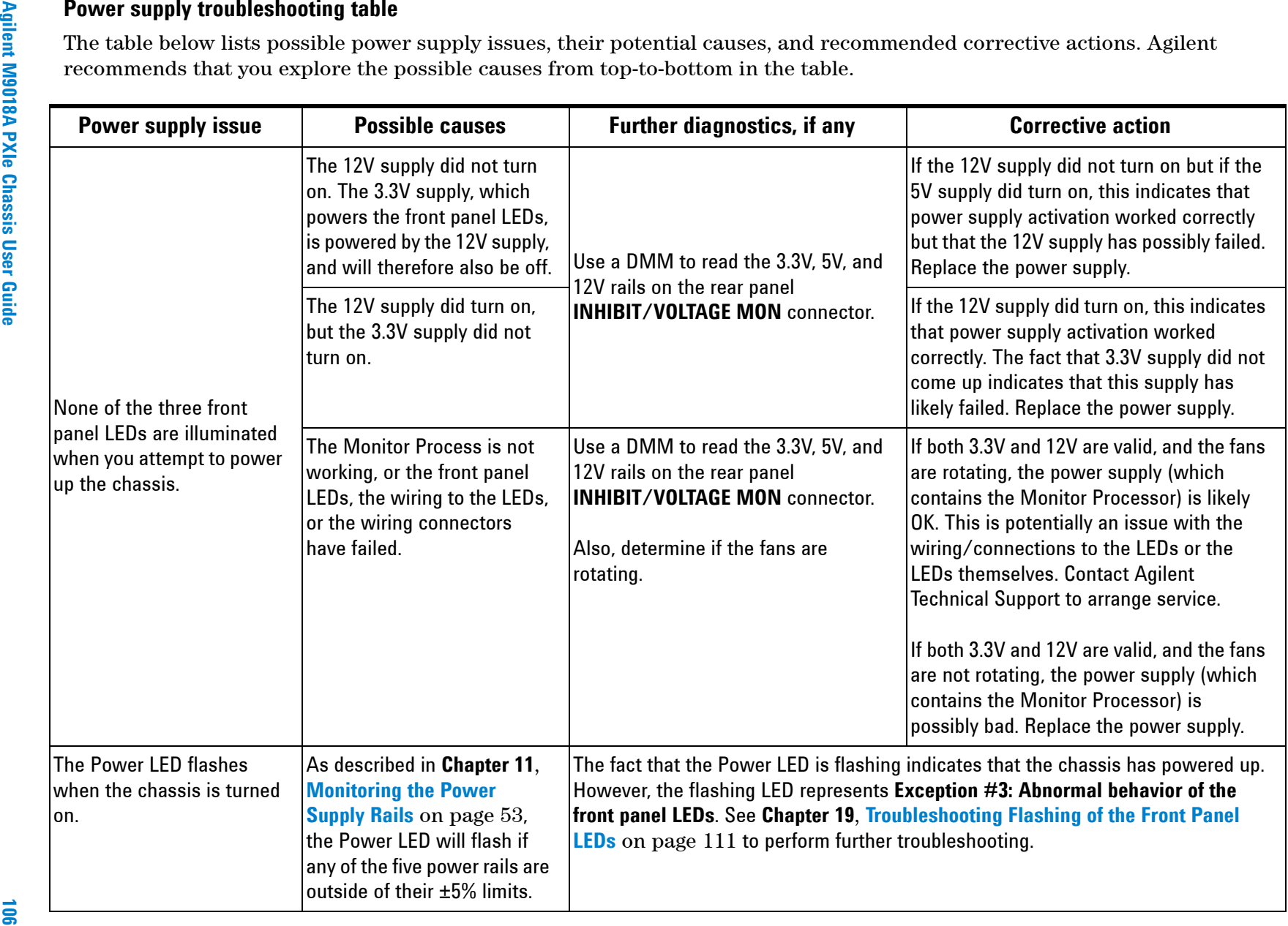

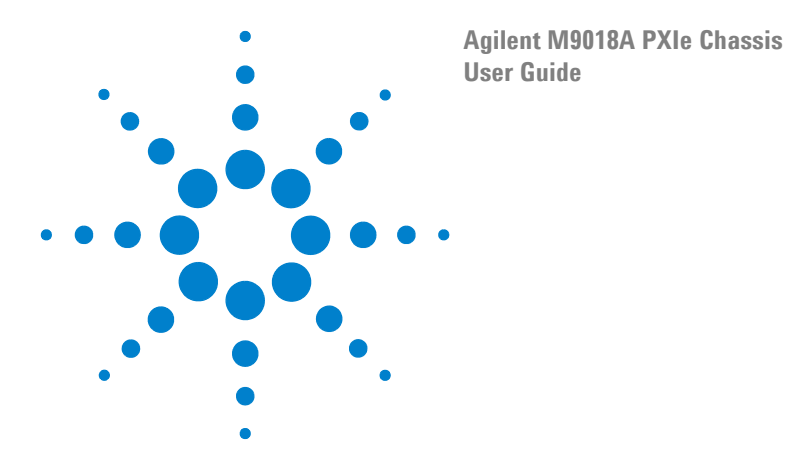

# <span id="page-116-1"></span>**18 Troubleshooting Fan Issues**

<span id="page-116-2"></span>This chapter describes how to troubleshoot the following issues with the three fans:

- **•** The situation where one or more fans are not rotating.
- **•** The situation where a fan is rotating but is rotating below 800 RPM, which is the factory default minimum fan speed.

Because the fans receive their power from the chassis power supply, it's possible that a power supply failure can be interpreted as a failure of the fans. In situations where it's not possible to determine whether a failure is due to the power supply or a fan, this guide will recommend replacement of the fan assembly first due to its lower cost.

Fan background information is presented below to assist you in troubleshooting fan issues. This information includes a description of the inter-dependencies between the power supply and the fans. Next, a fan troubleshooting table is presented that lists possible fan issues, their potential causes, and recommended corrective actions.

## <span id="page-116-0"></span>**Fan background information**

This section provides information regarding the fans to assist you in the troubleshooting process. First, please review **Chapter 8**, **[Monitoring Fan Speeds](#page-48-0)** [on page 39](#page-48-0) for information on how the fan speed is monitored by the chassis. Next, see **Chapter 10**, **[Setting the Fan Speed vs. Chassis Temperature Profile](#page-58-0)** on page [49](#page-58-0) for information on how the fan speeds can be set to operate as a function of temperature.

Next, see **[Power supply and fan architecture](#page-109-0)** on page 100 and **[Figure](#page-111-0) 56** on [page](#page-111-0) 102 for information on the power supply and fan architecture. The fan information below is intended to supplement this previous information.

**•** The fans are powered by the Fan 12V supply. This supply is not monitored by the Monitor Processor, nor is this voltage available on the rear panel DB-9 connector.

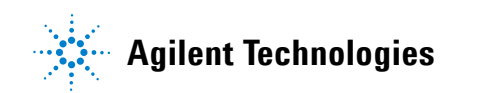

- **•** The fans are controlled by the Monitor Processor. Each fan has its own driver circuit (yellow triangle) that interfaces between the Monitor Processor and the fan.
- **•** The Monitor Processor reads the **FAN** switch and either sets the fans to maximum speed (if the **FAN** switch is set to **HIGH**) or controls the fan speed as a function of chassis temperature (if the **FAN** switch is set to **AUTO**).
- **•** The fans are not directly dependent on any of the four Primary Power Module supplies. However, the Monitor Processor will only start the fans if it detects that *at least one* of the four PPM supplies is up.
- **•** It is possible for the three front panel LEDs to all be off (which typically indicates that the chassis is not powered up) yet the fans can still be running. This can occur if the 3.3V supply fails. Because the front panel LEDs are driven from 3.3V, they will all be off. However, as long as at least one (of the three) remaining PPM supplies is up, the Monitor Processor will run the fans.

## **Troubleshooting fan issues**

This section provides the troubleshooting procedure to diagnose and resolve failure of the fans to rotate. As noted earlier, it is not always possible to distinguish with certainty between a failure of the power supply and a failure of the fan assembly. For example, if a single fan ceases to rotate, it could either be the fan driver (in the power supply) or the fan itself. In such cases, this guide will recommend replacement of the fan assembly first because of its lower cost.

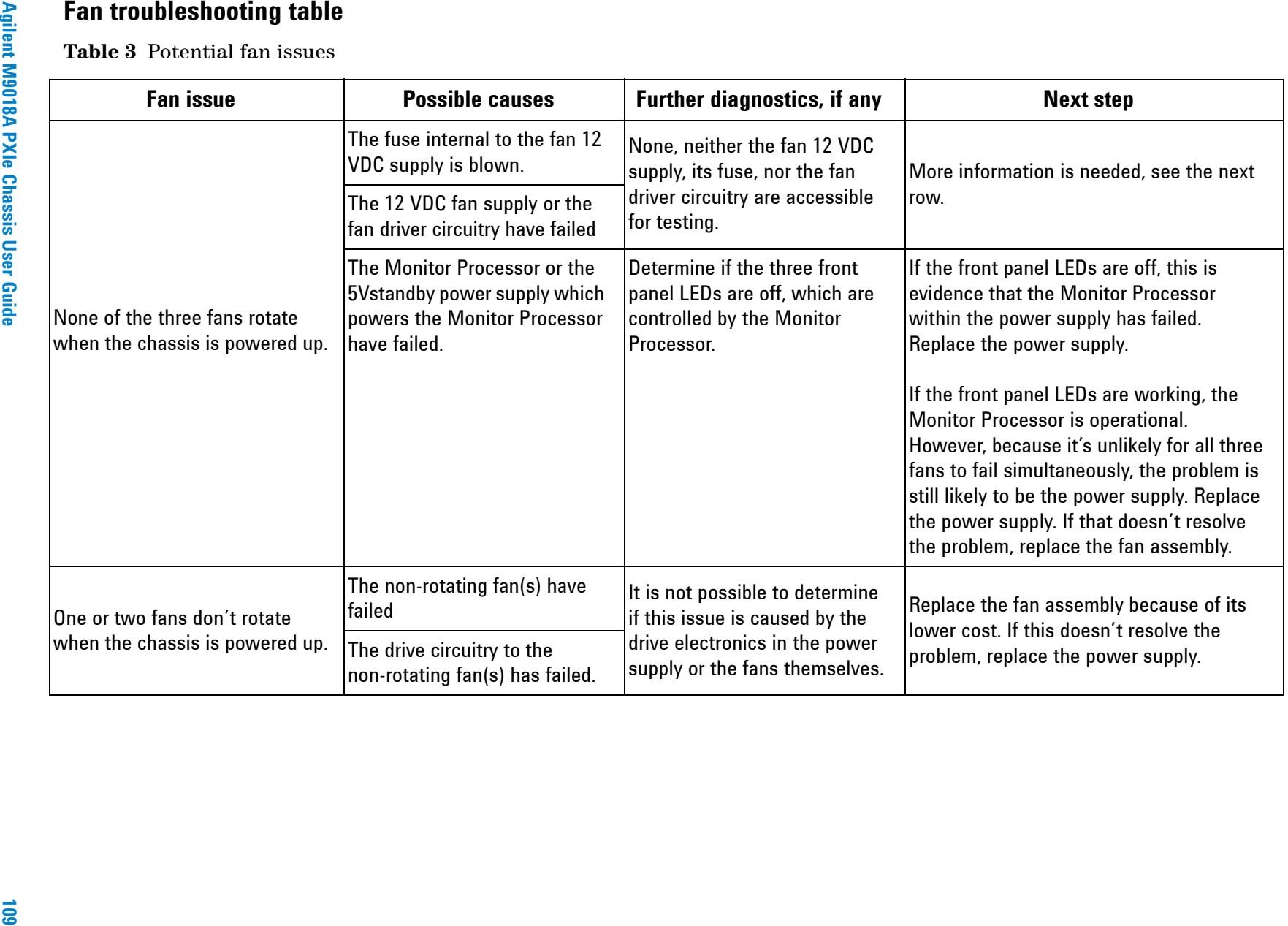

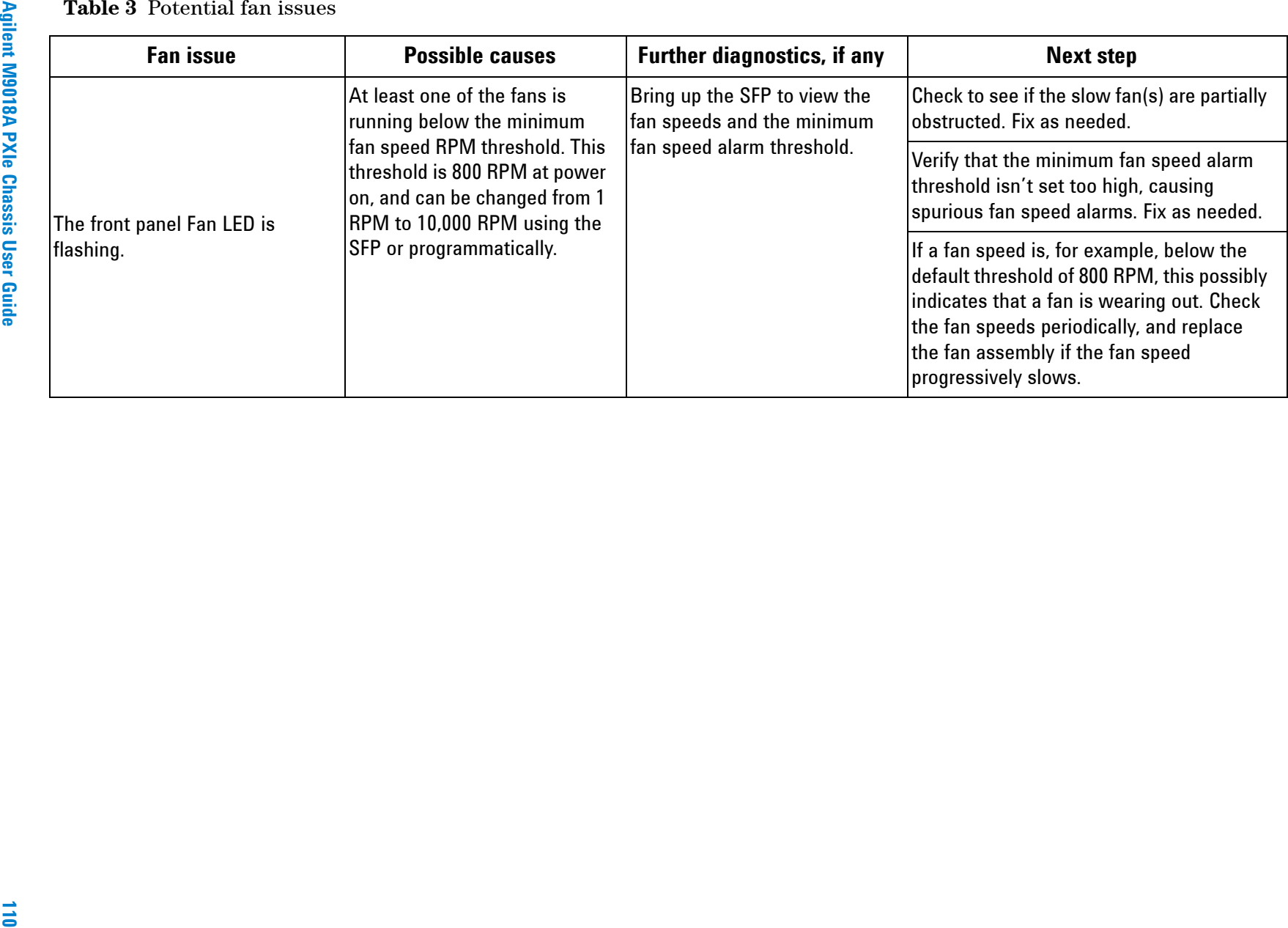

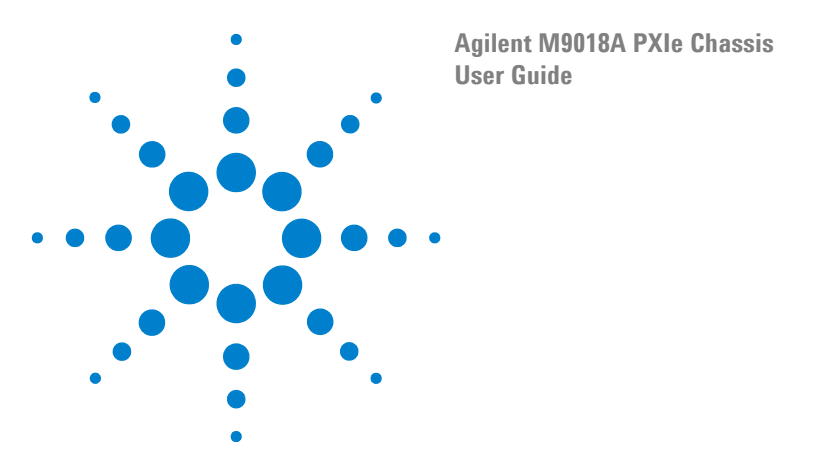

# <span id="page-120-0"></span>**19 Troubleshooting Flashing of the Front Panel LEDs**

This chapter describes how to perform troubleshooting based on flashing of one or more front panel LEDs shown in [Figure](#page-120-2) 57. If none of the LEDs are illuminated after attempting to power up the chassis, see **[Chapter](#page-108-0) 17, [Troubleshooting Failure of the Chassis to Power Up](#page-108-0)** on page 99.

<span id="page-120-1"></span>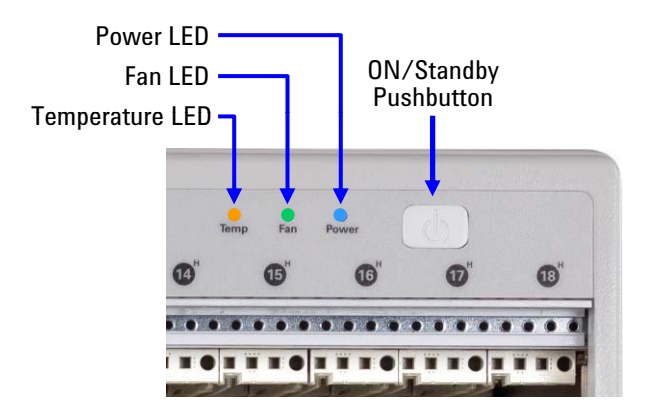

<span id="page-120-2"></span>**Figure 57** The three front panel LEDs

Troubleshooting flashing of the front panel LEDs means taking steps to eliminate the cause of their flashing. These steps can take two forms: (1) Addressing the particular parameter that is out of tolerance (for example, excessive temperature caused by too many high powered modules), or (2) adjusting the particular threshold that is being exceeded. Care should be taken to understand the underlying cause of a flashing LED before adjusting its threshold to eliminate the flashing.

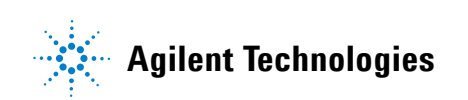

There is overlap between the information conveyed by the chassis front panel LEDs and the information conveyed by the chassis alarms. For example, the front panel Temperature LED and the SFP temperature alarm will both indicate if the hottest of the eight temperature sensors is above the maximum temperature threshold that has been set.

However, there is a key difference between the front panel LEDs and the alarms. The alarms are latched while the front panel LEDs report conditions real time (via flashing of the LEDs). For example, if the hottest temperature sensor momentarily exceeds the maximum temperature threshold, that will set (latch) the temperature alarm (presuming the alarm is enabled). However, the Temperature LED will only flash for the period of time that the temperature actually exceeds the temperature threshold.

This means that it's possible for the temperature alarm to indicate an excessive temperature while the Temperature LED indicates the temperatures are fine.

Table [4 on page](#page-122-0) 113 lists each LED and describes under what conditions it is off, on continuously, or flashing. **[Troubleshooting abnormal LED behaviors](#page-123-0)** on [page 114](#page-123-0) describes how to troubleshoot abnormal LED behaviors.

<span id="page-122-0"></span>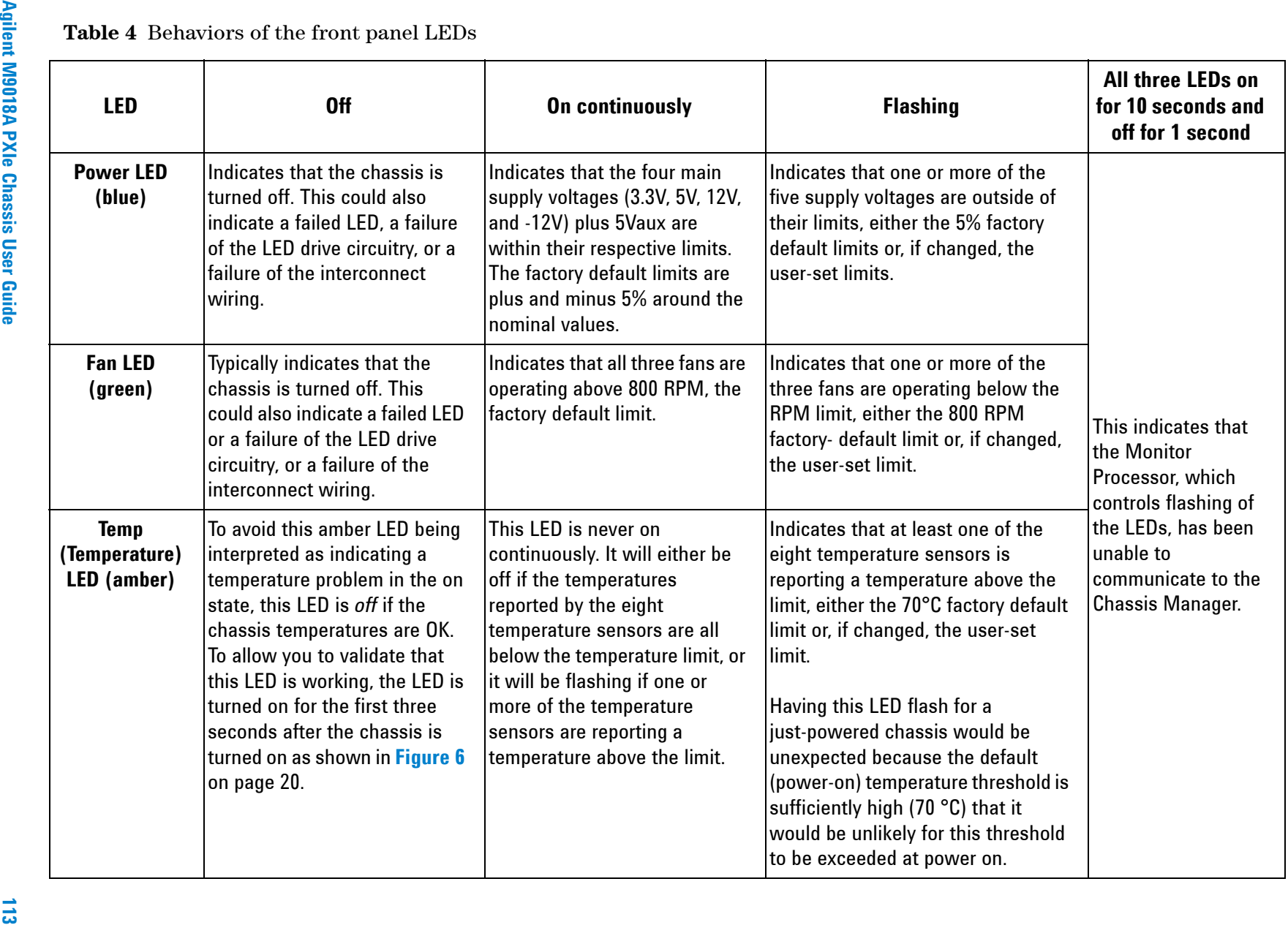

## <span id="page-123-1"></span><span id="page-123-0"></span>**Troubleshooting abnormal LED behaviors**

The table below provides troubleshooting suggestions for abnormal LED behaviors. This table is applicable to both troubleshooting LED behaviors as well as troubleshooting the corresponding alarm behaviors.

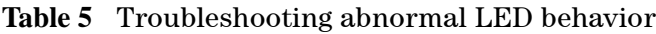

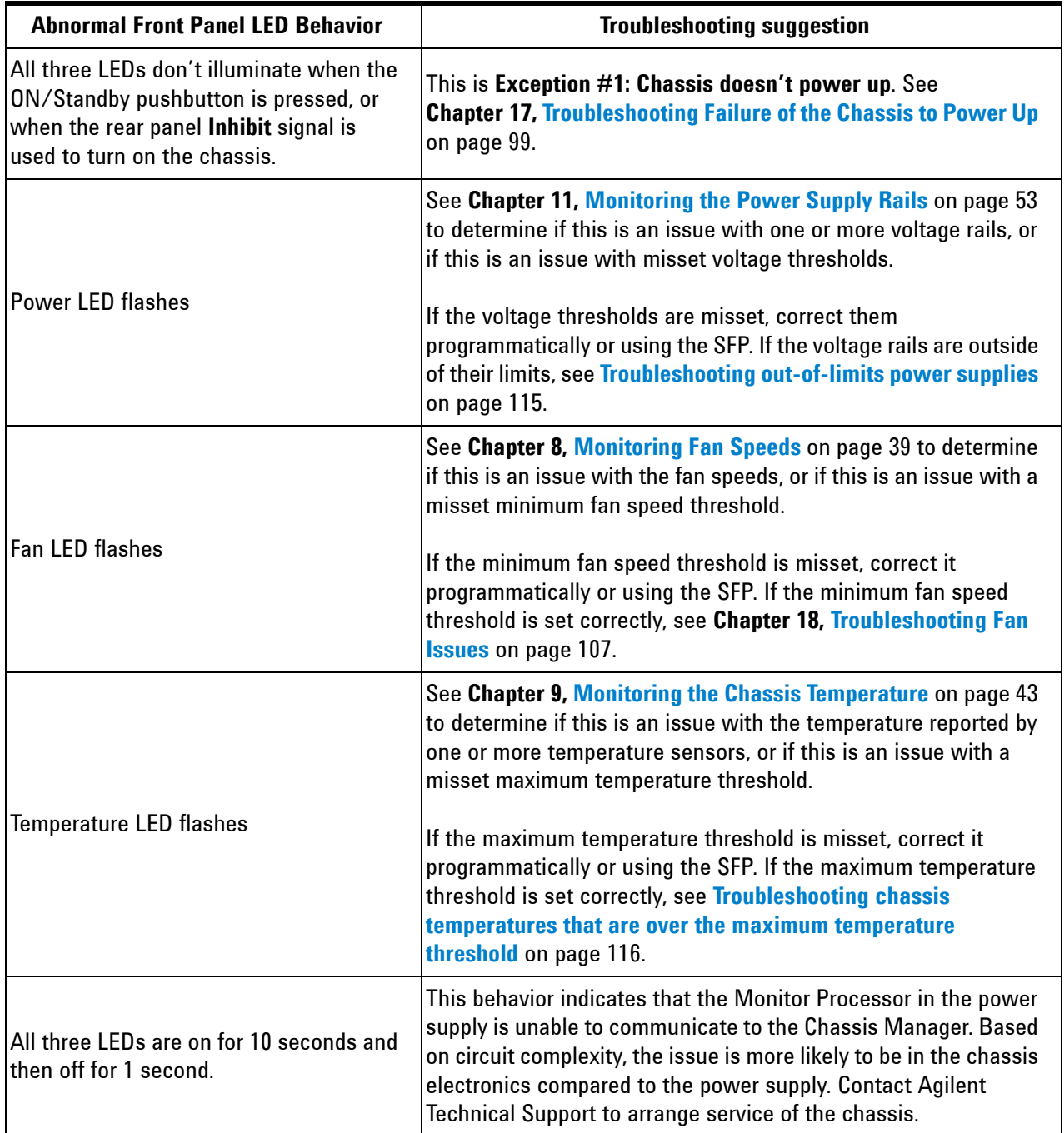

## <span id="page-124-0"></span>**Troubleshooting out-of-limits power supplies**

The default power supply limits are ±5% except for the 3.3V rail, which has its limits adjusted to ±10% when any application makes contact with the chassis. If any power supply rail is outside of its limits, perform the following steps:

- **1** Remove all modules from the chassis except the system controller module in slot 1. Removing modules is done in case a module has a short on one of its voltage rails, or in case the total power of all of chassis modules is causing a current overload shutdown of the power supply. If the voltage rails return to normal after removal of the modules, continue with the next step. If the voltage rails do not return to normal, the power supply is likely bad — replace the power supply.
- **2** Prior to re-installing the modules, use the Microsoft Excel power calculator spreadsheet described in **[Power calculator spreadsheet](#page-23-2)** on [page 14](#page-23-2) to determine if the chassis is operating within its power limits. If not, adjust your chassis configuration accordingly.
- **3** Next, re-install the modules one module at a time and see if the power supply issue is associated with installation of a particular module. If so, that module might have a short on one of its voltage rails. If you have another module of the same type, remove the potentially problematic module, and install the replacement module, and see if the problem recurs. If the problem does not recur, the replaced module was likely bad.
- **4** If the problem does recur with the replacement module, the problem is possibly due to the aggregate load on the power supply. If you concluded based on step 2 that your module configuration is operating within the power budget of the chassis, then it's possible that the power supply is bad. Therefore, replace the power supply.

## <span id="page-125-0"></span>**Troubleshooting chassis temperatures that are over the maximum temperature threshold**

This section applies to the situation where you've concluded that the maximum temperature threshold has been set correctly, but one or more temperature sensors are reporting temperatures in excess of this threshold. It is assumed that the excessive temperatures have plausible values. In other words, the temperature sensors reporting the excessive temperatures are working correctly. If you suspect that one or more temperature sensors have failed, the chassis will need servicing by Agilent to repair them.

Listed below are several steps that can be taken to address excessive chassis temperatures. Additional information can be found on this topic in **Chapter [3, Chassis Cooling and Rack Mounting](#page-26-0)** on page 17.

- **•** Ensure that you have adequate space (50 mm minimum) in the front, rear, and sides of the chassis for ventilation. Space below the chassis will help also.
- **•** If you have multiple, high-powered modules clustered in proximity to each other, spread them out in the chassis if possible.
- **•** Consider installing air inlet modules in the chassis to increase the airflow.
- **•** Ensure that all unoccupied slots are covered by filler panels.
- **•** Verify that all three fans are rotating.
- **•** Set the fans to operate at high speed by positioning the rear panel **FAN** switch to the **HIGH** position.
- **•** If you have multiple chassis mounted in a rack, place the highest powered chassis at or near the top of the rack so that, as its heat rises, it doesn't heat up other chassis.

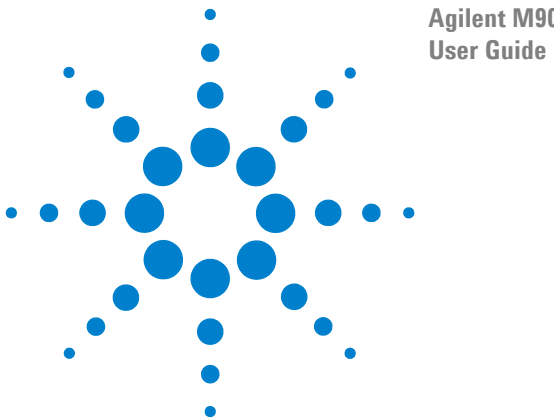

**Agilent M9018A PXIe Chassis**

# **20 Troubleshooting the Chassis Alarms**

This chapter describes how to troubleshoot the chassis alarms. For information on the chassis alarm architecture, see **Chapter [7, The Chassis Alarm](#page-42-0)  Architecture** [on page 33](#page-42-0). Alarms can be viewed and responded to programmatically or by using the SFP. In this chapter, the SFP is used.

Troubleshooting chassis alarms means taking steps to prevent their recurrence. If an alarm is just cleared using the SFP **Clear** button for that alarm but no action is taken to correct the underlying condition that originally set the alarm, the alarm will be immediately set again. Agilent recommends that care be taken to understand and address the root cause of any alarm that occurs.

There is overlap between the information conveyed by the chassis front panel LEDs and the information conveyed by the alarms. For example, the front panel Temperature LED and the SFP temperature alarm will both indicate if the hottest of the eight temperature sensors is above the maximum temperature threshold that has been set. However, the SFP temperature alarm will be latched, while the front panel Temperature LED will only flash for the period of time that the temperature actually exceeds the temperature threshold.

For example, if the hottest temperature sensor momentarily exceeds the maximum temperature threshold, that will set (latch) the temperature alarm (presuming it's enabled). The temperature alarm will remain set if the temperature drops below the threshold. However, the Temperature LED will only flash for the momentary period that the temperature exceeds the threshold.

This means that it's possible for the temperature alarm to indicate an excessive temperature while the Temperature LED indicates the temperatures are fine.

**Figure 58** [on page](#page-127-0) 118 shows the seven alarms supported by the chassis.

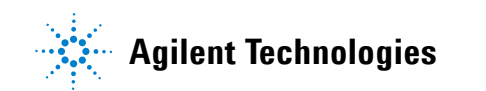

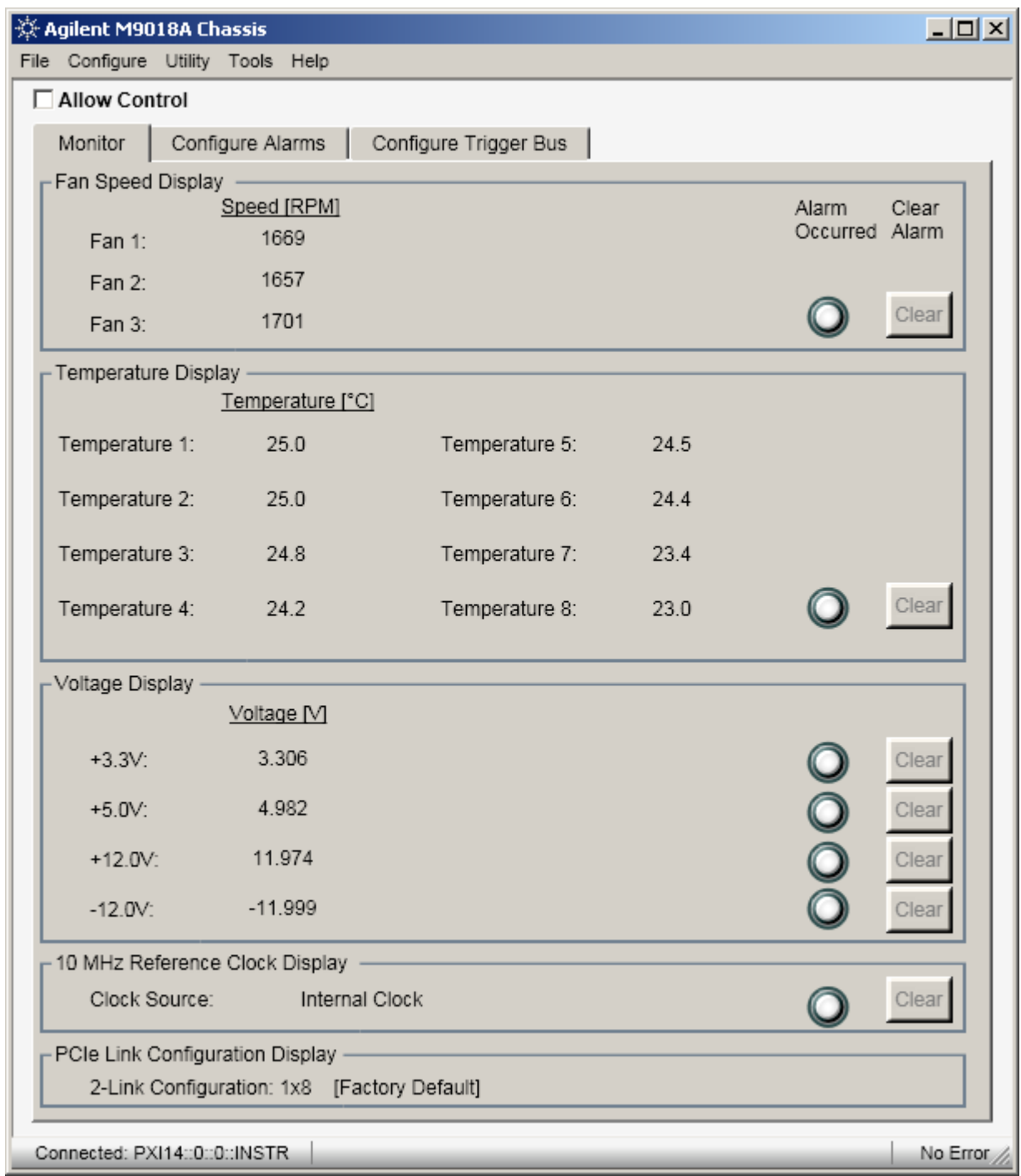

<span id="page-127-0"></span>**Figure 58** The seven alarms supported by the chassis

## **Troubleshooting the chassis alarms**

Because the chassis alarms are just latched versions of the real time conditions reported by the front panel LEDs, see **[Troubleshooting abnormal LED](#page-123-1)  behaviors** [on page 114](#page-123-1) for troubleshooting information.

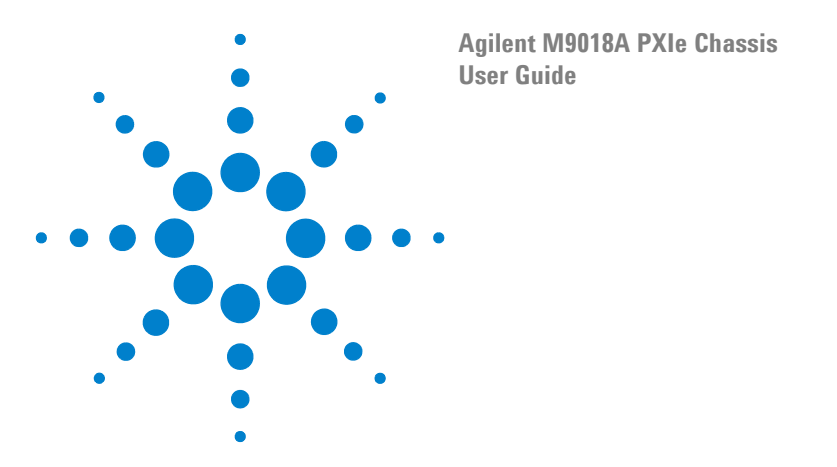

# **21 Troubleshooting Based on the Self Test Results**

This section provides details about each self test message and provides suggested user actions for each message. For information on running self test, see **Chapter [15, Performing a Chassis Self](#page-94-0)  Test** [on page 85.](#page-94-0) Running self test produces two types of results:

- **1 Informational results** For example, self test code 506, "New PCIe Switch Fabric has been selected, but not loaded. Reboot the system controller to load the new fabric.", indicates that a reboot is need to complete the selection of a new PCIe Switch Fabric. Informational messages typically indicate situations that can be resolved without reconfiguration or repair.
- **2 Fault-related results**  For example, self test code 1 below, "Chassis Monitor Processor is not responsive.", indicates that the host controller PC was unable to communicate with the Monitor Processor in the chassis. Fault-related messages indicate the presence of a situation that likely requires reconfiguration or repair.

The self test results are grouped into low-numbered codes (starting at 1) and high-numbered codes (starting at 500). Low-numbered codes generally indicate a situation where service is required. High-numbered codes indicate situations that you can often resolve yourself.

In several cases, the suggested user action includes performing a system restart (described in **[Performing a system restart](#page-34-0)** on page 25). In other cases, the suggested user action includes performing a chassis hard reset (described in **[Performing a chassis hard reset](#page-35-0)** on page 26).

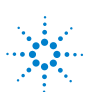

### **21Low-numbered codes (service is typically required)**  $\overline{z}$

Low-numbered codes generally indicate a situation where service is required. However, where possible, suggested user actions are provided that may resolve the situation.

1,"Chassis Monitor Processor is not responsive."

The host controller PC cannot communicate to the Monitor Processor, which provides functionality such as monitoring of fan speeds, temperature sensors, and voltage rails. The Monitor Processor is contained within the power supply case. Perform a chassis hard reset as described in **[Performing a chassis hard reset](#page-35-1)** on page 26, and rerun self test. If this code repeats, service is required. If you are doing self repair, see **Chapter [17, Troubleshooting Failure of the Chassis to Power Up](#page-108-1)** on [page 99](#page-108-1). If you are not doing self repair, contact Agilent Technical Support.

2, unused

3,"Unable to operate IO channel that allows PCIe Switch Fabric reconfiguration."

The host controller PC is not able to reconfigure the PCIe Switch Fabric. This may indicate that there are other issues with the chassis as well. Service is required, contact Agilent Technical Support. If you continue to use the chassis, you will not be able to change the PCIe Switch Fabric.

4,"Unable to operate IO channel to PXI Trigger routing buffers."

The host controller PC is not able to configure the PXI triggers. This may indicate that there are other issues with the chassis as well. Service is required, contact Agilent Technical Support. If you continue to use the chassis, you will not be able to change the PXI triggers.

The host controller PC is not able to read the chassis EPROM, which contains information such as the PCI Express topology and the chassis serial number. Service of the chassis is recommended, contact Agilent Technical Support. If you continue to use the chassis, it will not be PXIe compliant, which may affect some applications.

```
6,"Error writing to the chassis EPROM. Reinstall chassis PCIe Switch Fabric."
```
An error was detected while attempting to write to the chassis EPROM, which is done during use of the PCIe Switch Fabric Configurator program to set the PCIe Switch fabric. Please try use of the Configurator program again, and then rerun self test. If this code repeats, service of the chassis is required, contact Agilent Technical Support.

<sup>5,&</sup>quot;Unable to operate IO channel to chassis EPROM."

- **21**7,"One or more chassis fans operating outside valid RPM range."
	- 8,"Chassis fan 1 operating outside valid RPM range."
	- 9,"Chassis fan 2 operating outside valid RPM range."
	- 10,"Chassis fan 3 operating outside valid RPM range."

This comment applies to the four self test messages above. The valid RPM range of the fans is from 800 to 7000 RPM. Bring up the SFP to determine if a fan is running too slow (below 800 RPM)—if so, check if the fan is obstructed. If you are unable to identify a resolvable issue such as an obstructed fan, service is required. If you are doing self repair, see **[Chapter](#page-116-2) 18, [Troubleshooting Fan Issues](#page-116-2)** on page 107 and **Chapter [17, Troubleshooting Failure of the Chassis to Power Up](#page-108-1)** on page 99 for guidance on possibly isolating the issue to either the power supply or fan assembly. If you are not doing self repair, contact Agilent Technical Support.

- 11,"Chassis fan speed selector switch is in HIGH position, but one or more fans not operating at maximum speed."
- 12,"Chassis fans are operating at dissimilar speeds."
- 13,"Chassis fan AUTO speed control is not functioning properly."

This comment applies to the three self test messages above. Bring up the SFP to determine if these errors are related to a fan that is running too slow—if so, check if the fan is obstructed. If you are unable to identify a resolvable issue such as an obstructed fan, service is required. If you are doing self repair, see **Chapter [18, Troubleshooting Fan Issues](#page-116-2)** on page 107 and **Chapter [17, Troubleshooting Failure of the Chassis to Power Up](#page-108-1)** on page 99 for guidance on possibly isolating the issue to either the power supply or fan assembly. If you are not doing self repair, contact Agilent Technical Support.

```
14,"IO failure during self test. If problem persists, contact Agilent Technical Support."
```
A chassis internal I/O bus error prevented the completion of self test. Perform a system restart as described in **[Performing a](#page-34-1)  [system restart](#page-34-1)** on page 25, and rerun self test. If this code repeats, contact Agilent Technical Support.

15, unused

16, unused

```
17,"Reading from non-volatile chassis memory failed."
```
This message indicates that the host controller PC could not read chassis non-volatile memory. Perform a system restart as described in **[Performing a system restart](#page-34-1)** on page 25, and rerun self test. If this code repeats, contact Agilent Technical Support.

 $\overline{\mathbf{z}}$ 

13.Coordinates and matter in the research and more that is ensory[,](#page-40-0) but could not be read. The strial number is used when<br>
The chassis serial number is stored in non-volatile memory, but could not be read. The strial numb

[,](#page-34-1)"Chasele Nanager Elimeaze was updated elime power-up. Fower cycle the chaseis and repoot system<br>
This moss gradient of the chaseis Margaret Trimware (Finding Primaring a particular Primaring a particular control in p

556, Wew 3C2e Calcular Take the neural estection, out not loaded. Reboot the system controller to load the<br>second form anew Kick Swide Hallmonth and the higher state of the state of the state of the state of the Research

511, unused<br>
1512, "the mean-yolatilic memory failures during 2016 switch Pabric install/repair operations. Resistabl. 2016<br>
2612, "however, the switch pabric install and well-<br>
2612. We see the symphony containing the Se

```
 "One or means the representation contains a contain a contain a comparison of the same of the same star). Contains the representation of the respect of the same star) of the same star) of the same star) of the same s
```
- 
- 

534, "Non-vocatilie sell test memory cache size is invesite. Cache recentled, [p](#page-35-1)lease recun sell test to<br>sell the vocation sell test in the selling of the selling proposition of the selling proposition of the selling test

**Troubleshooting Based on the Self Test Results** 

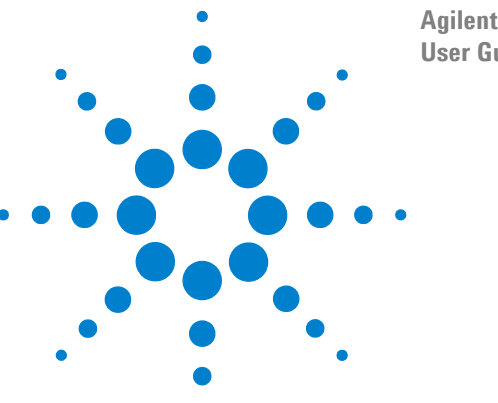

**Agilent M9018A PXIe Chassis User Guide**

# **22 Troubleshooting M9018A System Turn On Issues**

This chapter describes the major hardware components, software components, and configuration settings of a M9018 system, and describes their expected or recommended states. This information is provided for two purposes:

- **•** To supplement the turn on instructions provided in the M9018A Startup Guide in case you haven't been able to turn on your system using that information.
- **•** This information can also be used to troubleshoot system issues—for example, a situation where the host controller PC was previously able to communicate to the chassis but no longer can. By comparing the current state of the system to the expected or recommended state, you should be able to identify the problematic area and determine the action required to restore operation.
- **NOTE** If your chassis appears to be inoperative—for example, the front panel LEDs don't illuminate when you attempt to turn on the chassis—please begin with **[Chapter](#page-100-0) 16**, **[Troubleshooting the M9018A System](#page-100-0)** on page 91. That chapter provides an overview of the troubleshooting process, and references information such as how to troubleshoot a chassis that won't turn on and how to troubleshoot a chassis where the fans aren't rotating. These issues, if present, need to be resolved before using this chapter to turn on the host PC/chassis system.

Even if the M9018A system can't be immediately turned on (or restored) based on the information in this chapter, methodically looking at each system component will usually identify an area for further investigation. For example, looking at the Windows Device Manager view of the chassis will allow you to determine if the chassis was properly enumerated by the BIOS during booting of the PC. Troubleshooting suggestions are provided in case this doesn't occur.

This chapter focuses on Agilent components, such as the M9047 Desktop Adapter card and the M9021A Cable Interface module. However, the information should be generally applicable to other interface components.

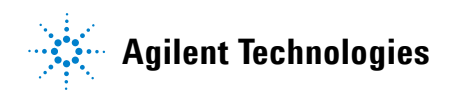

### **M9018A system components and settings**

This section summarizes the key hardware components, software components, and configuration settings of a M9018A system. These are shown in [Figure](#page-141-0) 59.

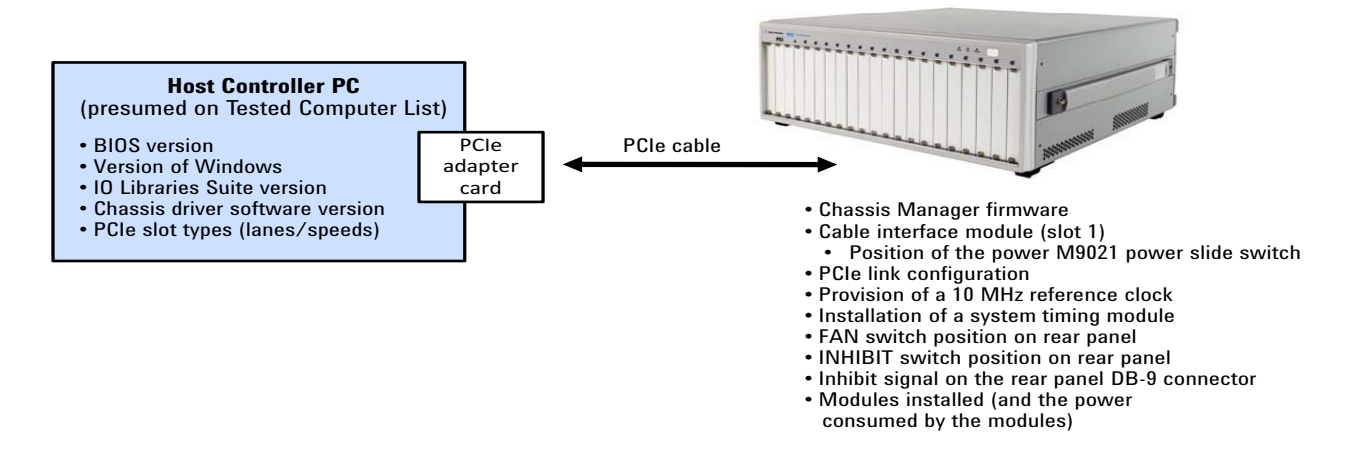

<span id="page-141-0"></span>**Figure 59** Key software components, hardware components, and configuration settings of a M9018A system

Successfully turning on a system involves dealing with many hardware and software components, such as installing Agilent IO Libraries Suite and the chassis driver software. In some situations, your BIOS will be fine as-is while, in other situations, you'll need to update your BIOS.

You may find that your PC contains multiple PCIe slots with a mix of different speeds and different numbers of lanes. It is important to understand how to select a particular PCIe slot for your PCIe adapter card.

This chapter discusses each of the primary system hardware and software components. For each component, the actions that are required to configure and/or validate the component are described. Issues that might arise with each component are also described. This detailed information should allow you to find and resolve issues preventing you from turning on your M9018A system.

The turn on procedures in this chapter do not include setting the chassis alarms for the simple reason that, if you're able to set the alarms (which is done from the host controller PC), then the chassis system is turned on and working. However, Agilent recommends, when the system is operational, that you regularly check the chassis parameters monitored by the alarms (whether or not you actually use the alarms themselves). This is to detect any parameters that are deviating from their nominal values, which may provide an early indication of a issue that will impact system operation in the future. The primary hardware components, software components, and configuration settings of the M9018A system are listed below, and follow the organization of **Figure 59** [on page](#page-141-0) 132. Each item listed below affects operation of the system. For certain items in your M9018A system, the current situation may be fine as-is while, for other items, action may be required in order to turn on or restore operation of the system.

The list below provides recommendations for each item. Subsequent sections provide additional details on selected items.

- **1 Host controller PC**—The host controller PC hardware and software that are pertinent to functioning of the M9018A system are listed below. It is assumed that you are using a computer on the Tested Computer List as described in **Chapter [1, Introduction](#page-10-0)** on page 1.
	- **• Version of the BIOS**—The BIOS performs enumeration of the chassis slots during booting. It is required to have a version of the BIOS that has been verified to work. Even if your computer is on the Tested Computer List, it may not have the required BIOS version. See the Tested Computer List for details on the required BIOS version.
	- **• Version of Windows**—In general, Windows 7 is better than Windows XP at identifying PCIe devices and associating Windows drivers with the identified devices. Using Windows 7 is recommended.
	- **• Version of Agilent IO Libraries Suite on the host controller PC**—Agilent recommends installing the latest version of IO Libraries Suite that is available.
	- **• Version of the chassis drivers**—Agilent also recommends installing the latest version of the chassis drivers that are available.
	- **• PCIe slots and speeds**—It is important to be aware of how the PCIe slots are implemented in your PC. It is not unusual to have a PCIe slot that is x4 electrically but is x8 mechanically. It is likewise not unusual to have such slots run at Gen 1 speeds, not Gen 2 speeds. If you install a M9047 Desktop Adapter card in such a slot (x4 electrically and Gen 1), it will run at 1/4 the speed of the same adapter card installed in an x8 (electrically) Gen 2 slot.
	- **• Adapter card installed in the host controller PC**
		- **• M9047 PCIe Desktop Adapter**—In order to achieve full performance, this x8 card needs to be installed in a PCIe slot that is x8 (or greater, electrically) and has Gen 2 performance.
		- **• M9045 PCIe ExpressCard Adapter**—This x1 card provides Gen 1 performance.

**NOTE** Ensure that the M9045 PCIe ExpressCard Adapter is fully seated in the laptop computer. Also ensure that the PCIe cable connectors, discussed next, are also fully seated on both the PC and the chassis. You should hear an audible click when the connector is fully seated.

- **2 PCIe cable**—As described in the M9018A Startup Guide (specifically, the appendix providing chassis specifications), the PCIe cable connector and receptacle mating cycles are limited to 250 cycles. Mating cycles beyond this can impact system reliability.
- **3 M9018A chassis**—The chassis hardware, software, and configuration settings that affect operation of the M9018A system are listed below.
	- **Chassis Manager firmware**—The Chassis Manager firmware controls operation of the chassis. To determine if there is an update to the firmware, see **[Chassis firmware revision checking and installation on page 32](#page-41-0)**.
	- **• M9021 Cable Interface module**—This module is installed in slot 1 and provides a 1x8 PCIe interface to the chassis. The M9021A power slide switch on the chassis backplane must be set to the correct position as described in section **Setting the M9021A power slide switch** in the M9018A Startup Guide.
	- **• PCIe link configuration**—The default PCIe link configuration is 1x8. Using the **Configurator** program, the chassis can be configured with 2x8 and 4x4 PCIe link configurations.
	- **• 10 MHz reference clock**—Instead of using the internal 10 MHz reference clock, an external 10 MHz reference clock can be provided through the rear panel BNC connector.
	- **• System timing module**—A 3rd party system timing module can be installed in slot 10, the system timing slot. If this module is present, the chassis uses its 10 MHz reference clock.
	- **• FAN switch position on the rear panel**—This switch controls whether the fans are operating at maximum speed (**HIGH** switch position), or whether the fan speeds are a function of the chassis temperature (**AUTO**  switch position).
	- **• MAN/DEF switch position on the rear panel**—This switch controls whether the chassis is powered up by the front panel ON/Standby pushbutton or the **Inhibit** signal on the rear panel DB-9 connector. This switch and its affect on powering up the chassis are described at length in **[Troubleshoot the power up hardware](#page-112-1)** on page 103.
	- **• Inhibit signal on the rear panel DB-9 connector**—Likewise, see **[Troubleshoot](#page-112-1)  [the power up hardware](#page-112-1)** on page 103 for details.
	- **Chassis power supply**—The chassis power supply is customer-replaceable. Troubleshooting of the power supply is described in **[Chapter](#page-108-0) 17, [Troubleshooting Failure of the Chassis to Power Up on page 99](#page-108-0)**.
	- **Chassis fan assembly**—The chassis fan assembly is customer-replaceable. Troubleshooting of the fans is described in **Chapter [18, Troubleshooting](#page-116-1)  [Fan Issues on page 107](#page-116-1)**.
### **Host controller PC**

This section provides additional details on the host controller PC hardware and software.

#### **Tested computer list**

In order for a PC to serve as a host controller, its BIOS must support enumeration of the PCIe slots in the chassis; many computers are not capable of enumerating a sufficient number of PCIe slots to ensure that slots in an external chassis are enumerated.

Agilent provides the document "PCI and AXIe Modular Instrumentation Tested Computer List Technical Note" which lists the embedded, desktop, laptop, and rack-mounted PCs that have been verified to enumerate the PCIe slots in the M9018A chassis. Please use this document, available under the **Document Library** tab at **www.agilent.com/find/M9018A**, to guide your selection of remote controller PCs. Also use this document to ensure that you have the latest BIOS installed.

#### **Agilent IO Libraries Suite and the chassis drivers**

The table below shows the chassis driver releases and their compatibility with the releases of Agilent IO Libraries Suite. The table is ordered by M9018A chassis driver releases, with the most recent release lowest in the table.

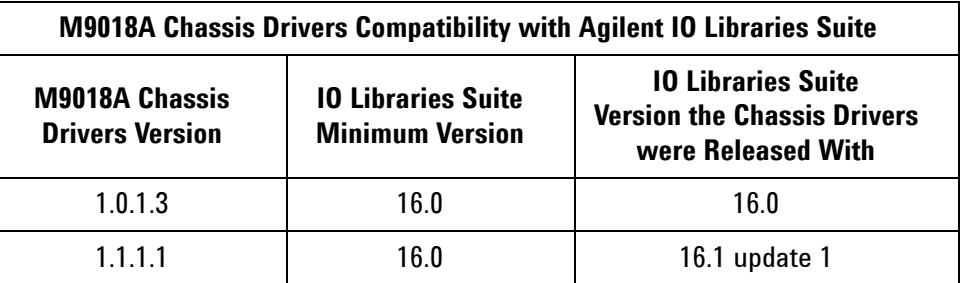

**Table 6** Chassis Drivers and IO Libraries Suite compatibility

Agilent recommends using the latest version of IO Libraries Suite available. However, for those customers interested in using the version of IO Libraries Suite that the M9018A chassis drivers were released with, that information is provided in the above table.

#### **PCIe slots and speeds**

Host controller PC PCIe sockets are characterized by two attributes:

- **1** The physical size of the socket as indicated by the maximum number of PCIe lanes that the socket is sized for, independent of how many lanes are actually wired to the socket. For example, a socket physically sized for eight lanes is referred to as an *x8 socket*.
- **2** The number of PCIe lanes electrically wired to the socket. For example, a socket wired to four PCIe lanes is known as x4.

Although the nomenclature varies, a common nomenclature is to refer to the socket size first followed by the number of lanes in parenthesis, often with "mode" following the number of lanes. These parameters are then ascribed to each PCIe slot in a computer. For example, an x8 socket that contains four electrical lanes would be referred to as an "x8 (x4 mode) slot".

x8 (x4 mode) slots are quite common in PCs. Such a slot will accommodate the M9047 PCIe Desktop Adapter, which has eight lanes and is therefore designed to mate with an x8 socket. However, because an x8 (x4 mode) slot only has four active lanes, only four lanes (of the M9047's eight lanes) will actually be used. This will provide half the PCIe bandwidth compared to operating the M9047 in an x8 (x8 mode) slot.

[Figure](#page-145-0) 60 (which is rotated 180 degrees so that the printed circuit board labels can be read) shows a M9047 card installed in slot 3, an x8 (x4 mode) slot. This particular PC only labels the number of active lanes (x4), not the mechanical width of the slot  $(x8)$ . Note the adjacent x16  $(x16 \text{ mode})$  slot 4. Note also that slot 4 is labeled "PCIe2", indicating that it is Gen 2. Because slot 3 is labeled "PCIe", one can infer that it is Gen 1.

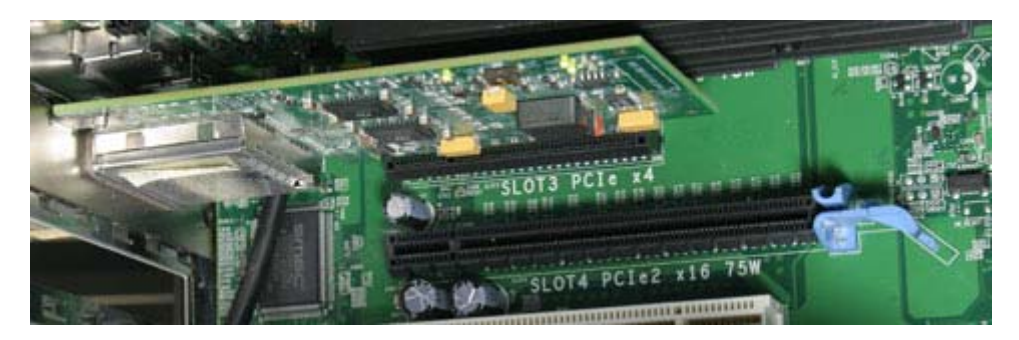

**Figure 60** An example PC's x8 (x4 mode) and x16 (x16 mode) PCIe slots

<span id="page-145-0"></span>By moving the M9047 card to the x16 (x16 mode) slot, the performance will be four times as great. The performance will double because all eight lanes of the M9047 card will be used, and the performance will double again because the card will be in a Gen 2 slot, not a Gen 1 slot.

### **M9018A chassis**

This section provides additional details on the chassis hardware, software, and configuration settings. Several Windows Device Manager views and Agilent Connection Expert views of the chassis are also included in this section.

#### **M9021A Cable Interface module**

The M9021A Cable Interface module contains LEDs that indicate how many PCIe lanes are actually being used to communicate between the PC and the chassis. If your chassis application is running slower than you expect, check the M9021A LEDs to see how wide your data path is to the chassis. Each lane is denoted by one yellow LED.

**NOTE** If you remove a slot 2 module or filler panel to view the M9021A LEDs, ensure that the module or filler panel is reinstalled. This is required to maintain chassis cooling as well as minimize radio frequency interference.

> [Figure](#page-146-0) 61 shows the LEDs that are illuminated for single lane (x1) communications to the chassis, which is provided by the M9045 PCIe Express Card Adapter. The left-most set of LEDs indicates the number of lanes communicating to the chassis backplane, while the right-most set of LEDs indicates the number of lanes communicating to the host PC.

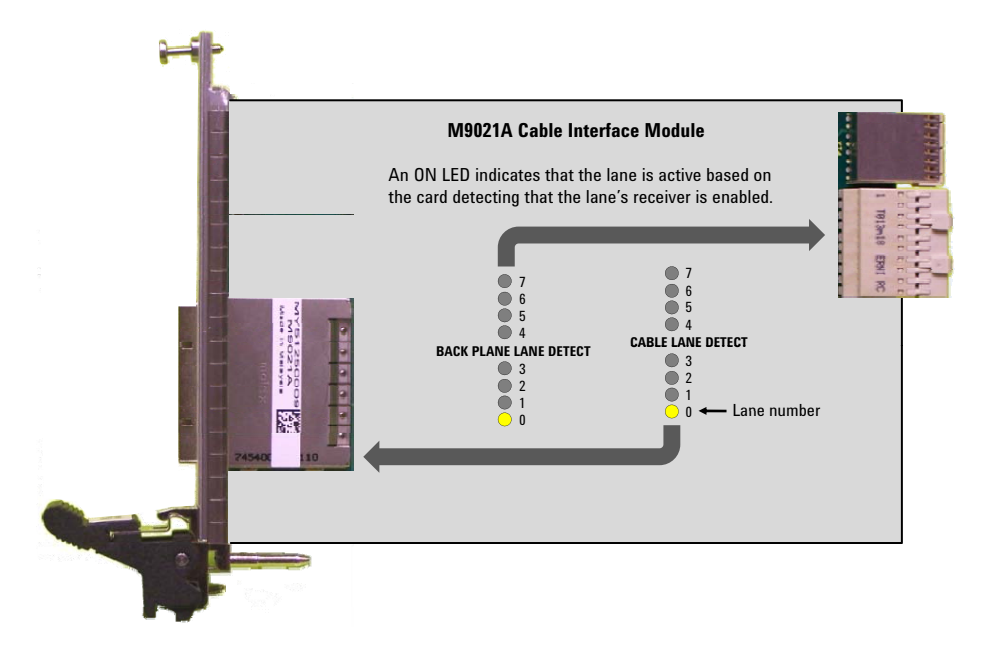

<span id="page-146-0"></span>**Figure 61** Single lane communications between the host controller PC and the chassis

[Figure](#page-147-0) 62 shows the LEDs that are illuminated for x4 communications. An example of four lane communications would be an eight lane M9047 PCIe Desktop Adapter installed in an x8 (mode x4) slot.

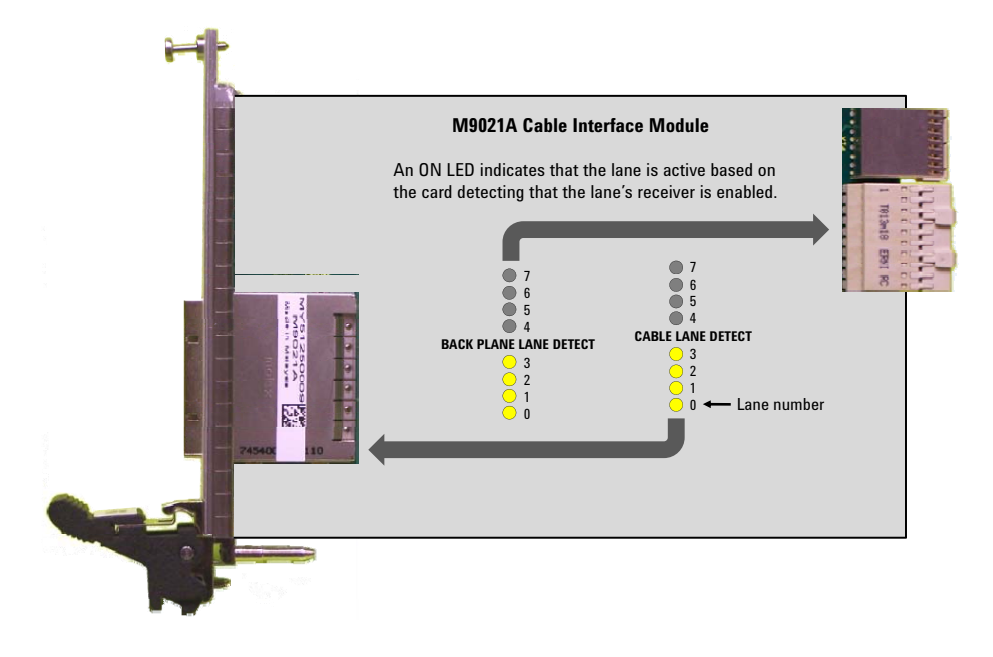

<span id="page-147-0"></span>**Figure 62** x4 communications between the host controller and the chassis

[Figure](#page-147-1) 63 shows the LEDs that are illuminated for x8 communications. An example of eight lane communications would be an eight lane M9047 PCIe Desktop Adapter installed in an x8 (mode x8) slot or in an x16 (mode x16) slot.

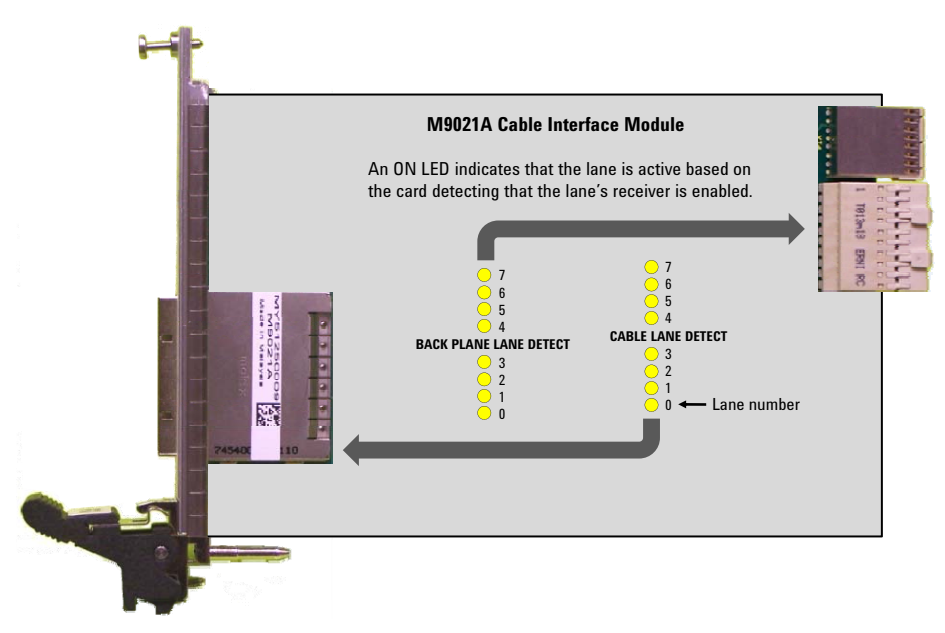

<span id="page-147-1"></span>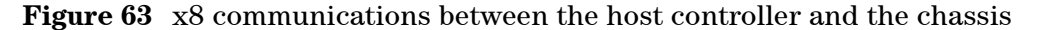

#### **Troubleshooting issues indicated by the M9021A LEDs**

Listed below are issues that might be indicated by the M9021A LEDs along with recommendations for resolving the issues.

- **1** If you are using the M9047 PCIe Desktop Adapter but only four LEDs are illuminated, see if the card is installed in a x8 (mode x4) slot in the host controller PC. Such a slot will only provide four electrical lanes. Install the card in a slot that supports at least eight lanes, such as an x8 (mode x8) slot or an x16 (mode x16) slot.
- **2** The M9021A LEDs should always be symmetrical. For example, if four lanes are active to the host PC, four lanes should also be active to the chassis. If the LEDs are asymmetric, try replacing the PCIe adapter card in the host controller PC. If the LEDs are still asymmetric, next try replacing the M9021A module. If the LEDs are still asymmetric, the problem may lie with the chassis itself, contact Agilent Technical Support.

#### **Windows Device Manager and Agilent Connection Expert views of the PCIe devices**

This section presents the Windows Device Manager and Agilent Connection Expert views of the configurations listed below. These views are provided to assist you in sequentially bringing up the chassis and its modules by showing what to expect at each of these steps:

- **1** The host controller PC without a PCIe adapter card installed
- **2** The host controller PC with a PCIe adapter card installed
- **3** The host controller PC with a PCIe adapter card installed which is connected over a PCIe cable to an M9018A chassis

All Device Manager views were generated by selecting **View > Devices by connection** within Device Manager.

**NOTE** Windows Device Manager contains the menu selection **Actions > Scan for hardware changes**. Using this selection does not generate the same results as the BIOS-performed enumeration that occurs during booting of the PC. The enumeration process will ensure that all PCIe devices are found, whereas scanning for hardware changes may not detect all PCIe configuration changes that have been made. Therefore, the PC should always be rebooted whenever the PCIe configuration is changed.

#### **Device Manager view without a PCIe adapter card installed in the PC**

[Figure](#page-149-0) 64 shows the devices displayed when no PCIe adapter card is installed in the host PC. This particular host PC has two PCI Express Root Ports. The PCIe adapter card, when installed, will be attached to PCI Express Root Port 1. Root Port 2 is dedicated to a Broadcom Ethernet controller, and is not used for interfacing to the chassis.

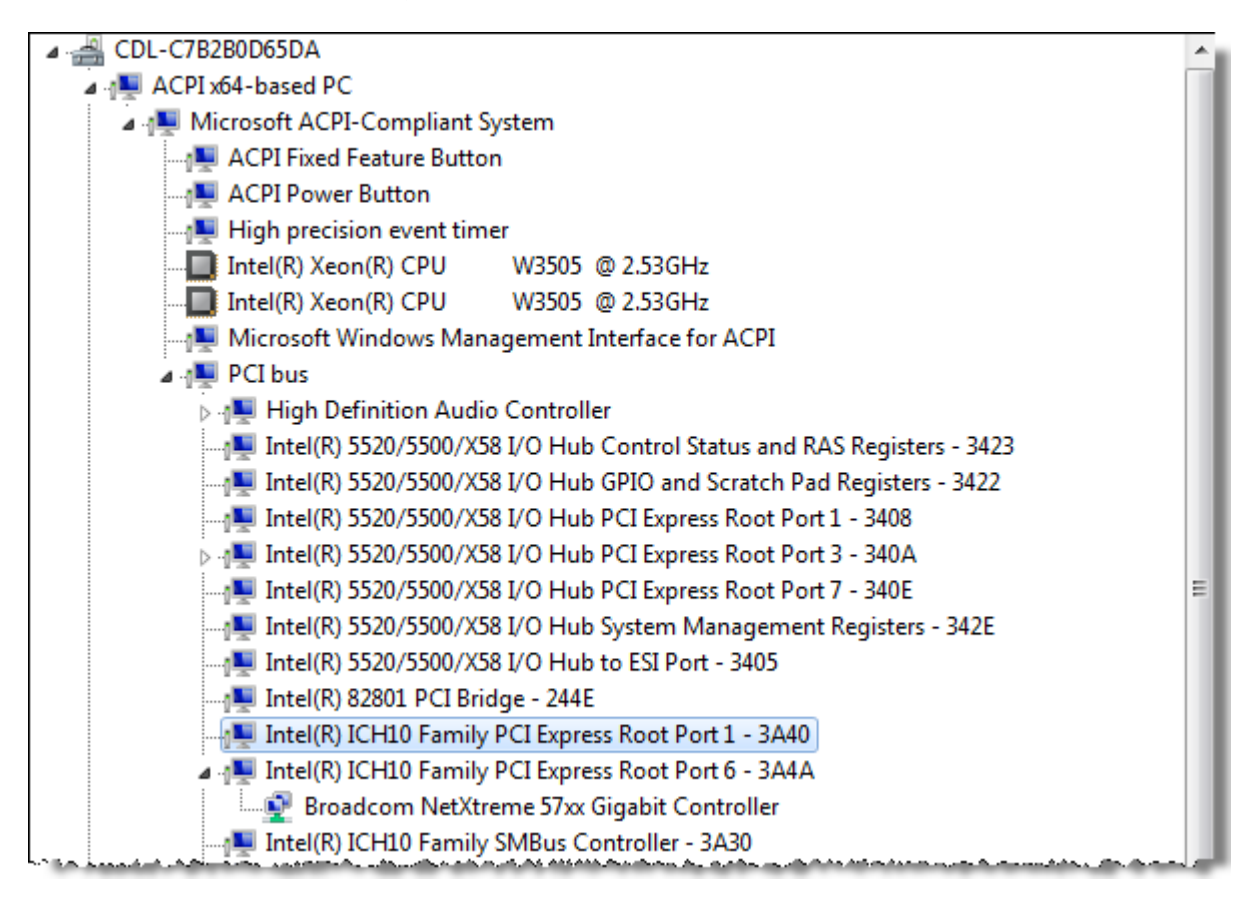

<span id="page-149-0"></span>**Figure 64** PCI Express root ports for a particular computer

#### **Device Manager view with a PCIe adapter card installed in the PC**

[Figure](#page-149-1) 65 lists the devices displayed when a PCIe adapter card is installed but without a connection to a chassis. As you can see, there is no PCIe hierarchy below PCIe Express Root Port 1 — hence, this is unchanged from [Figure](#page-149-0) 64.

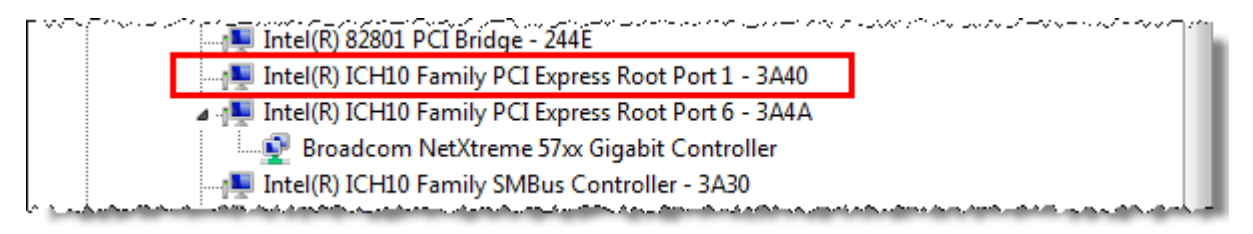

<span id="page-149-1"></span>**Figure 65** Device Manager view with a PCIe adapter card installed

#### **Device Manager and Agilent Connection Expert views of a connection to a chassis**

[Figure](#page-150-0) 66 shows the devices displayed when a PCIe adapter card is installed in the host PC, and a connection is made to the M9018A chassis. Because the M9018A chassis drivers have been installed, Device Manager recognizes and displays the chassis (arrow). However, the five circled devices have yet to be identified by Windows because their drivers haven't been installed.

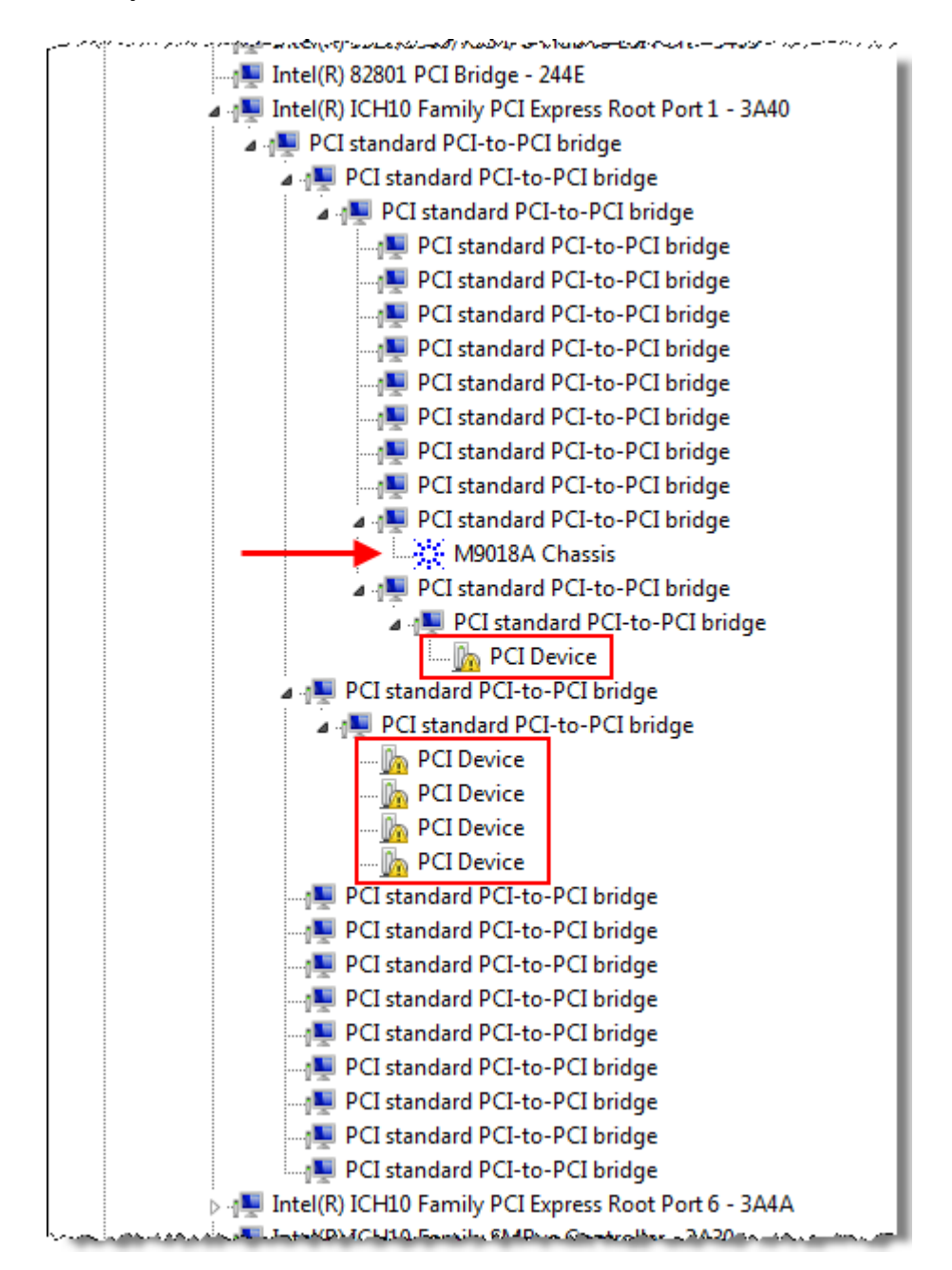

<span id="page-150-0"></span>**Figure 66** Windows Device Manager view of the chassis with five unrecognized devices

<span id="page-151-0"></span>

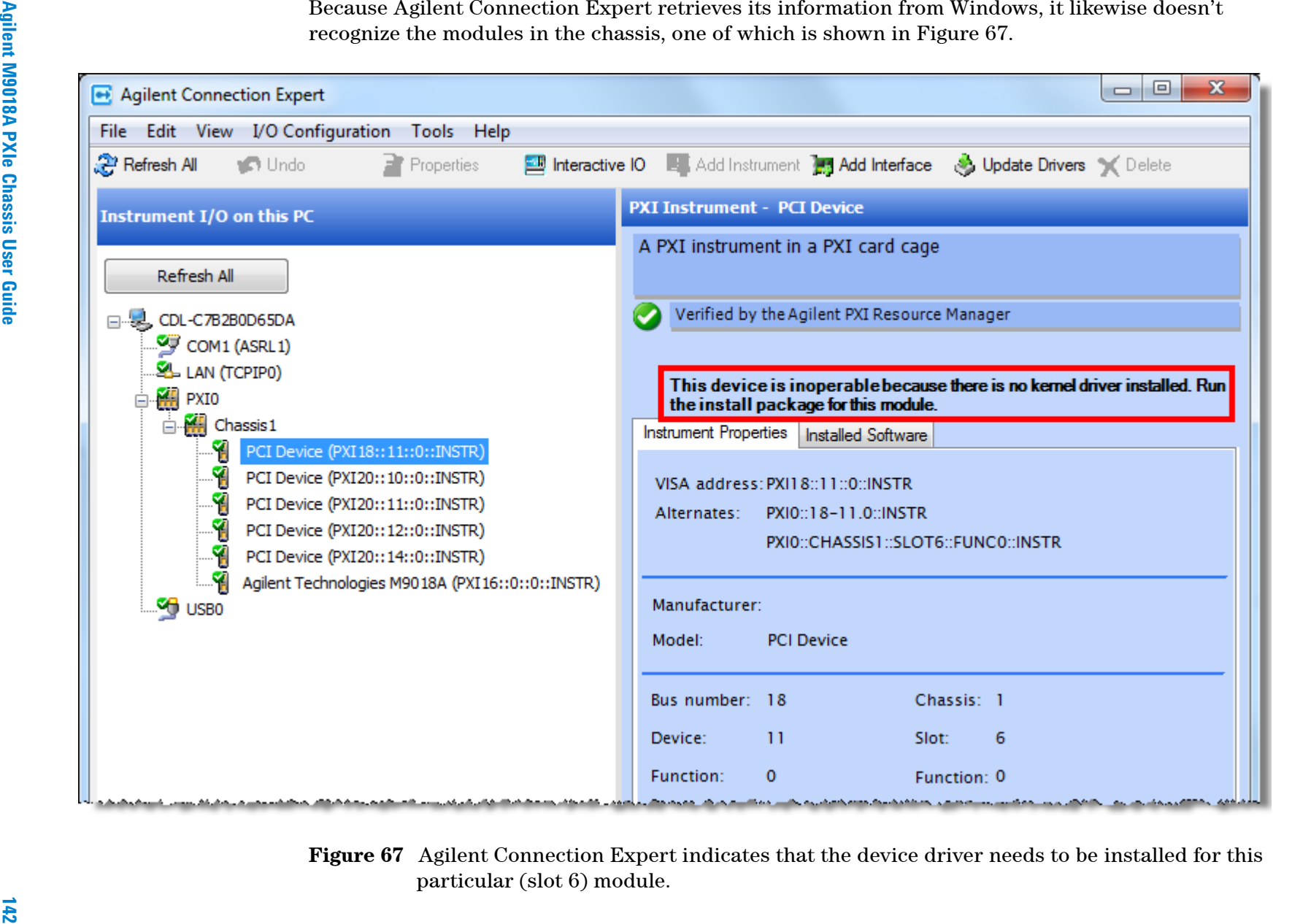

The slot 6 module is an Agilent M9153A RF switch. The driver for this device can be downloaded by starting at **<www.agilent.com/find/M9153A>**. After downloading and installing this driver, Windows Device Manager now has the following view of the chassis:

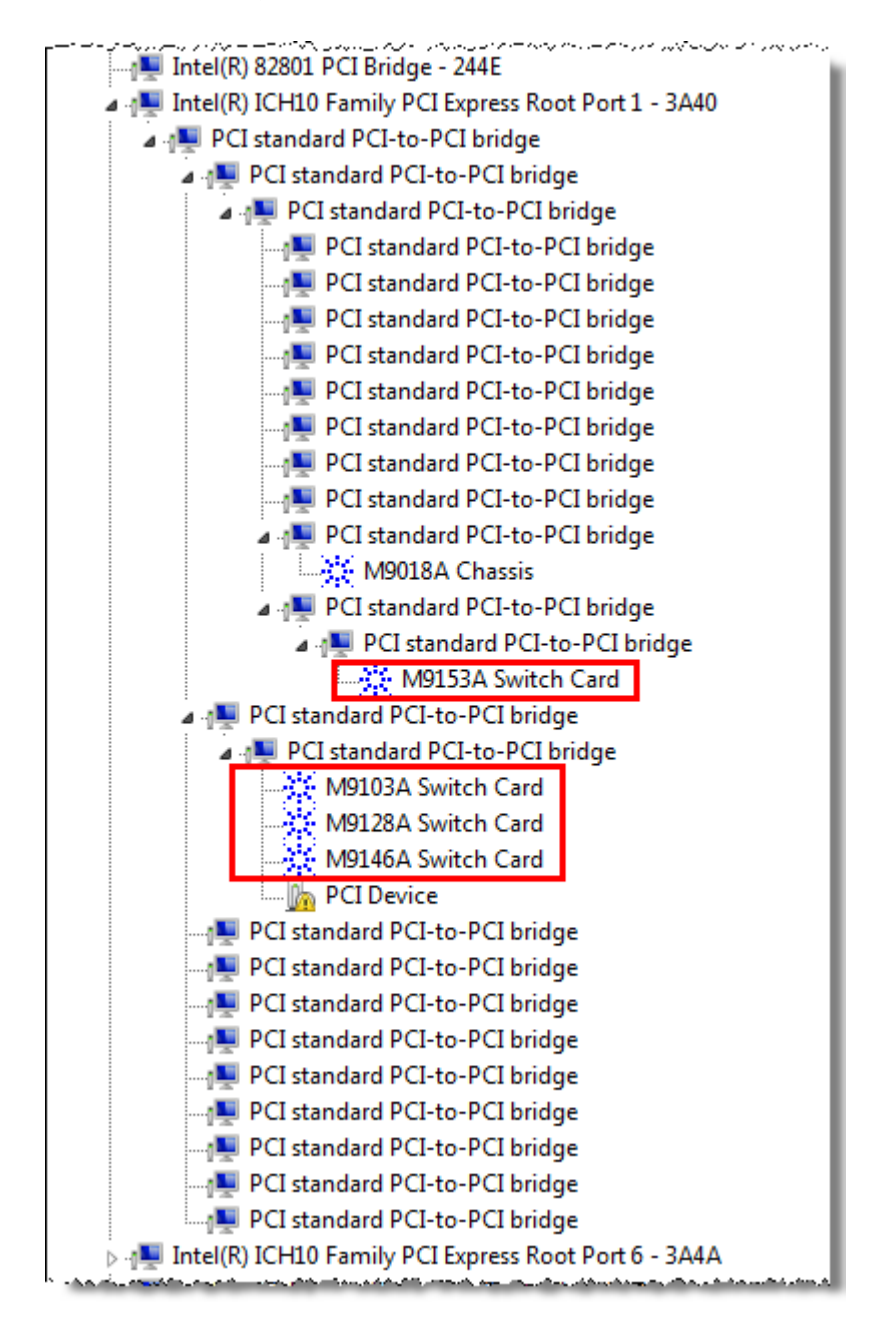

**Figure 68** Windows Device Manager after installation of the M9153A driver

Note that installation of the M9153A driver also satisfied the need for a driver by three related Agilent switch cards. One module remains without a driver assigned to it.

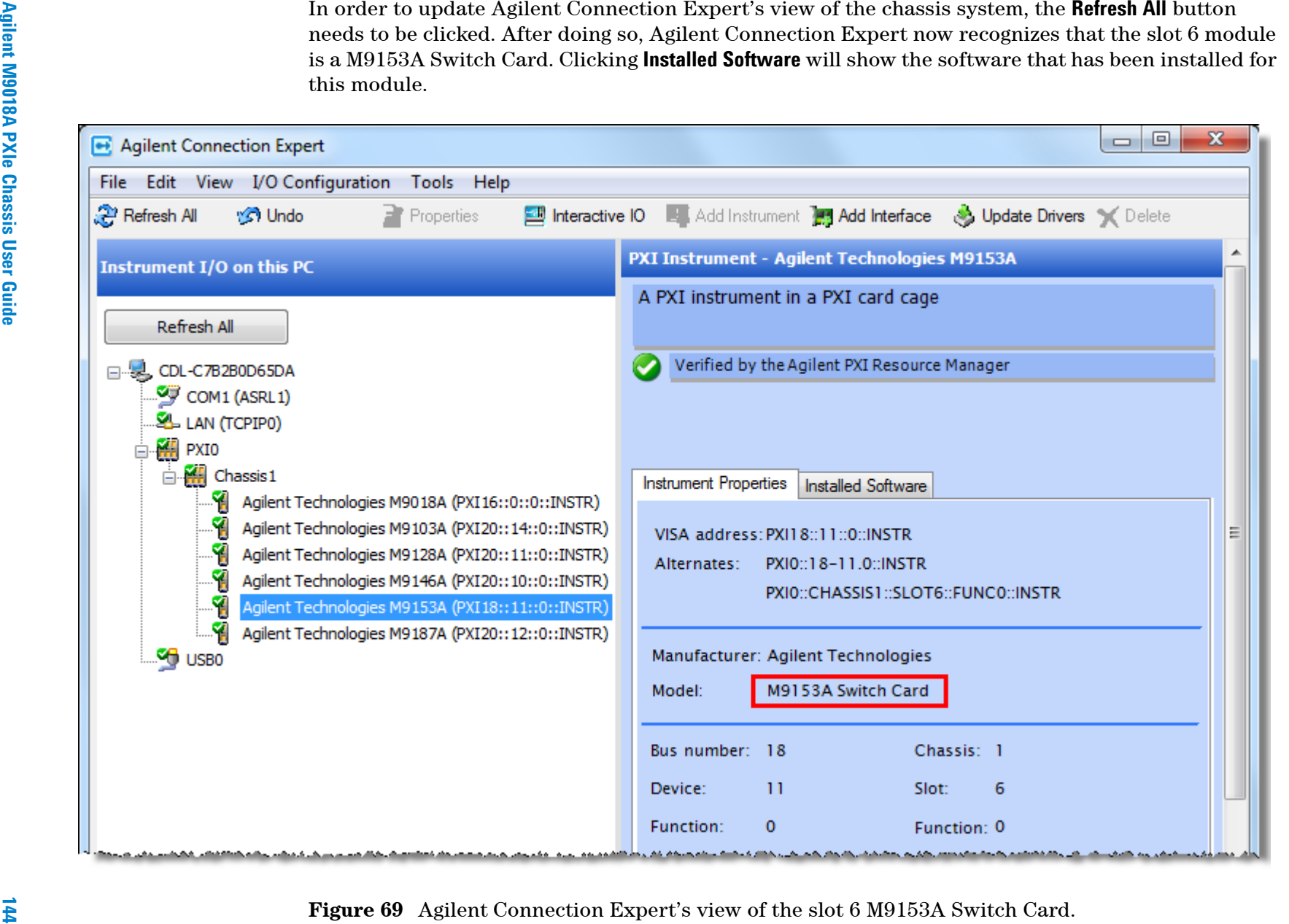

#### **Troubleshooting based on the Windows Device Manager views**

If the chassis appears as shown in **Figure 66** [on page](#page-150-0) 141, the chassis is being properly enumerated by the BIOS as the PC boots. The next step, as previously indicated, is to ensure that drivers are associated with each identified device.

Association of a driver with each device also includes associating the M9018A chassis driver with the chassis itself. The appearance of "M9018A Chassis" in **Figure 66** [on page](#page-150-0) 141 (arrow) indicates that Windows has associated the M9018A chassis driver with the chassis. If "M9018A Chassis" doesn't appear in Windows Device Manager, the most likely cause is that Windows has not been able to associate a driver with the chassis. Repairing or reinstalling the M9018A chassis driver is recommended.

Even if the chassis itself isn't recognized by Windows Device Manager, it is still possible for your application programs to access the modules in slots 2-18. In this situation, you will not be able to run applications such as the chassis SFP, but your module-specific applications can still be run.

However, if the host PC is unable to access chassis functionality such as the temperature sensors and power supply voltages, you will not be able to set chassis alarms or view the status of the chassis. Therefore, Agilent recommends that the chassis be serviced in such situations.

If, instead of the chassis appearing in a manner similar to **[Figure](#page-150-0) 66** on [page](#page-150-0) 141, the chassis isn't displayed by Windows Device Manager at all (appearing like **Figure 64** [on page](#page-149-0) 140), there are a number of possible causes, including failure of the following components:

- **•** M9045 PCIe ExpressCard Adapter
- **•** M9047 PCIe Desktop Adapter
- **•** PCIe cable between the host PC and the chassis
- **•** M9021A PCIe Cable Interface module

Agilent recommends replacing each of the above components one at a time to see if that restores operation. If not, Agilent recommends that you contact Agilent Technical Support to arrange servicing of the chassis.

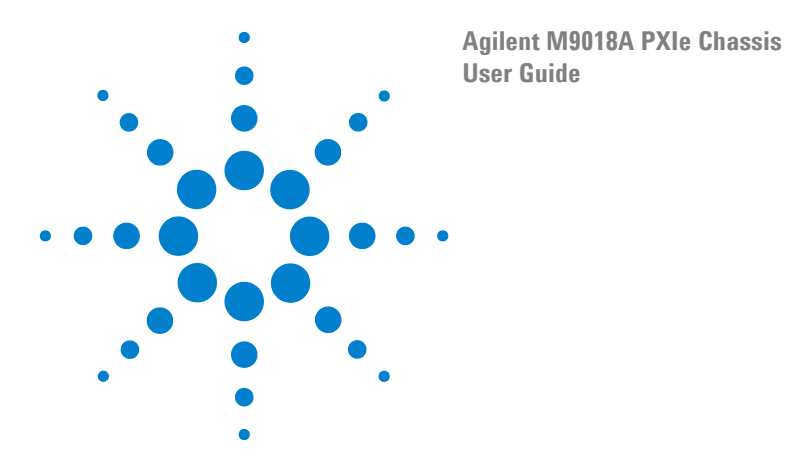

# **23 Repairing the Chassis**

This chapter describes how to order and replace the following two assemblies:

**• Fan assembly**—The fan assembly, shown in [Figure](#page-156-0) 70, includes all three chassis fans, which are attached to the rear panel. The fans are not individually replaceable. All three fans are detached from the rear panel for replacement, and the new fan assembly is attached to the rear panel.

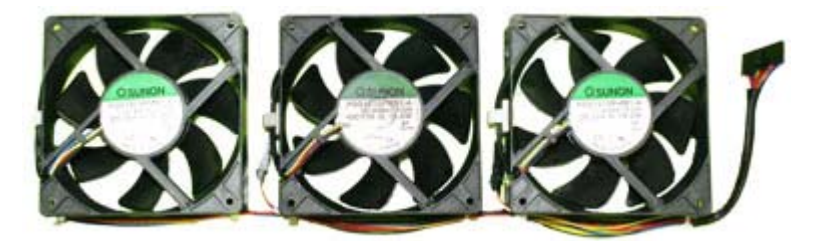

**Figure 70** Chassis fan assembly

<span id="page-156-0"></span>**• Power supply**—The power supply, shown in [Figure](#page-156-1) 71, is accessed from the rear of the chassis by first removing the rear panel. The power supply has no customer-serviceable parts, and is replaced as a complete unit.

<span id="page-156-1"></span>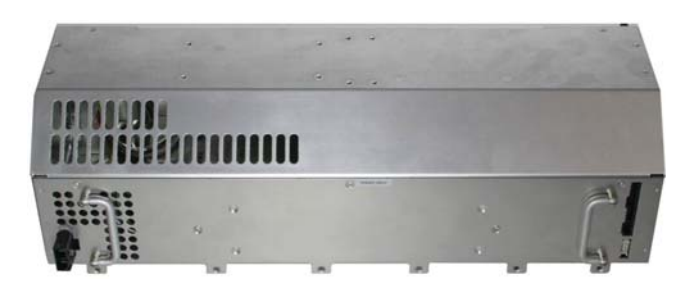

**Figure 71** Chassis power supply

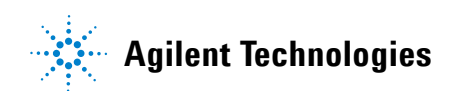

**WARNING** Only qualified, service-trained personnel who are aware of the hazards involved shall remove the chassis rear panel or top cover. Always turn the chassis off and disconnect the power cord before removing the rear panel or top cover. Upon reassembly, ensure that all cable connectors are properly seated in their receptacles, and that the latching mechanisms of all connectors are engaged.

### **Ordering the fan assembly and power supply**

To order the fan assembly or power supply, start at:

#### **[www.agilent.com/find/parts](http://www.agilent.com/find/parts)**

Enter "M9018" in the **Find by Agilent Product** dialog, click **Find by Product**, and then click **View Parts**, as shown below:

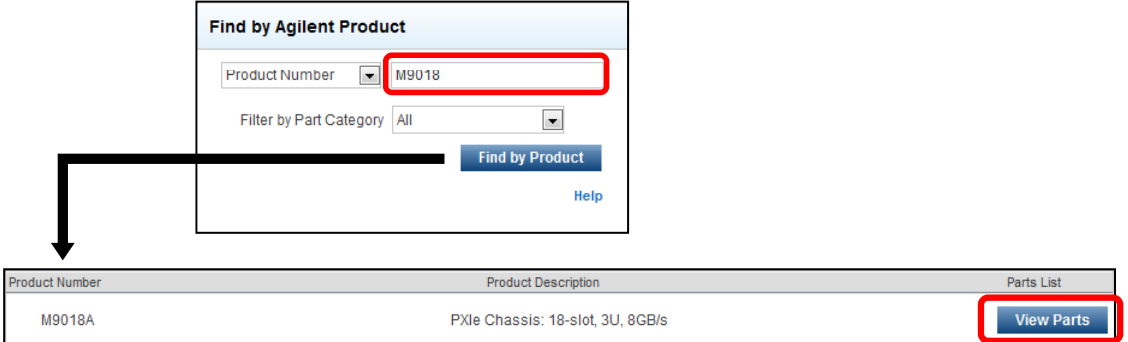

**Figure 72** Steps to find the fan assembly and power supply parts

The M9018A parts list page will be displayed. The power supply is listed as the "PXIe Chassis Power Supply Assembly", and the fan assembly is listed as the "PXIe Chassis - Fan Kit".

#### **Tools that you'll need**

The following tools are needed to replace the fan assembly or power supply:

- **•** Phillips #2 screwdriver, preferably magnetic tipped
- **•** Torx T8 screwdriver, preferably magnetic tipped.
- **•** Supplemental lighting—You may find supplemental lighting beneficial in order to better see inside the chassis after removing the rear panel. Supplemental lighting is especially beneficial if you're repairing a chassis that is installed in a rack.
- **•** Digital multimeter (DMM) if you're replacing the power supply—This is used to verify primary earth ground continuity after the power supply is replaced. The DMM can also be used to measure the four primary power supply rails after the new power supply is installed.

#### **Important aspects of the repair process**

In replacing the fan assembly or the power supply, keep the following in mind:

- **1** The fan assembly and power supply can both be replaced while the chassis is mounted in a rack and without removing the chassis top cover.
- **2** Regardless of whether the fan assembly is being replaced or the power supply is being replaced, the rear panel must be removed from the chassis first. The fan assembly is attached to the rear panel, and the power supply is accessed through the rear of the chassis after the panel is removed.
- **3** Once the rear panel is detached from the chassis, it is still connected by a wiring harness. Support the rear panel to ensure that the wiring harness and its connector are not subjected to the weight of the panel.
- **4** The nine screws that hold the rear panel in place and the six screws that hold the power supply in place are identical and interchangeable—they are all M3 5 mm long screws.

#### <span id="page-158-1"></span>**Removing the rear panel**

To remove the rear panel, perform the following steps:

- **1** Power down the chassis and remove the chassis power cord.
- **2** Remove the two rear feet of the chassis as shown in [Figure](#page-158-0) 73. Each rear foot is secured by two T8 Torx screws at the indicated locations.

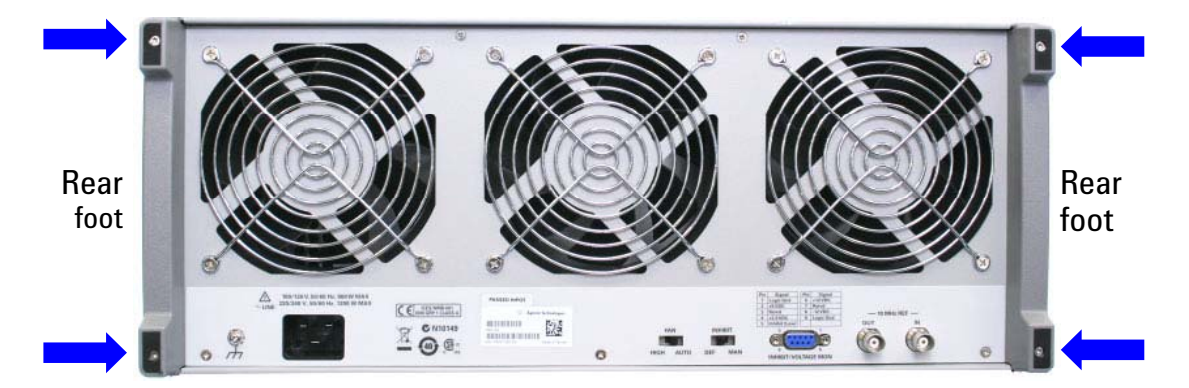

<span id="page-158-0"></span>**Figure 73** Removal of the two rear feet

**CAUTION** In the next step, the nine screws which secure the rear panel to the chassis are removed. After the screws are removed, the rear panel will be connected to the chassis only by the fan assembly wiring harness. Ensure that the rear panel is not allowed to fall from the chassis after the screws are removed, especially if the chassis is mounted in a raised position such as in a rack. The wiring harness or the wiring harness connector can be damaged by the force exerted by dropping the panel.

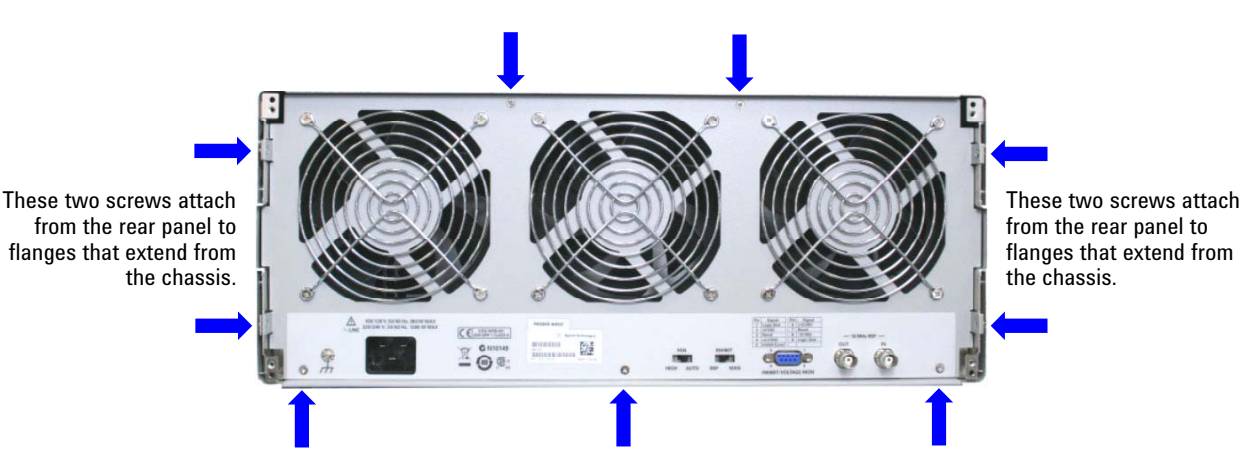

**3** Remove the 9 screws highlighted in [Figure](#page-159-0) 74. Depending on your chassis, these 9 screws may either be Phillips #2 or Torx T8.

<span id="page-159-0"></span>**Figure 74** The nine screws which secure the rear panel to the chassis

**4** Next, slide the base of the rear panel out from the chassis as shown in [Figure](#page-159-0) 74.

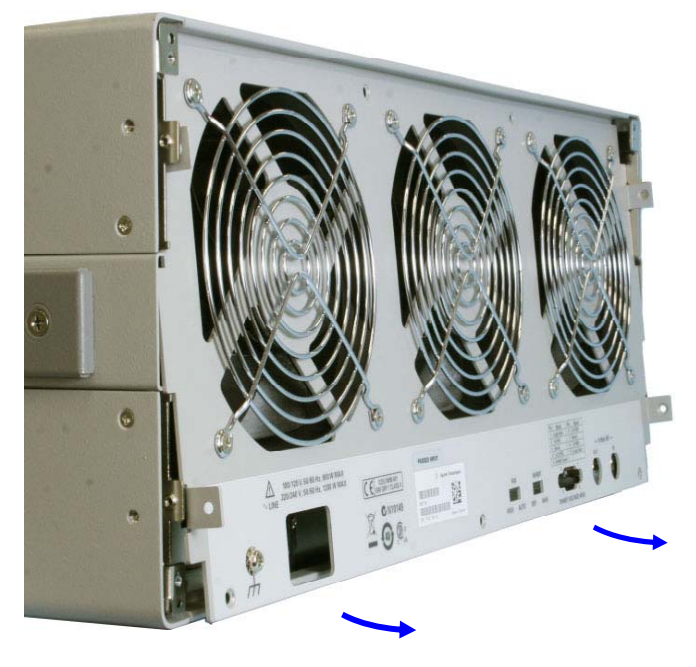

As you perform the following procedure, ensure that the rear panel doesn't fall, especially if the chassis is elevated in a rack.

Slide the base of the rear panel out from the chassis, being careful as the chassis passes over small protrusions on the two BNC connectors.

Then lower the panel slightly to make room for the fans to clear the inside top of the chassis.

**Figure 75** The base of the rear panel is slid out first

**5** Pivot the top of the rear panel outward from the chassis, and lower the rear panel down next to the chassis as shown in [Figure](#page-160-0) 76. At this point, the rear panel is only connected to the chassis by the fan assembly wiring harness and its connector.

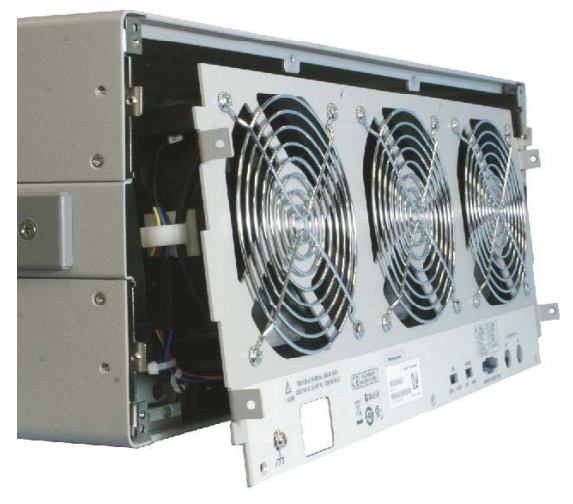

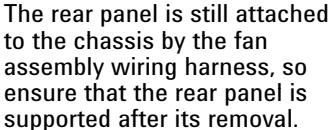

<span id="page-160-0"></span>**Figure 76** Removal of the rear panel

**6** Next, lay the rear panel flat in a supported, stable position so that you can disconnect the fan wiring harness from the power supply as shown in [Figure](#page-160-1) 77.

<span id="page-160-1"></span>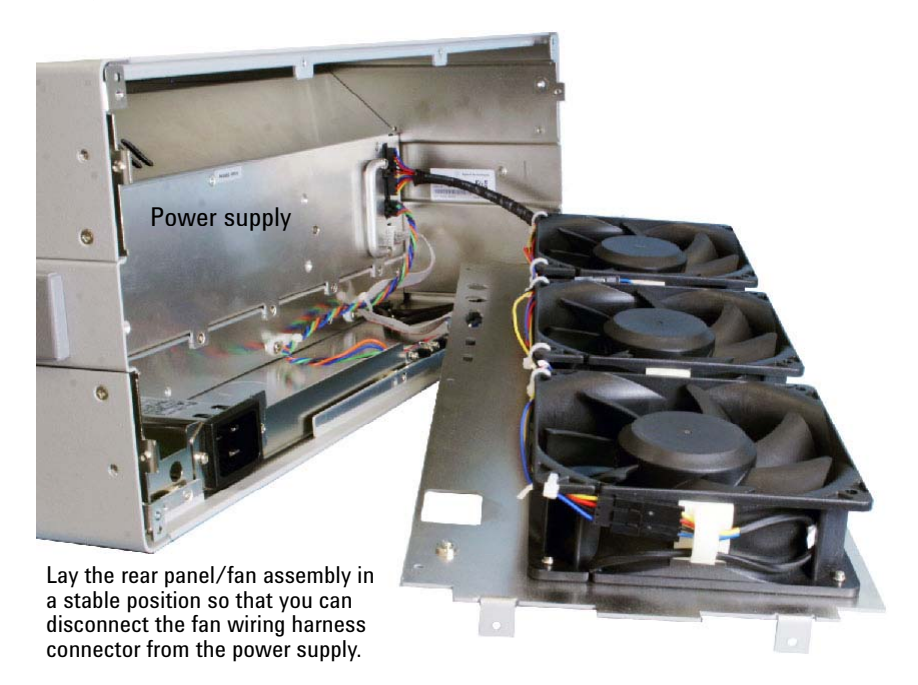

**Figure 77** Positioning of the rear panel/fan assembly in preparation for disconnecting the fan connector

**7** [Figure](#page-161-0) 78 shows the fan connector plugged into the power supply. Of the four connectors which plug into the power supply, only the fan connector needs to be removed in order to replace the fan assembly.

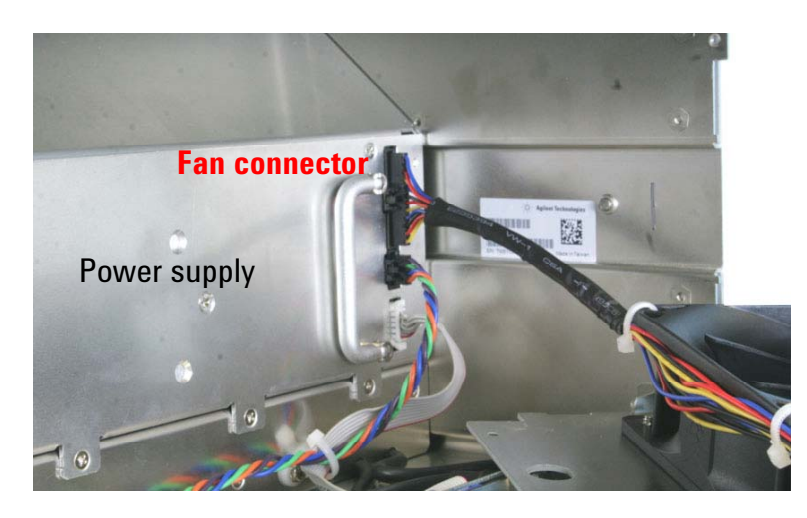

**Figure 78** The fan connector is the top-most connector.

- <span id="page-161-0"></span>**NOTE** In the next step, the fan connector is disconnected from the power supply. To give yourself more room to grab the fan connector, you can optionally take the chassis top cover off. If you do this, follow the cover removal procedure presented in **[Preemptively](#page-89-0)  [restoring the factory default 1x8 Base Configuration](#page-89-0)** on page 80.
	- **8** To remove the fan connector, grab it with your fingers while pressing the release tab (shown below) with your fingernail. While continuing to press the tab, rock the connector backward and forward in the vertical plane as you pull. Removing the connector may require multiple attempts.

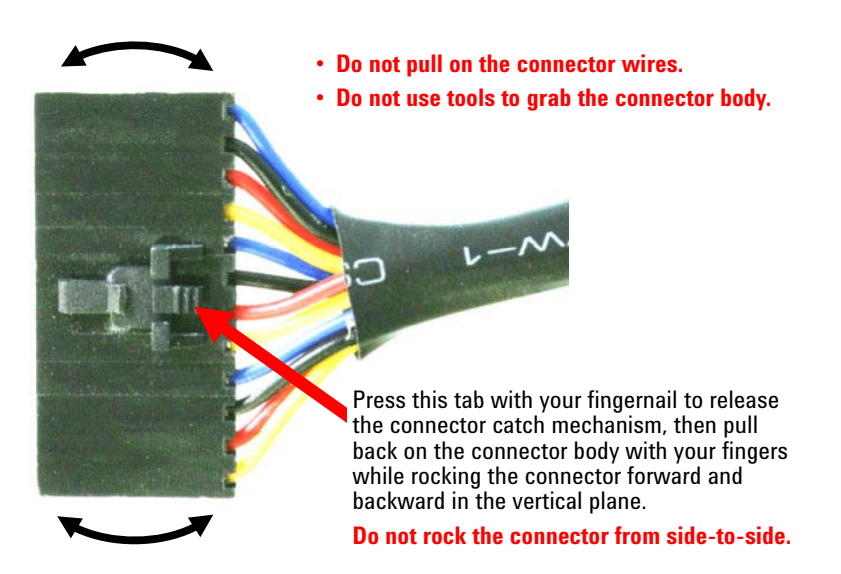

**Figure 79** Rock the connector backward and forward while you press on the release tab

If you're replacing the fan assembly, continue with the next section to remove the three fans from the rear panel, replace them with a new fan assembly, and install the rear panel back in the chassis. If you're replacing the power supply, set the rear panel aside, and continue with **[Replacing the power supply](#page-164-0)** [on page 155.](#page-164-0)

#### **Replacing the fan assembly**

To replace the fan assembly, perform the following steps.

**1** Lay the rear panel on a flat surface with the rear panel shown in [Figure](#page-162-0) 80 facing up.

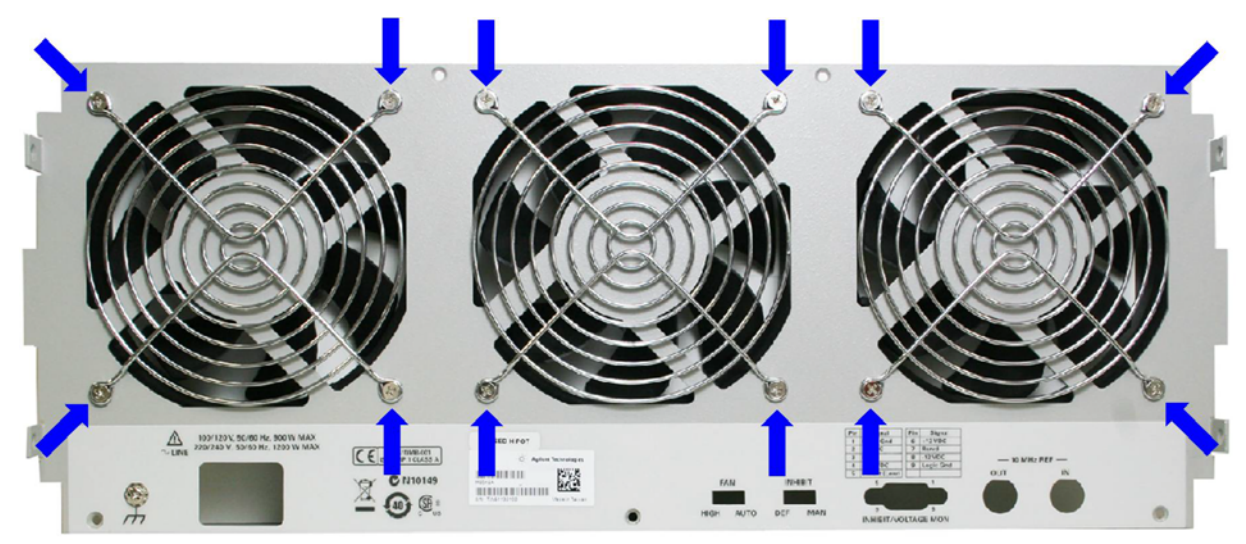

**Figure 80** Remove these screws to detach the fan assembly

<span id="page-162-0"></span>**2** The fans are attached by screws that mount through the eyelets of the fan guards. Remove the 12 screws highlighted in [Figure](#page-162-0) 80 using a #2 Phillips screwdriver. As you do this, note the orientation of the fan guards. The fan guards are mounted with their eyelets flush with the rear panel. Note also the position of the fan wiring harness—it is attached to the fan assembly proximate to the lower right corner of the rear panel.

**3** After removing the 12 screws, lift the rear panel off of the old fan assembly. Lay your new fan assembly on your work surface in the same orientation as your old fan assembly, relative both to the sides of the fans that are facing up and the location of the fan wiring harness. For a rear panel positioned as shown in **Figure 80** [on page](#page-162-0) 153, the fan assembly will be laid out as shown in [Figure](#page-163-0) 81.

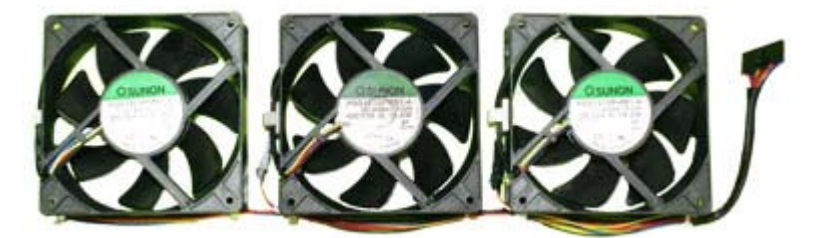

**Figure 81** The fan assembly prior to mating with the rear panel

- <span id="page-163-0"></span>**4** Lay your rear panel on top of the new fan assembly. Align the holes in the rear panel with the fan mounting holes.
- **5** Place the three fan guards on the rear panel over the fans, ensuring that the fan guard mounting eyelets are flush with the rear panel.

**CAUTION** In the next step, the rear panel will be attached to the new fan assembly using the 12 screws you removed in step 2. These are thread forming screws, be careful not to overtighten them.

- **6** Attach the fan guards and rear panel to the new fan assembly using the screws removed in step 2. Be careful not to overtighten the screws, this can strip the mounting holes in the fans.
- **7** Position the rear panel/fan assembly in the position shown in [Figure](#page-160-1) 77, and re-attach the fan connector. Ensure that the connector is fully inserted, and that you hear an audible click upon insertion.
- **8** Mount the rear panel back in the chassis and insert the 9 screws shown in [Figure](#page-159-0) 74. Tighten these screws securely.
- **9** Attach the two rear feet shown in [Figure](#page-158-0) 73, and tighten these screws securely.

#### **Verifying the fan assembly**

To verify the fan assembly, connect the AC power cord, power up the chassis, and confirm that all three fans are rotating. If they are not rotating, remove the rear panel and make sure that the fan connector is fully seated in its power supply connector. For further verification of the fan assembly, set the rear panel **FAN** switch to **AUTO** followed by setting it to **HIGH** — confirm that the fan speed increases as you change the switch.

#### <span id="page-164-0"></span>**Replacing the power supply**

**CAUTION** The power supply contains no user serviceable parts, and is replaced as a complete assembly. Do not attempt to repair it.

To replace the power supply, perform the following steps:

- **1** The first step is to remove the rear panel as described in **[Removing the rear](#page-158-1)  panel** [on page 149.](#page-158-1)
- **2** Next, remove the two connectors below the fan connector shown in [Figure](#page-164-1) 82.

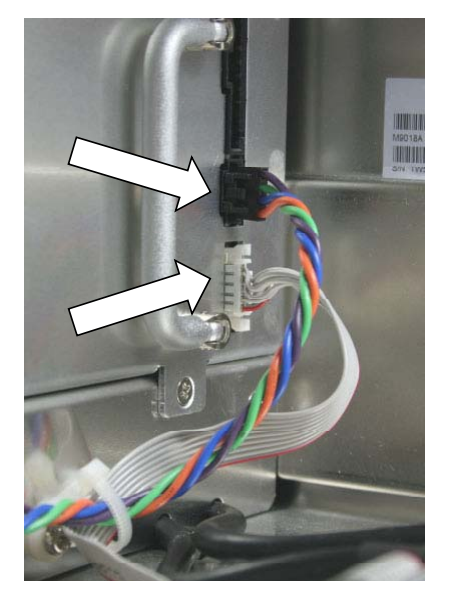

<span id="page-164-1"></span>**Figure 82** Remove the two remaining power supply connectors

**3** The top-most of the two connectors in [Figure](#page-164-1) 82 uses the same retention mechanism as the fan connector (see [Figure](#page-164-2) 83).

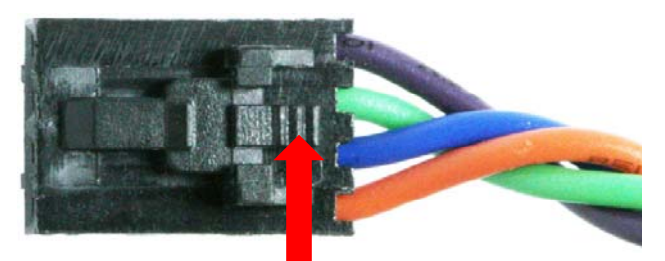

Press this tab with your fingernail to release the connector catch mechanism, then pull back on the connector body with your fingers while rocking the connector forward and backward in the vertical plane. **Do not rock the connector from side-to-side.** 

<span id="page-164-2"></span>**Figure 83** Remove the connector below the fan connector

To remove this connector, grab it with your fingers while pressing the release tab shown above with your fingernail. While continuing to press the tab, rock the connector backward and forward while pulling it until it releases.

**4** Next, remove the white connector shown in [Figure](#page-165-0) 84. This is accomplished by pressing in with your fingers at the points shown below as you pull on the connector.

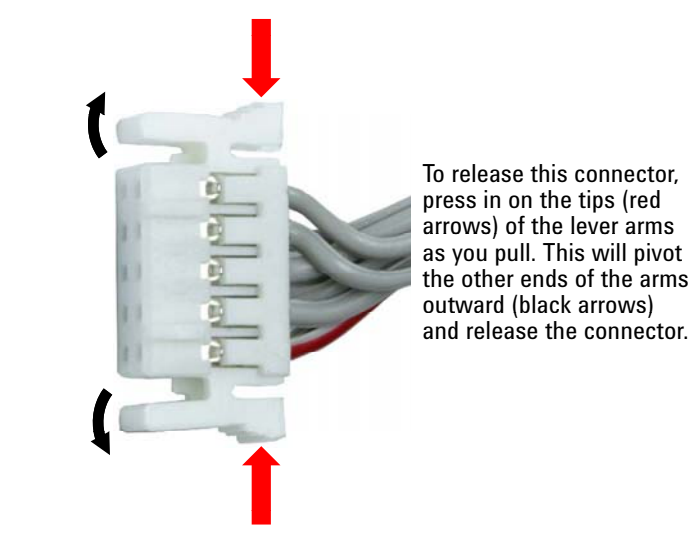

**Figure 84** Remove the bottom-most white connector

<span id="page-165-0"></span>**NOTE** The connectors just removed in steps 3 and 4 above should be temporarily tucked in below their cables on the chassis deck (the flat surface immediately inside the rear of the chassis) so that the connectors and cables do not interfere with the power supply as it is removed from the chassis or installed back in the chassis.

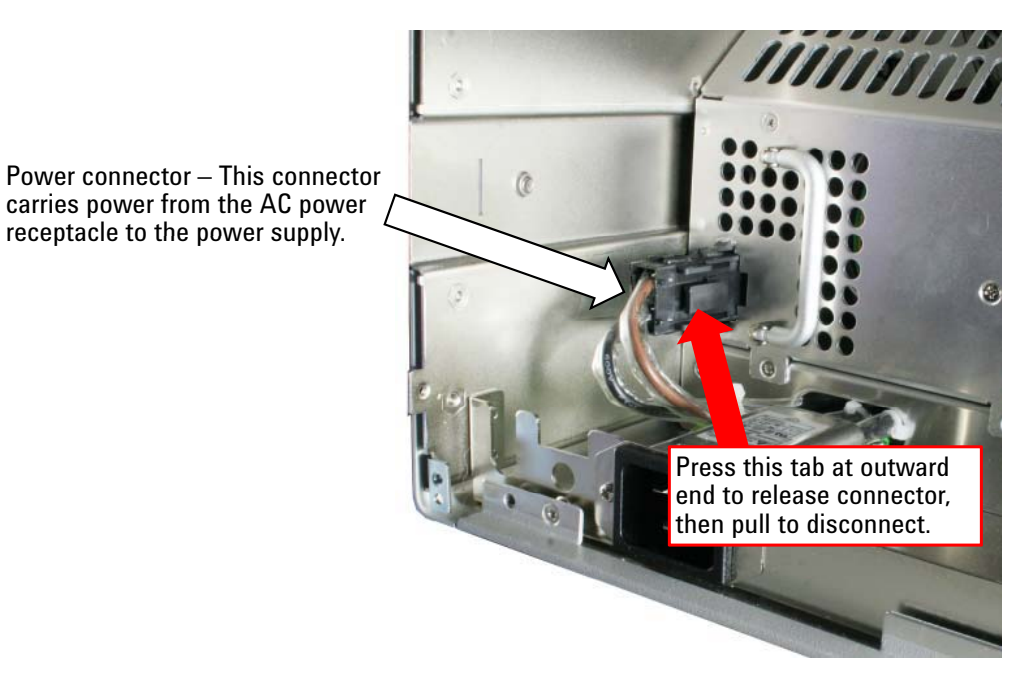

**5** Next, the AC power connector to the power supply is removed. To remove this connector, press in on the tab shown in [Figure](#page-166-0) 85 and pull the connector from the power supply.

<span id="page-166-0"></span>**Figure 85** Remove the power supply connector

**6** The power supply is held in place by the six screws shown in [Figure](#page-166-1) 86. Remove these screws. At this point, the power supply should be ready to be removed from the chassis — verify that all connectors and all screws have been removed from the power supply.

<span id="page-166-1"></span>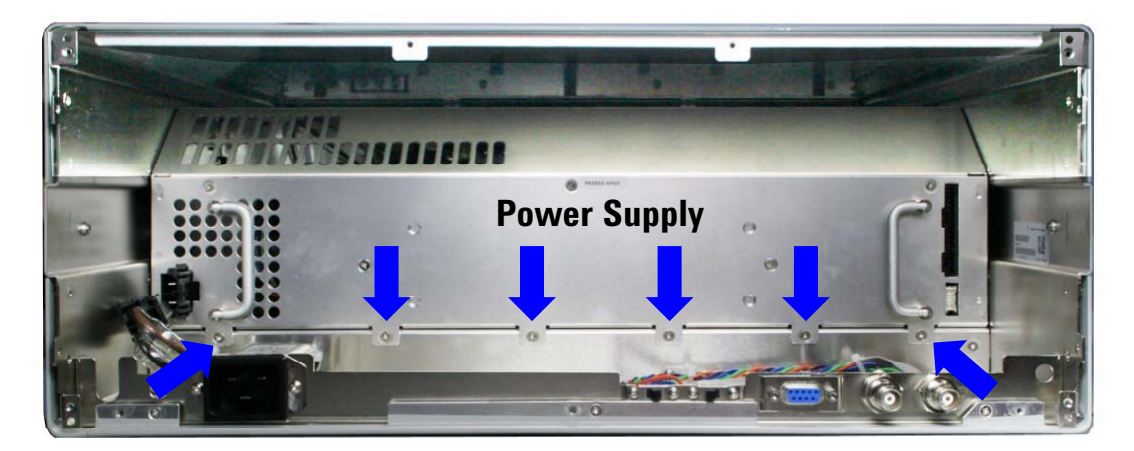

**Figure 86** Remove the six highlighted power supply screws

<span id="page-167-0"></span>contact with them.

**CAUTION** In the next step, the power supply is removed from the chassis. Earlier it was noted that the two connectors that mate below the fan connector need to be tucked in below their cables to keep them from interfering with the power supply as it is removed. Likewise, the AC power wires need to be held down so that the left-most tab of the power supply doesn't make contact with these wires.

> **7** Using the two handles on the power supply, slowly but firmly pull it out of the chassis. There will be initial resistance prior to the main power connector to the chassis releasing. As you pull the power supply out, ensure that the AC power wires are held down so that the power supply doesn't make contact with these wires.

As you pull on the left handle, you can use a finger to simultaneously hold down the AC power wires. Alternatively, you can enlist an assistant to hold down the wires (using an object such as a screwdriver) as you pull the power supply from the chassis by its two handles. In [Figure](#page-167-0) 87, a screwdriver is being used to hold down the AC wires as the power supply is pulled from the chassis.

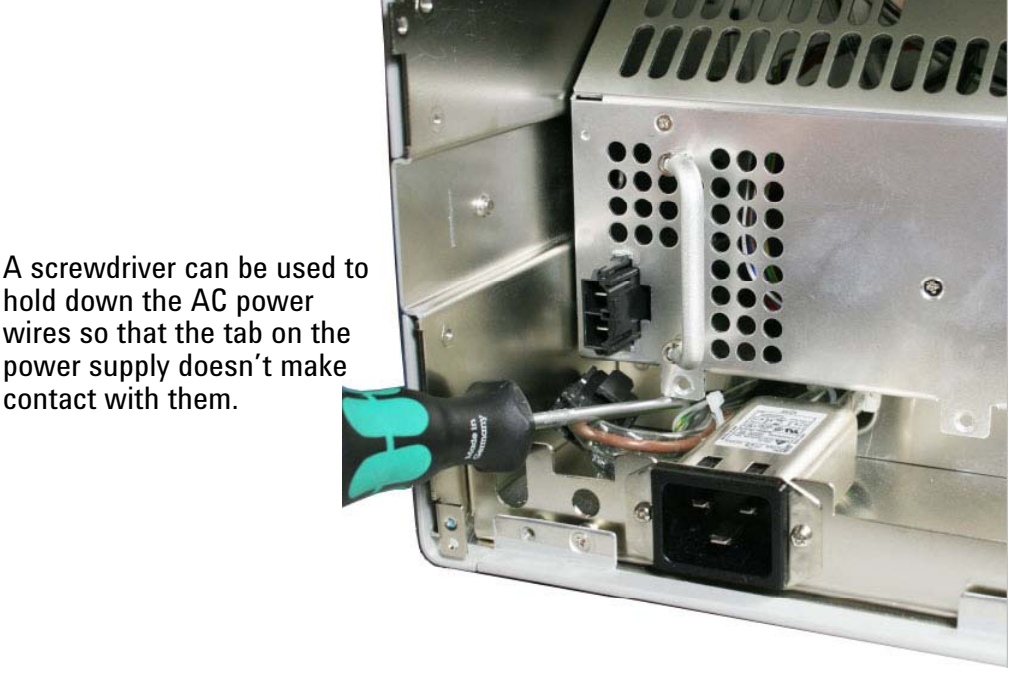

**Figure 87** Using a screwdriver to hold down the AC power wires as the power supply is removed

**8** [Figure](#page-168-0) 88 shows the power supply after removal. The power supply contains no serviceable parts, and should be disposed of as described in **Waste Electrical and Electronic Equipment (WEEE) Directive 2002/96/EC** on page iv.

<span id="page-168-0"></span>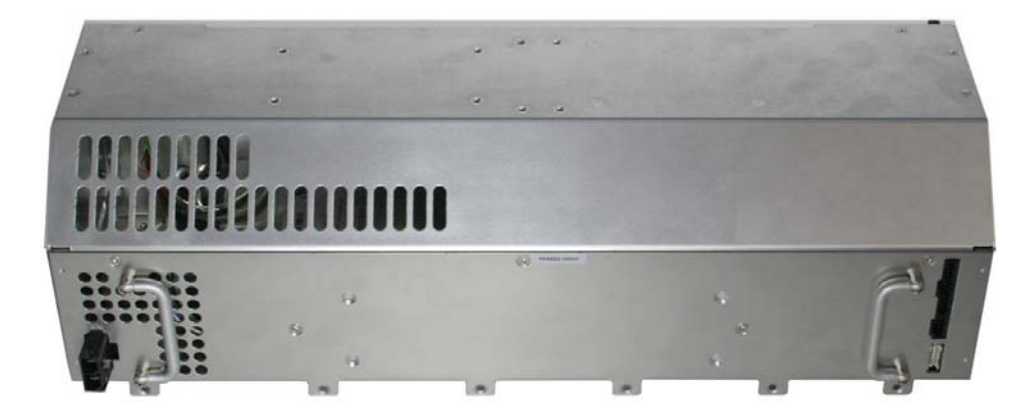

**Figure 88** The power supply after removal

#### **Installing the new power supply**

To install the new power supply, perform the following steps:

#### **CAUTION** As you slide the power supply in, use the same precautions you used previously to press the AC connector and AC wires down. Without the appropriate precautions, the AC connector and wires can get caught between the power supply and the base that the power supply mounts on. Also ensure that the two connectors previously connected to the right side of the power supply are still tucked in below their cables.

**1** Slide the power supply in the chassis, ensuring that the six guide pins on each side of the power supply are aligned in the channel inside each side of the chassis—see [Figure](#page-169-0) 89.

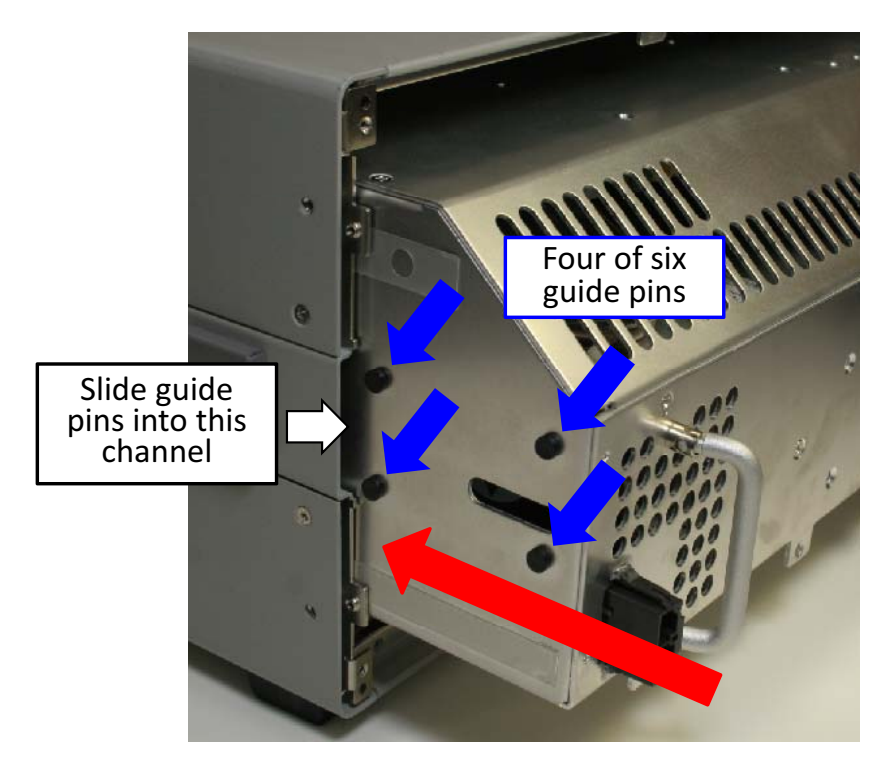

<span id="page-169-0"></span>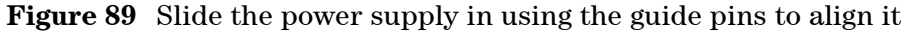

- **2** Using the power supply handles, push the power supply in until you feel the power connector on the reverse, right side of the power supply engage with the chassis connector. Continue firmly pushing until the power supply connector is fully seated in the chassis connector, at which point the six power supply tabs will be flush with the base that the power supply mounts on.
- **3** Insert the six screws shown in [Figure](#page-166-1) 86 and tighten securely.
- **4** Reconnect the following four connectors:
	- **a** Reconnect the small, black connector shown in [Figure](#page-164-2) 83. Ensure that the connector is fully inserted, and that you hear an audible click upon insertion.
	- **b** Next, reconnect the white connector shown in [Figure](#page-165-0) 84. Push firmly to engage. Note that this connector will not make an audible click.
	- **c** Reconnect the AC power connector shown in [Figure](#page-166-0) 85. Push firmly and ensure that you hear an audible click upon insertion.
	- **d** Position the rear panel/fan assembly in the position shown in [Figure](#page-160-1) 77, and re-attach the fan connector. Ensure that the connector is fully inserted, and that you hear an audible click upon insertion.

**CAUTION** The following steps verify continuity of grounds between the power supply and the chassis primary earth ground, and between the power supply and the primary earth ground conductor on the rear panel AC power connector. These steps shall be performed only by qualified, service-trained personnel.

- **5** To verify continuity of earth grounds, use a digital multimeter (DMM) set to the 10-20 ohms scale. Place one DMM probe anywhere on the power supply enclosure. Place the other DMM probe on the points described below, and confirm that the resistance measurements are .1 ohms or less.
	- **a** The primary earth ground connection on the chassis deck as shown below.

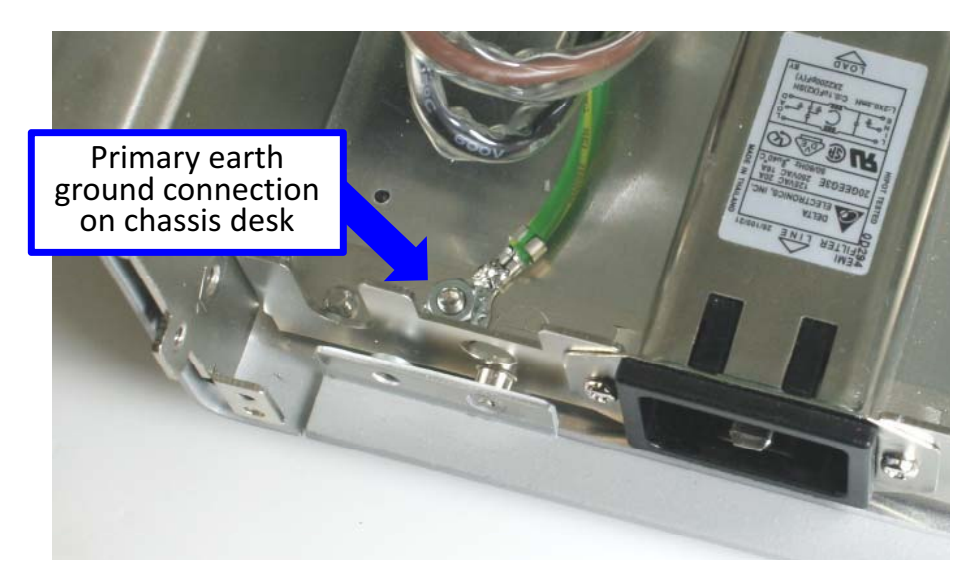

**Figure 90** Measure the resistance from the power supply enclosure to the primary earth ground connection on the chassis deck.

**b** The primary earth ground conductor on the rear panel AC power connector as shown in [Figure](#page-171-0) 91.

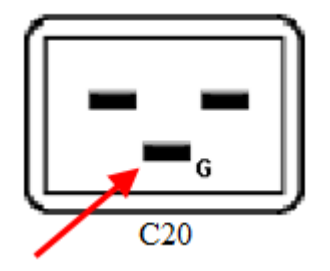

<span id="page-171-0"></span>**Figure 91** The ground conductor on the rear panel AC power connector

- **6** Following the reverse of the procedure you used to remove the rear panel, re-attach the rear panel to the chassis, and attach the 9 screws shown in [Figure](#page-159-0) 74. Tighten these screws securely.
- **7** Attach the two rear feet shown in [Figure](#page-158-0) 73, and tighten all screws securely.

#### **Verifying the power supply**

To verify the power supply, connect the AC power cord, power up the chassis, and verify that the three front panel LEDs behave as described in **Front panel LEDs** on page 143. Confirm also that the three rear panel fans are rotating.

Additional verification can be performed by using the DMM to measure the voltages on the rear panel DB9 connector as described in **[Measuring the four](#page-25-0)  [main voltage rails directly](#page-25-0)** on page 16, or by bringing up the M9018A soft front panel and viewing the voltages of the four main power supply rails.

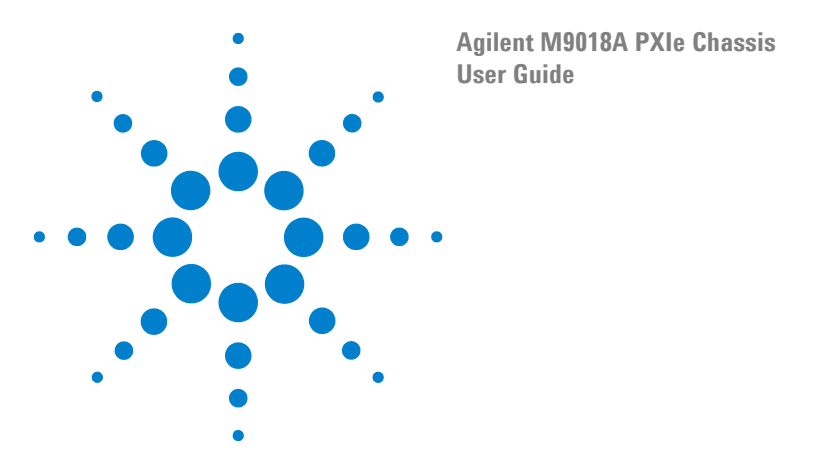

# **Appendix A: How to Return the Chassis to Agilent**

To return the chassis to Agilent, please follow these steps:

- **1** [If your chassis is being returned for service, review your chassis warranty information. This](www.agilent.com/find/warranty)  [can be found online by going to](www.agilent.com/find/warranty) www.agilent.com/find/warranty and entering your product number (M9018A) and your serial number. The serial number is on a tag affixed to the rear of the chassis, and can also be read using the soft front panel after the chassis software is installed.
- **2** Contact Agilent to obtain a Return Material Authorization (RMA) and shipping address. For Agilent contact information, go to www.agilent.com/find/assist (worldwide contact information for repair and service) or refer to the **Support** [information on the product web page at](http://www.agilent.com/find/M9018A)  [w](http://www.agilent.com/find/M9018A)ww.agilent.com/find/pxi-chassis. When you contact Agilent, you will typically be assigned a case ID number—please be sure to retain this number.
- **3** Write the following information on a tag and attach it to the chassis:
	- A. Name and address of owner. A Post Office box is not an acceptable address.
	- B. Product model number (for example, M9018A)
	- C. Product serial number (for example, TWnnnnnnnn). The serial number label is located on the back of the chassis. The serial number can also be read from the Soft Front Panel, but only if the chassis is operational and the Soft Front Panel software is installed on the host controller. **IMPORTANT:** Keep a copy of the serial number for your records.
- **4** If the chassis is being returned for service, please print and fill out the **Failure information** sheet on the next page. This information can expedite repair of the chassis, so please provide as much information as you can. When you're done, please tape the sheet to the top of the chassis.
- **5** Remove and retain all modules from the chassis, including the slot 1 module. This module is typically an embedded controller or a PCIe cable interface module.
- **6** Carefully pack the chassis in its original packaging. If the original packaging is not available, use bubble wrap or packing peanuts, and place the chassis in a sturdy, sealed container and mark the container "FRAGILE".
- **7** On the shipping label, write ATTENTION REPAIR DEPARTMENT and the RMA number provided by Agilent in step 2.

**NOTE** Keep a copy of the chassis serial number, your Agilent-assigned case ID number, and the RMA number for your records. Provide these numbers in any future communications along with the chassis model number (M9018A).

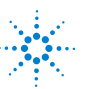

### **Failure information**

If the M9018A chassis is being returned for service, please print this page and provide as much of the information below as possible to expedite the repair of your chassis. After filling out this page, please tape it to the top of the chassis.

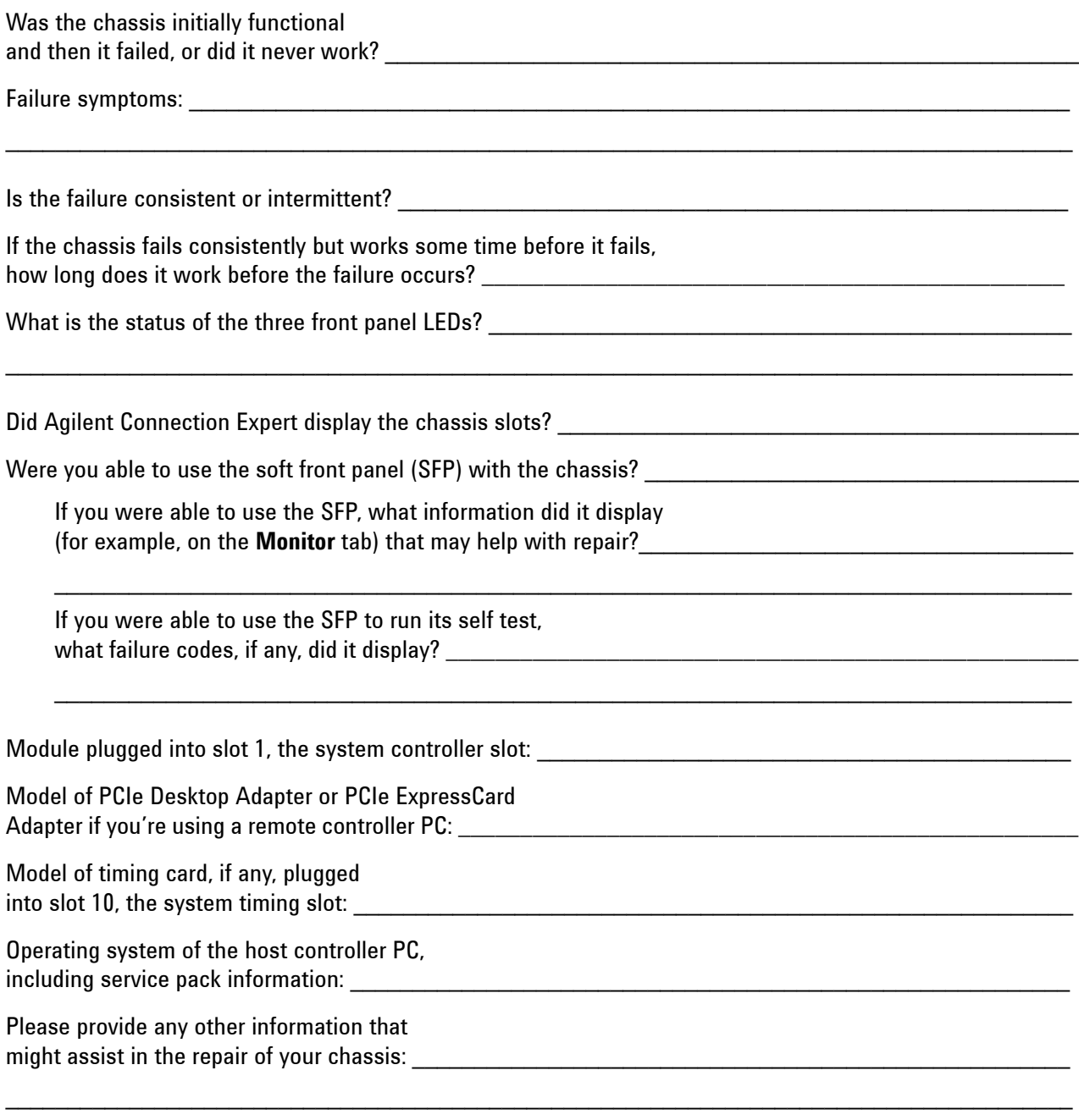

Thank you for providing this information.

 $\_$  , and the state of the state of the state of the state of the state of the state of the state of the state of the state of the state of the state of the state of the state of the state of the state of the state of the

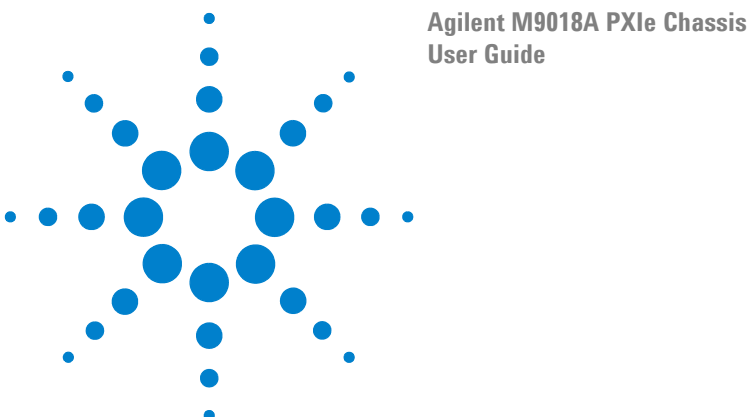

# **Appendix B: Chassis and Accessory Model Numbers**

[Table](#page-174-0) [7 lists the model number of the chassis and its accessories. Information](http://www.agilent.com/find/pxi-chassis)  [on these parts can be found by starting at](http://www.agilent.com/find/pxi-chassis) **www.agilent.com/find/pxi-chassis**.

| M9018A | PXIe Chassis: 18 slot, 3U, 8 GB/s               |
|--------|-------------------------------------------------|
|        | opt 900-932 Power cord options                  |
| M9021A | PCIe Cable Interface module (x8)                |
| M9045  | PCIe ExpressCard Adapter (x1)                   |
| M9047  | PCIe Desktop Adapter (x8)                       |
| Y1200A | PCIe cable: x4 to x8, 2.0m (for use with M9045) |
| Y1202A | PCIe cable: x8, 2.0m (for use with M9047)       |
| Y1213A | PXI EMI Filler Panel Kit: 5 single-slot         |
| Y1214A | Air Inlet Module Kit                            |
| Y1215A | <b>Rack Mount kit for the M9018A</b>            |

<span id="page-174-0"></span>**Table 7** Chassis and accessory model numbers

In addition, two parts can be ordered for chassis repair, the power supply and the fan assembly. To order the power supply or fan assembly, start at:

#### **[www.agilent.com/find/parts](http://www.agilent.com/find/parts)**

Enter "M9018" in the **Find by Agilent Product** dialog, click **Find by Product**, and then click **View Parts**, as shown below:

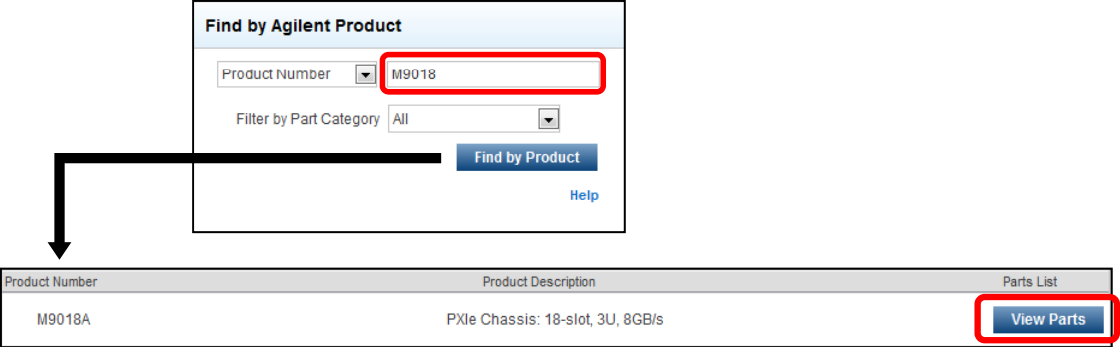

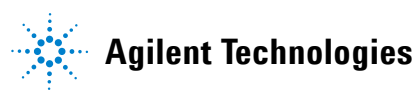

The M9018A parts list page will be displayed. The power supply is listed as the "PXIe Chassis Power Supply Assembly", and the fan assembly is listed as the "PXIe Chassis - Fan Kit".

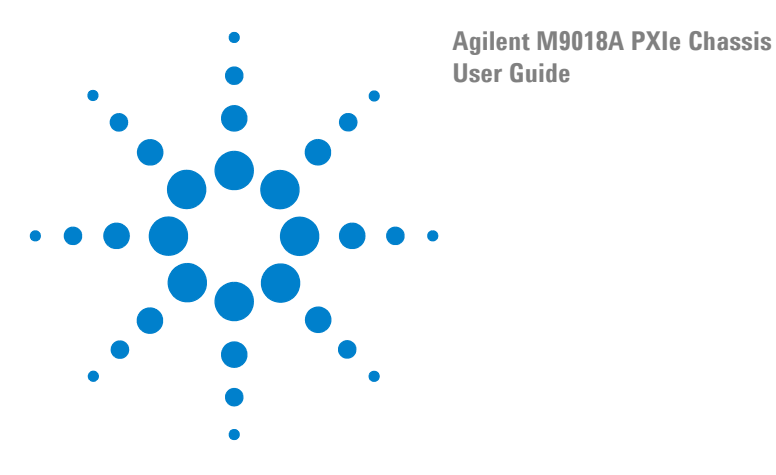

## **Appendix C: Chassis Temperature Parameters**

[Figure](#page-176-0) 92 lists several chassis temperature parameters, including the operating temperature range, the storage temperature range, and various temperature thresholds.

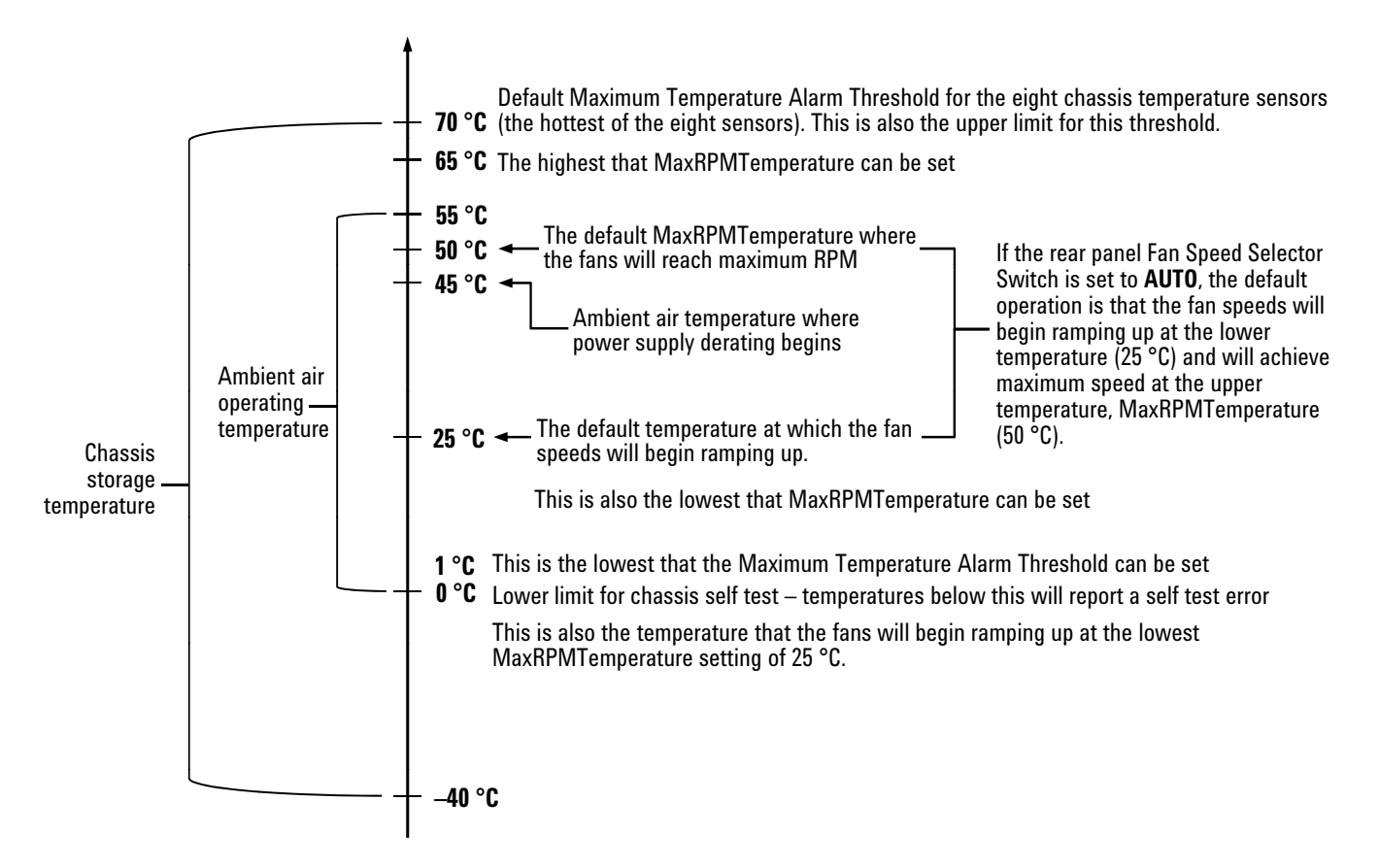

<span id="page-176-0"></span>**Figure 92** Key chassis temperature parameters

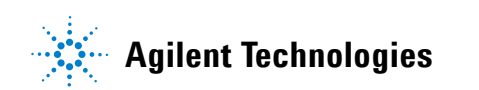

#### **Appendix C: Chassis Temperature Parameters**

© Agilent Technologies, Inc. 2011 Edition 2 September 2011

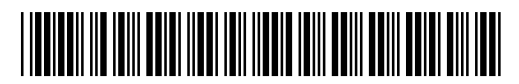

M9018-90005

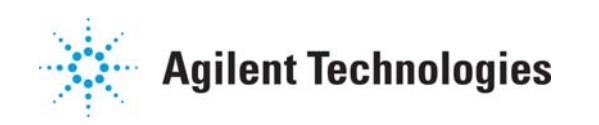